# **Inspiron 15 3520**

Manuel de maintenance

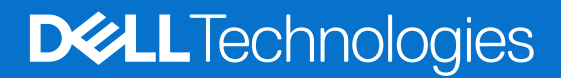

#### Remarques, précautions et avertissements

**REMARQUE :** Une REMARQUE indique des informations importantes qui peuvent vous aider à mieux utiliser votre produit.

**PRÉCAUTION : ATTENTION vous avertit d'un risque de dommage matériel ou de perte de données et vous indique comment éviter le problème.**

**AVERTISSEMENT : Un AVERTISSEMENT signale un risque d'endommagement du matériel, de blessure corporelle, voire de décès.**

© 2022-2024 Dell Inc. ou ses filiales. Tous droits réservés. Dell Technologies, Dell et les autres marques sont des marques de Dell Inc. ou de ses filiales. Les autres marques peuvent être des marques de leurs détenteurs respectifs.

# Table des matières

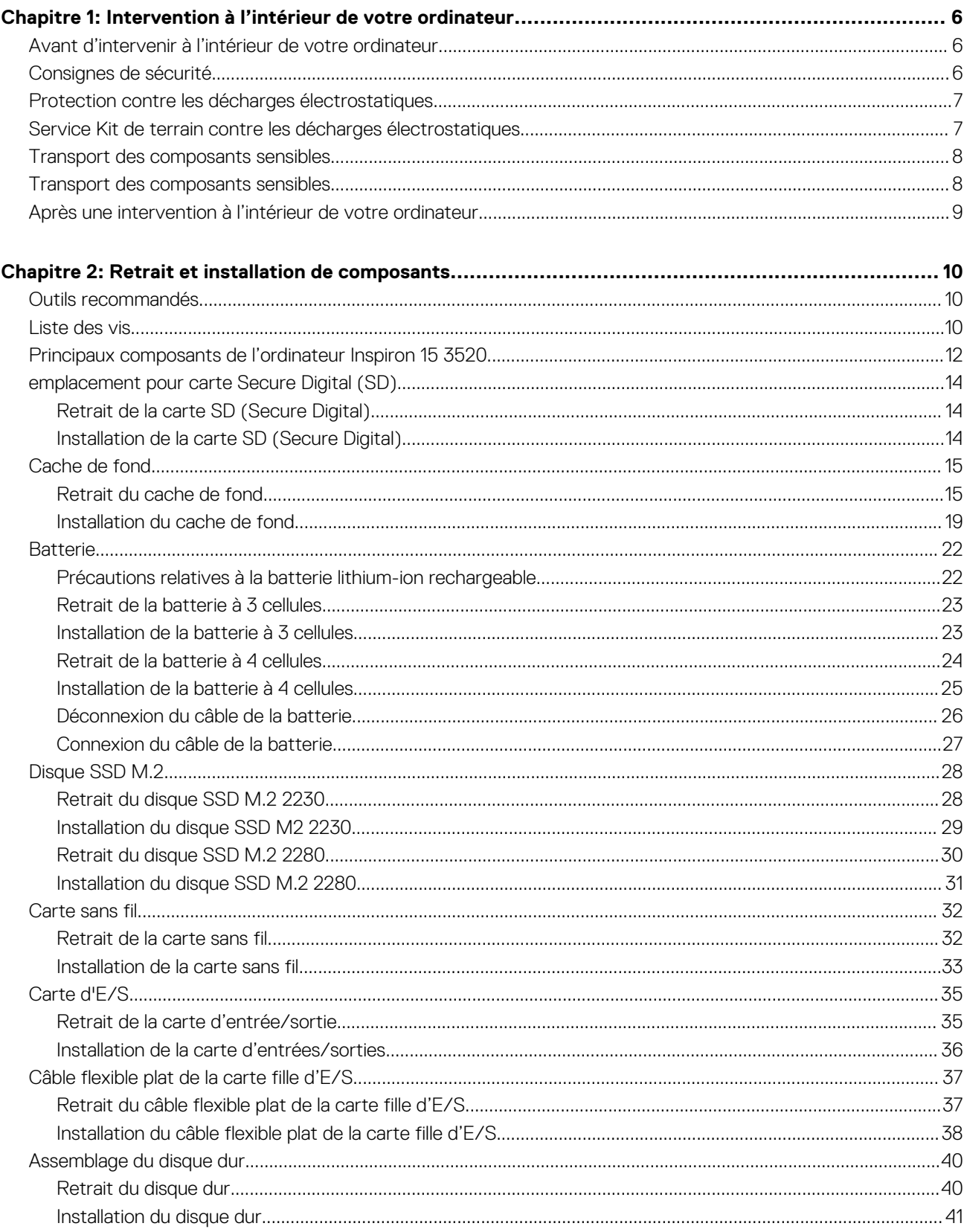

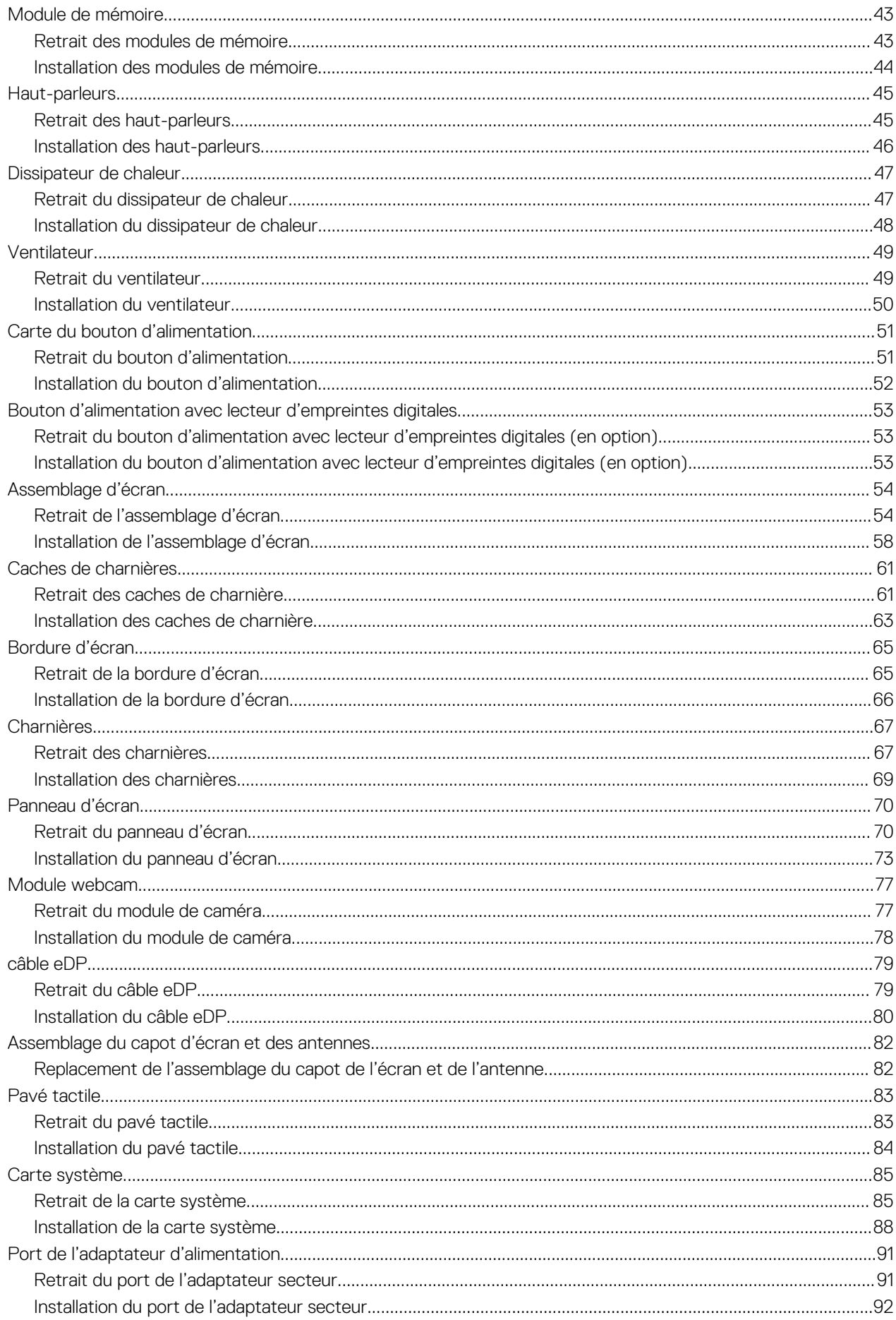

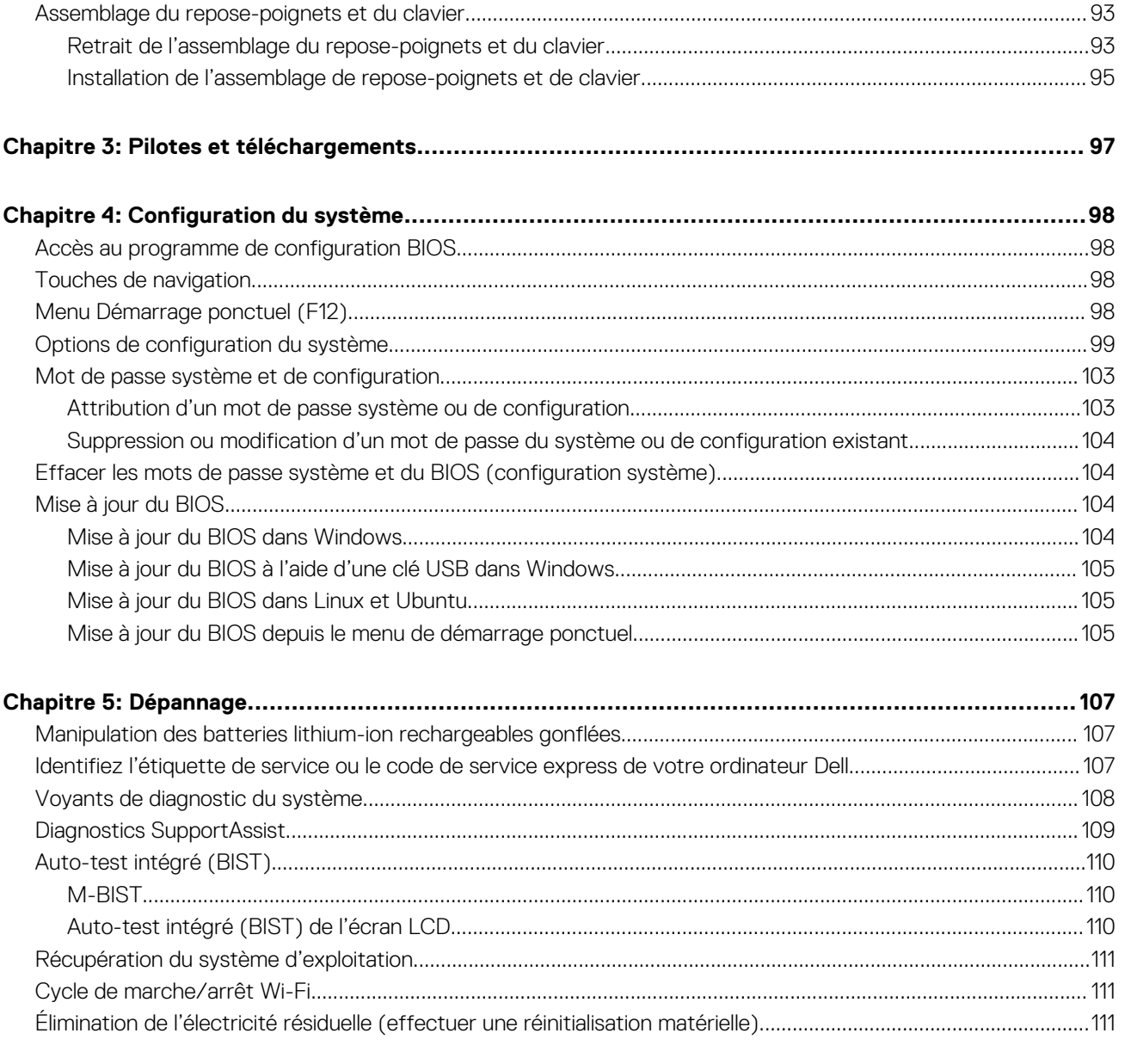

# <span id="page-5-0"></span>**Intervention à l'intérieur de votre ordinateur**

## **Avant d'intervenir à l'intérieur de votre ordinateur**

#### **À propos de cette tâche**

**REMARQUE :** En fonction de la configuration que vous avez commandée, les images présentées dans ce document peuvent être différentes de votre ordinateur.

#### **Étapes**

- 1. Enregistrez et fermez tous les fichiers et quittez tous les programmes ouverts.
- 2. Arrêtez l'ordinateur. Pour le système d'exploitation Windows, cliquez sur **Démarrer** > **Alimentation** > **Arrêter**.
	- **REMARQUE :** Si vous utilisez un autre système d'exploitation, consultez la documentation correspondante pour connaître les instructions relatives à l'arrêt de l'ordinateur.
- 3. Déconnectez l'ordinateur et tous les périphériques qui y sont reliés de leur prise électrique.
- 4. Déconnectez de votre ordinateur tous les appareils et périphériques réseau qui y sont raccordés (clavier, souris et écran).

**PRÉCAUTION : Pour retirer un câble réseau, déconnectez-le d'abord de l'ordinateur, puis du périphérique réseau.**

5. Retirez toute carte multimédia et tout disque optique de votre ordinateur, le cas échéant.

## **Consignes de sécurité**

Suivez les consignes de sécurité ci-dessous pour protéger votre ordinateur des dégâts potentiels et pour assurer votre sécurité personnelle. Sauf indication contraire, chaque procédure figurant dans ce document suppose que vous avez lu les consignes de sécurité fournies avec votre ordinateur.

**AVERTISSEMENT : Avant d'intervenir à l'intérieur de votre ordinateur, lisez les informations de sécurité fournies avec [votre ordinateur. Pour plus de pratiques d'excellence en matière de sécurité, voir la page d'accueil de conformité aux](https://www.dell.com/regulatory_compliance)  normes Dell.**

**AVERTISSEMENT : Déconnectez toutes les sources d'alimentation avant d'ouvrir le capot ou les panneaux de**  ∧ **l'ordinateur. À la fin de l'intervention à l'intérieur de votre ordinateur, remettez en place l'ensemble des capots, panneaux et vis avant de brancher l'ordinateur sur une prise électrique.**

**PRÉCAUTION : Pour éviter d'endommager l'ordinateur, assurez-vous que la surface de travail est plane, propre et sèche.**

**PRÉCAUTION : Pour éviter d'endommager les composants et les cartes, tenez-les par les bords en évitant de toucher les broches et les éléments de contact.**

**PRÉCAUTION : N'effectuez que les opérations de dépannage et réparations autorisées ou formulées par l'équipe du support technique Dell. Les dommages causés par une personne non autorisée par Dell ne sont pas couverts par votre [garantie. Consultez les consignes de sécurité fournies avec le produit ou sur la page d'accueil de conformité aux normes](https://www.dell.com/regulatory_compliance)  Dell..**

**PRÉCAUTION : Avant de toucher quoi que ce soit à l'intérieur de l'ordinateur, raccordez-vous à la terre en touchant une surface métallique non peinte, par exemple la partie métallique à l'arrière de l'ordinateur. Pendant votre intervention, touchez régulièrement une surface métallique non peinte de l'ordinateur pour dissiper toute électricité statique qui pourrait endommager les composants internes.**

<span id="page-6-0"></span>**PRÉCAUTION : Lorsque vous débranchez un câble, tirez sur le connecteur ou sur la languette de retrait, mais jamais sur le câble lui-même. Certains câbles sont équipés de connecteurs à languettes de verrouillage ou à vis moletées que vous devez libérer avant de débrancher le câble. Lorsque vous débranchez des câbles, gardez-les alignés pour éviter de tordre les broches des connecteurs. Lorsque vous connectez des câbles, assurez-vous que le connecteur du câble est correctement orienté et aligné avec le port.**

**PRÉCAUTION : Appuyez pour éjecter toute carte insérée dans le lecteur de carte mémoire.**

**PRÉCAUTION : Soyez prudent lors de la manipulation des batteries lithium-ion rechargeables des ordinateurs portables. Les batteries gonflées ne doivent pas être utilisées. Elles doivent être remplacées et mises au rebut de façon adaptée.**

 $(i)$ **REMARQUE :** La couleur de votre ordinateur et de certains composants peut différer de ceux illustrés dans ce document.

## **Protection contre les décharges électrostatiques**

Les décharges électrostatiques constituent une préoccupation majeure lorsque vous manipulez des composants électroniques, en particulier des composants sensibles tels que les cartes d'extension, les processeurs, les modules de mémoire et les cartes système. Une légère charge peut endommager les circuits d'une manière qui n'est pas toujours évidente, menant par exemple à des problèmes intermittents ou une durée de vie plus courte du produit. Alors que le secteur s'efforce de réduire les besoins en énergie et de renforcer la densité, la protection contre les décharges électrostatiques est une préoccupation croissante.

Suite à la plus grande densité de semi-conducteurs dans les produits Dell les plus récents, ils sont dorénavant plus sensibles aux décharges électrostatiques que tout autre précédent produit Dell. Pour cette raison, certaines méthodes de manipulation de pièces approuvées précédemment ne sont plus applicables.

Deux types de dommages liés aux décharges électrostatiques sont reconnus : les défaillances catastrophiques et les pannes intermittentes.

- **Catastrophiques** Les défaillances catastrophiques représentent environ 20 % des pannes liées aux décharges électrostatiques. Les dommages provoquent un arrêt immédiat et complet des fonctionnalités de l'appareil. Comme exemple de panne catastrophique, on peut citer le cas d'un module de mémoire qui a reçu un choc statique et qui génère immédiatement un symptôme de type « Pas de POST/Pas de vidéo » et émet un code sonore indiquant une mémoire manquante ou non opérationnelle.
- **Intermittentes** Les pannes intermittentes représentent environ 80 % des pannes liées aux décharges électrostatiques. Le taux élevé de pannes intermittentes signifie que la plupart du temps, lorsque des dommages se produisent, ils ne sont pas immédiatement reconnaissables. Le module de mémoire reçoit un choc statique dont la trace est faible et dont les dommages ne s'accompagnent d'aucun symptôme immédiat. La trace affaiblie peut prendre des semaines ou des mois à disparaître et, dans l'intervalle, peut entraîner une dégradation de l'intégrité de la mémoire, des erreurs intermittentes de mémoire, etc.

Les pannes intermittentes ou latentes (en quelque sorte les « blessés légers ») sont difficiles à détecter et à dépanner.

- Procédez comme suit pour éviter tout dommage causé par les décharges électrostatiques :
- Portez un bracelet antistatique filaire correctement mis à la terre. Les bracelets antistatiques sans fil n'offrent pas une protection adéquate. Toucher le châssis avant de manipuler les pièces ne garantit pas une protection adéquate contre les décharges électrostatiques sur les pièces présentant une sensibilité accrue aux dommages électrostatiques.
- Manipulez tous les composants sensibles dans une zone antistatique. Si possible, utilisez des tapis de sol et de plan de travail antistatiques.
- Lorsque vous déballez un composant sensible à l'électricité statique de son carton, ne le retirez pas de son emballage antistatique avant d'être prêt à l'installer dans votre appareil. Avant de retirer l'emballage antistatique, utilisez le bracelet antistatique pour décharger l'électricité statique de votre corps.
- Avant de transporter un composant sensible à l'électricité statique, placez-le dans un emballage ou une boîte antistatique.

## **Service Kit de terrain contre les décharges électrostatiques**

Un Service Kit sur le terrain non surveillé est le plus souvent utilisé. Chaque Service Kit comprend trois composants principaux : un tapis antistatique, une dragonne et un fil de connexion.

**PRÉCAUTION : Il est essentiel de tenir les appareils sensibles aux décharges électrostatiques à l'écart des pièces internes qui sont des isolants et souvent hautement chargés, telles que les boîtiers en plastique des dissipateurs de chaleur.**

### <span id="page-7-0"></span>Environnement de travail

Avant de déployer le Service Kit ESD sur site, évaluer la situation chez le client. Par exemple, le déploiement du kit pour un environnement serveur est différent de celui d'un environnement de bureau ou portable. Les serveurs sont généralement installés dans un rack à l'intérieur d'un datacenter ; les ordinateurs de bureau ou portables sont généralement placés sur des bureaux ou des armoires. Prévoyez toujours un grand espace de travail plat et ouvert, sans encombrement et suffisamment grand pour déployer le kit ESD avec un espace supplémentaire pour accueillir le type d'ordinateur à réparer. L'espace de travail doit également être exempt d'isolants susceptibles de provoquer un événement ESD. Sur la zone de travail, les isolants tels que le polystyrène expansé et autres plastiques doivent toujours être éloignés d'au moins 12 pouces ou 30 centimètres des pièces sensibles avant de manipuler physiquement tout composant de matériel.

## Emballage résistant à l'électricité statique

Tous les appareils sensibles aux décharges électrostatiques doivent être expédiés et reçus dans un emballage antistatique. Les sacs métalliques blindés contre l'électricité statique sont préférables. Cependant, vous devez toujours retourner la pièce endommagée en utilisant le même sac ESD et l'emballage dans lequel la nouvelle pièce est arrivée. Le sac ESD doit être plié et fermé avec du ruban adhésif et le même matériau d'emballage en mousse doit être utilisé dans la boîte d'origine dans laquelle la nouvelle pièce est arrivée. Les appareils sensibles aux décharges électrostatiques ne doivent être retirés de l'emballage que sur une surface de travail protégée contre les décharges électrostatiques, et les pièces ne doivent jamais être placées sur le dessus du sac ESD, car seul l'intérieur du sac est protégé. Placez toujours les pièces dans votre main, sur le tapis ESD, dans l'ordinateur ou dans un sac antistatique.

### Composants d'un Service Kit de terrain contre les décharges électrostatiques

Les composants d'un Service Kit de terrain contre les décharges électrostatiques sont les suivants :

- Tapis antistatique : ce tapis dissipatif vous permet de poser vos pièces lors des procédures d'entretien. Lorsque vous utilisez un tapis antistatique, votre bracelet antistatique doit être bien ajusté et le fil de connexion doit être raccordé au tapis et au matériel vierge de l'ordinateur sur lequel vous travaillez. Une fois le tapis déployé correctement, les pièces de rechange peuvent être retirées du sac ESD et placées directement sur le tapis. Les composants sensibles aux décharges électrostatiques sont protégés dans votre main, sur le tapis antistatique, dans l'ordinateur ou à l'intérieur d'un sac ESD.
- **Bracelet antistatique et fil de liaison :** ces deux éléments peuvent être directement connectés à votre poignet et au matériel vierge de l'équipement lorsque l'utilisation du tapis antistatique n'est pas requise. Dans le cas contraire, ils peuvent être connectés au tapis antistatique afin de protéger les composants qui sont temporairement placés sur ce dernier. La connexion physique du bracelet et du fil de connexion entre votre peau, le tapis ESD et le matériel est connue sous le nom de liaison. N'utilisez que des Service Kits de terrain avec un bracelet antistatique, un tapis et un fil de connexion. N'utilisez jamais de bracelets sans fil. N'oubliez pas que les fils internes d'un bracelet antistatique sont sujets à des dommages liés à l'usure normale et doivent être vérifiés régulièrement avec un testeur de bracelet antistatique afin d'éviter les dommages accidentels du matériel liés à l'électricité statique. Il est recommandé de tester le bracelet et le fil de liaison au moins une fois par semaine.
- **Testeur pour bracelet antistatique** : les fils à l'intérieur du bracelet antistatique sont sujets à l'usure. Lorsque vous utilisez un kit non surveillé, il est recommandé de tester régulièrement le bracelet avant chaque demande d'intervention et, au minimum, une fois par semaine. Un testeur de bracelet est la meilleure méthode pour effectuer ce test. Si vous ne disposez pas de votre propre testeur de bracelet, adressez-vous à votre bureau régional pour savoir s'il en possède un. Pour effectuer le test, branchez le fil de connexion du bracelet antistatique sur le testeur lorsque vous le portez au poignet et appuyez sur le bouton. Une LED verte s'allume si le test est réussi ; une LED rouge s'allume et une alarme retentit si le test échoue.
- **REMARQUE :** Il est conseillé de toujours utiliser la dragonne de mise à la terre ESD traditionnelle et le tapis de protection antistatique lors de l'entretien des produits Dell. De plus, il est essentiel de garder les pièces sensibles à l'écart de toutes les pièces isolantes pendant l'entretien de l'ordinateur et d'utiliser des sacs antistatiques pour transporter les composants sensibles.

## **Transport des composants sensibles**

Afin de garantir le transport sécurisé des composants sensibles à l'électricité statique (remplacement ou retour de pièces à Dell, par exemple), il est essentiel d'insérer ces derniers dans des sachets antistatiques.

## **Transport des composants sensibles**

Afin de garantir le transport sécurisé des composants sensibles à l'électricité statique (remplacement ou retour de pièces à Dell, par exemple), il est essentiel d'insérer ces derniers dans des sachets antistatiques.

## <span id="page-8-0"></span>Levage d'équipements

Respectez les consignes suivantes pour lever des équipements lourds :

**PRÉCAUTION : Ne soulevez jamais de charges supérieures à 50 livres. Demandez de l'aide (ressources supplémentaires) ou utilisez un appareil de levage mécanique.**

- 1. Adoptez une posture stable. Gardez les pieds écartés pour vous équilibrer et tournez vos pointes de pied vers l'extérieur.
- 2. Contractez vos muscles abdominaux. Ils soutiennent votre colonne vertébrale lors du levage et compensent ainsi la force de la charge. 3. Soulevez en utilisant vos jambes, pas votre dos.
- 4. Portez la charge près du corps. Plus elle est proche de votre colonne vertébrale, moins elle exerce de contraintes sur votre dos.
- 5. Maintenez votre dos en position verticale, que ce soit pour soulever ou déposer la charge. Ne reportez pas le poids de votre corps sur la charge. Ne tordez ni votre corps ni votre dos.
- 6. Suivez la même technique en sens inverse pour reposer la charge.

## **Après une intervention à l'intérieur de votre ordinateur**

#### **À propos de cette tâche**

**PRÉCAUTION : Laisser des vis mal installées à l'intérieur de votre ordinateur peut l'endommager gravement.**

#### **Étapes**

- 1. Remettez en place toutes les vis et assurez-vous qu'elles sont toutes bien fixées à l'intérieur de l'ordinateur.
- 2. Branchez les dispositifs externes, les périphériques et les câbles que vous avez retirés avant d'intervenir sur votre ordinateur.
- 3. Remettez en place les cartes mémoire, les disques et tout autre composant que vous avez retiré avant d'intervenir sur votre ordinateur.
- 4. Branchez l'ordinateur et tous les périphériques connectés à leurs prises électriques respectives.
- 5. Allumez votre ordinateur.

# **Retrait et installation de composants**

<span id="page-9-0"></span>**REMARQUE :** En fonction de la configuration que vous avez commandée, les images présentées dans ce document peuvent être différentes de votre ordinateur.

## **Outils recommandés**

Les procédures dans ce document peuvent nécessiter les outils suivants :

- Tournevis cruciforme n<sup>o</sup> 0
- Pointe en plastique

## **Liste des vis**

- **(i)** REMARQUE : Lors du retrait des vis d'un composant, il est recommandé de noter leur type et leur nombre, puis de les placer dans une boîte. Cela permet de vous assurer que le nombre et le type corrects de vis spécifiques sont réutilisés lors de la remise en place du composant.
- **REMARQUE :** Certains ordinateurs sont dotés de surfaces magnétiques. Assurez-vous que les vis n'y restent pas collées lors de la remise en place du composant.

**REMARQUE :** La couleur des vis peut varier en fonction de la configuration commandée.

#### **Tableau 1. Liste des vis**

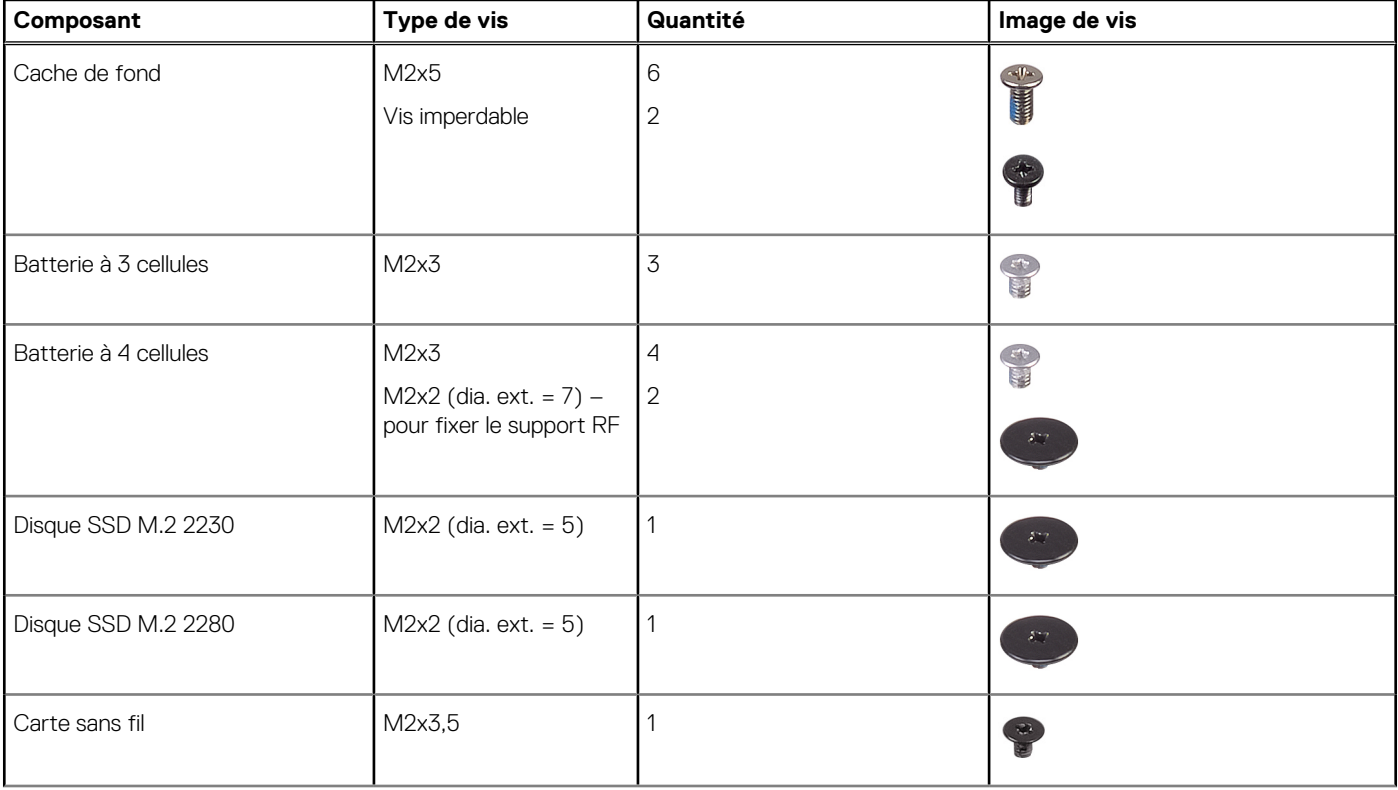

#### **Tableau 1. Liste des vis (suite)**

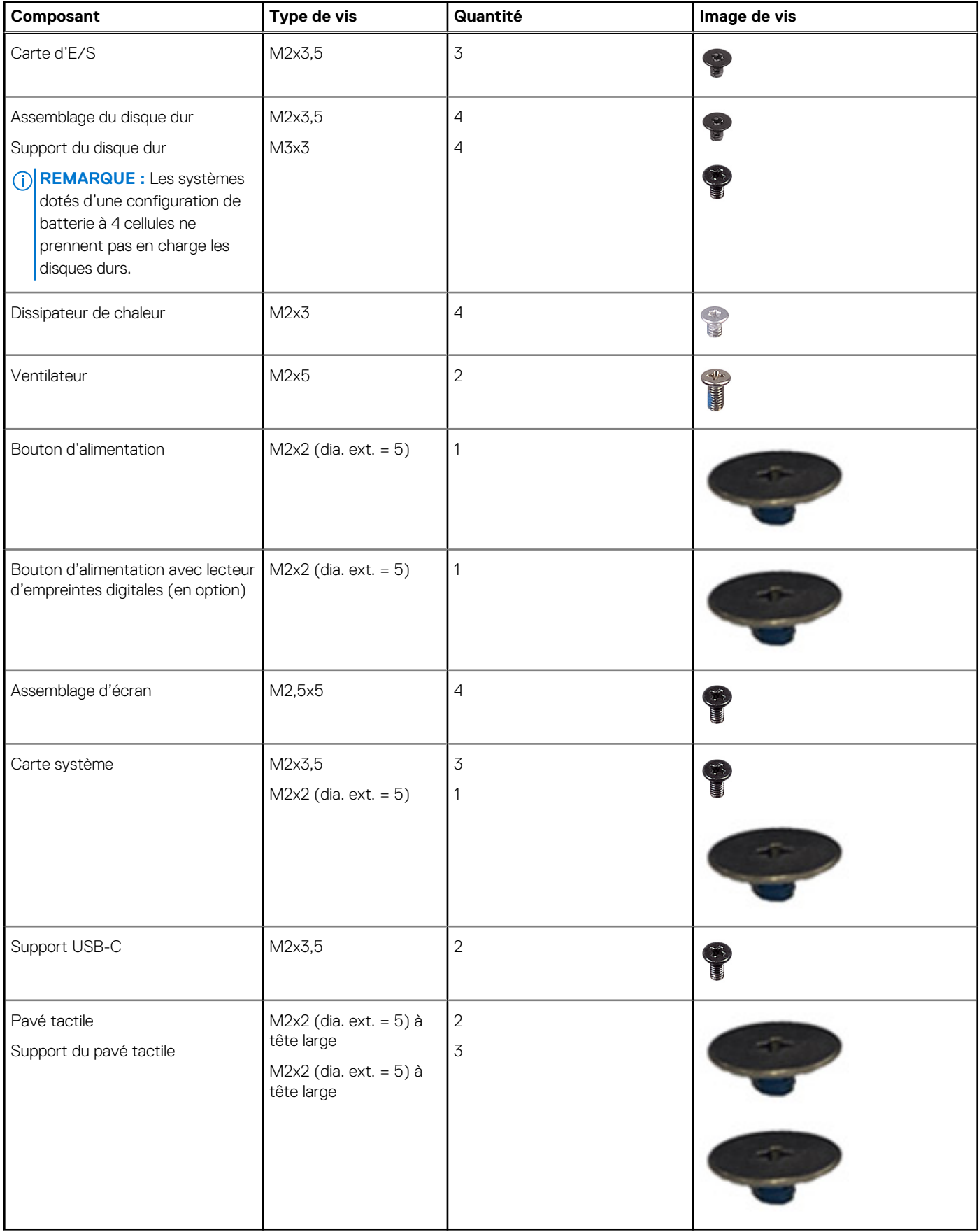

## <span id="page-11-0"></span>**Principaux composants de l'ordinateur Inspiron 15 3520**

L'image suivante illustre les principaux composants de l'ordinateur Inspiron 15 3520.

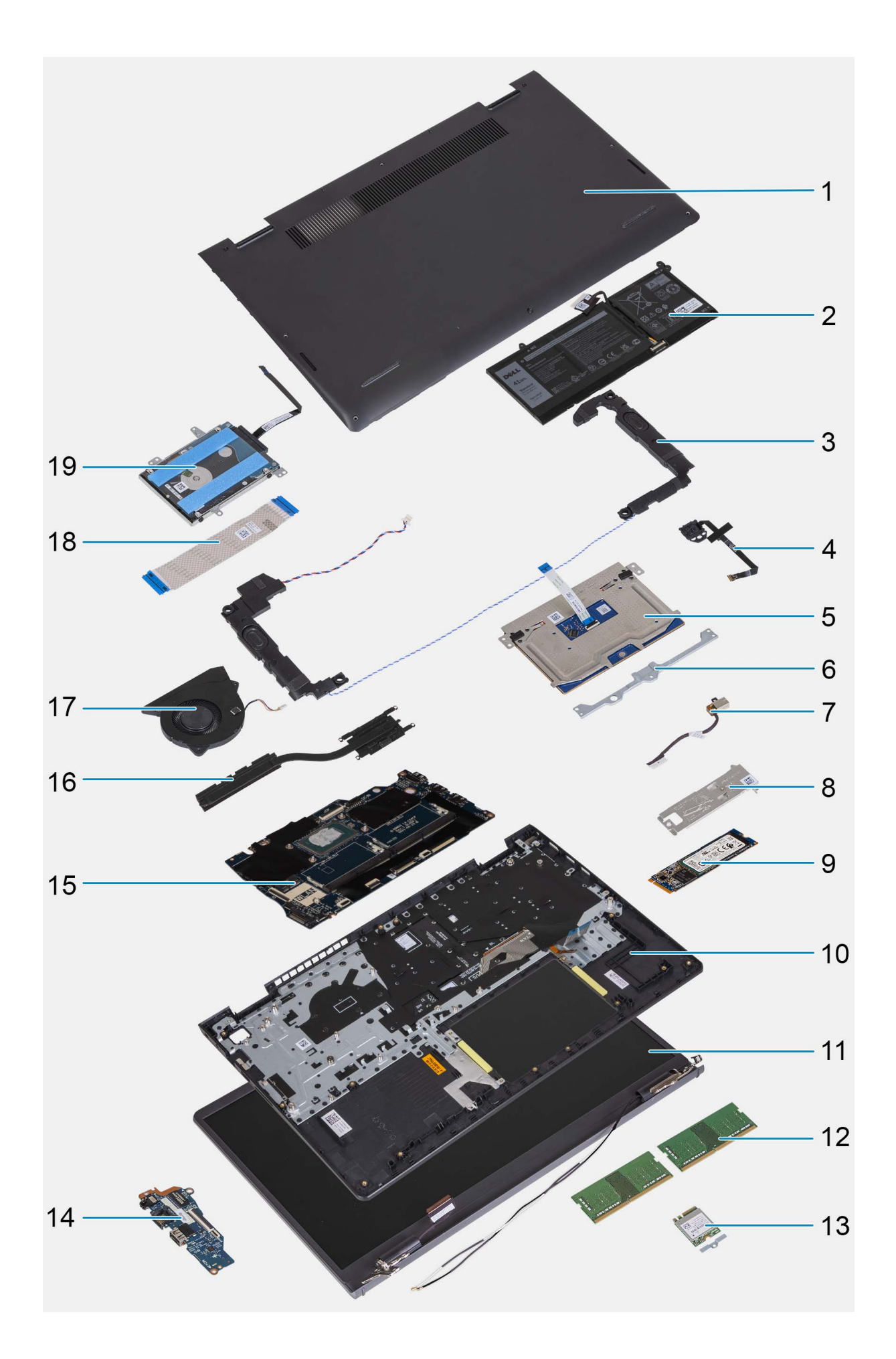

- <span id="page-13-0"></span>1. Cache de fond 2. Batterie
- 
- 
- 7. Port de l'adaptateur d'alimentation 8. Plaque thermique du disque SSD
- 
- 
- 13. Carte sans fil avec support 14. Carte d'E/S
- 
- 
- 19. Disque dur
	- **REMARQUE :** Les systèmes dotés d'une configuration de batterie à 4 cellules ne prennent pas en charge les disques durs.
- 
- 3. Haut-parleurs 4. Bouton d'alimentation avec lecteur d'empreintes digitales (en option)

 $\sqrt{2}$ 

- 5. Pavé tactile 6. Support du pavé tactile
	-
- 9. Disque SSD M.2 10. Assemblage du repose-poignets et du clavier
- 11. Assemblage d'écran 12. Modules de mémoire
	-
- 15. Carte système 16. Dissipateur de chaleur
- 17. Ventilateur 18. Câble flexible plat de la carte d'E/S

## **emplacement pour carte Secure Digital (SD)**

## **Retrait de la carte SD (Secure Digital)**

#### **Prérequis**

1. Suivez la procédure décrite dans la section [Avant d'intervenir à l'intérieur de votre ordinateur.](#page-5-0)

#### **À propos de cette tâche**

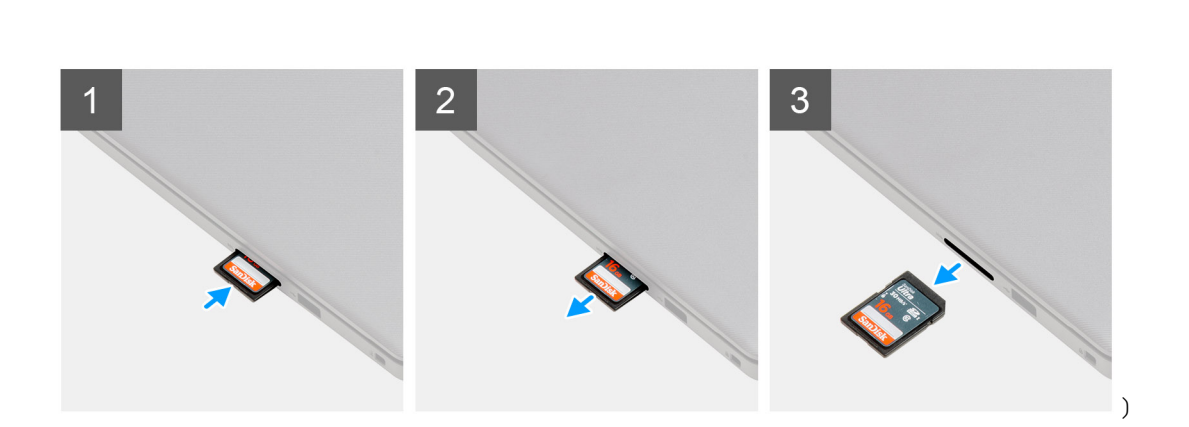

#### **Étapes**

- 1. Poussez la carte SD pour la libérer du logement de carte.
- 2. Faites glisser la carte SD hors de l'ordinateur.

## **Installation de la carte SD (Secure Digital)**

#### **Prérequis**

Si vous remplacez un composant, retirez le composant existant avant d'exécuter la procédure d'installation.

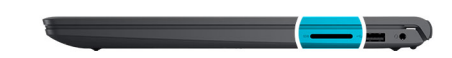

<span id="page-14-0"></span>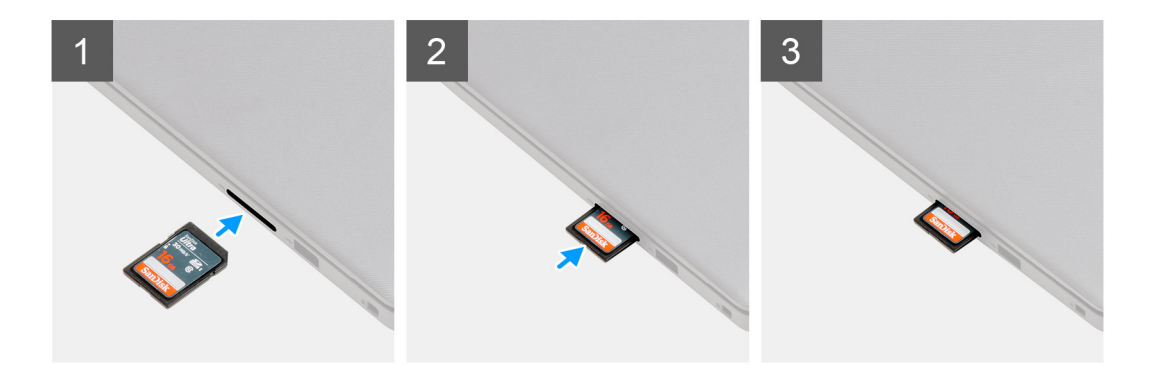

Faites glisser la carte SD dans son logement jusqu'à ce que vous entendiez un clic.

#### **Étapes suivantes**

1. Suivez la procédure décrite dans la section [Après une intervention à l'intérieur de votre ordinateur.](#page-8-0)

## **Cache de fond**

### **Retrait du cache de fond**

#### **Prérequis**

- 1. Suivez la procédure décrite dans la section [Avant d'intervenir à l'intérieur de votre ordinateur.](#page-5-0)
- 2. Retirez la [carte SD.](#page-13-0)

#### **À propos de cette tâche**

**REMARQUE :** Avant de retirer le cache de fond, vérifiez l'absence de carte SD dans le logement de carte SD de l'ordinateur.

Les images suivantes indiquent l'emplacement du cache de fond et fournissent une représentation visuelle de la procédure de retrait.

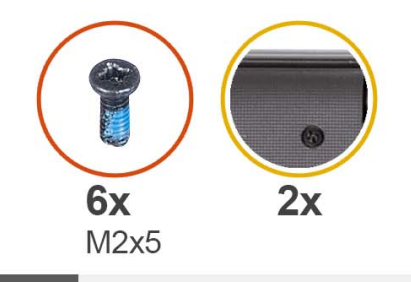

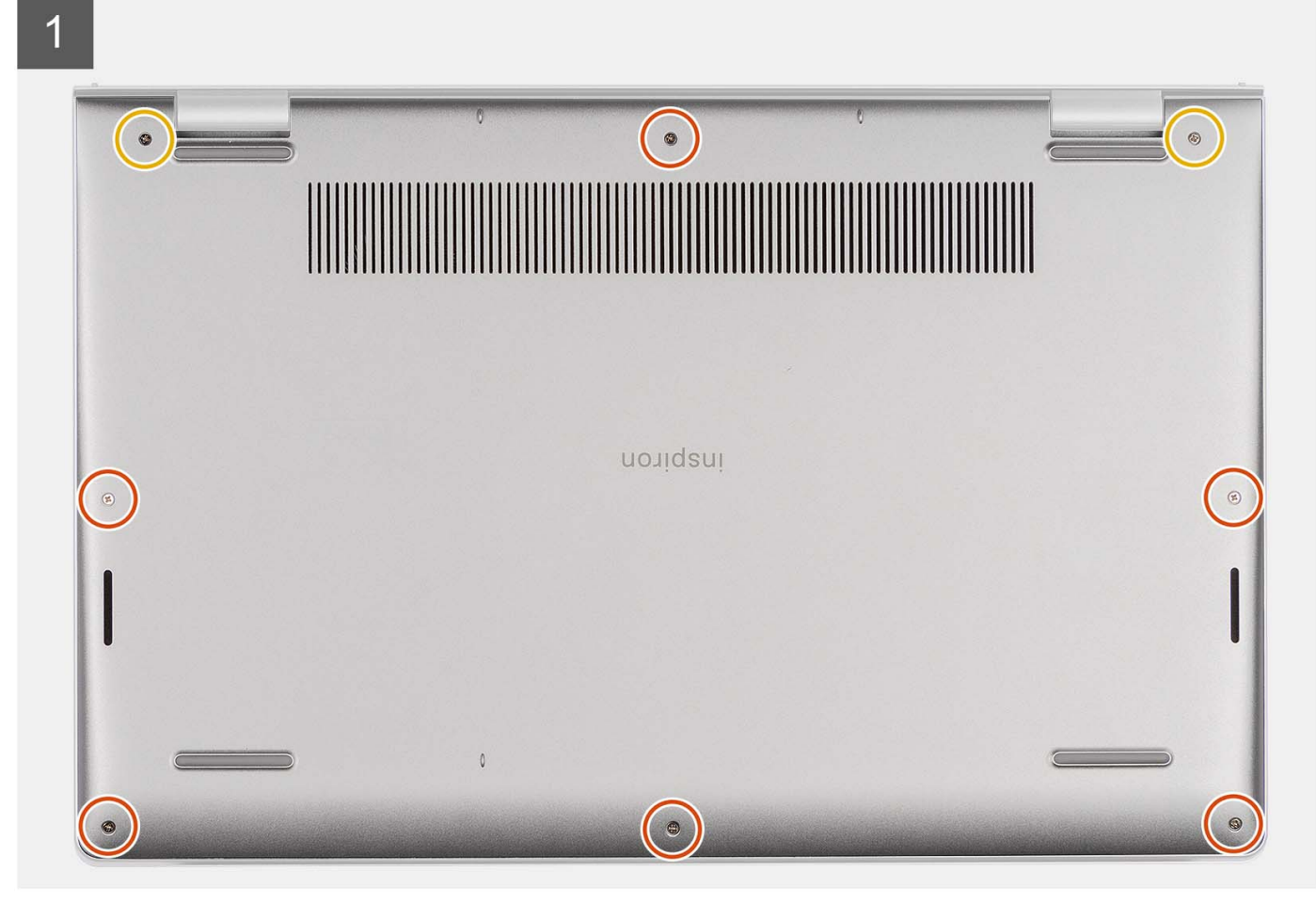

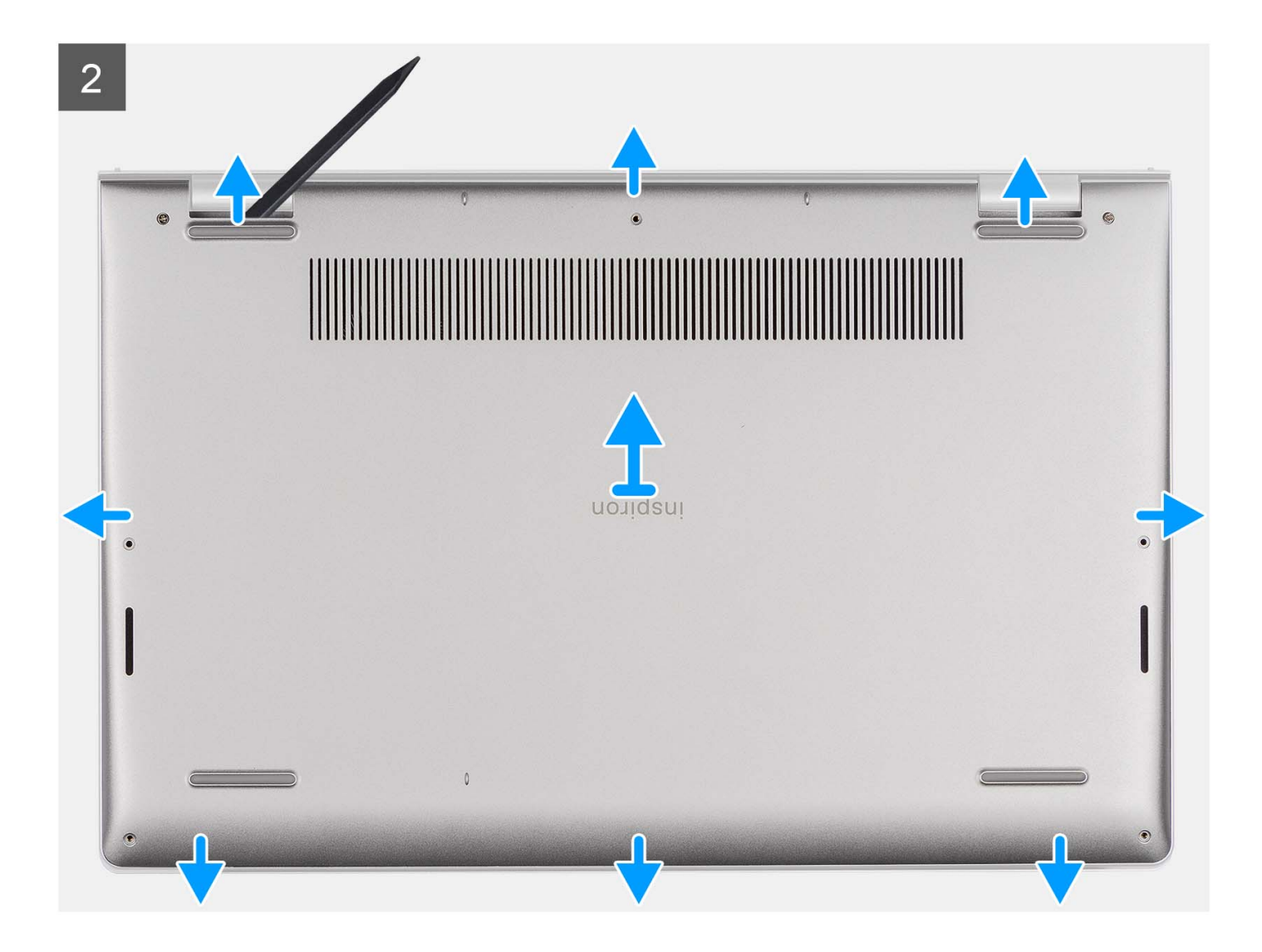

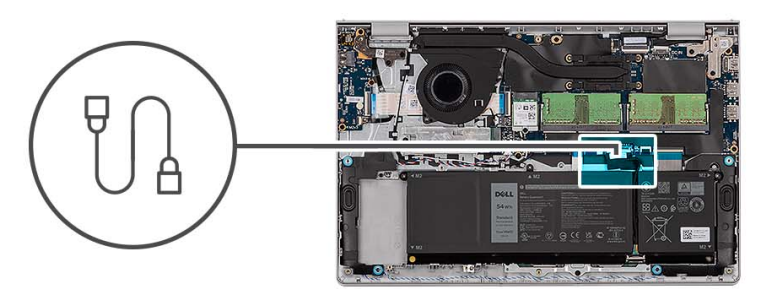

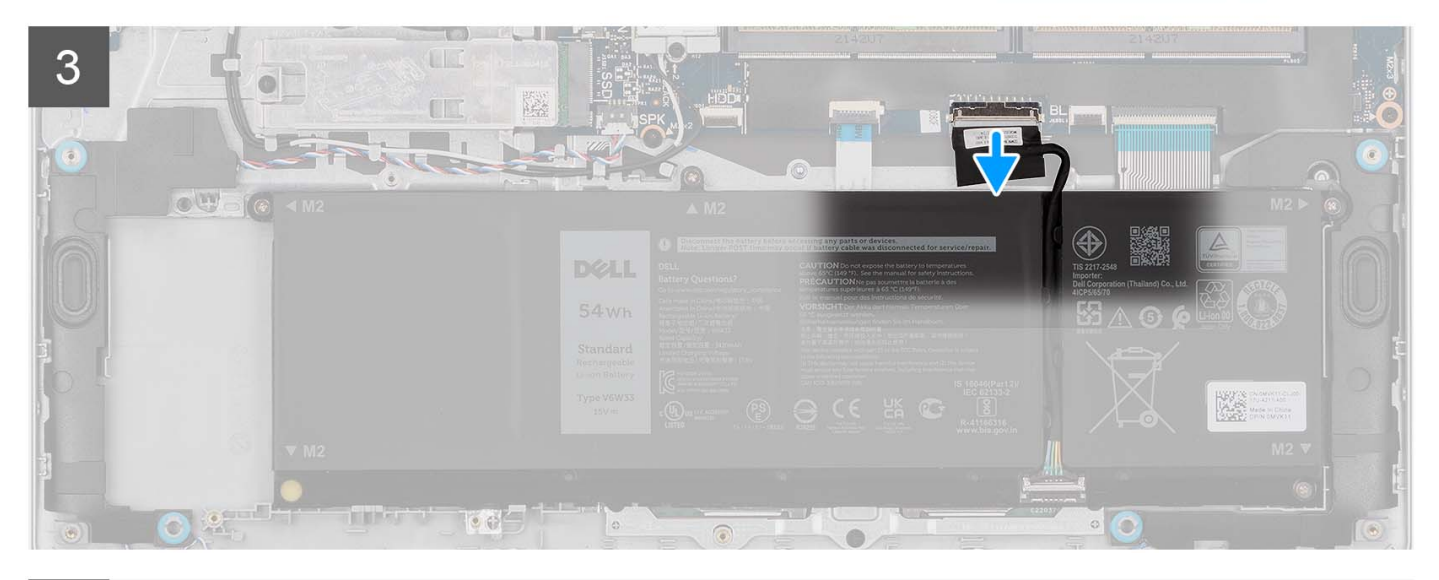

 $\overline{4}$ 

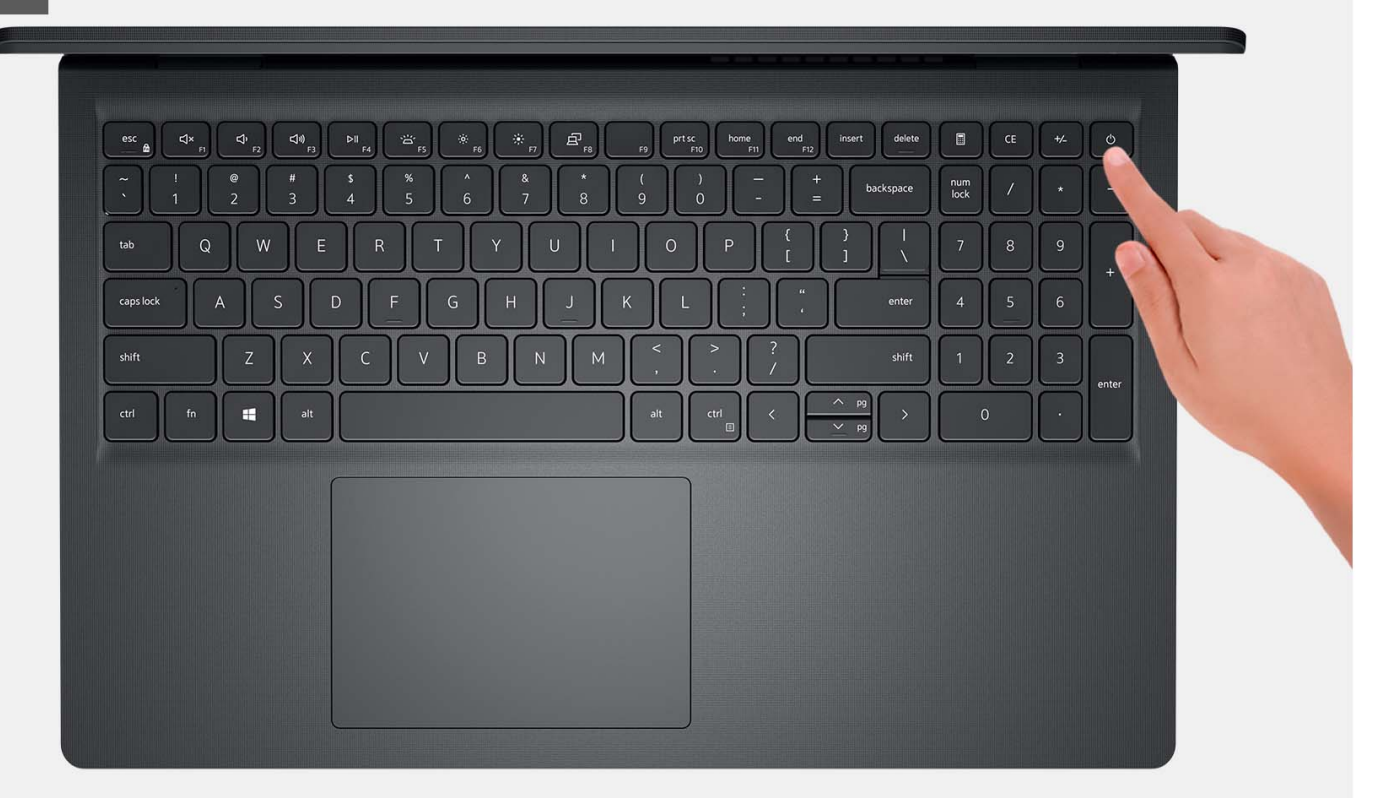

<span id="page-18-0"></span>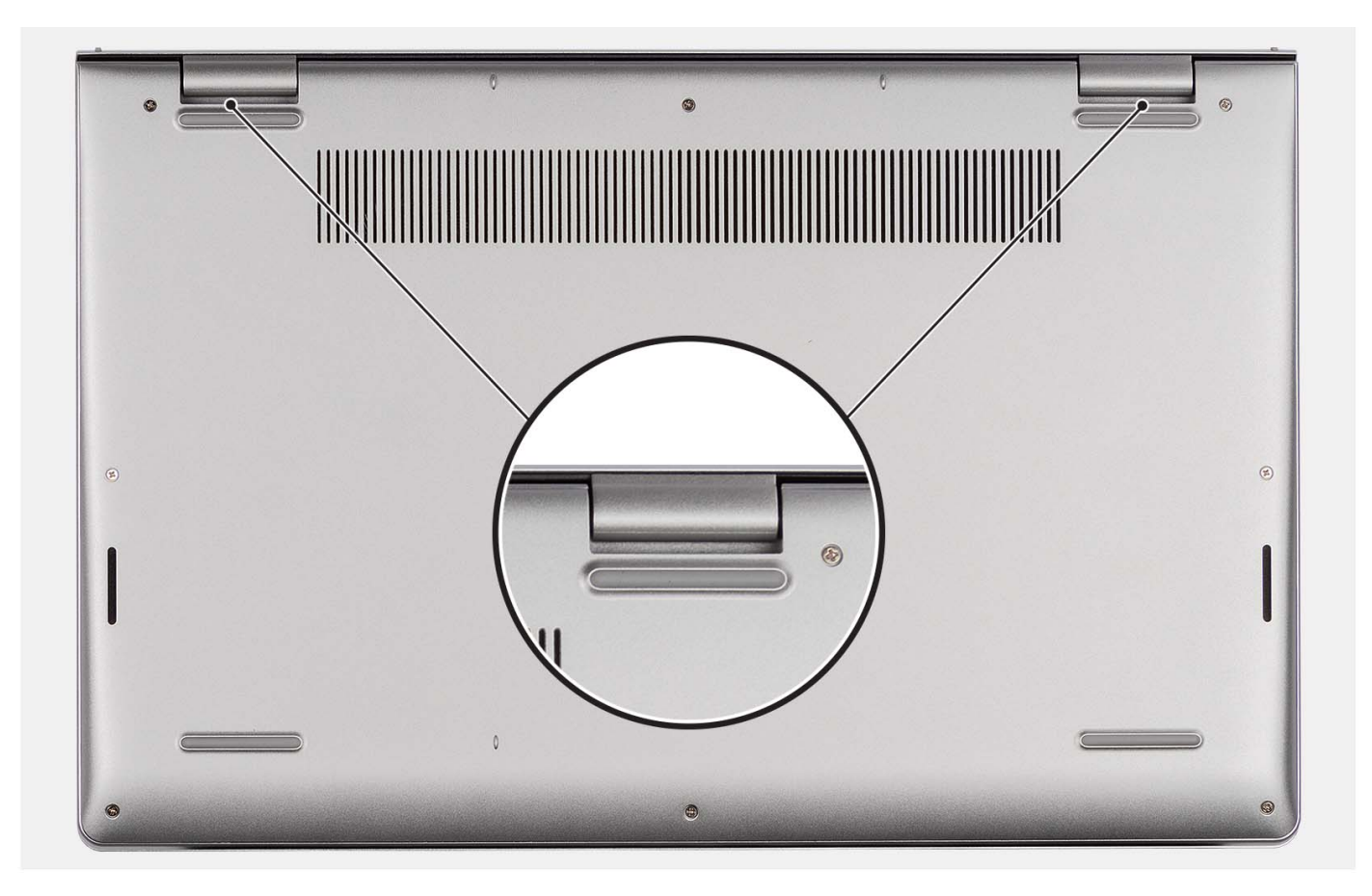

- 1. Retirez les six vis (M2x5) qui fixent le cache de fond à l'assemblage repose-poignets et clavier.
- 2. Desserrez les deux vis imperdables qui fixent le cache de fond à l'assemblage repose-poignets et clavier.
- 3. À l'aide d'une pointe en plastique, faites levier pour ouvrir le cache de fond en commençant par les encoches situées dans les retraits en forme de U sur le bord supérieur du cache de fond près des charnières.
- 4. Soulevez le cache de fond pour le dégager de l'assemblage du repose-poignets et du clavier.
- 5. Déconnectez le câble de la batterie de la carte système
- 6. Maintenez le bouton d'alimentation enfoncé pendant cinq secondes pour mettre l'ordinateur à la terre et drainer l'électricité résiduelle.

### **Installation du cache de fond**

#### **Prérequis**

Si vous remplacez un composant, retirez le composant existant avant d'exécuter la procédure d'installation.

#### **À propos de cette tâche**

Les images suivantes indiquent l'emplacement du cache de fond et fournissent une représentation visuelle de la procédure d'installation.

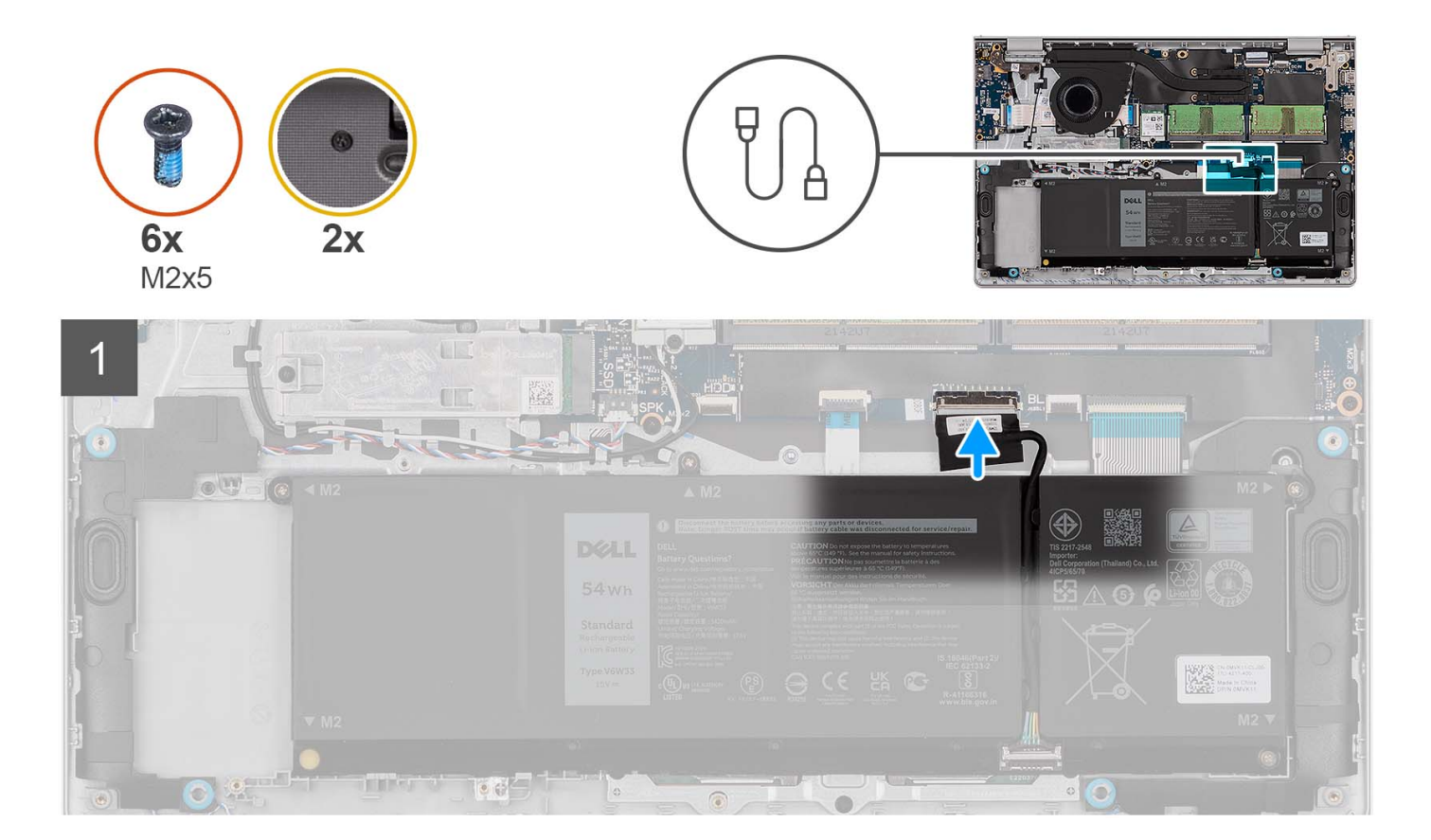

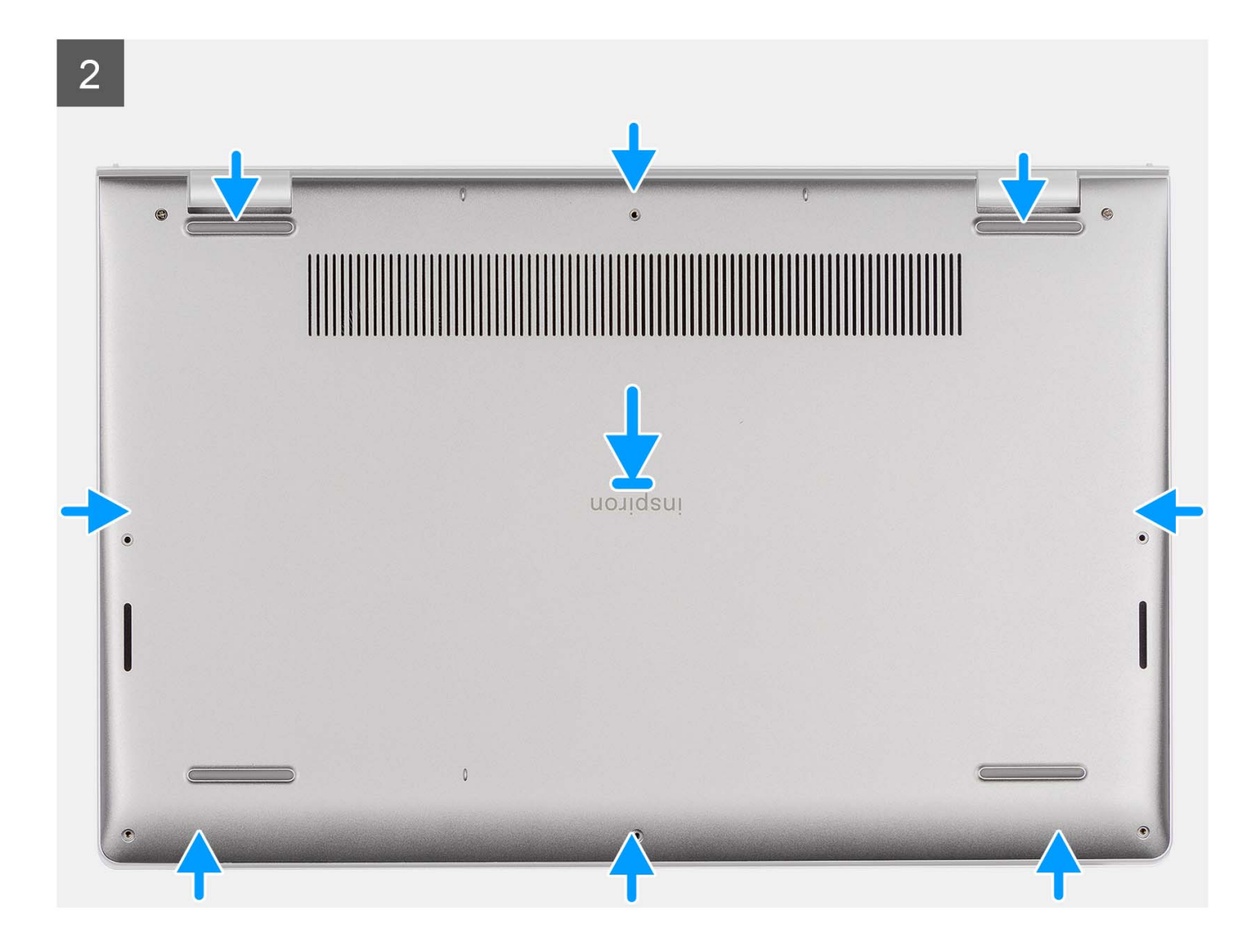

<span id="page-21-0"></span>3

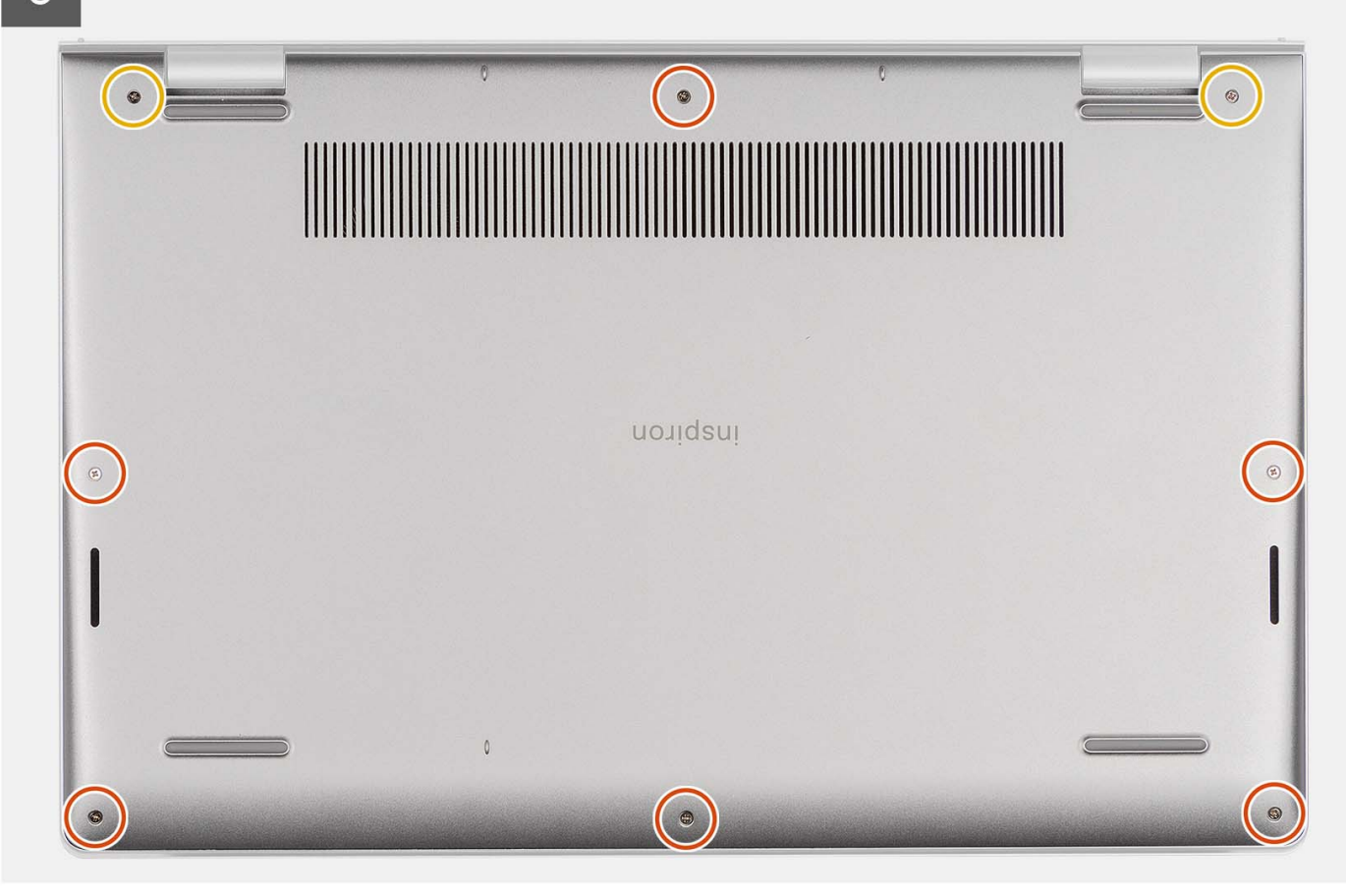

#### **Étapes**

- 1. Connectez le câble de la batterie au connecteur situé sur la carte système.
- 2. Mettez en place le cache de fond et enclenchez-le sur l'assemblage du repose-poignets et du clavier.
- 3. Serrez les deux vis imperdables qui fixent le cache de fond à l'assemblage du repose-poignets et du clavier.
- 4. Remettez en place les six vis (M2x5) qui fixent le cache de fond à l'assemblage repose-poignets et clavier.

#### **Étapes suivantes**

- 1. Installez la [carte SD.](#page-13-0)
- 2. Suivez la procédure décrite dans la section [Après une intervention à l'intérieur de votre ordinateur.](#page-8-0)

## **Batterie**

### **Précautions relatives à la batterie lithium-ion rechargeable**

#### **PRÉCAUTION :**

- **● Soyez prudent lors de la manipulation des batteries lithium-ion rechargeables.**
- **● Déchargez complètement la batterie avant de la retirer. Débranchez l'adaptateur secteur de l'ordinateur et faites fonctionner l'ordinateur uniquement sur batterie : la batterie est complètement déchargée lorsque l'ordinateur ne s'allume plus quand vous appuyez sur le bouton d'alimentation.**
- **● La batterie ne doit pas être écrasée, abîmée, transpercée avec des objets étrangers ou laissée tomber.**
- **● N'exposez pas la batterie à des températures élevées. Ne désassemblez pas les modules de batterie et les cellules.**
- **● N'appuyez pas sur la batterie.**
- <span id="page-22-0"></span>**● Ne pliez pas la batterie.**
- **● N'utilisez pas d'outils, quels qu'ils soient, pour faire levier sur la batterie.**
- **● Pendant la maintenance de ce produit, assurez-vous qu'aucune vis n'est perdue ou mal placée, afin d'éviter toute perforation ou tout dommage accidentel de la batterie et d'autres composants de l'ordinateur.**
- **● Si la batterie reste coincée dans votre ordinateur à la suite d'un gonflement, n'essayez pas de la libérer. En effet, perforer, plier ou écraser une batterie lithium-ion rechargeable peut être dangereux. Dans ce cas, contactez le [support technique Dell pour obtenir de l'aide. Reportez-vous à la section Contacter le support technique sur le site](https://www.dell.com/support)  de support Dell.**
- **● Achetez toujours des batteries authentiques sur le [site Dell](https://www.dell.com) ou auprès de revendeurs ou partenaires Dell agréés.**
- Les batteries gonflées ne doivent pas être utilisées. Elles doivent être remplacées et mises au rebut de **façon adaptée. Pour obtenir des instructions sur la manipulation et le remplacement des batteries lithium-ion rechargeables gonflées, consultez la section [Manipulation des batteries lithium-ion rechargeables gonflées.](#page-106-0)**

### **Retrait de la batterie à 3 cellules**

#### **Prérequis**

- 1. Suivez la procédure décrite dans la section [Avant d'intervenir à l'intérieur de votre ordinateur.](#page-5-0)
- 2. Retirez la [carte SD.](#page-13-0)
- 3. Retirez le [cache de fond.](#page-14-0)

#### **À propos de cette tâche**

L'image suivante indique l'emplacement de la batterie à 3 cellules et fournit une représentation visuelle de la procédure de retrait.

#### **Étapes**

- 1. Déconnectez de la carte système le câble de la batterie, le cas échéant.
- 2. Retirez les trois vis (M2x3) qui fixent la batterie à l'assemblage du repose-poignets et du clavier.
- 3. Retirez la batterie de l'assemblage repose-poignets et clavier.

### **Installation de la batterie à 3 cellules**

#### **Prérequis**

Si vous remplacez un composant, retirez le composant existant avant d'exécuter la procédure d'installation.

#### **À propos de cette tâche**

L'image suivante indique l'emplacement de la batterie à 3 cellules et fournit une représentation visuelle de la procédure d'installation.

#### **Étapes**

- 1. Placez la batterie sur l'assemblage du repose-poignets et du clavier.
- 2. Alignez les trous de vis de la batterie avec ceux de l'assemblage repose-poignets et clavier.
- 3. Replacez les trois vis (M2x3) qui fixent la batterie à l'assemblage repose-poignets et clavier.
- 4. Collez le câble flexible plat du disque dur à la batterie et branchez le câble à la carte système.
- 5. Connectez le câble de la batterie au connecteur situé sur la carte système.

#### **Étapes suivantes**

- 1. Installez le [cache de fond.](#page-18-0)
- 2. Installez la [carte SD.](#page-13-0)
- 3. Suivez la procédure décrite dans la section [Après une intervention à l'intérieur de votre ordinateur.](#page-8-0)

## <span id="page-23-0"></span>**Retrait de la batterie à 4 cellules**

#### **Prérequis**

- 1. Suivez la procédure décrite dans la section [Avant d'intervenir à l'intérieur de votre ordinateur.](#page-5-0)
- 2. Retirez la [carte SD.](#page-13-0)
- 3. Retirez le [cache de fond.](#page-14-0)

#### **À propos de cette tâche**

L'image suivante indique l'emplacement de la batterie à 4 cellules et fournit une représentation visuelle de la procédure de retrait.

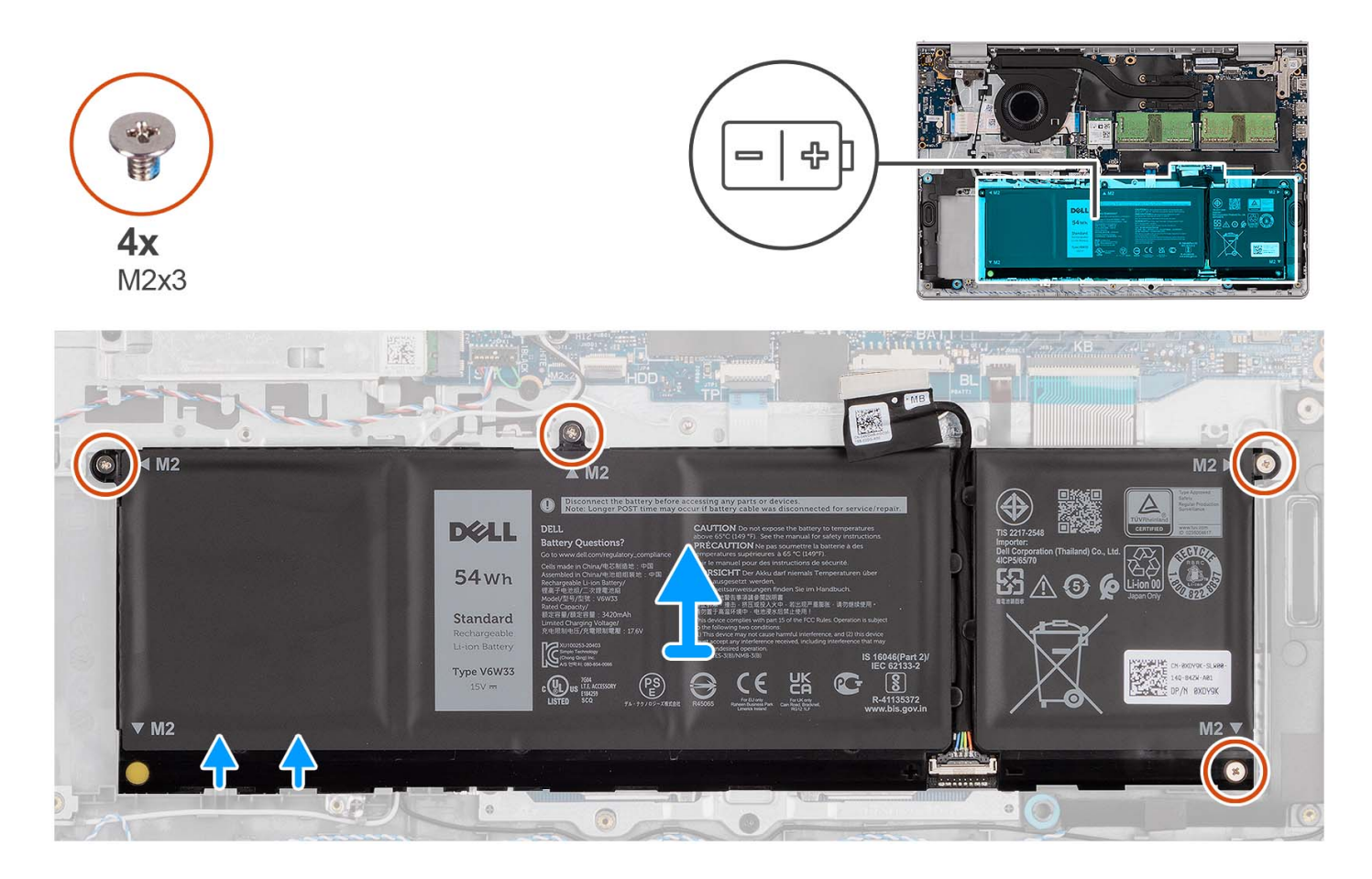

#### **Étapes**

- 1. Déconnectez de la carte système le câble de la batterie, le cas échéant.
- 2. Retirez les quatre vis (M2x3) qui fixent la batterie à l'assemblage repose-poignets et clavier.
- 3. Retirez la batterie de l'assemblage repose-poignets et clavier.

**REMARQUE :** Lors du remplacement de la batterie à 4 cellules, utilisez une pointe pour pousser vers le haut à travers le trou de vis inférieur gauche pour retirer le capuchon de batterie en caoutchouc et le transférer vers la nouvelle batterie à 4 cellules de remplacement.

<span id="page-24-0"></span>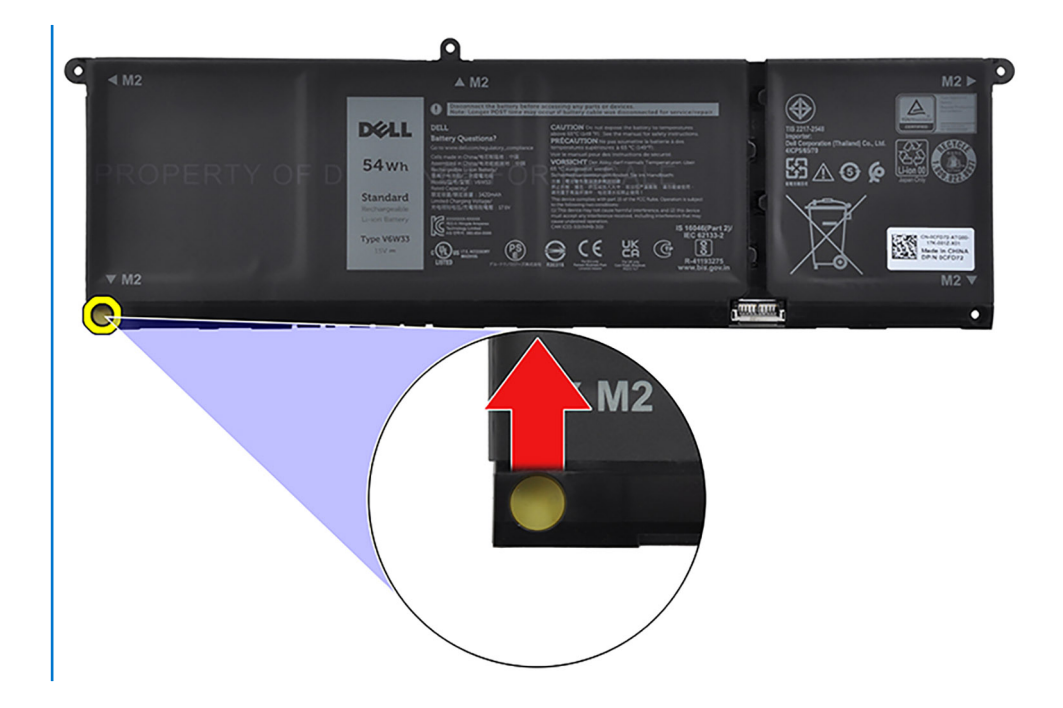

## **Installation de la batterie à 4 cellules**

#### **Prérequis**

Si vous remplacez un composant, retirez le composant existant avant d'exécuter la procédure d'installation.

#### **À propos de cette tâche**

L'image suivante indique l'emplacement de la batterie à 4 cellules et fournit une représentation visuelle de la procédure d'installation.

<span id="page-25-0"></span>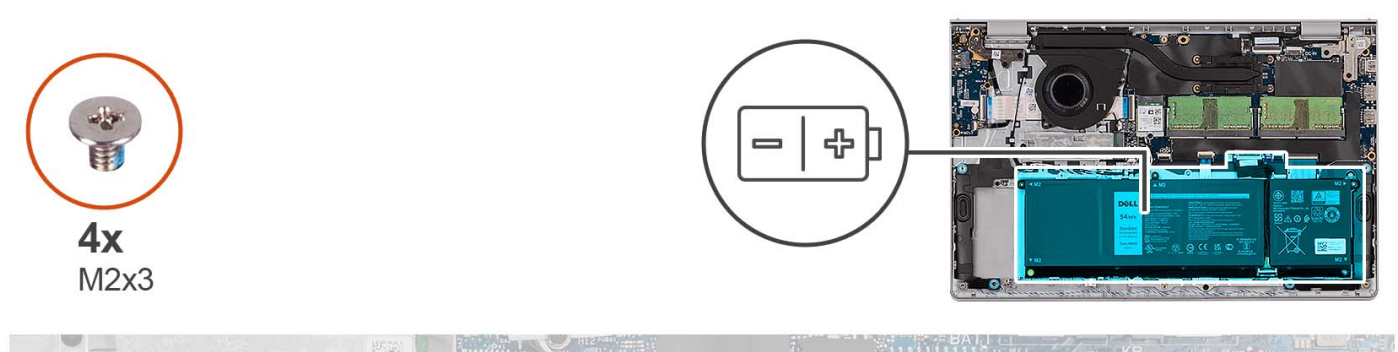

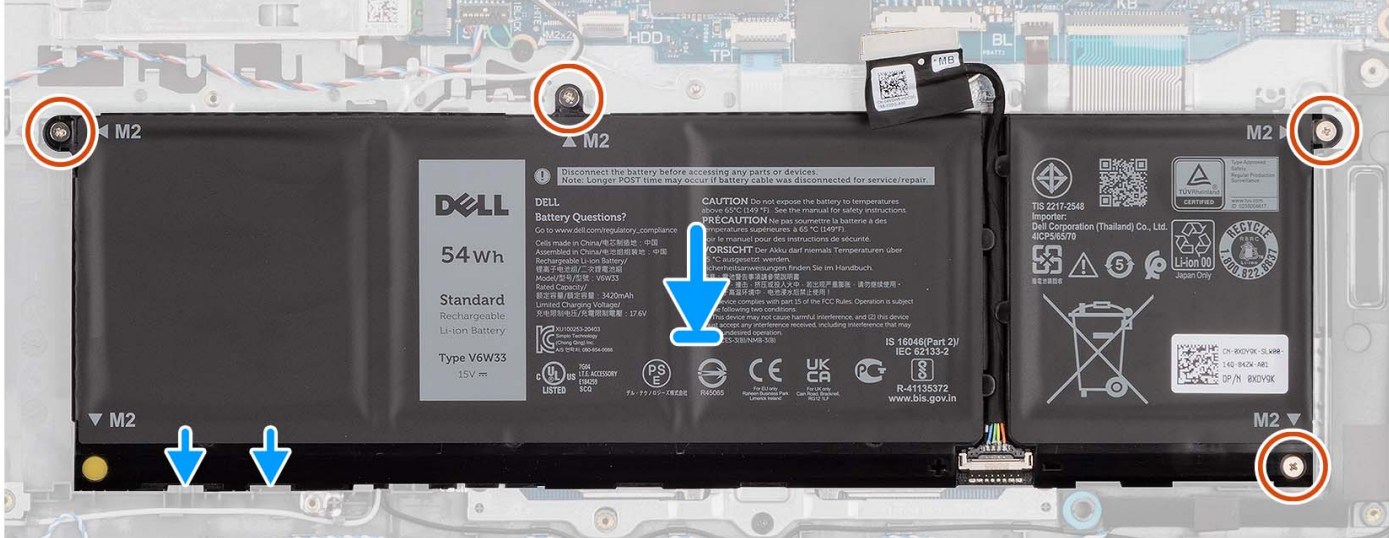

- 1. Placez la batterie sur l'assemblage du repose-poignets et du clavier.
- 2. Alignez les trous de vis de la batterie avec ceux de l'assemblage repose-poignets et clavier.
- 3. Replacez les quatre vis (M2x3) qui fixent la batterie à l'assemblage repose-poignets et clavier.
- 4. Connectez le câble de la batterie au connecteur situé sur la carte système.
	- **REMARQUE :** Lors du remplacement de la batterie à 4 cellules, utilisez une pointe pour pousser vers le haut à travers le trou de vis inférieur gauche pour retirer le capuchon de batterie en caoutchouc et le transférer vers la nouvelle batterie à 4 cellules de remplacement.

#### **Étapes suivantes**

- 1. Installez le [cache de fond.](#page-18-0)
- 2. Installez la [carte SD.](#page-13-0)
- 3. Suivez la procédure décrite dans la section [Après une intervention à l'intérieur de votre ordinateur.](#page-8-0)

### **Déconnexion du câble de la batterie**

#### **Prérequis**

- 1. Suivez la procédure décrite dans la section [Avant d'intervenir à l'intérieur de votre ordinateur.](#page-5-0)
- 2. Retirez la [carte SD.](#page-13-0)
- 3. Retirez le [cache de fond.](#page-14-0)

#### **À propos de cette tâche**

Les images suivantes indiquent l'emplacement du câble de la batterie et fournissent une représentation visuelle de la procédure de retrait.

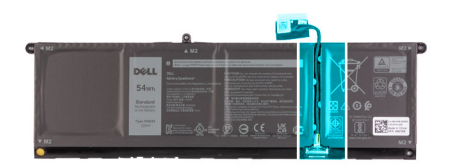

<span id="page-26-0"></span>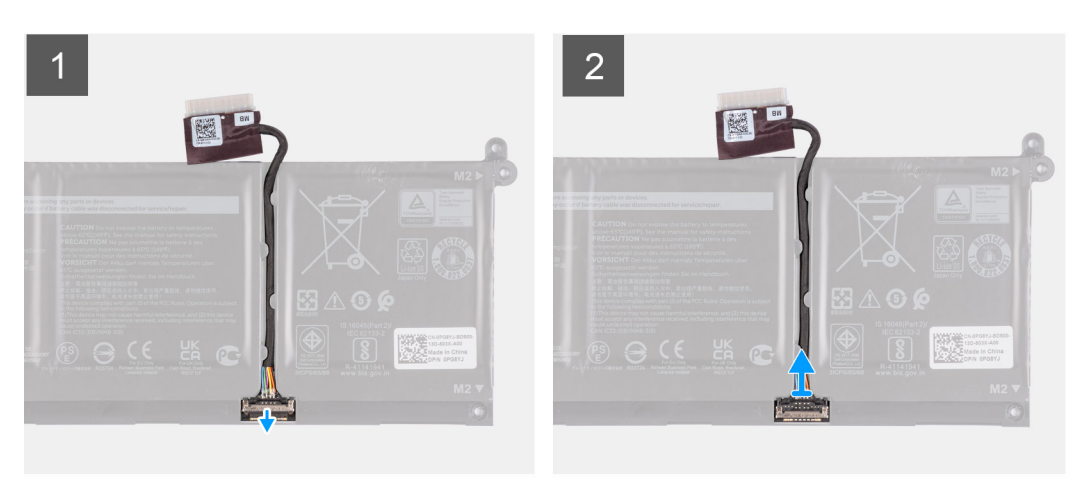

- 1. Soulevez le loquet situé sur le câble de la batterie.
- 2. Débranchez le câble de la batterie de son connecteur sur la batterie.

### **Connexion du câble de la batterie**

#### **Prérequis**

Si vous remplacez un composant, retirez le composant existant avant d'exécuter la procédure d'installation.

#### **À propos de cette tâche**

Les images suivantes indiquent l'emplacement du câble de la batterie et illustrent la procédure d'installation.

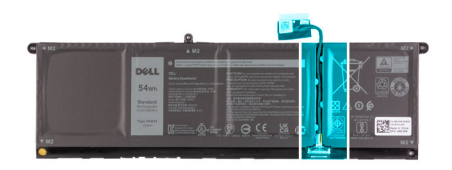

<span id="page-27-0"></span>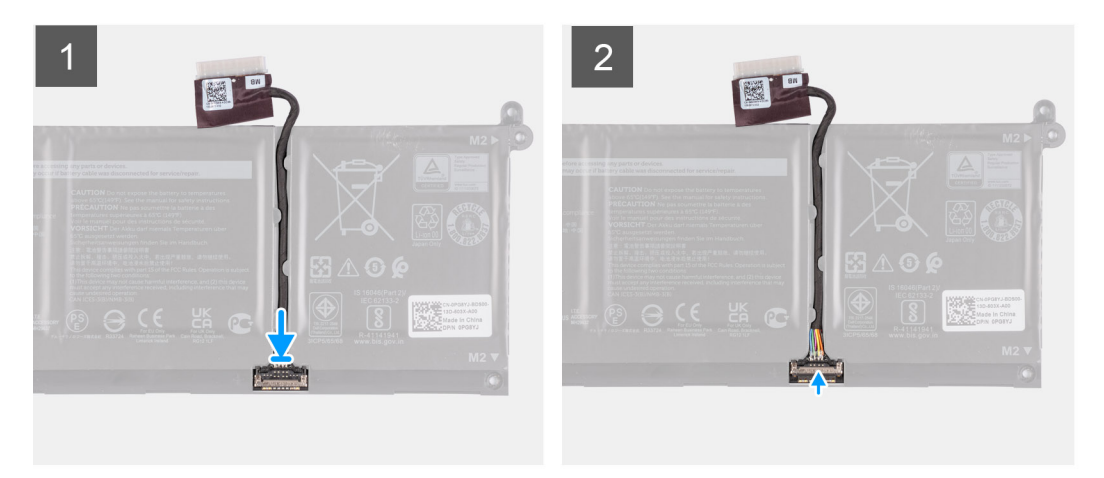

- 1. Connectez le câble de batterie au connecteur situé sur la batterie.
- 2. Fermez le loquet situé sur le connecteur du câble de la batterie pour le fixer à la batterie.

#### **Étapes suivantes**

- 1. Installez le [cache de fond.](#page-18-0)
- 2. Installez la [carte SD.](#page-13-0)
- 3. Suivez la procédure décrite dans la section [Après une intervention à l'intérieur de votre ordinateur.](#page-8-0)

## **Disque SSD M.2**

### **Retrait du disque SSD M.2 2230**

#### **Prérequis**

- 1. Suivez la procédure décrite dans la section [Avant d'intervenir à l'intérieur de votre ordinateur.](#page-5-0)
- 2. Retirez la [carte SD.](#page-13-0)
- 3. Retirez le [cache de fond.](#page-14-0)

#### **À propos de cette tâche**

**REMARQUE :** Cette procédure ne s'applique qu'aux ordinateurs fournis avec un disque SSD M.2 2230 installé.

**REMARQUE :** La carte M.2 installée sur votre ordinateur dépend de la configuration commandée. Configurations de cartes prises en charge sur le logement de carte M.2 :

- Disque SSD M.2 2230
- Disque SSD M.2 2280

Les images suivantes indiquent l'emplacement du disque SSD M.2 2230 et illustrent la procédure de retrait.

<span id="page-28-0"></span>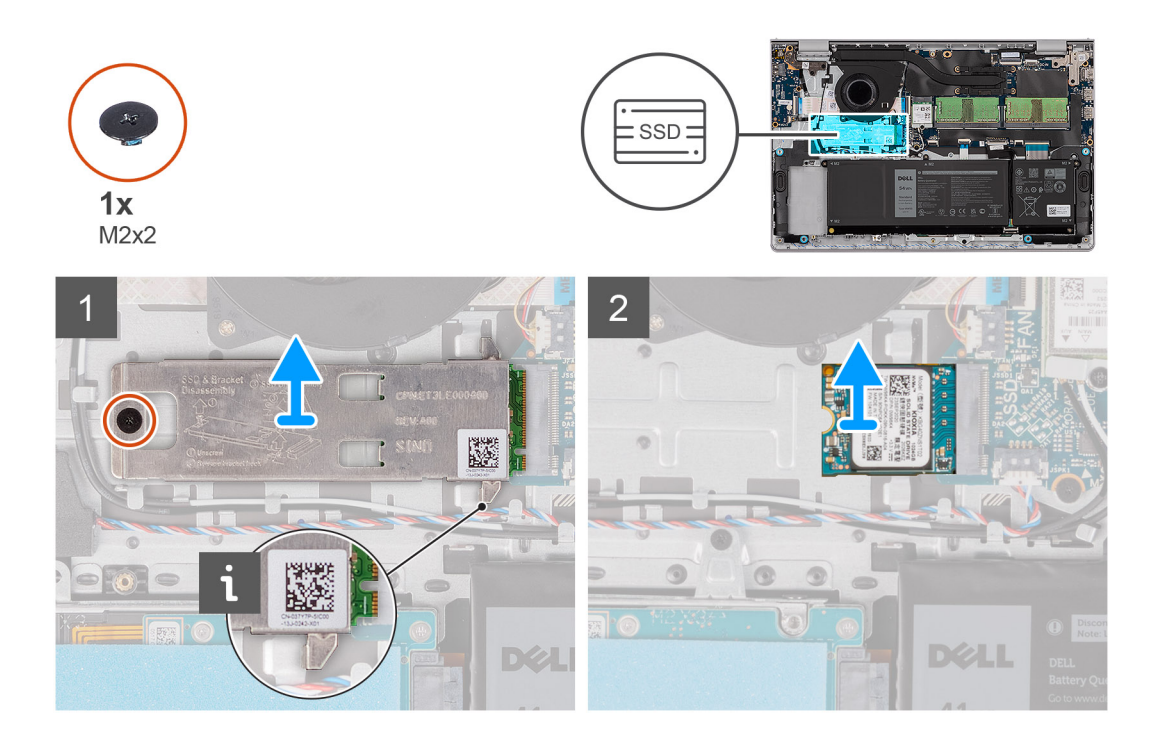

- 1. Retirez la vis (M2x2) qui fixe la plaque thermique M.2 à l'assemblage du repose-poignets et du clavier.
- 2. Faites glisser la protection thermique du disque SSD et soulevez-la pour la sortir du disque SSD.
- 3. Faites glisser le disque SSD M.2 2230 et retirez-le du logement de carte M.2 situé sur la carte système.

### **Installation du disque SSD M2 2230**

#### **Prérequis**

Si vous remplacez un composant, retirez le composant existant avant d'exécuter la procédure d'installation.

#### **À propos de cette tâche**

- **REMARQUE :** Cette procédure s'applique si vous installez un disque SSD M.2 2230.
- **REMARQUE :** La carte M.2 installée sur votre ordinateur dépend de la configuration commandée. Configurations de cartes prises en charge sur le logement de carte M.2 :
	- Disque SSD M.2 2230
	- Disque SSD M.2 2280

Les images suivantes indiquent l'emplacement du disque SSD M.2 2230 et illustrent la procédure d'installation.

<span id="page-29-0"></span>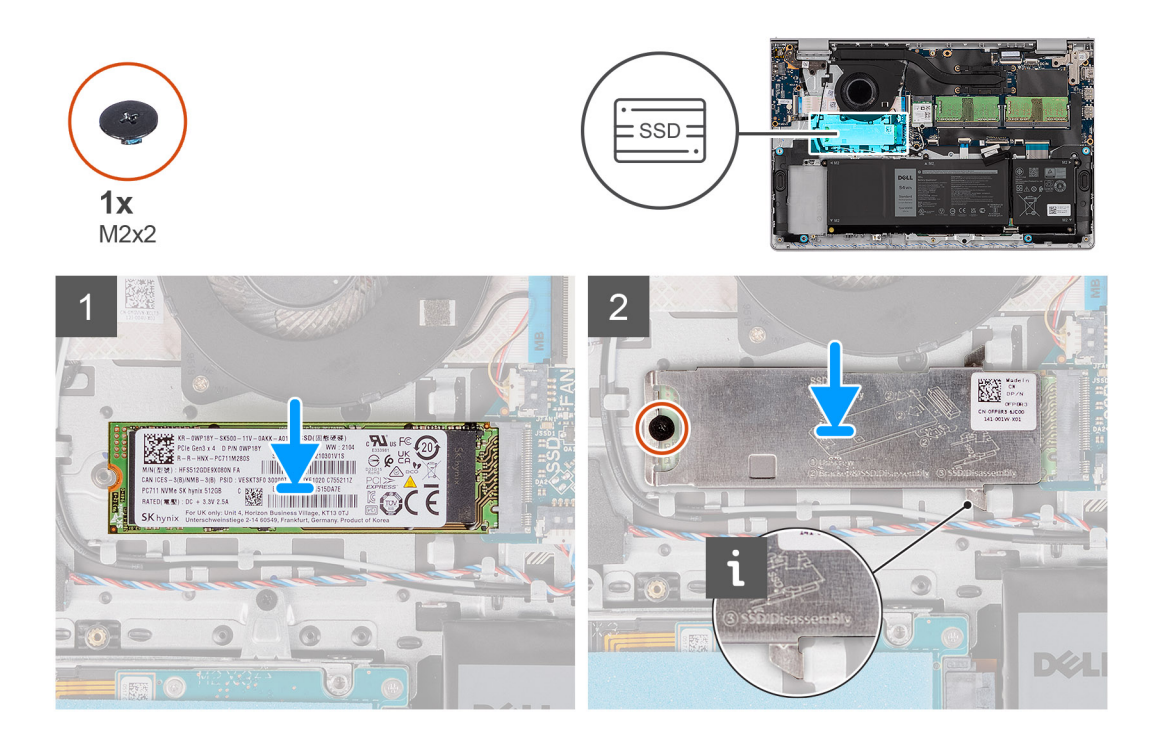

- 1. Alignez l'encoche du disque SSD M.2 2230 avec la languette du logement de carte M.2 sur la carte système.
- 2. Faites glisser le disque SSD M.2 2230 dans le logement de carte M.2 situé sur la carte système.
- 3. Placez la plaque thermique M.2 sur le disque SSD M.2 2230.
- 4. Alignez les trous de vis de la protection thermique M.2 avec ceux de l'assemblage du repose-poignets et du clavier.
- 5. Remettez en place la vis (M2x2) qui fixe la plaque thermique M.2 à l'assemblage du repose-poignets et du clavier.

#### **Étapes suivantes**

- 1. Installez le [cache de fond.](#page-18-0)
- 2. Installez la [carte SD.](#page-13-0)
- 3. Suivez la procédure décrite dans la section [Après une intervention à l'intérieur de votre ordinateur.](#page-8-0)

## **Retrait du disque SSD M.2 2280**

#### **Prérequis**

- 1. Suivez la procédure décrite dans la section [Avant d'intervenir à l'intérieur de votre ordinateur.](#page-5-0)
- 2. Retirez la [carte SD.](#page-13-0)
- 3. Retirez le [cache de fond.](#page-14-0)

#### **À propos de cette tâche**

 $\Omega$ **REMARQUE :** Cette procédure ne s'applique qu'aux ordinateurs livrés avec un disque SSD M.2 2280 installé.

**REMARQUE :** La carte M.2 installée sur votre ordinateur dépend de la configuration commandée. Configurations de cartes prises en ⋒ charge sur le logement de carte M.2 :

- Disque SSD M.2 2230
- Disque SSD M.2 2280

Les images suivantes indiquent l'emplacement du disque SSD M.2 2280 et illustrent la procédure de retrait.

<span id="page-30-0"></span>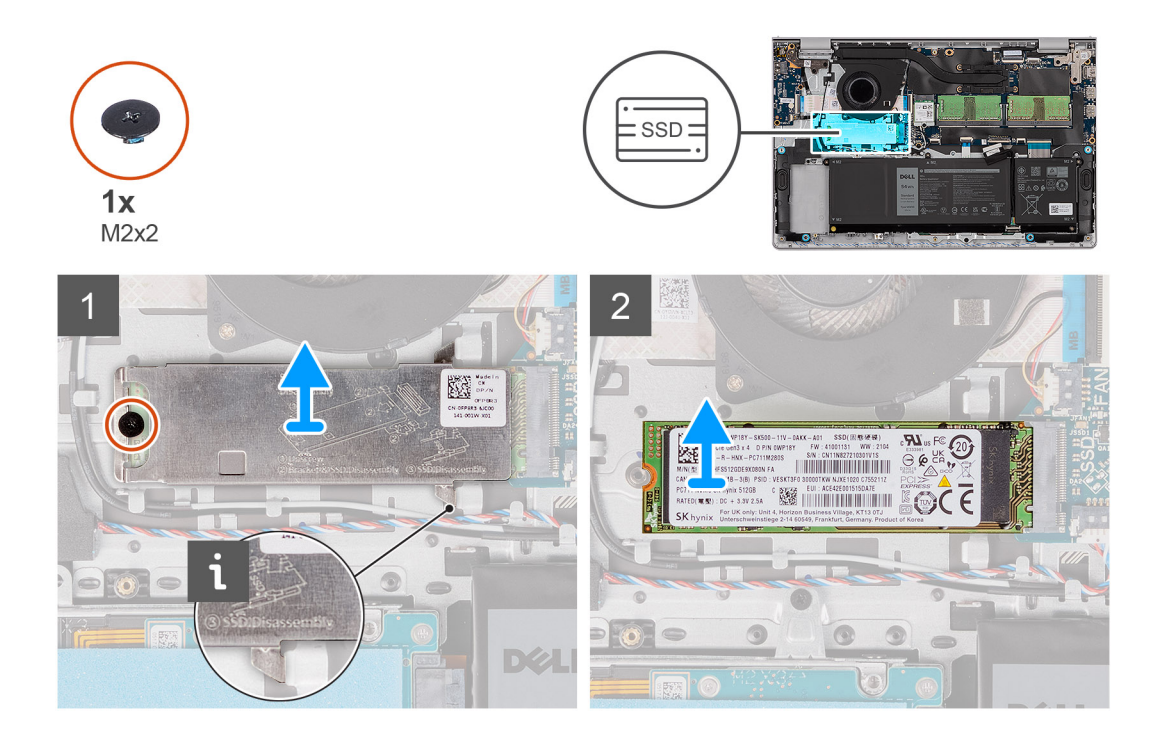

- 1. Retirez la vis (M2x2) qui fixe la plaque thermique M.2 à l'assemblage du repose-poignets et du clavier.
- 2. Faites glisser la protection thermique du disque SSD et soulevez-la pour la sortir du disque SSD.
- 3. Faites glisser le disque SSD M.2 2280 et retirez-le du logement de carte M.2 situé sur la carte système.

### **Installation du disque SSD M.2 2280**

#### **Prérequis**

Si vous remplacez un composant, retirez le composant existant avant d'exécuter la procédure d'installation.

#### **À propos de cette tâche**

- **REMARQUE :** Cette procédure s'applique si vous installez un disque SSD M.2 2280.  $\Omega$
- **REMARQUE :** La carte M.2 installée sur votre ordinateur dépend de la configuration commandée. Configurations de cartes prises en charge sur le logement de carte M.2 :
	- Disque SSD M.2 2230
	- Disque SSD M.2 2280

Les images suivantes indiquent l'emplacement du disque SSD M.2 2280 et illustrent la procédure d'installation.

<span id="page-31-0"></span>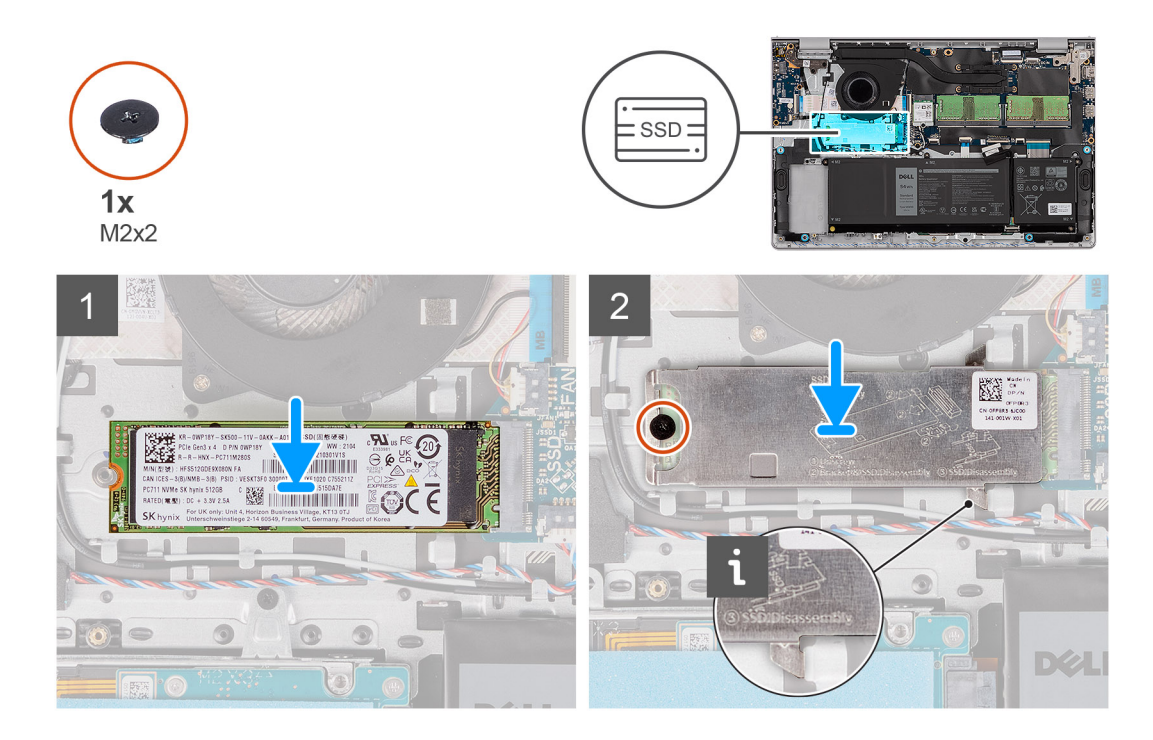

- 1. Alignez l'encoche du disque SSD M.2 2280 avec la languette du logement de carte M.2 sur la carte système.
- 2. Faites glisser le disque SSD M.2 2280 dans le logement de carte M.2 situé sur la carte système.
- 3. Placez la plaque thermique M.2 sur le disque SSD M.2 2280.
- 4. Alignez les trous de vis de la protection thermique M.2 avec ceux de l'assemblage du repose-poignets et du clavier.
- 5. Remettez en place la vis (M2x2) qui fixe la protection thermique M.2 et le disque SSD M.2 à l'assemblage du repose-poignets et du clavier.

#### **Étapes suivantes**

- 1. Installez le [cache de fond.](#page-18-0)
- 2. Installez la [carte SD.](#page-13-0)
- 3. Suivez la procédure décrite dans la section [Après une intervention à l'intérieur de votre ordinateur.](#page-8-0)

## **Carte sans fil**

## **Retrait de la carte sans fil**

#### **Prérequis**

- 1. Suivez la procédure décrite dans la section [Avant d'intervenir à l'intérieur de votre ordinateur.](#page-5-0)
- 2. Retirez la [carte SD.](#page-13-0)
- 3. Retirez le [cache de fond.](#page-14-0)

#### **À propos de cette tâche**

Les images suivantes indiquent l'emplacement de la carte sans fil et fournissent une représentation visuelle de la procédure de retrait.

<span id="page-32-0"></span>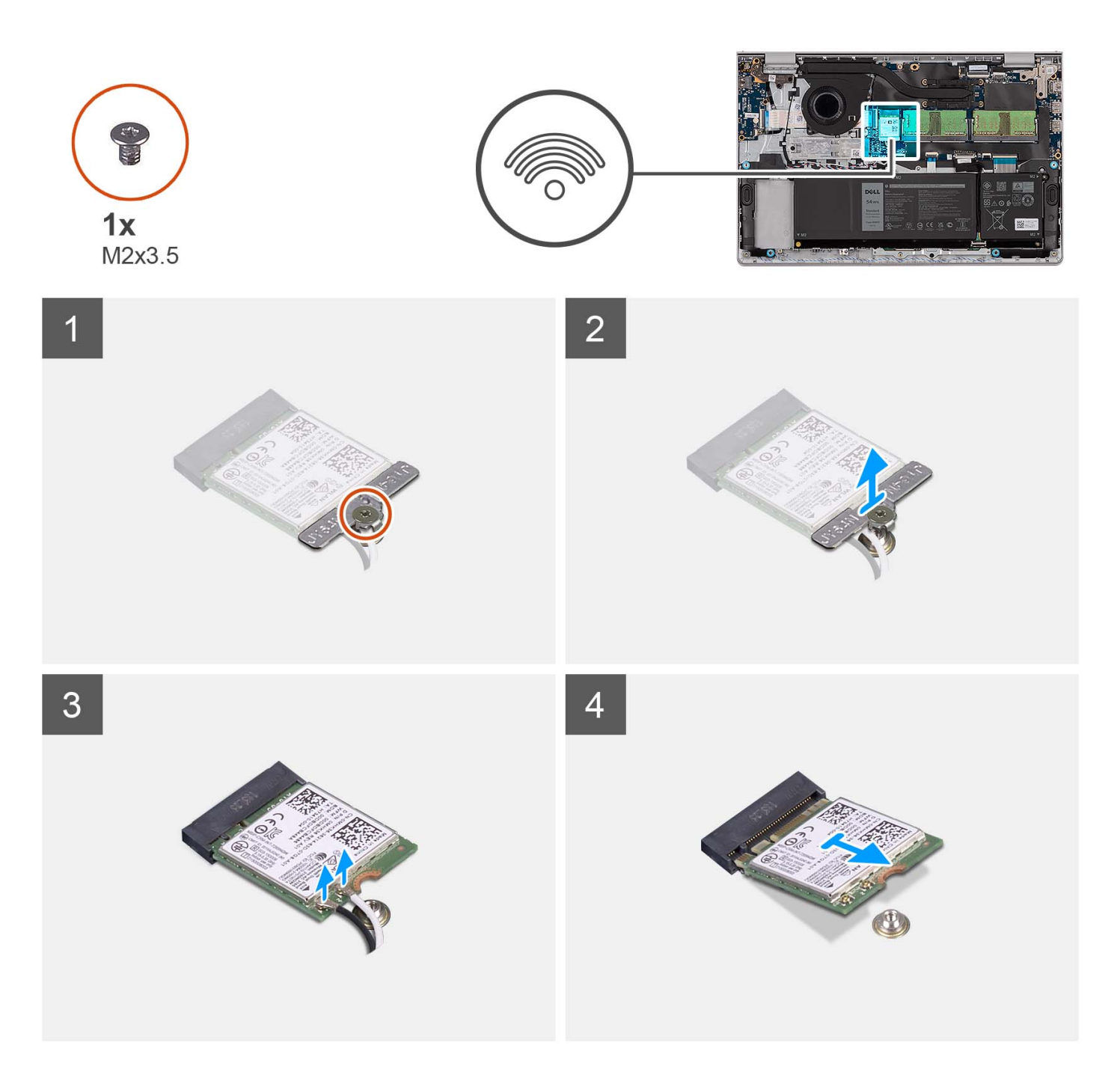

- 1. Retirez la vis (M2x3.5) qui fixe le support de la carte sans fil à la carte système.
- 2. Soulevez le support de la carte sans fil pour le retirer de cette dernière.
- 3. Déconnectez de la carte sans fil les câbles des antennes.
- 4. Faites glisser et retirez la carte sans fil de l'emplacement WLAN situé sur la carte système.

## **Installation de la carte sans fil**

#### **Prérequis**

Si vous remplacez un composant, retirez le composant existant avant d'exécuter la procédure d'installation.

#### **À propos de cette tâche**

Les images suivantes indiquent l'emplacement de la carte sans fil et fournissent une représentation visuelle de la procédure d'installation.

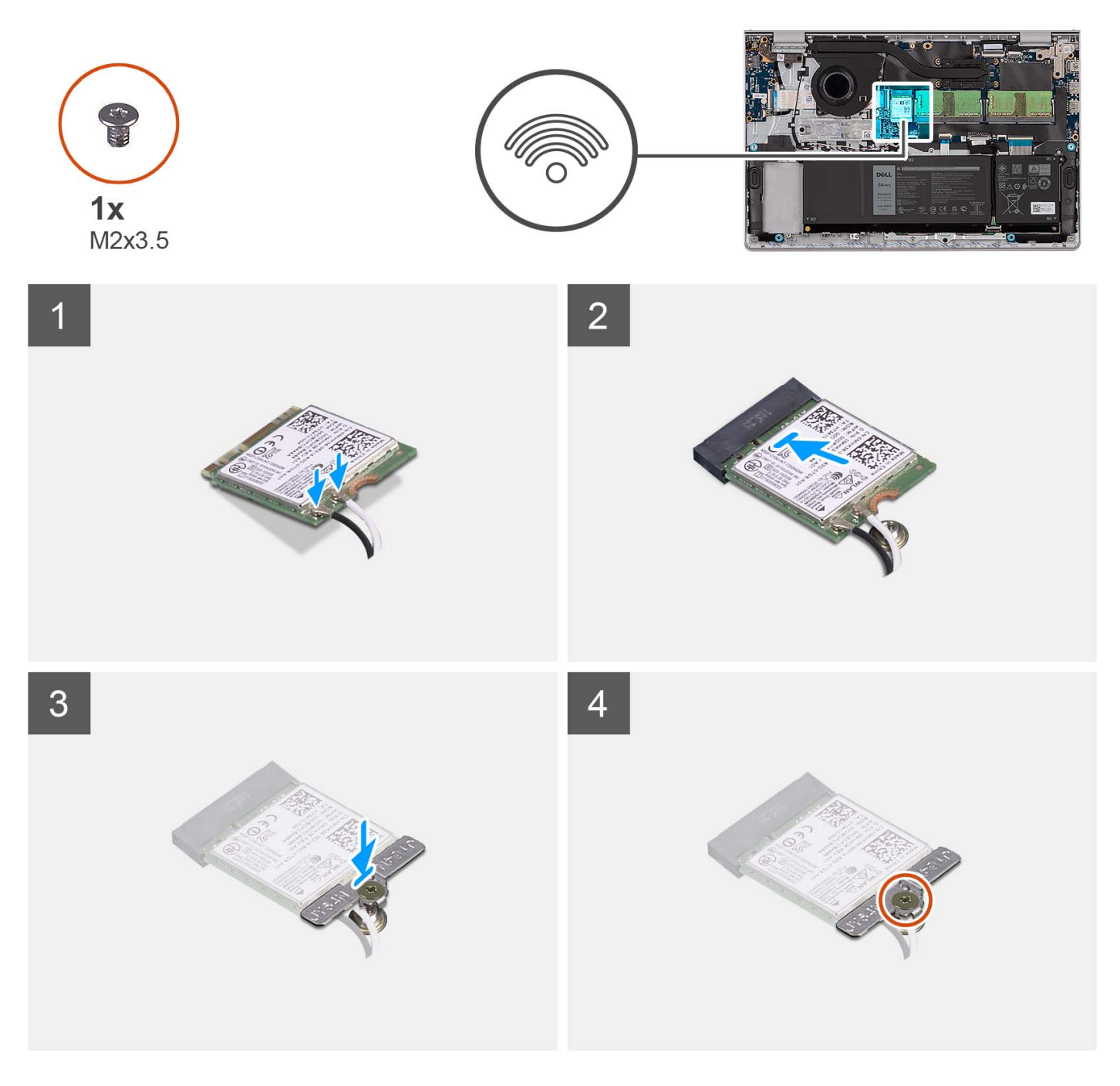

#### **Étapes**

1. Connectez les câbles des antennes à la carte sans fil.

Le tableau suivant décrit les couleurs des câbles des antennes correspondant à la carte sans fil prise en charge par votre ordinateur.

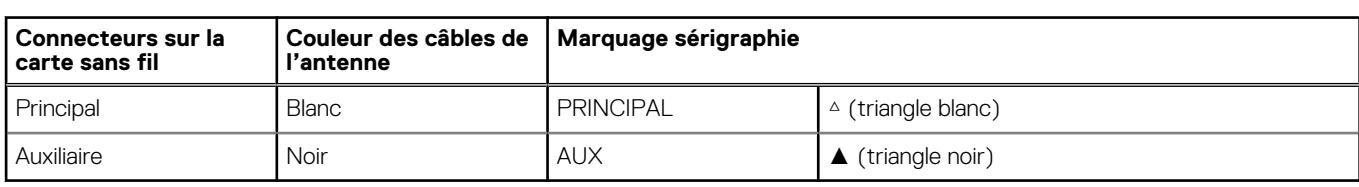

#### **Tableau 2. Code couleur des câbles des antennes**

- <span id="page-34-0"></span>2. Faites glisser la carte sans fil dans le logement WLAN situé sur la carte système.
- 3. Placez le support de la carte sans fil sur cette dernière.
- 4. Replacez la vis (M2x3.5) qui fixe le support de la carte sans fil à la carte système.

#### **Étapes suivantes**

- 1. Installez le [cache de fond.](#page-18-0)
- 2. Installez la [carte SD.](#page-13-0)
- 3. Suivez la procédure décrite dans la section [Après une intervention à l'intérieur de votre ordinateur.](#page-8-0)

## **Carte d'E/S**

### **Retrait de la carte d'entrée/sortie**

#### **Prérequis**

- 1. Suivez la procédure décrite dans la section [Avant d'intervenir à l'intérieur de votre ordinateur.](#page-5-0)
- 2. Retirez la [carte SD.](#page-13-0)
- 3. Retirez le [cache de fond.](#page-14-0)

#### **À propos de cette tâche**

Les images suivantes indiquent l'emplacement de la carte d'E/S et illustrent la procédure de retrait.

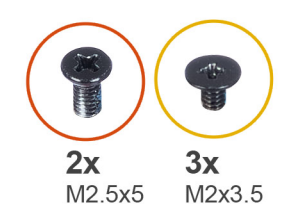

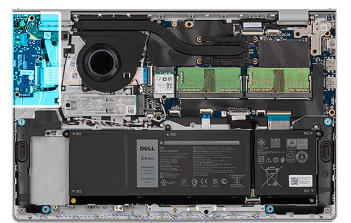

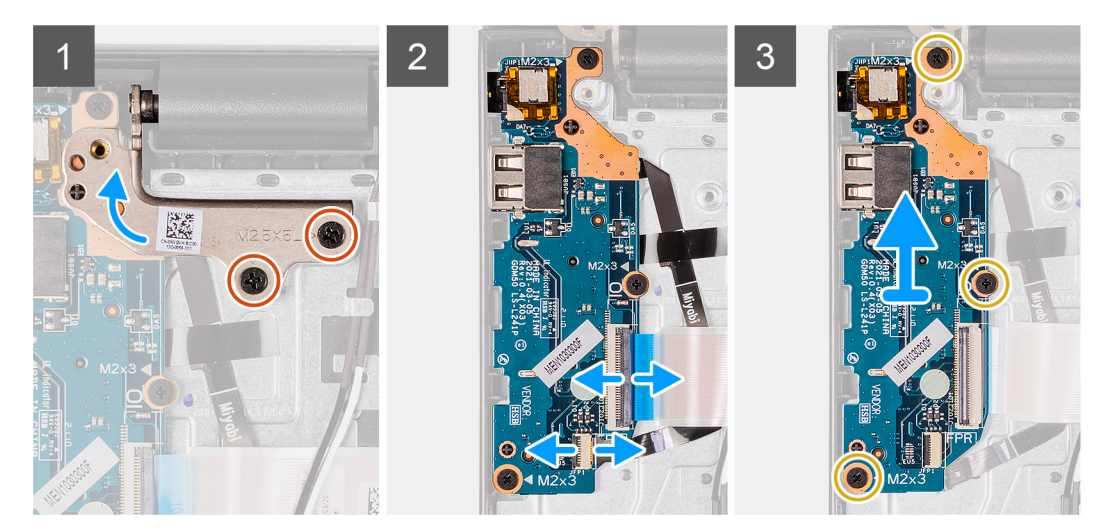

#### **Étapes**

- 1. Retirez les deux vis (M2.5x5) qui fixent la charnière gauche à l'assemblage repose-poignets et clavier.
- 2. Soulevez la charnière pour accéder à la carte d'E/S.
- 3. Ouvrez le loquet et débranchez le câble de la carte d'E/S de cette dernière.
- 4. Ouvrez le loquet et déconnectez le câble de la carte du lecteur d'empreintes digitales de la carte d'E/S, le cas échéant.
- 5. Retirez les trois vis (M2x3.5) qui fixent la carte d'E/S à l'assemblage repose-poignets et clavier.
- 6. Soulevez la carte d'E/S et retirez-la de l'assemblage du repose-poignets et du clavier.

## <span id="page-35-0"></span>**Installation de la carte d'entrées/sorties**

#### **Prérequis**

Si vous remplacez un composant, retirez le composant existant avant d'exécuter la procédure d'installation.

#### **À propos de cette tâche**

Les images suivantes indiquent l'emplacement de la carte d'E/S et fournissent une représentation visuelle de la procédure d'installation.

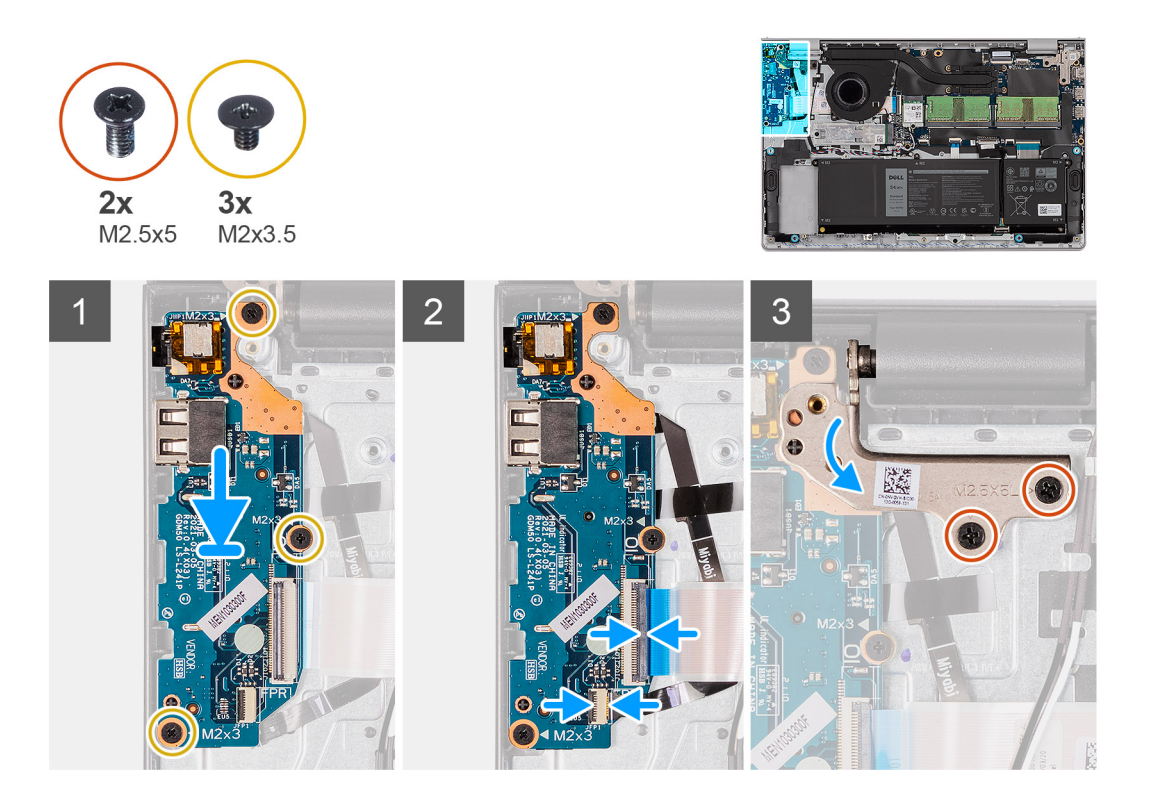

#### **Étapes**

- 1. Placez la carte d'E/S sur l'assemblage du repose-poignets et du clavier.
- 2. Alignez les trous de vis de la carte d'E/S avec ceux de l'assemblage repose-poignets et clavier.
- 3. Replacez les trois vis (M2x3.5) qui fixent la carte d'E/S à l'assemblage repose-poignets et clavier.
- 4. Branchez le câble de la carte du lecteur d'empreintes digitales dans le connecteur situé sur la carte d'E/S et fermez le loquet, le cas échéant.
- 5. Branchez le câble d'alimentation de la carte d'E/S à la carte d'E/S et fermez le loquet.
- 6. Fermez la charnière et replacez les deux vis (M2.5x5) qui fixent la charnière de l'écran à l'assemblage repose-poignets et clavier.

#### **Étapes suivantes**

- 1. Installez le [cache de fond.](#page-18-0)
- 2. Installez la [carte SD.](#page-13-0)
- 3. Suivez la procédure décrite dans la section [Après une intervention à l'intérieur de votre ordinateur.](#page-8-0)
# **Câble flexible plat de la carte fille d'E/S**

### **Retrait du câble flexible plat de la carte fille d'E/S**

#### **Prérequis**

- 1. Suivez la procédure décrite dans la section [Avant d'intervenir à l'intérieur de votre ordinateur.](#page-5-0)
- 2. Retirez la [carte SD.](#page-13-0)
- 3. Retirez le [cache de fond.](#page-14-0)
- 4. Retirez le [ventilateur.](#page-48-0)

#### **À propos de cette tâche**

L'image suivante indique l'emplacement du câble flexible plat de la carte fille d'entrée/sortie et illustre la procédure de retrait pour un châssis en aluminium.

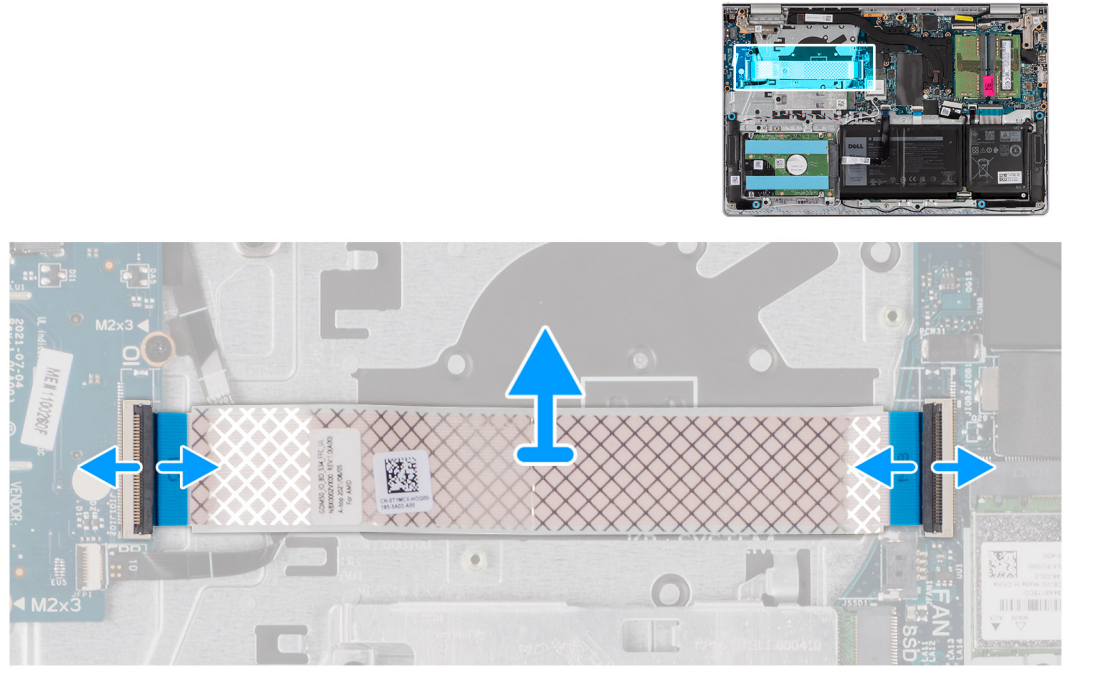

Pour les systèmes livrés avec un châssis en plastique :

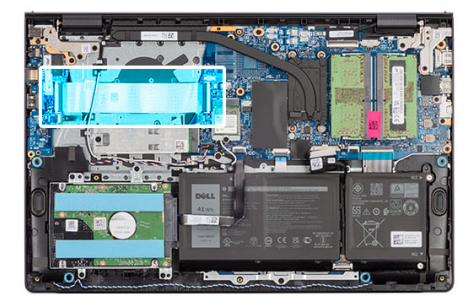

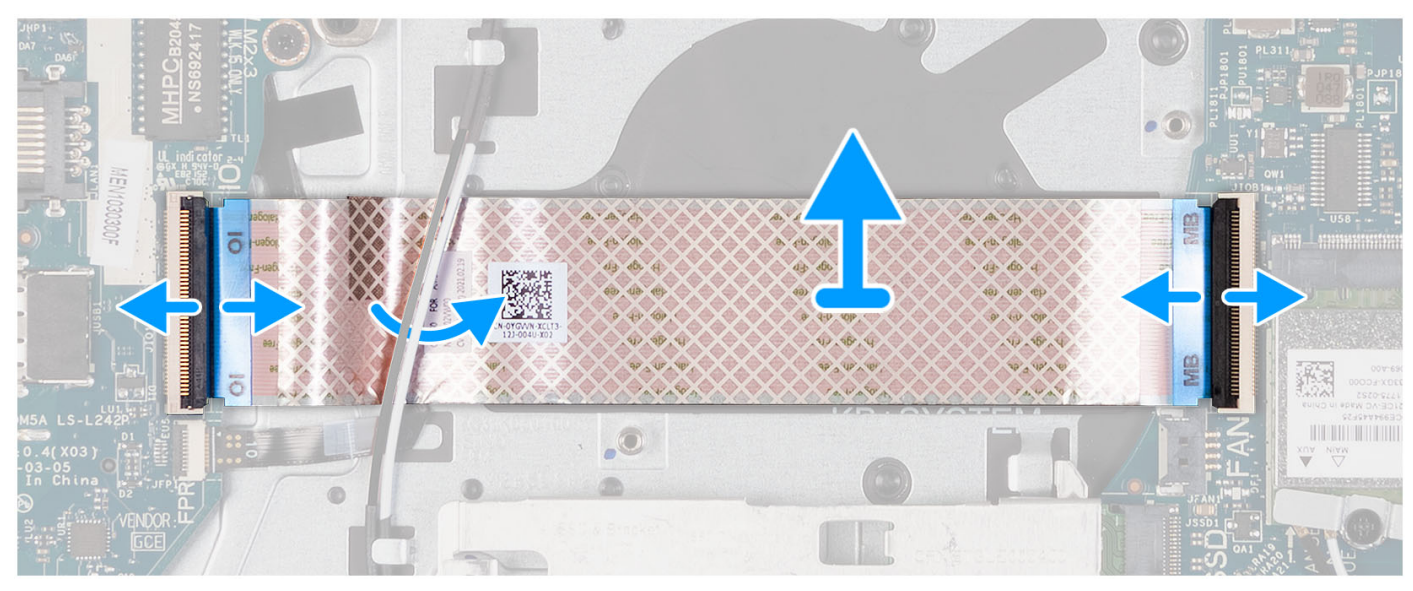

- 1. Ouvrez le loquet et débranchez le câble de la carte fille d'E/S de la carte d'E/S.
- 2. Ouvrez le loquet et débranchez le câble de la carte fille d'E/S de la carte système.
- 3. Soulevez le câble de la carte fille d'E/S de l'assemblage du repose-poignets et du clavier.

**(i)** REMARQUE : Pour les systèmes livrés avec un châssis en plastique, faites glisser le câble de la carte fille d'E/S sous les câbles d'antenne de la carte sans fil et soulevez-le pour le retirer de l'assemblage repose-poignets et clavier.

### **Installation du câble flexible plat de la carte fille d'E/S**

#### **Prérequis**

Si vous remplacez un composant, retirez le composant existant avant d'exécuter la procédure d'installation.

#### **À propos de cette tâche**

Les images suivantes indiquent l'emplacement du câble flexible plat de la carte fille d'E/S et illustrent la procédure d'installation pour un système livré avec un châssis en aluminium :

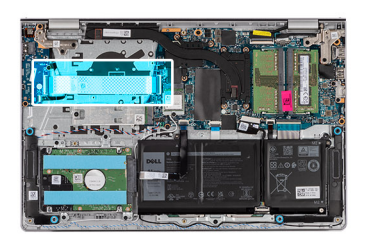

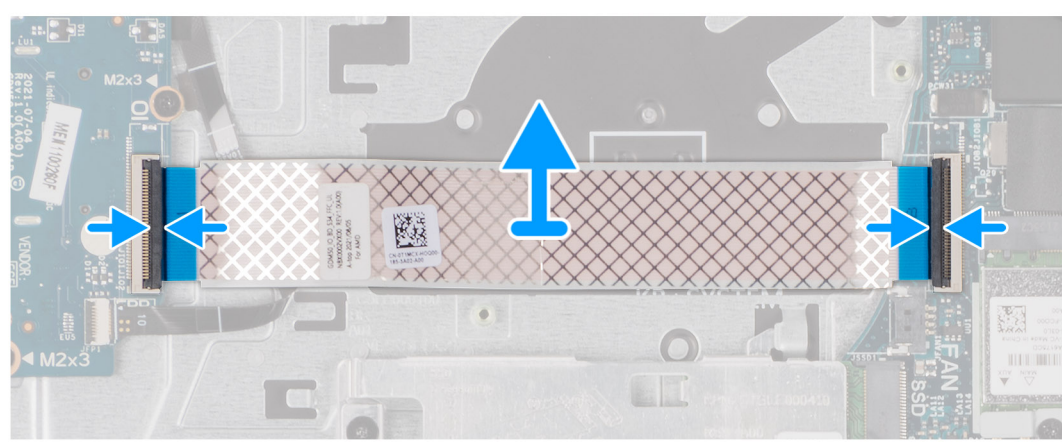

Pour les systèmes livrés avec un châssis en plastique :

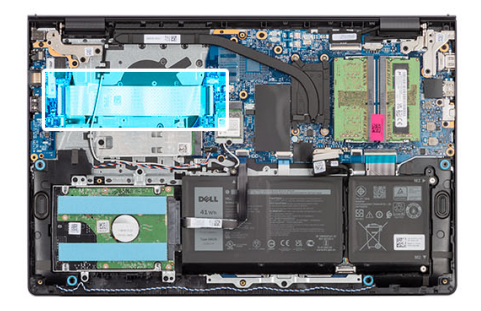

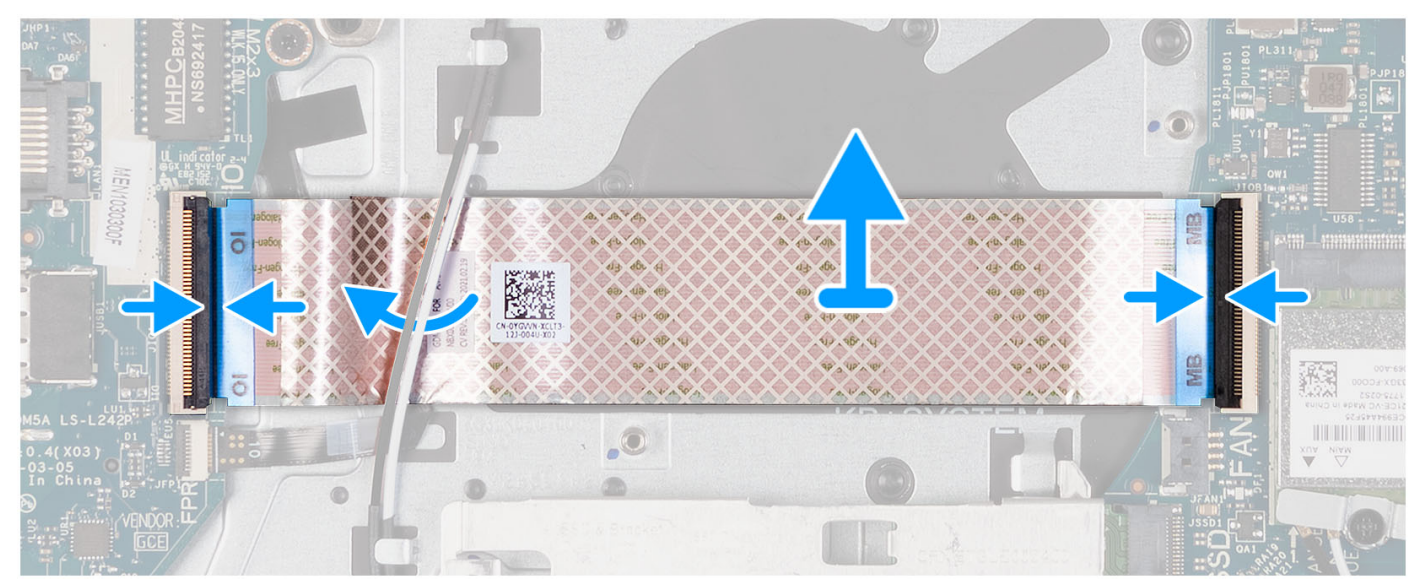

1. Placez le câble flexible plat de la carte fille d'E/S sur l'assemblage du repose-poignets et du clavier.

Pour les systèmes livrés avec un châssis en plastique, faites glisser et placez le câble flexible plat de la carte fille d'E/S sous les câbles d'antenne de la carte sans fil sur l'assemblage repose-poignets et clavier.

- 2. Branchez le câble flexible plat de la carte fille d'E/S au connecteur situé sur la carte d'E/S.
- 3. Branchez le câble flexible plat de la carte fille d'E/S au connecteur situé sur la carte système.

#### **Étapes suivantes**

- 1. Installez le [ventilateur.](#page-49-0)
- 2. Installez le [cache de fond.](#page-18-0)
- 3. Installez la [carte SD.](#page-13-0)
- 4. Suivez la procédure décrite dans la section [Après une intervention à l'intérieur de votre ordinateur.](#page-8-0)

## **Assemblage du disque dur**

### **Retrait du disque dur**

#### **Prérequis**

**REMARQUE :** Les systèmes dotés d'une configuration de batterie à 4 cellules ne prennent pas en charge les disques durs.

- 1. Suivez la procédure décrite dans la section [Avant d'intervenir à l'intérieur de votre ordinateur.](#page-5-0)
- 2. Retirez la [carte SD.](#page-13-0)
- 3. Retirez le [cache de fond.](#page-14-0)

#### **À propos de cette tâche**

Les images suivantes indiquent l'emplacement du disque dur et montrent la procédure de retrait.

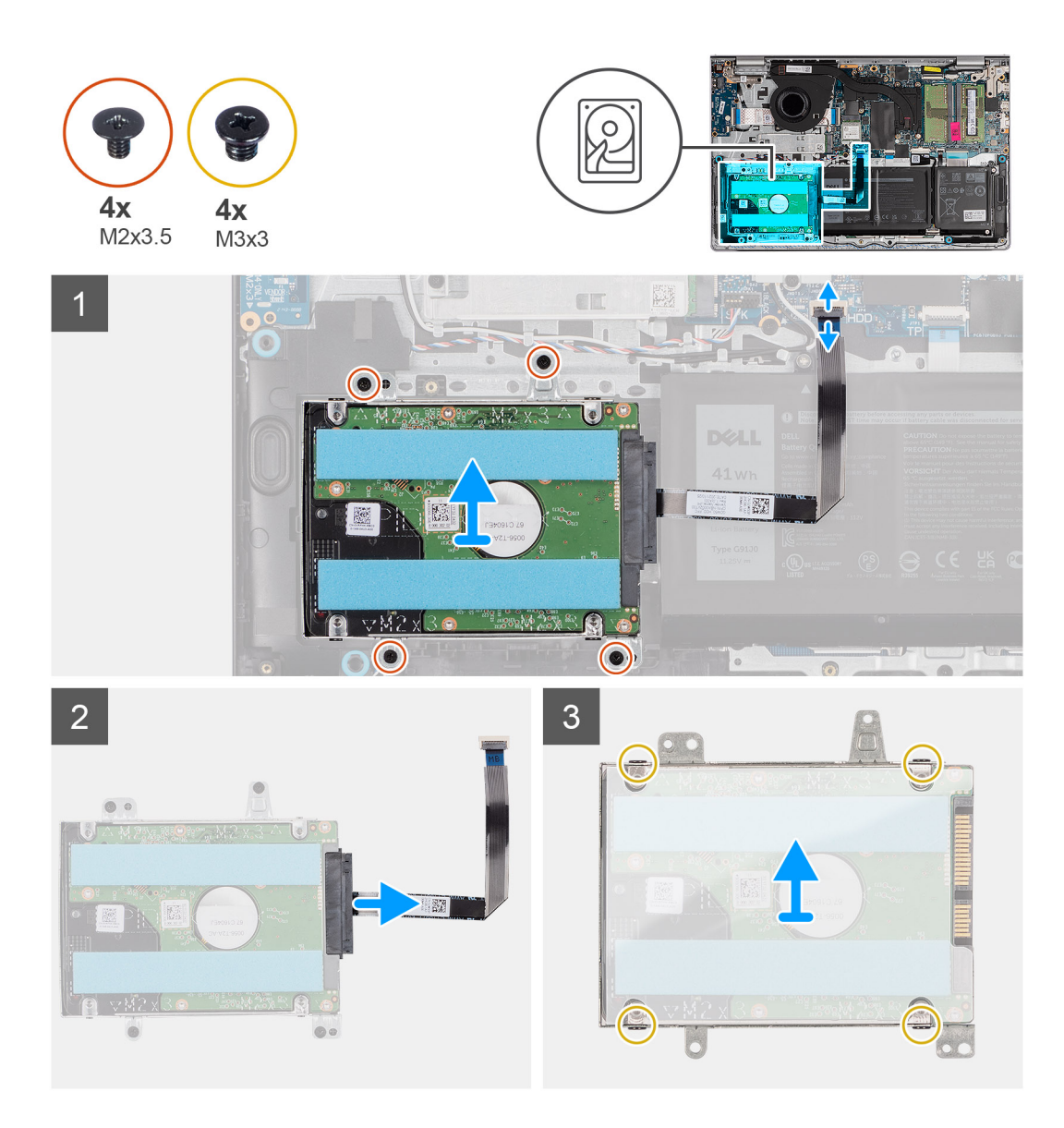

- 1. Débranchez le câble du disque dur de la carte système.
- 2. Retirez les quatre vis (M2x3.5) qui fixent le disque dur à l'assemblage du repose-poignets et du clavier.
- 3. Soulevez l'assemblage de disque dur et son câble de l'assemblage repose-poignets et clavier.
- 4. Débranchez le câble du disque dur de l'assemblage de disque dur.
- 5. Retirez les quatre vis (M3x3) qui fixent le disque dur à son support.
- 6. Faites glisser et retirez le disque dur de son support.

### **Installation du disque dur**

#### **Prérequis**

**REMARQUE :** Les systèmes dotés d'une configuration de batterie à 4 cellules ne prennent pas en charge les disques durs.

Si vous remplacez un composant, retirez le composant existant avant d'exécuter la procédure d'installation.

#### **À propos de cette tâche**

Les images suivantes indiquent l'emplacement de l'assemblage du disque dur et illustrent la procédure d'installation.

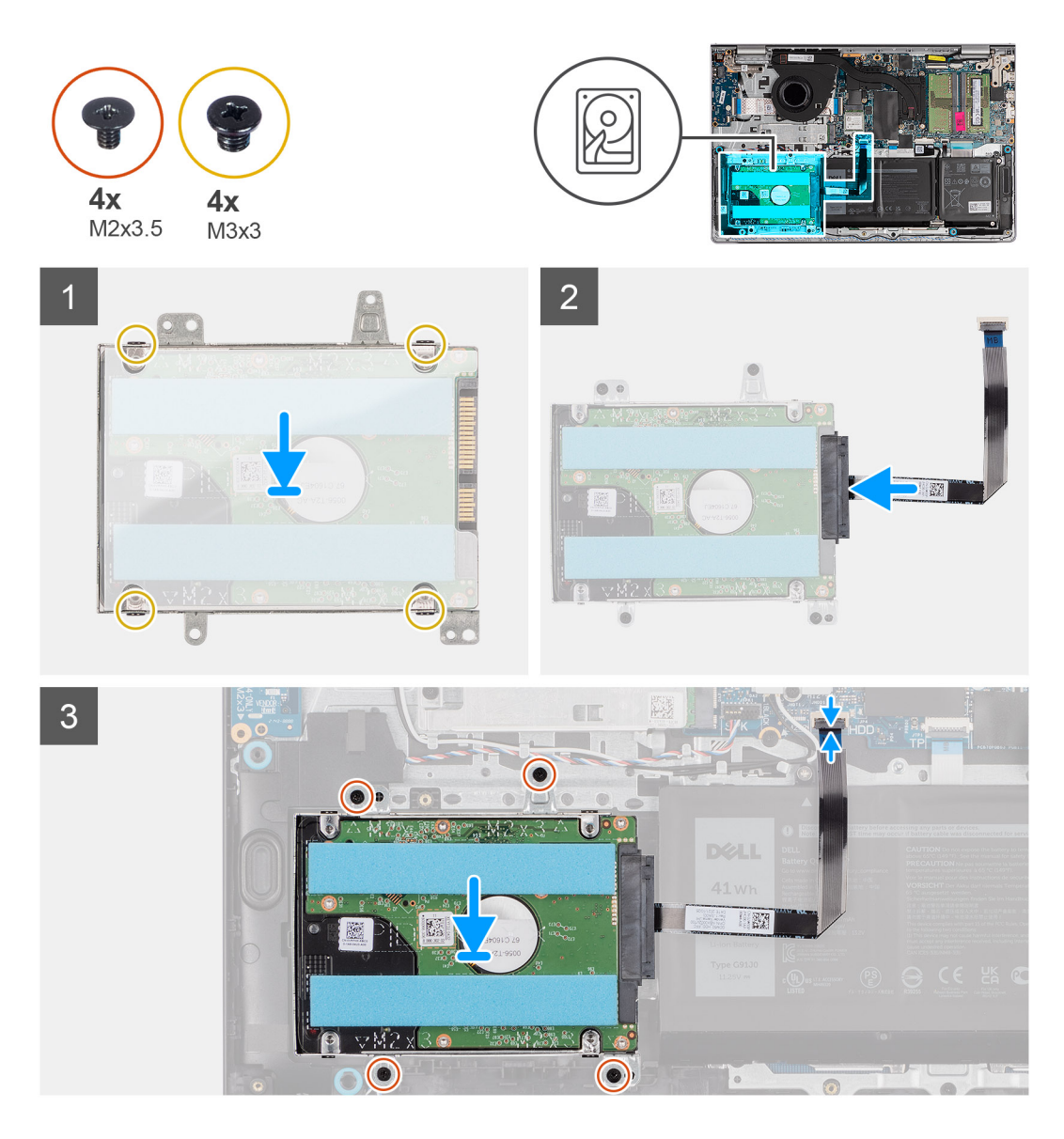

- 1. Glissez le disque dur dans son support.
- 2. Alignez les trous de vis du support du disque dur avec ceux situés sur le disque dur.
- 3. Replacez les quatre vis (M3x3) qui fixent le disque dur à son support.
- 4. Connectez le câble du disque dur à ce dernier.
- 5. Posez l'assemblage de disque dur sur l'assemblage repose-poignets et clavier.
- 6. Alignez les trous de vis de l'assemblage de disque dur à ceux situés sur l'assemblage repose-poignets et clavier.
- 7. Replacez les quatre vis (M2x3.5) qui fixent l'assemblage de disque dur à l'assemblage repose-poignets et clavier.
- 8. Branchez le câble du disque dur au connecteur de la carte système.

#### **Étapes suivantes**

- 1. Installez le [cache de fond.](#page-18-0)
- 2. Installez la [carte SD.](#page-13-0)
- 3. Suivez la procédure décrite dans la section [Après une intervention à l'intérieur de votre ordinateur.](#page-8-0)

## **Module de mémoire**

### **Retrait des modules de mémoire**

#### **Prérequis**

- 1. Suivez la procédure décrite dans la section [Avant d'intervenir à l'intérieur de votre ordinateur.](#page-5-0)
- 2. Retirez la [carte SD.](#page-13-0)
- 3. Retirez le [cache de fond.](#page-14-0)

#### **À propos de cette tâche**

Les images suivantes indiquent l'emplacement des barrettes de mémoire et fournissent une représentation visuelle de la procédure de retrait.

**PRÉCAUTION : Pour éviter d'endommager le module de mémoire, tenez-le par les bords. Ne touchez pas les composants ni les contacts métalliques du module de mémoire, car une décharge électrostatique (ESD) peut gravement endommager les composants. Pour en savoir plus sur la protection contre les décharges électrostatiques (ESD), reportez-vous à [Protection décharge électrostatique \(ESD\).](#page-6-0)**

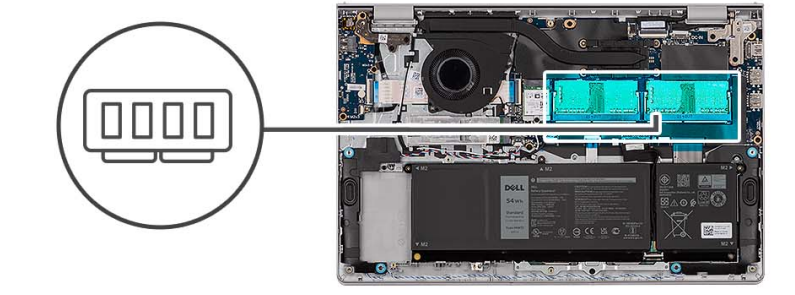

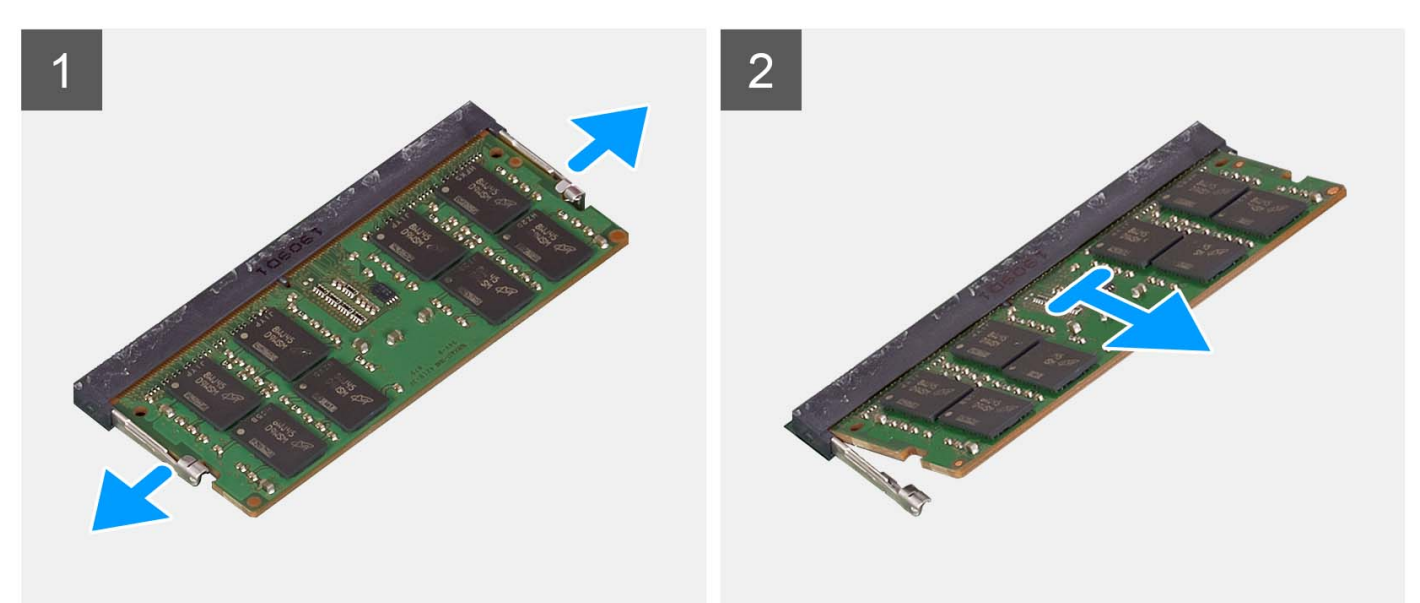

#### **Étapes**

- 1. Du bout des doigts, écartez délicatement les attaches de fixation situées à chaque extrémité du logement du module de mémoire jusqu'à ce que ce dernier s'éjecte.
- 2. Retirez la barrette de mémoire de son logement sur la carte système.

**REMARQUE :** Vous pouvez installer jusqu'à deux modules de mémoire sur votre ordinateur. Répétez les étapes 1 à 2 si un deuxième module de mémoire

est installé.

### **Installation des modules de mémoire**

#### **Prérequis**

Si vous remplacez un composant, retirez le composant existant avant d'exécuter la procédure d'installation.

#### **À propos de cette tâche**

Les images suivantes indiquent l'emplacement des barrettes de mémoire et fournissent une représentation visuelle de la procédure d'installation.

**PRÉCAUTION : Pour éviter d'endommager le module de mémoire, tenez-le par les bords. Ne touchez pas les composants ni les contacts métalliques du module de mémoire, car une décharge électrostatique (ESD) peut gravement endommager les composants. Pour en savoir plus sur la protection contre les décharges électrostatiques (ESD), reportez-vous à [Protection décharge électrostatique \(ESD\).](#page-6-0)**

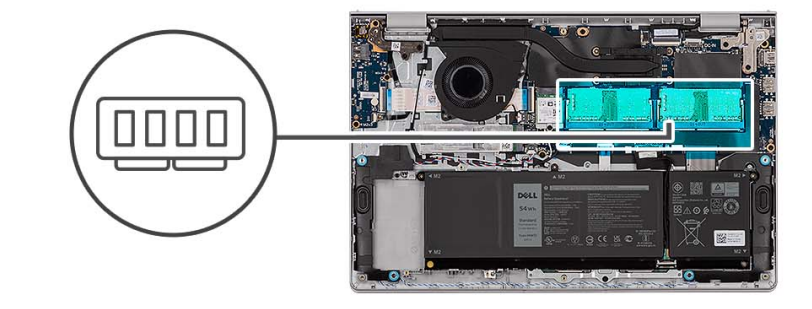

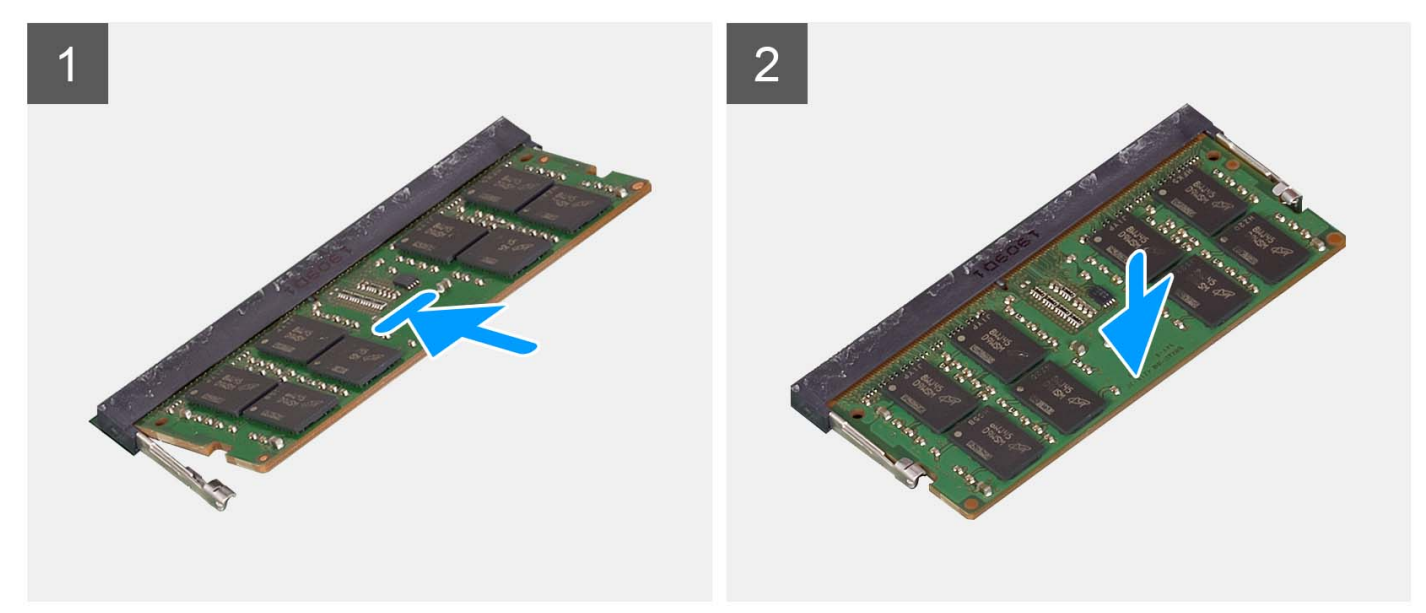

#### **Étapes**

- 1. Alignez l'encoche du module de mémoire avec la languette située sur le logement du module de mémoire de la carte système.
- 2. Faites glisser le module de mémoire vers son logement sur la carte système.
- 3. Appuyez sur le module de mémoire jusqu'à ce que les attaches de fixation s'enclenchent pour le maintenir en place.

**REMARQUE :** Répétez les étapes 1 à 3 si un second module de mémoire doit être installé sur votre ordinateur.

#### **Étapes suivantes**

- 1. Installez le [cache de fond.](#page-18-0)
- 2. Installez la [carte SD.](#page-13-0)
- 3. Suivez la procédure décrite dans la section [après une intervention à l'intérieur de votre ordinateur.](#page-8-0)

## **Haut-parleurs**

### **Retrait des haut-parleurs**

#### **Prérequis**

- 1. Suivez la procédure décrite dans la section [Avant d'intervenir à l'intérieur de votre ordinateur.](#page-5-0)
- 2. Retirez la [carte SD.](#page-13-0)
- 3. Retirez le [cache de fond.](#page-14-0)

#### **À propos de cette tâche**

Les images suivantes indiquent l'emplacement des haut-parleurs et montrent la procédure de retrait.

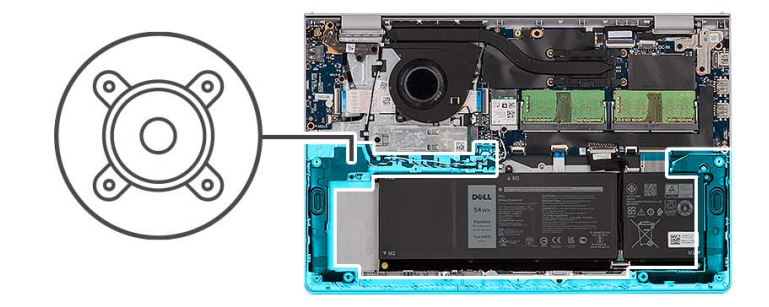

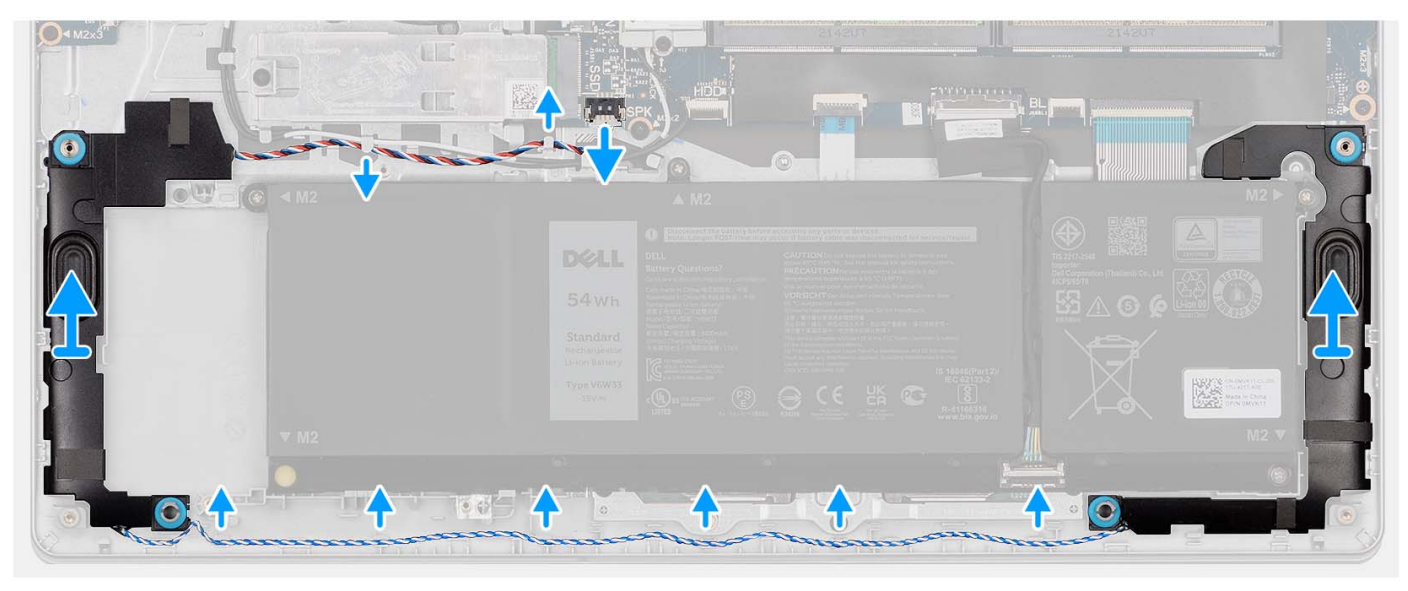

#### **Étapes**

- 1. Déconnectez de la carte système le câble des haut-parleurs.
- 2. Retirez le câble du haut-parleur des guides d'acheminement situés sur l'assemblage du repose-poignets et du clavier.
- 3. Soulevez les haut-parleurs et leur câble et retirez-les de l'assemblage du repose-poignets et du clavier.

## **Installation des haut-parleurs**

#### **Prérequis**

Si vous remplacez un composant, retirez le composant existant avant d'exécuter la procédure d'installation.

#### **À propos de cette tâche**

Les images suivantes indiquent l'emplacement des haut-parleurs et illustrent la procédure d'installation.

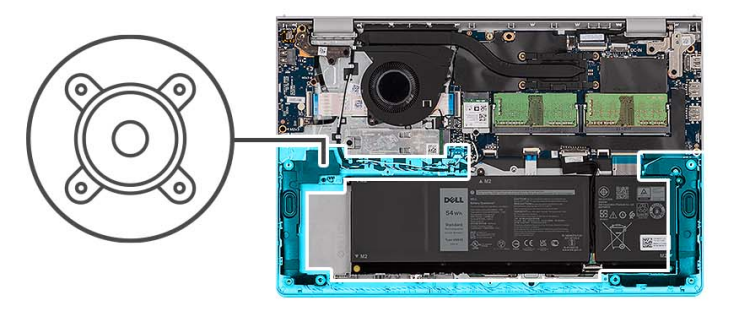

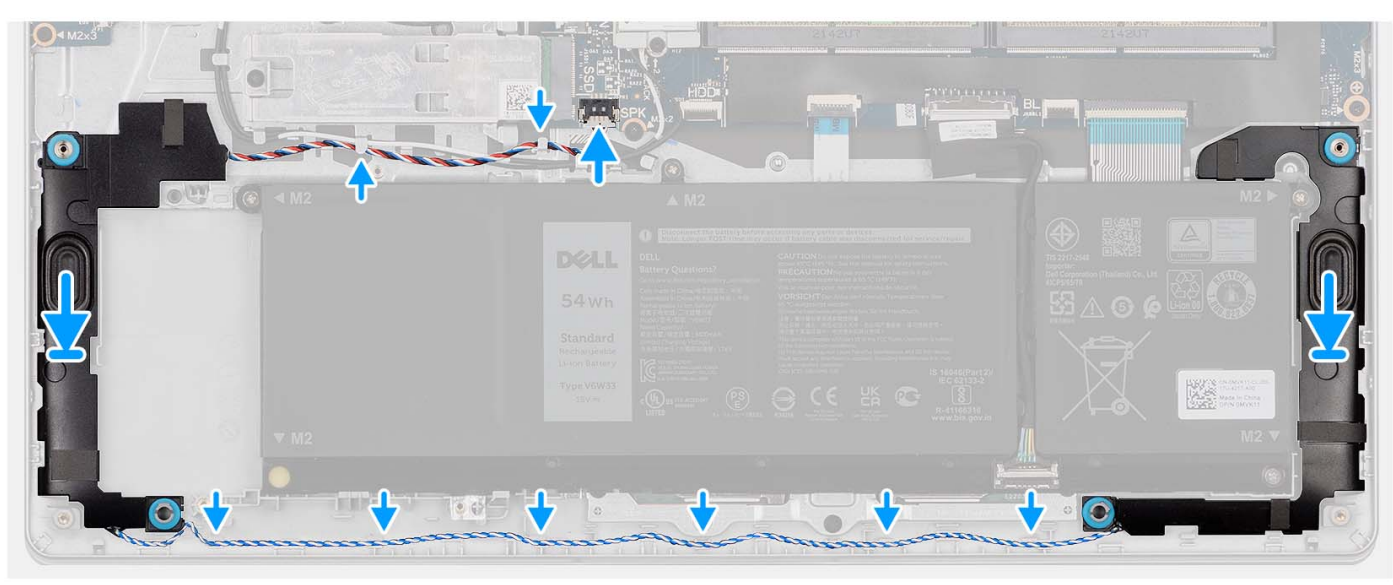

#### **Étapes**

- 1. À l'aide des embouts d'alignement, placez les haut-parleurs sur l'assemblage repose-poignets et clavier.
	- **REMARQUE :** Assurez-vous que les embouts d'alignement sont filetés à travers les œillets en caoutchouc situés sur le hautparleur.
- 2. Faites passer le câble des haut-parleurs par les guides de routage situés sur l'assemblage du repose-poignets et du clavier.
- 3. Connectez le câble des haut-parleurs à la carte système.

#### **Étapes suivantes**

- 1. Installez le [cache de fond.](#page-18-0)
- 2. Installez la [carte SD.](#page-13-0)
- 3. Suivez la procédure décrite dans la section [Après une intervention à l'intérieur de votre ordinateur.](#page-8-0)

# **Dissipateur de chaleur**

### **Retrait du dissipateur de chaleur**

#### **Prérequis**

- 1. Suivez la procédure décrite dans la section [Avant d'intervenir à l'intérieur de votre ordinateur.](#page-5-0)
- 2. Retirez la [carte SD.](#page-13-0)
- 3. Retirez le [cache de fond.](#page-14-0)

#### **À propos de cette tâche**

- **REMARQUE :** Le dissipateur de chaleur se met à chauffer au cours d'un fonctionnement normal. Laissez-le refroidir avant de le  $\bigcap$ manipuler.
- **REMARQUE :** Pour assurer un refroidissement maximal du processeur, ne touchez pas les zones de transfert de chaleur du dissipateur de chaleur. La graisse sur les doigts peut réduire les capacités de transfert de chaleur de la graisse thermoconductible.

Les images suivantes indiquent l'emplacement du dissipateur de chaleur UMA et illustrent la procédure de retrait.

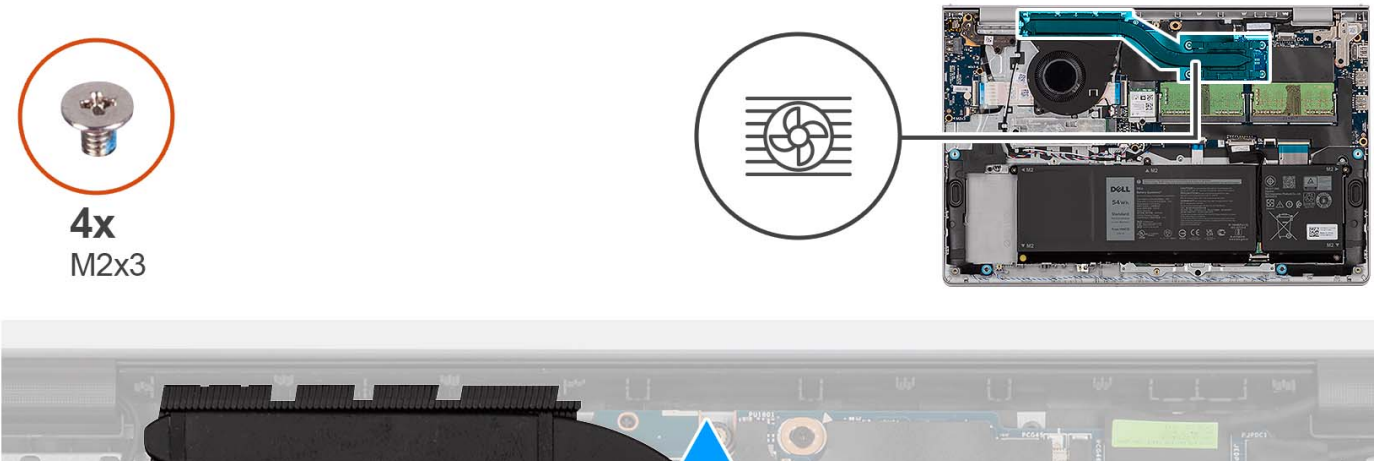

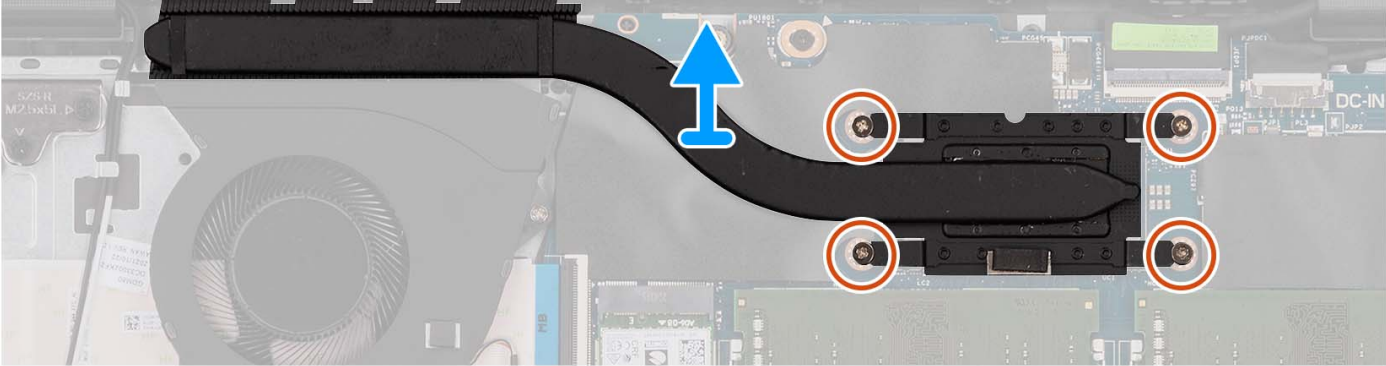

#### **Étapes**

- 1. Desserrez les quatre vis imperdables qui fixent le dissipateur de chaleur à la carte système.
	- **REMARQUE :** Desserrez les vis imperdables dans l'ordre séquentiel inverse indiqué sur le dissipateur de chaleur [4 > 3 > 2 > 1].

**REMARQUE :** Le nombre de vis varie en fonction de la configuration commandée.

2. Soulevez le dissipateur de chaleur pour le dégager de la carte système.

### **Installation du dissipateur de chaleur**

#### **Prérequis**

Si vous remplacez un composant, retirez le composant existant avant d'exécuter la procédure d'installation.

#### **À propos de cette tâche**

**REMARQUE :** Si vous remplacez la carte système ou le dissipateur de chaleur, utilisez la graisse thermique fournie dans le kit pour obtenir la conductivité thermique nécessaire.

Les images suivantes indiquent l'emplacement du dissipateur de chaleur UMA et illustrent la procédure d'installation.

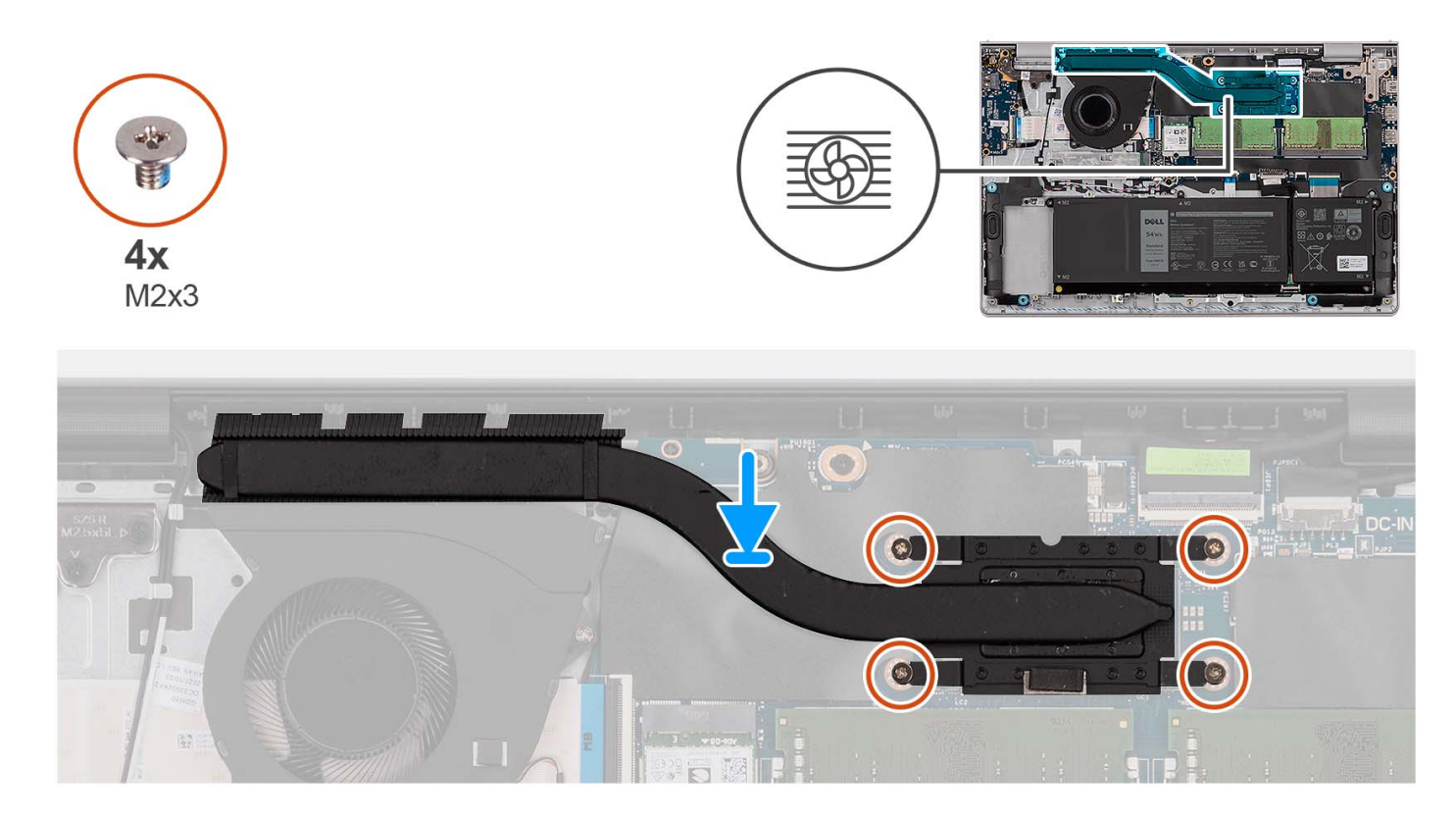

#### **Étapes**

- 1. Placez le dissipateur de chaleur sur la carte système.
- 2. Serrez les quatre vis imperdables qui fixent le dissipateur de chaleur sur la carte système.

**REMARQUE :** Serrez les vis imperdables dans l'ordre séquentiel indiqué sur le dissipateur de chaleur [1 > 2 > 3 > 4].

**REMARQUE :** Le nombre de vis varie en fonction de la configuration commandée.

#### **Étapes suivantes**

- 1. Installez le [cache de fond.](#page-18-0)
- 2. Installez la [carte SD.](#page-13-0)
- 3. Suivez la procédure décrite dans la section [Après une intervention à l'intérieur de votre ordinateur.](#page-8-0)

# <span id="page-48-0"></span>**Ventilateur**

## **Retrait du ventilateur**

#### **Prérequis**

- 1. Suivez la procédure décrite dans la section [Avant d'intervenir à l'intérieur de votre ordinateur.](#page-5-0)
- 2. Retirez la [carte SD.](#page-13-0)
- 3. Retirez le [cache de fond.](#page-14-0)

#### **À propos de cette tâche**

Les images suivantes indiquent l'emplacement du ventilateur et fournissent une représentation visuelle de la procédure de retrait.

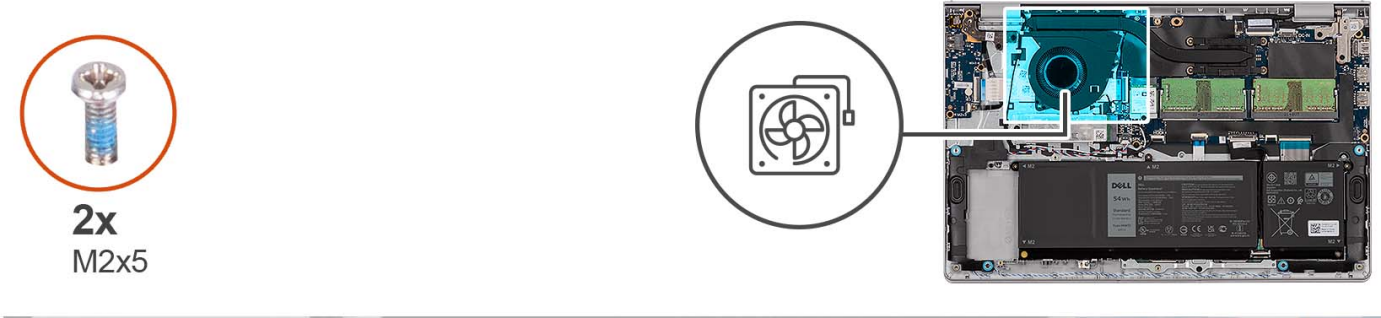

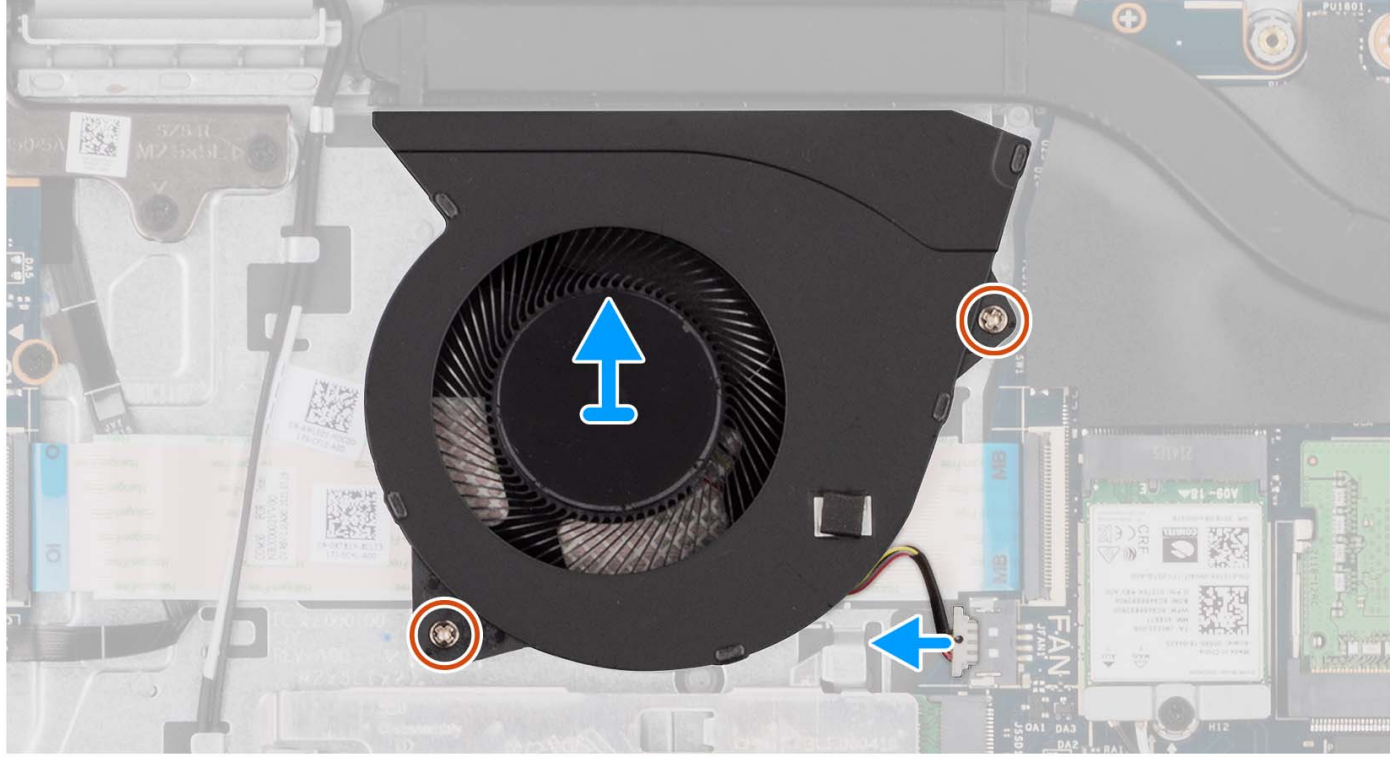

#### **Étapes**

- 1. Déconnectez de la carte système le câble du ventilateur.
- 2. Retirez les deux vis (M2x5) qui fixent le ventilateur à l'assemblage du repose-poignets et du clavier.
- 3. Soulevez le ventilateur de l'assemblage repose-poignets et clavier.

## <span id="page-49-0"></span>**Installation du ventilateur**

#### **Prérequis**

Si vous remplacez un composant, retirez le composant existant avant d'exécuter la procédure d'installation.

#### **À propos de cette tâche**

Les images suivantes indiquent l'emplacement du ventilateur et illustrent la procédure d'installation.

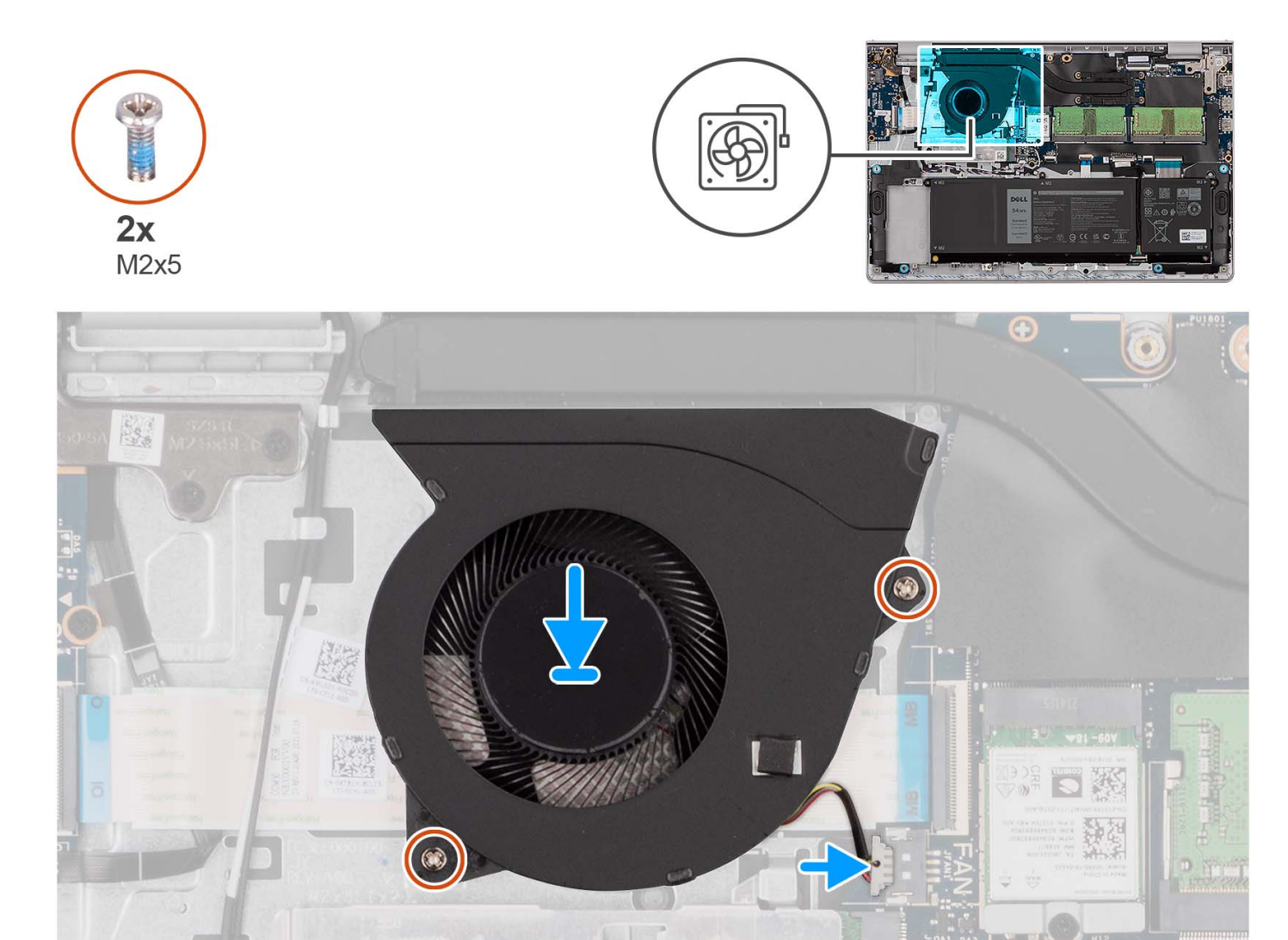

#### **Étapes**

- 1. Placez le ventilateur sur l'assemblage du repose-poignets et du clavier.
- 2. Alignez les trous de vis du ventilateur avec ceux de l'assemblage repose-poignets et clavier.
- 3. Remettez en place les deux vis (M2x5) qui fixent le ventilateur à l'assemblage du repose-poignets et du clavier.
- 4. Connectez le câble du ventilateur au connecteur de la carte système.

#### **Étapes suivantes**

- 1. Installez le [cache de fond.](#page-18-0)
- 2. Installez la [carte SD.](#page-13-0)
- 3. Suivez la procédure décrite dans la section [après une intervention à l'intérieur de votre ordinateur.](#page-8-0)

# **Carte du bouton d'alimentation**

### **Retrait du bouton d'alimentation**

#### **Prérequis**

- 1. Suivez la procédure décrite dans la section [Avant d'intervenir à l'intérieur de votre ordinateur.](#page-5-0)
- 2. Retirez la [carte SD.](#page-13-0)
- 3. Retirez le [cache de fond.](#page-14-0)
- 4. Retirez la [carte sans fil.](#page-31-0)
- 5. Retirez la [carte d'E/S.](#page-34-0)
- 6. Retirez l['assemblage d'écran.](#page-53-0)

#### **À propos de cette tâche**

Les images suivantes indiquent l'emplacement du bouton d'alimentation et fournissent une représentation visuelle de la procédure de retrait.

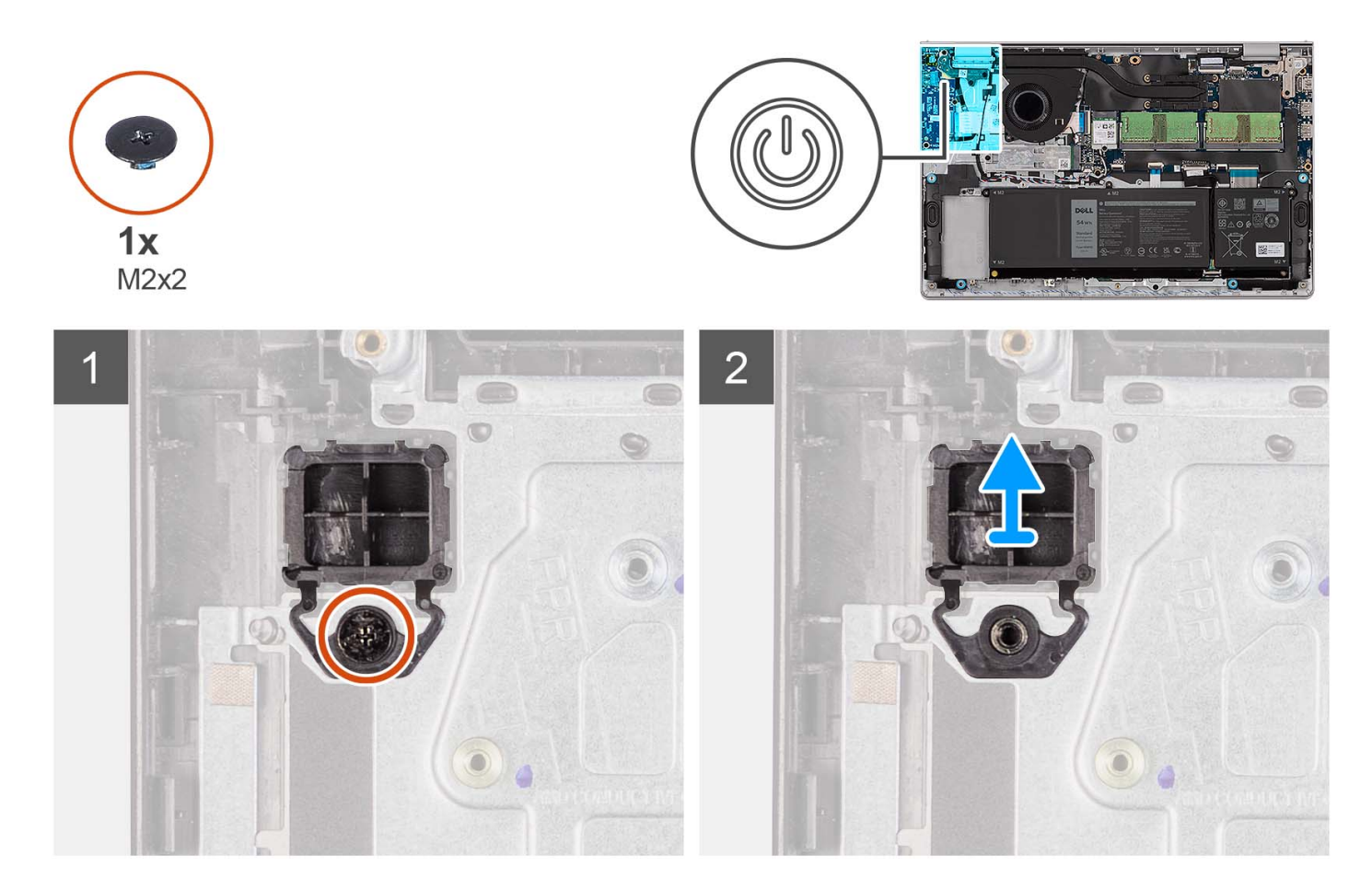

#### **Étapes**

- 1. Retirez la vis unique (M2x2) qui fixe le bouton d'alimentation à l'assemblage repose-poignets et clavier.
- 2. Retirez le bouton d'alimentation de l'ordinateur.

### **Installation du bouton d'alimentation**

#### **Prérequis**

Si vous remplacez un composant, retirez le composant existant avant d'exécuter la procédure d'installation.

#### **À propos de cette tâche**

Les images suivantes indiquent l'emplacement du bouton d'alimentation et fournissent une représentation visuelle de la procédure d'installation.

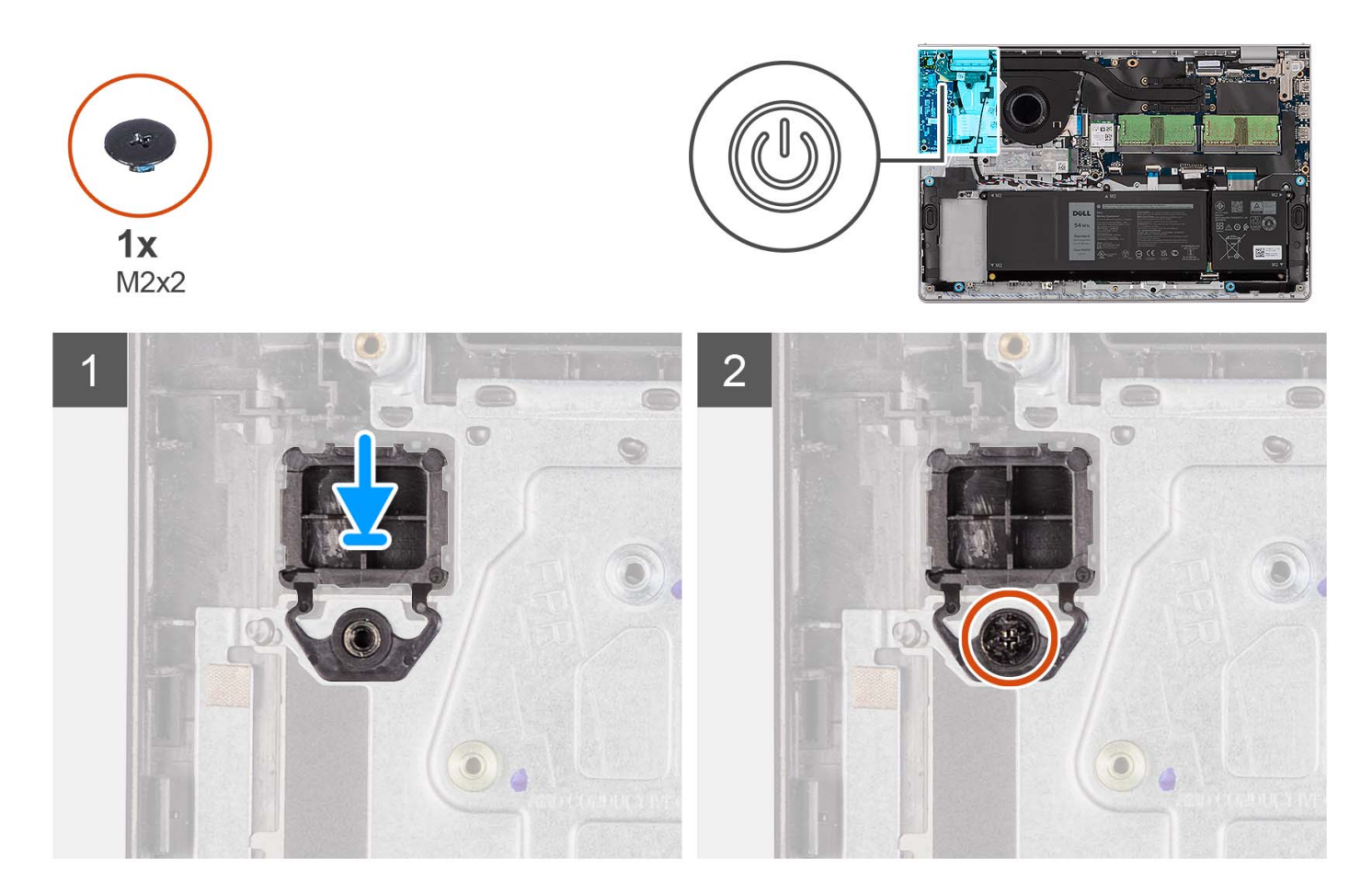

#### **Étapes**

- 1. Placez la carte du bouton d'alimentation dans son logement situé sur l'assemblage du repose-poignets et du clavier.
- 2. Installez la vis (M2x2) pour fixer le bouton d'alimentation à l'assemblage repose-poignets et clavier.

#### **Étapes suivantes**

- 1. Installez [l'assemblage d'écran.](#page-57-0)
- 2. Installez la [carte sans fil.](#page-32-0)
- 3. Installez la [carte d'E/S.](#page-35-0)
- 4. Installez le [cache de fond.](#page-18-0)
- 5. Installez la [carte SD.](#page-13-0)
- 6. Suivez la procédure décrite dans la section [Après une intervention à l'intérieur de votre ordinateur.](#page-8-0)

# **Bouton d'alimentation avec lecteur d'empreintes digitales**

### **Retrait du bouton d'alimentation avec lecteur d'empreintes digitales (en option)**

#### **Prérequis**

- 1. Suivez la procédure décrite dans la section [Avant d'intervenir à l'intérieur de votre ordinateur.](#page-5-0)
- 2. Retirez la [carte SD.](#page-13-0)
- 3. Retirez le [cache de fond.](#page-14-0)
- 4. Retirez la [carte sans fil.](#page-31-0)
- 5. Retirez la [carte d'E/S.](#page-34-0)
- 6. Retirez l['assemblage d'écran.](#page-53-0)

#### **À propos de cette tâche**

Les images suivantes indiquent l'emplacement du bouton d'alimentation avec lecteur d'empreintes digitales (en option) et fournissent une représentation visuelle de la procédure de retrait.

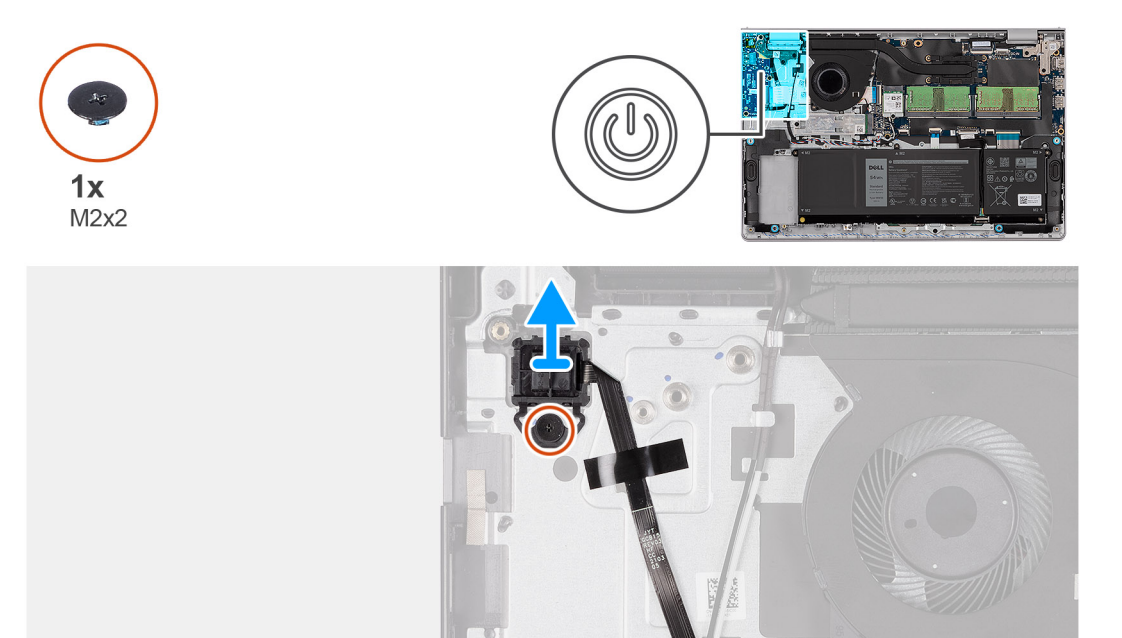

#### **Étapes**

- 1. Retirez les deux vis (M2x2) qui fixent le bouton d'alimentation à l'assemblage repose-poignets et clavier.
- 2. Décollez le câble flexible plat du lecteur d'empreintes digitales de l'assemblage repose-poignets et clavier.
- 3. Soulevez le bouton d'alimentation avec le lecteur d'empreintes digitales, avec son câble, de l'assemblage repose-poignets et clavier.

### **Installation du bouton d'alimentation avec lecteur d'empreintes digitales (en option)**

#### **Prérequis**

Si vous remplacez un composant, retirez le composant existant avant d'exécuter la procédure d'installation.

#### <span id="page-53-0"></span>**À propos de cette tâche**

Les images suivantes indiquent l'emplacement du bouton d'alimentation avec lecteur d'empreintes digitales (en option) et montrent la procédure d'installation.

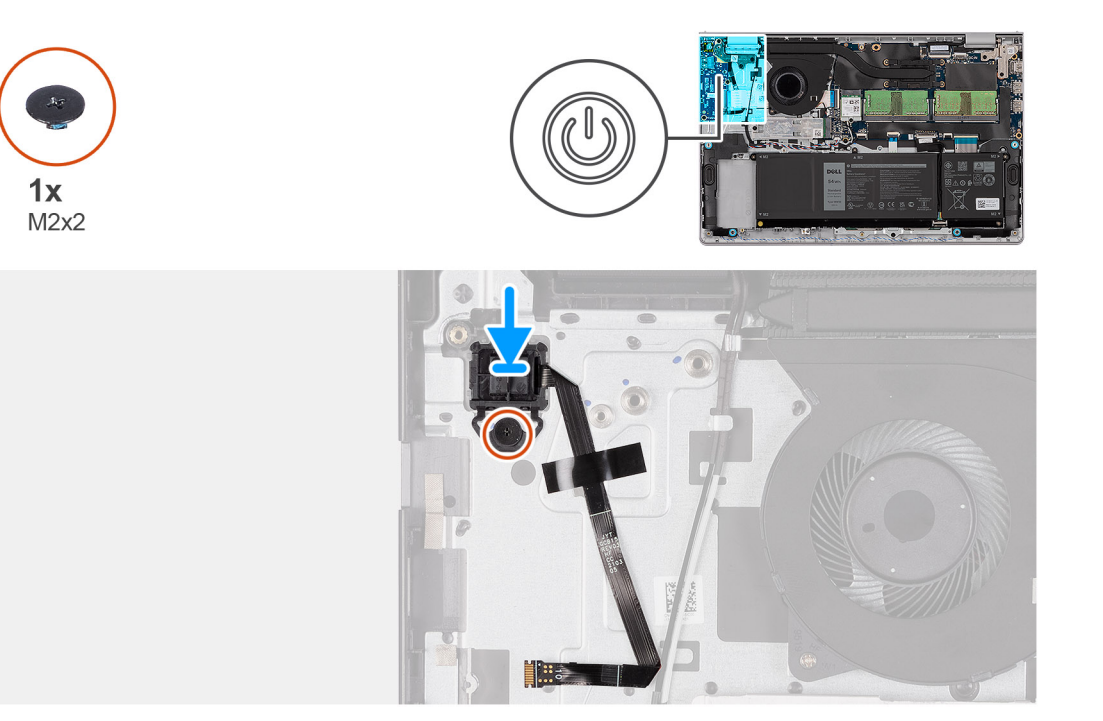

#### **Étapes**

- 1. À l'aide des détrompeurs, placez le bouton d'alimentation avec lecteur d'empreintes digitales dans son logement sur l'assemblage repose-poignets et clavier.
- 2. Replacez la vis (M2x2) qui fixe le bouton d'alimentation avec lecteur d'empreintes digitales à l'assemblage repose-mains et clavier.
- 3. Collez le câble flexible plat du lecteur d'empreintes digitales à l'assemblage repose-poignets et clavier.
	- **REMARQUE :** Pliez et alignez le câble flexible plat du lecteur d'empreintes digitales à la marque située à droite du bouton d'alimentation et alignez la ligne blanche sur le câble flexible plat à la marque située sur l'assemblage repose-poignets et clavier.

#### **Étapes suivantes**

- 1. Installez [l'assemblage d'écran.](#page-57-0)
- 2. Installez la [carte sans fil.](#page-32-0)
- 3. Installez la [carte d'E/S.](#page-35-0)
- 4. Installez le [cache de fond.](#page-18-0)
- 5. Installez la [carte SD.](#page-13-0)
- 6. Suivez la procédure décrite dans la section [Après une intervention à l'intérieur de votre ordinateur.](#page-8-0)

## **Assemblage d'écran**

### **Retrait de l'assemblage d'écran**

**PRÉCAUTION : L'angle maximal de fonctionnement de la charnière du panneau d'écran est de 135 degrés.**

#### **Prérequis**

- 1. Suivez la procédure décrite dans la section [Avant d'intervenir à l'intérieur de votre ordinateur.](#page-5-0)
- 2. Retirez la [carte SD.](#page-13-0)
- 3. Retirez le [cache de fond.](#page-14-0)
- 4. Retirez la [carte sans fil.](#page-31-0)

#### **À propos de cette tâche**

Les images suivantes indiquent l'emplacement de l'assemblage d'écran et fournissent une représentation visuelle de la procédure de retrait.

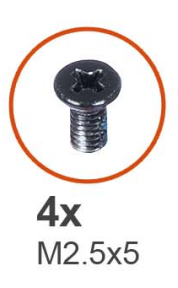

1

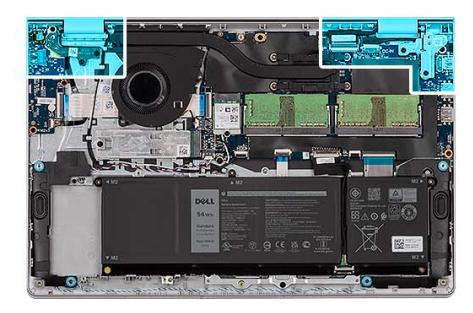

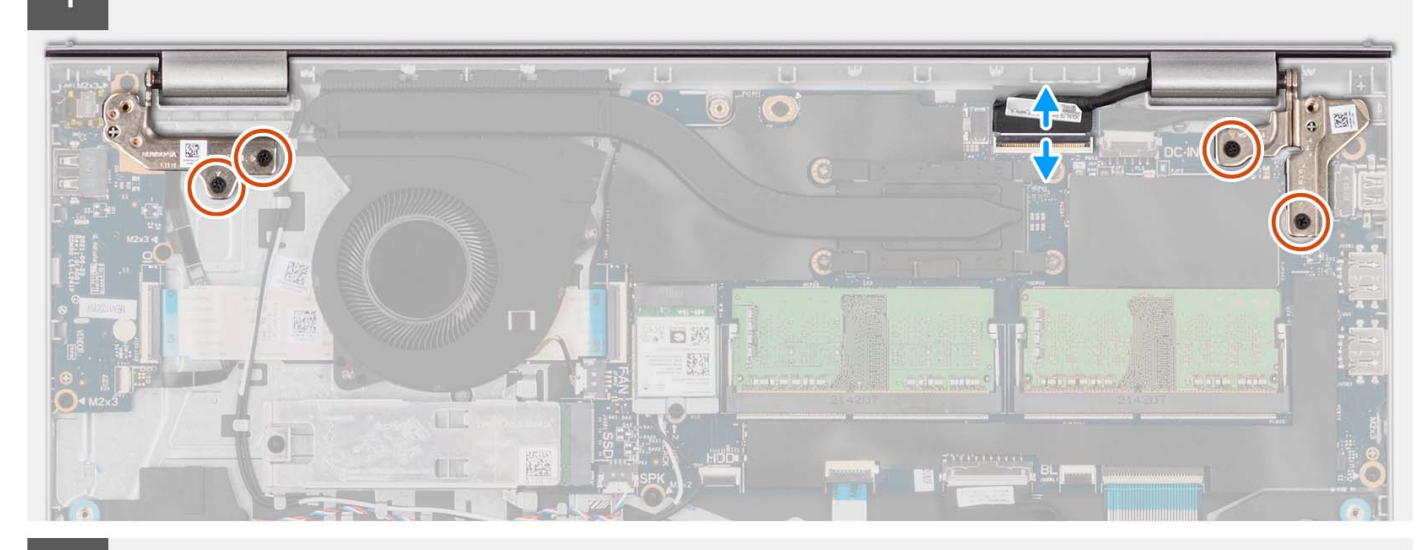

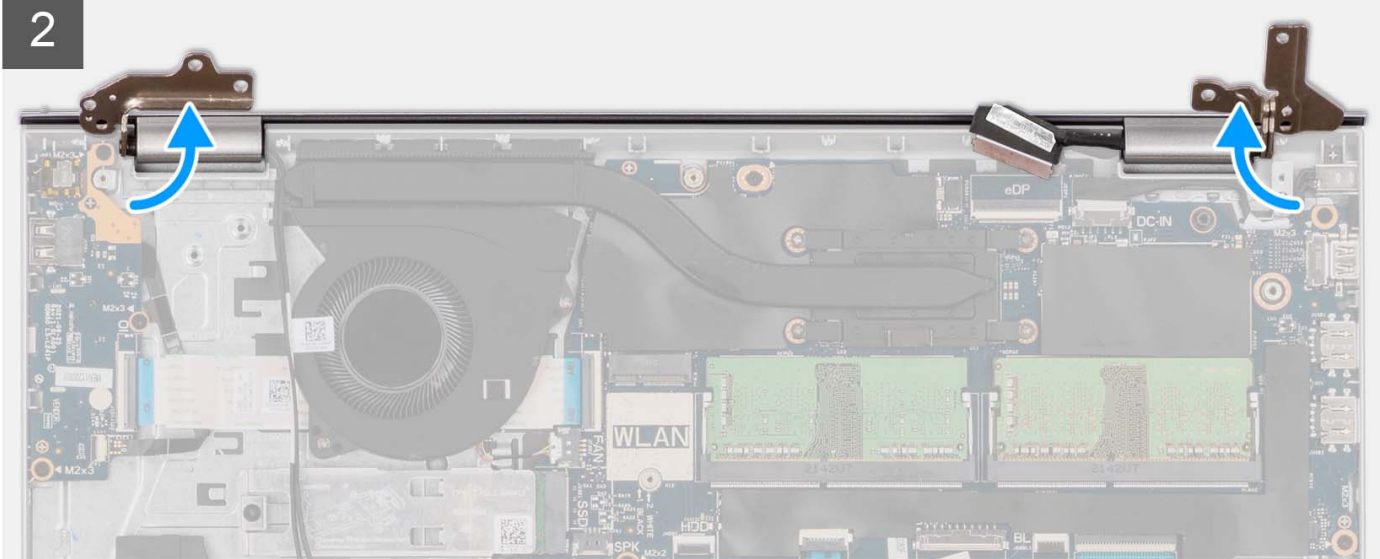

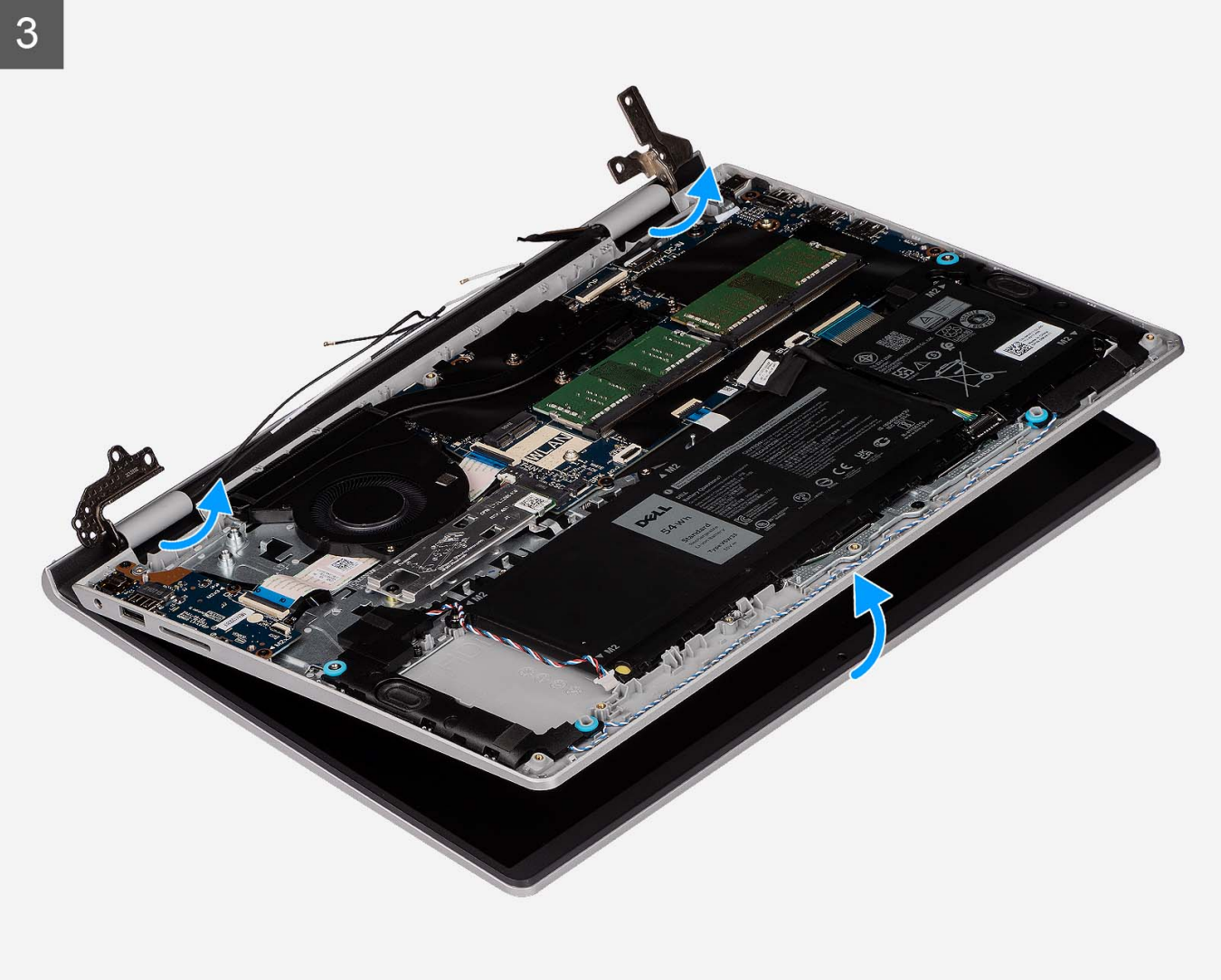

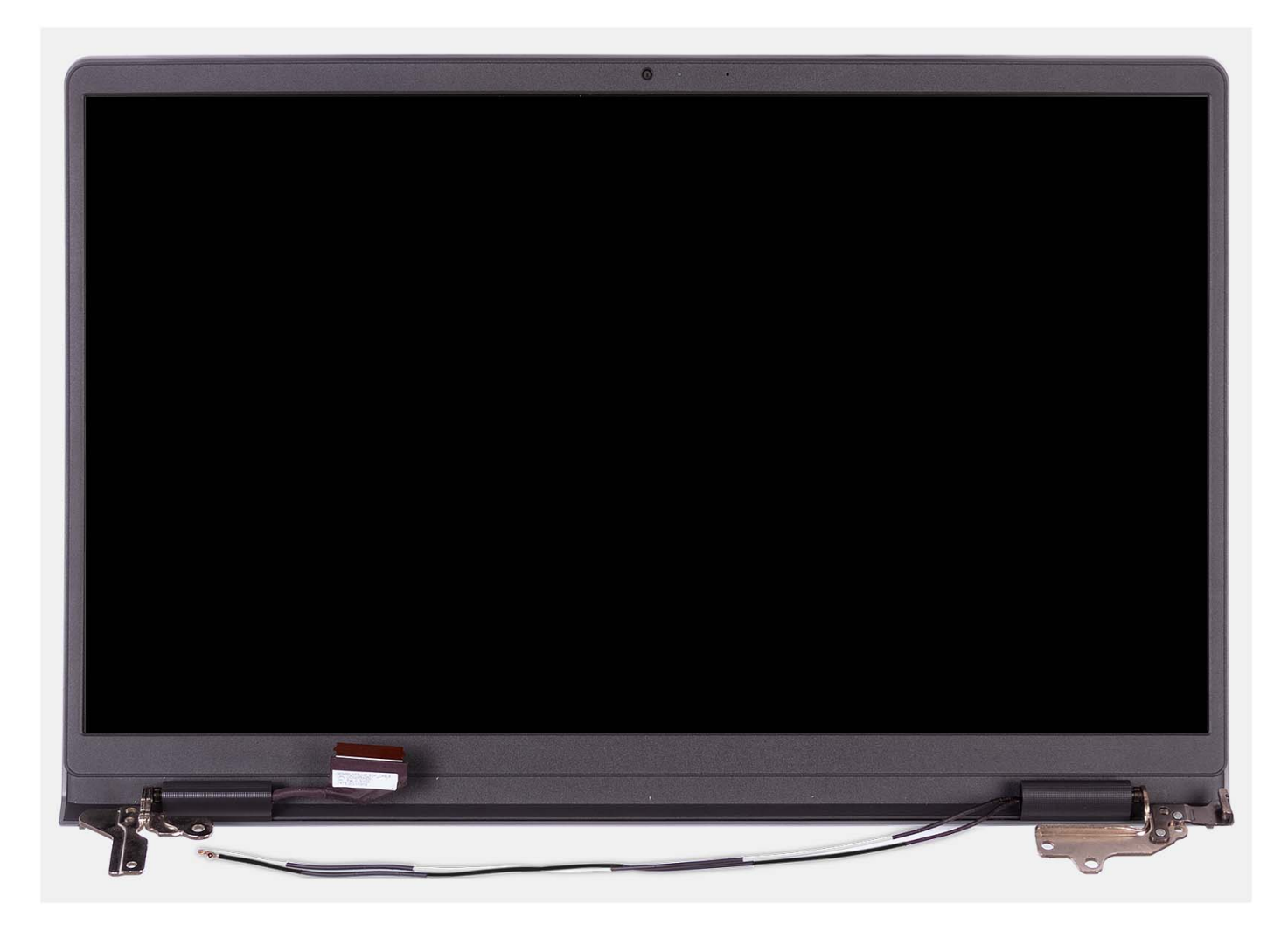

- 1. Retirez les quatre vis (M2,5x5) qui fixent les charnières de l'écran à l'assemblage du repose-poignets et du clavier.
- 2. Débranchez le câble d'écran et le câble du haut-parleur de la carte système (pour les systèmes dotés d'un châssis en plastique).

**REMARQUE :** Pour les systèmes dotés d'un châssis en aluminium, débranchez uniquement le câble d'écran de la carte système.

- 3. Retirez les câbles d'antenne WLAN des guides de routage sur l'assemblage repose-poignets et clavier (pour les systèmes dotés d'un châssis en plastique).
	- **REMARQUE :** La procédure et les images documentées concernent les systèmes livrés avec un boîtier en plastique. La même procédure s'applique également aux systèmes livrés avec un boîtier en aluminium, sauf pour les câbles d'antenne WLAN. Les antennes WLAN sont attachées à l'assemblage du repose-poignets, donc il n'est pas nécessaire de débrancher ni de retirer leurs câbles.

<span id="page-57-0"></span>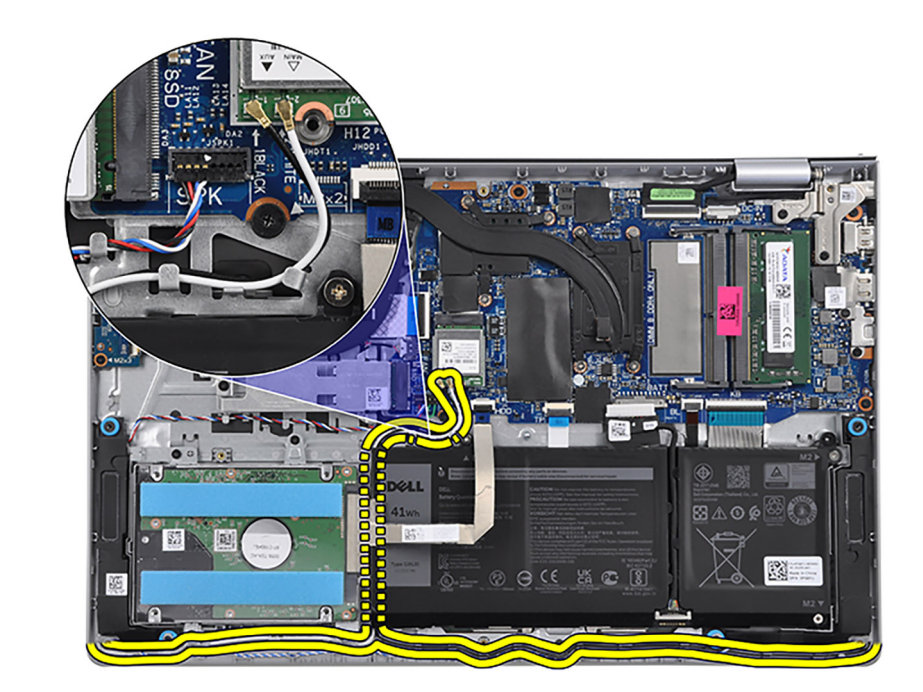

- 4. Ouvrez les charnières d'écran à un angle de 90 degrés et placez le système sur une surface plane.
- 5. Retirez l'assemblage d'écran de l'assemblage du repose-poignets et du clavier.

### **Installation de l'assemblage d'écran**

**PRÉCAUTION : L'angle maximal de fonctionnement de la charnière du panneau d'écran est de 135 degrés.**

#### **Prérequis**

Si vous remplacez un composant, retirez le composant existant avant d'exécuter la procédure d'installation.

#### **À propos de cette tâche**

Les images suivantes indiquent l'emplacement de l'assemblage d'écran et fournissent une représentation visuelle de la procédure d'installation.

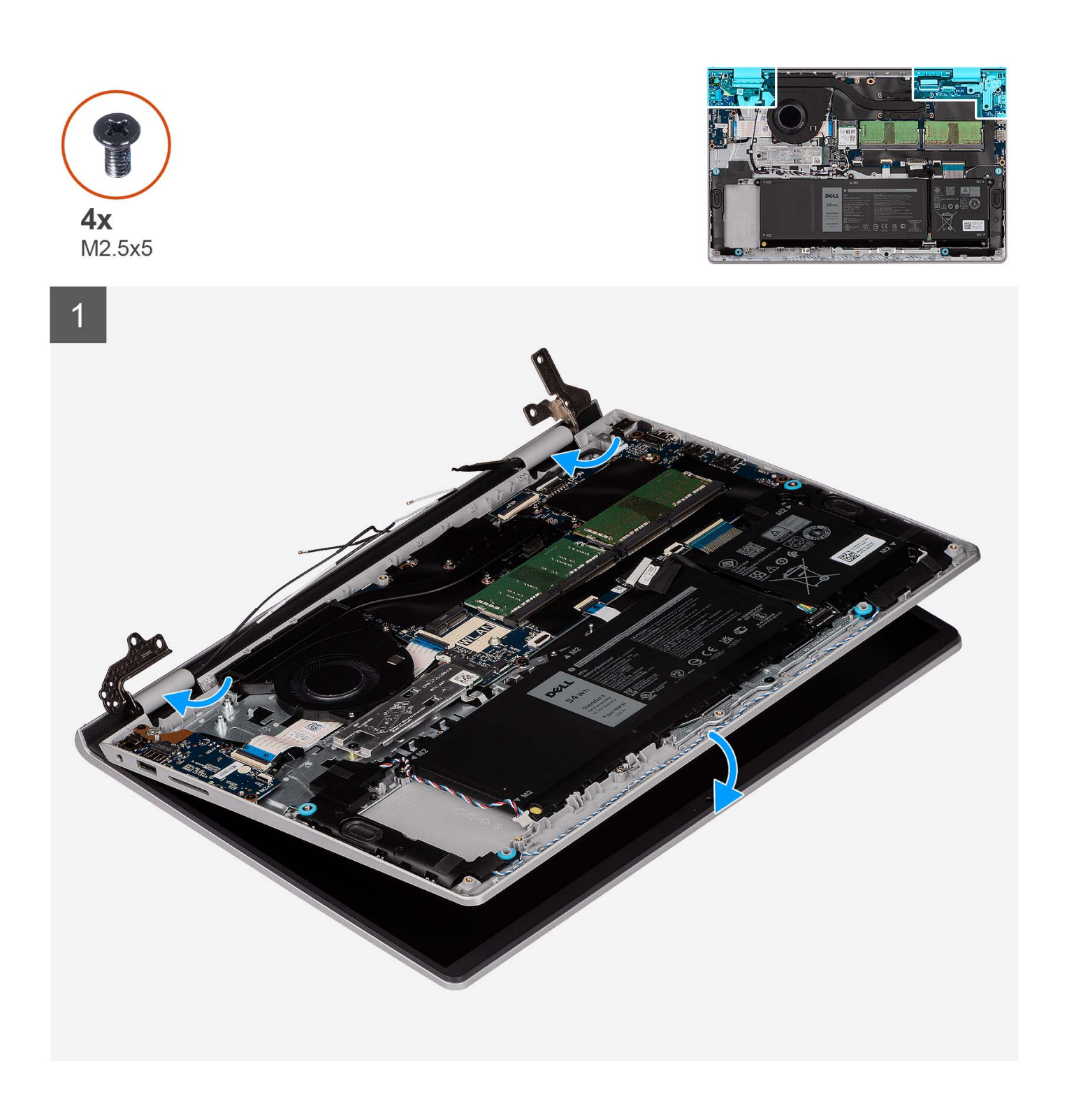

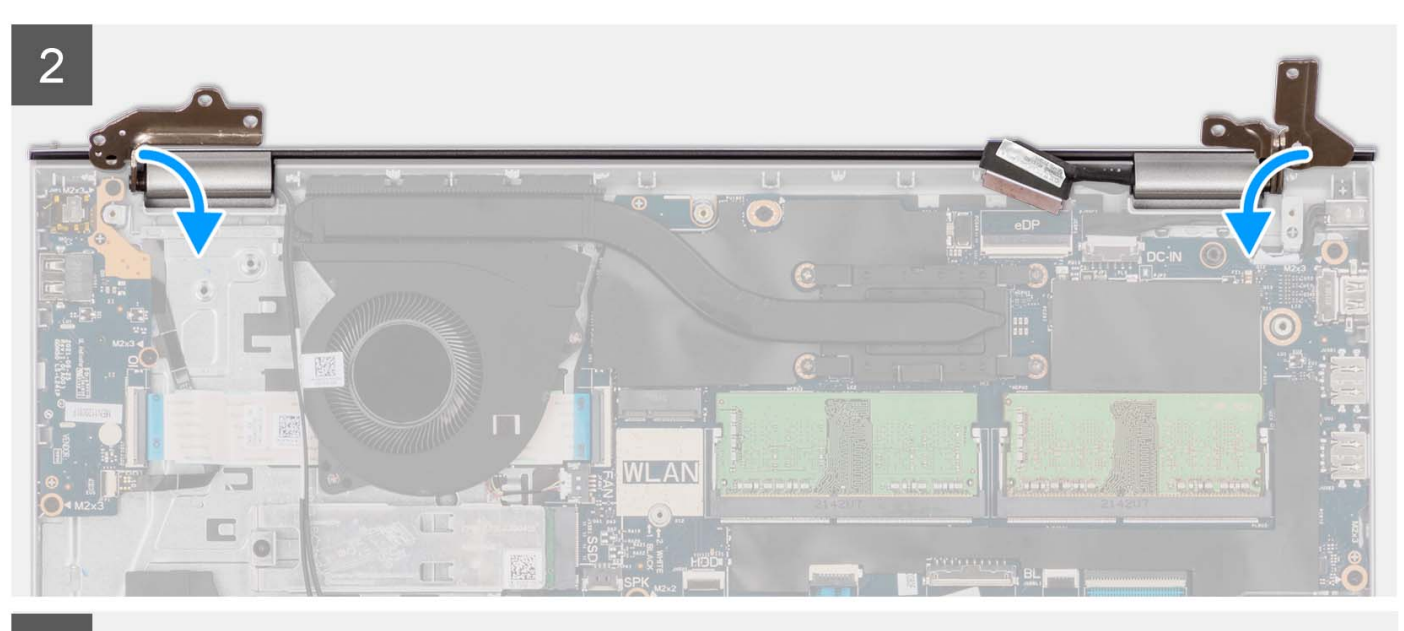

3

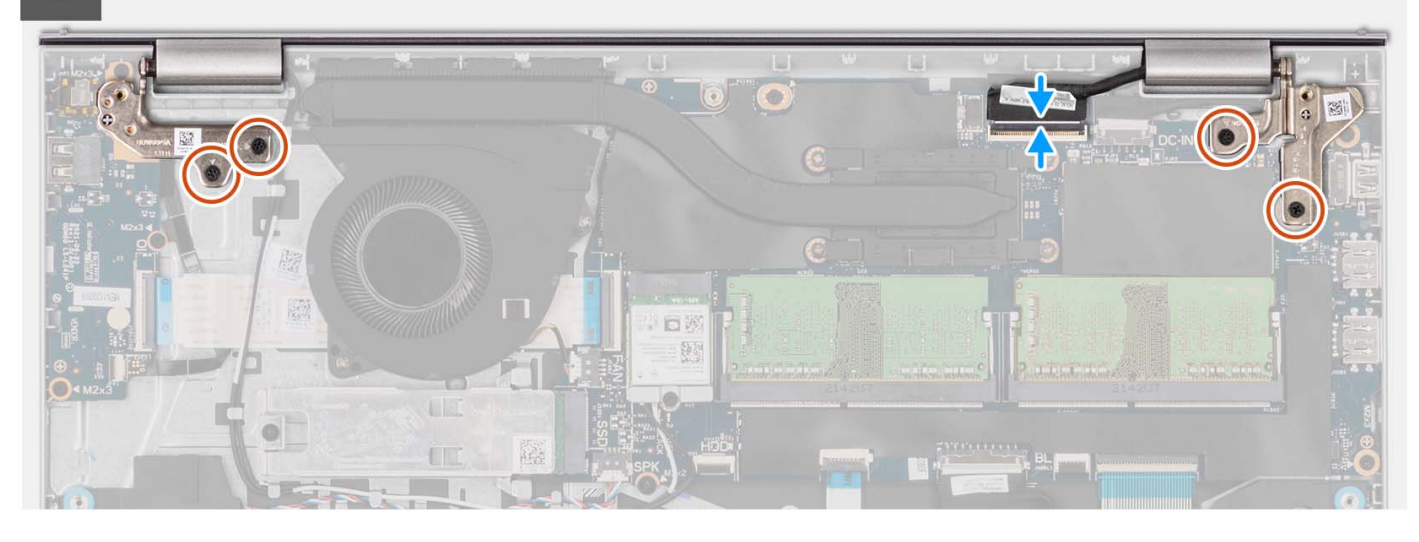

#### **Étapes**

- 1. Faites glisser l'assemblage d'écran en l'inclinant, puis placez-le sur l'assemblage repose-poignets et clavier.
- 2. Appuyez doucement sur les charnières d'écran pour aligner les trous de vis des charnières d'écran avec ceux de l'assemblage du repose-poignets et du clavier.
- 3. Remettez en place les quatre vis (M2,5x5) qui fixent les charnières de l'écran à l'assemblage du repose-poignets et du clavier.
- 4. Acheminez les câbles d'antenne WLAN par les guides d'acheminement situés sur l'assemblage du repose-poignets et du clavier. Collez le ruban adhésif sur le dissipateur de chaleur et le ventilateur pour fixer les câbles.

<span id="page-60-0"></span>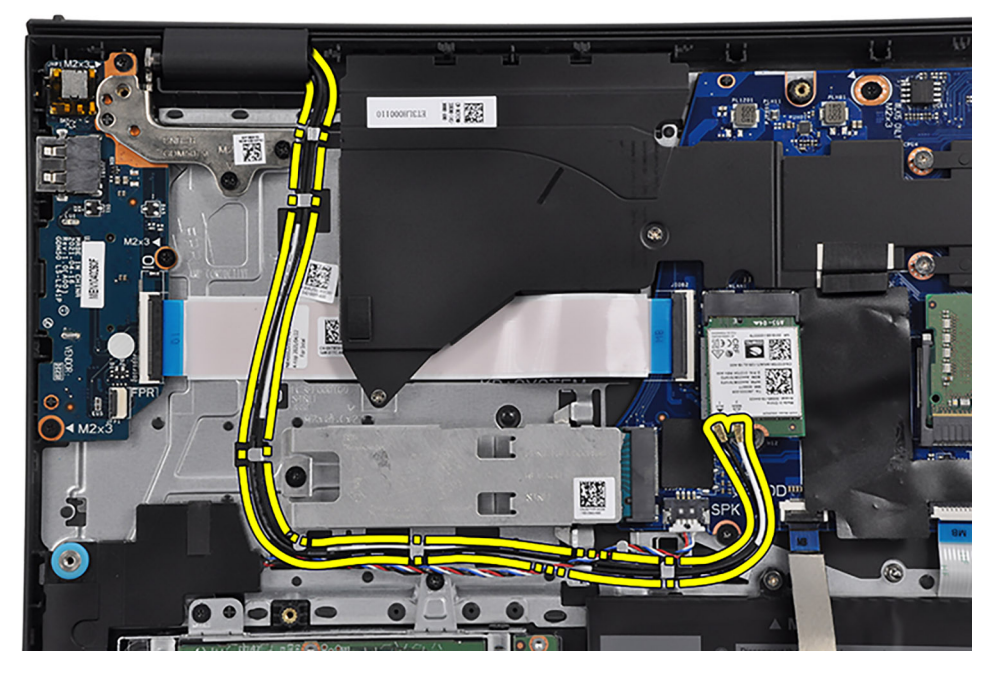

5. Branchez le câble d'écran au connecteur sur la carte système.

#### **Étapes suivantes**

- 1. Installez la [carte sans fil.](#page-32-0)
- 2. Installez le [cache de fond.](#page-18-0)
- 3. Installez la [carte SD.](#page-13-0)
- 4. Suivez la procédure décrite dans la section [après une intervention à l'intérieur de votre ordinateur.](#page-8-0)

## **Caches de charnières**

### **Retrait des caches de charnière**

#### **Prérequis**

**REMARQUE :** Cette procédure s'applique aux systèmes dotés d'un châssis en plastique.

- 1. Suivez la procédure décrite dans la section [Avant d'intervenir à l'intérieur de votre ordinateur.](#page-5-0)
- 2. Retirez la [carte SD.](#page-13-0)
- 3. Retirez le [cache de fond.](#page-14-0)
- 4. Retirez la [carte sans fil.](#page-31-0)
- 5. Retirez l['assemblage d'écran.](#page-53-0)

#### **À propos de cette tâche**

Les images suivantes indiquent l'emplacement des caches de charnière et fournissent une représentation visuelle de la procédure d'installation.

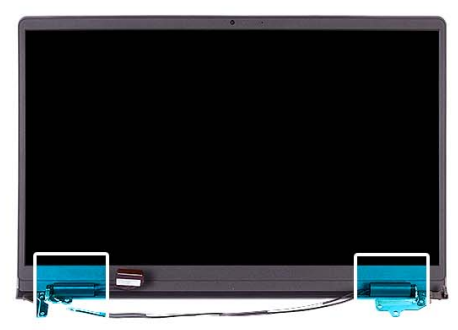

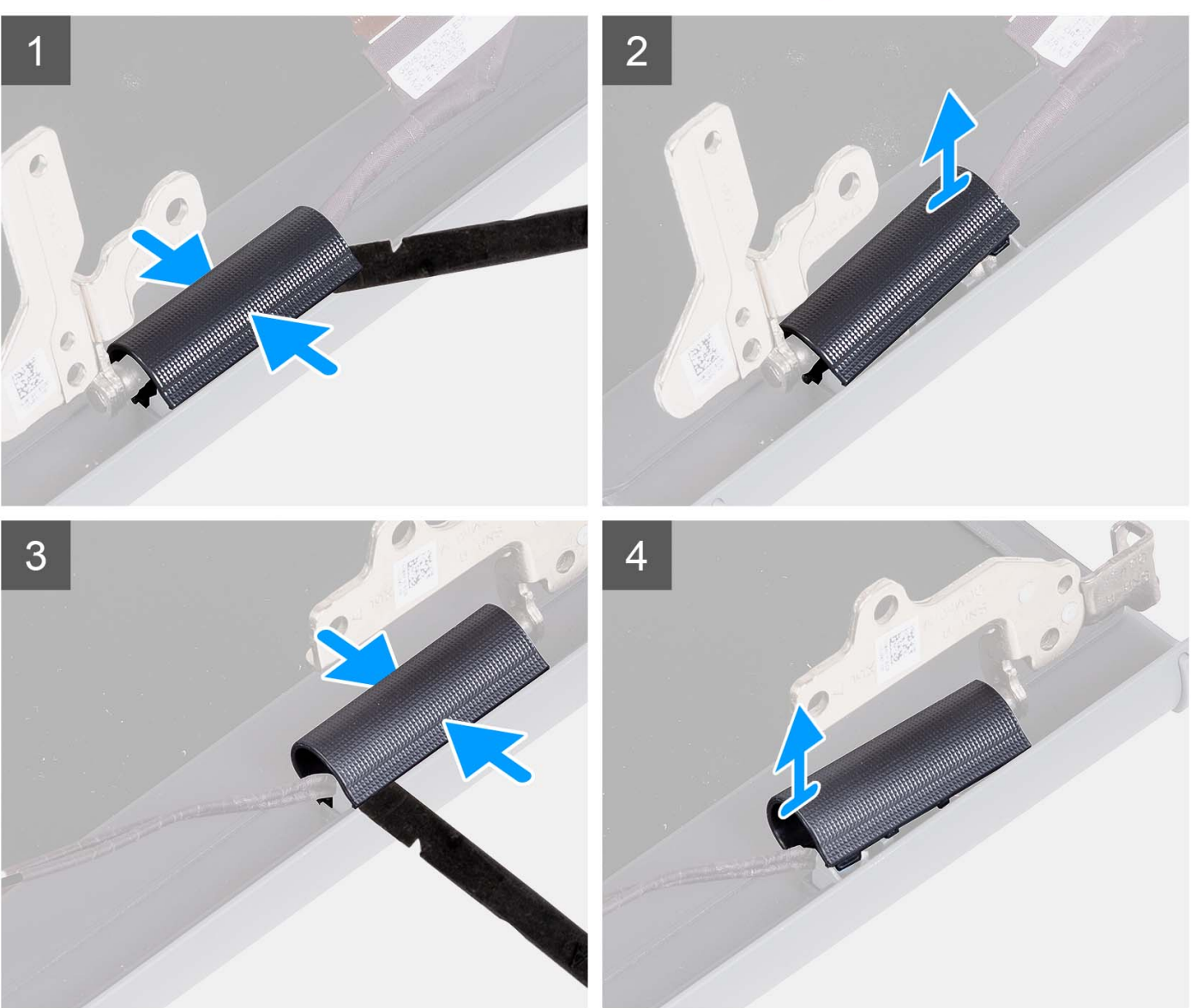

**REMARQUE :** Avant de retirer leurs caches, ouvrez les charnières d'écran à 90 degrés.

- 1. Pincez le cache de charnière gauche au centre.
- 2. À l'aide d'une pointe en plastique, faites levier sur le côté interne du cache de la charnière gauche et retirez-le de cette dernière.
- 3. Pincez le cache de charnière droit au centre.
- 4. À l'aide d'une pointe en plastique, faites levier sur le côté interne du cache de la charnière droite et retirez-le de cette dernière.

### <span id="page-62-0"></span>**Installation des caches de charnière**

#### **Prérequis**

Si vous remplacez un composant, retirez le composant existant avant d'exécuter la procédure d'installation. **REMARQUE :** Cette procédure s'applique aux systèmes dotés d'un châssis en plastique.

#### **À propos de cette tâche**

Les images suivantes indiquent l'emplacement des caches de charnière et fournissent une représentation visuelle de la procédure d'installation.

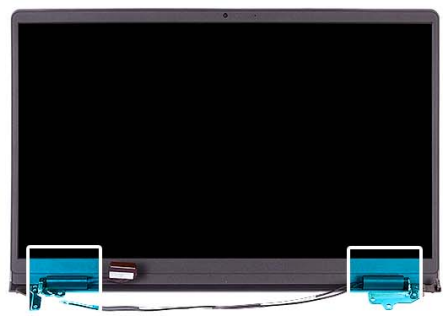

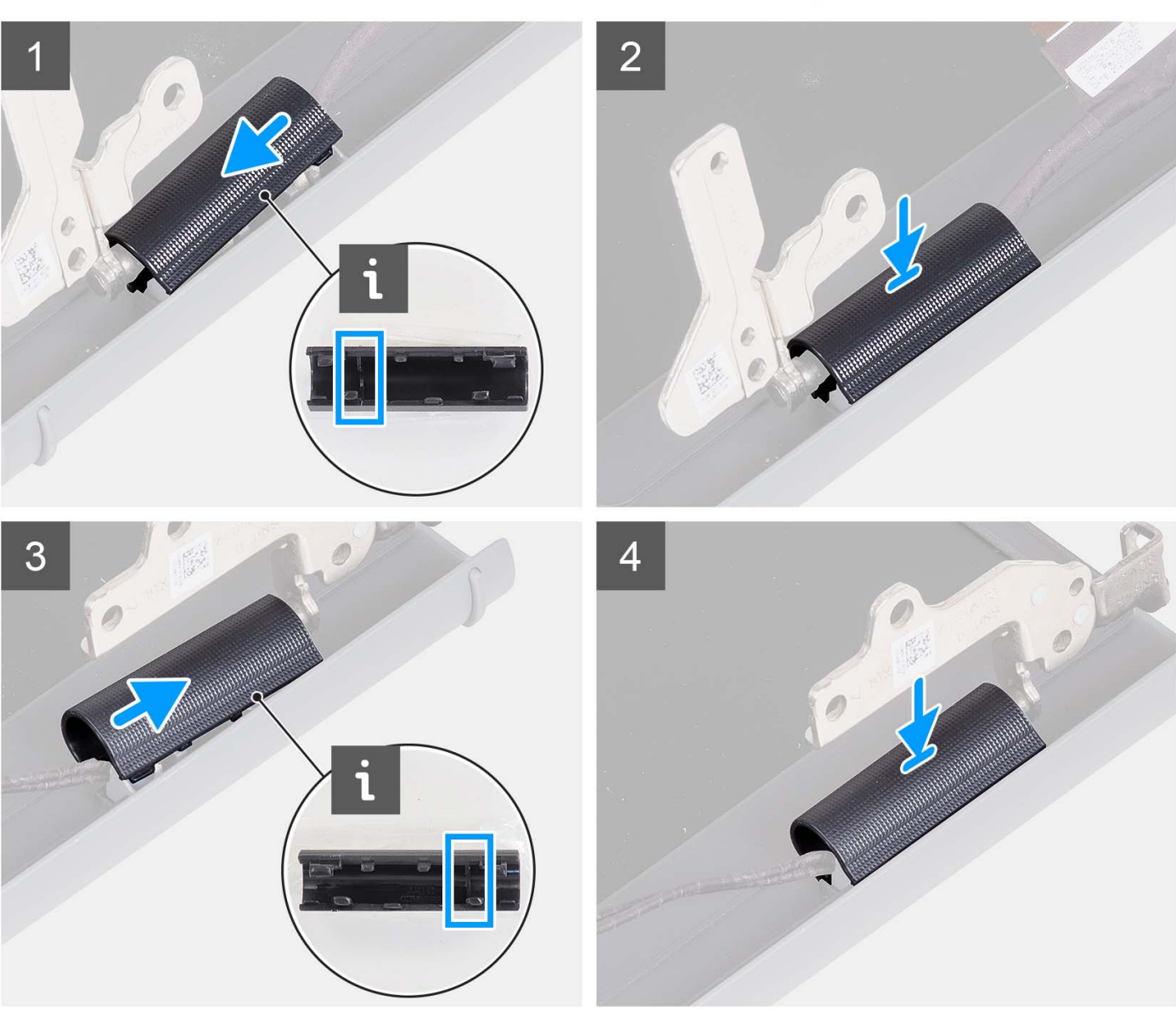

- 1. Alignez la nervure située à l'intérieur du cache de charnière gauche sur les côtés extérieurs.
- 2. Poussez le cache de charnière gauche vers le bas jusqu'à ce qu'il s'enclenche.
- 3. Alignez la nervure située à l'intérieur du cache de charnière droite sur les côtés extérieurs.
- 4. Poussez le cache de charnière droite vers le bas jusqu'à ce qu'il s'enclenche.

#### **Étapes suivantes**

1. Installez [l'assemblage d'écran.](#page-57-0)

- <span id="page-64-0"></span>2. Installez la [carte sans fil.](#page-32-0)
- 3. Installez le [cache de fond.](#page-18-0)
- 4. Installez la [carte SD.](#page-13-0)
- 5. Suivez la procédure décrite dans la section [Après une intervention à l'intérieur de votre ordinateur.](#page-8-0)

## **Bordure d'écran**

### **Retrait de la bordure d'écran**

#### **Prérequis**

**REMARQUE :** Cette procédure s'applique aux systèmes dotés d'un châssis en plastique.

- 1. Suivez la procédure décrite dans la section [Avant d'intervenir à l'intérieur de votre ordinateur.](#page-5-0)
- 2. Retirez la [carte SD.](#page-13-0)
- 3. Retirez le [cache de fond.](#page-14-0)
- 4. Retirez la [carte sans fil.](#page-31-0)
- 5. Retirez l['assemblage d'écran.](#page-53-0)
- 6. Retirez les [caches de charnières.](#page-60-0)

#### **À propos de cette tâche**

Les images suivantes indiquent l'emplacement de la bordure d'écran et fournissent une représentation visuelle de la procédure de retrait.

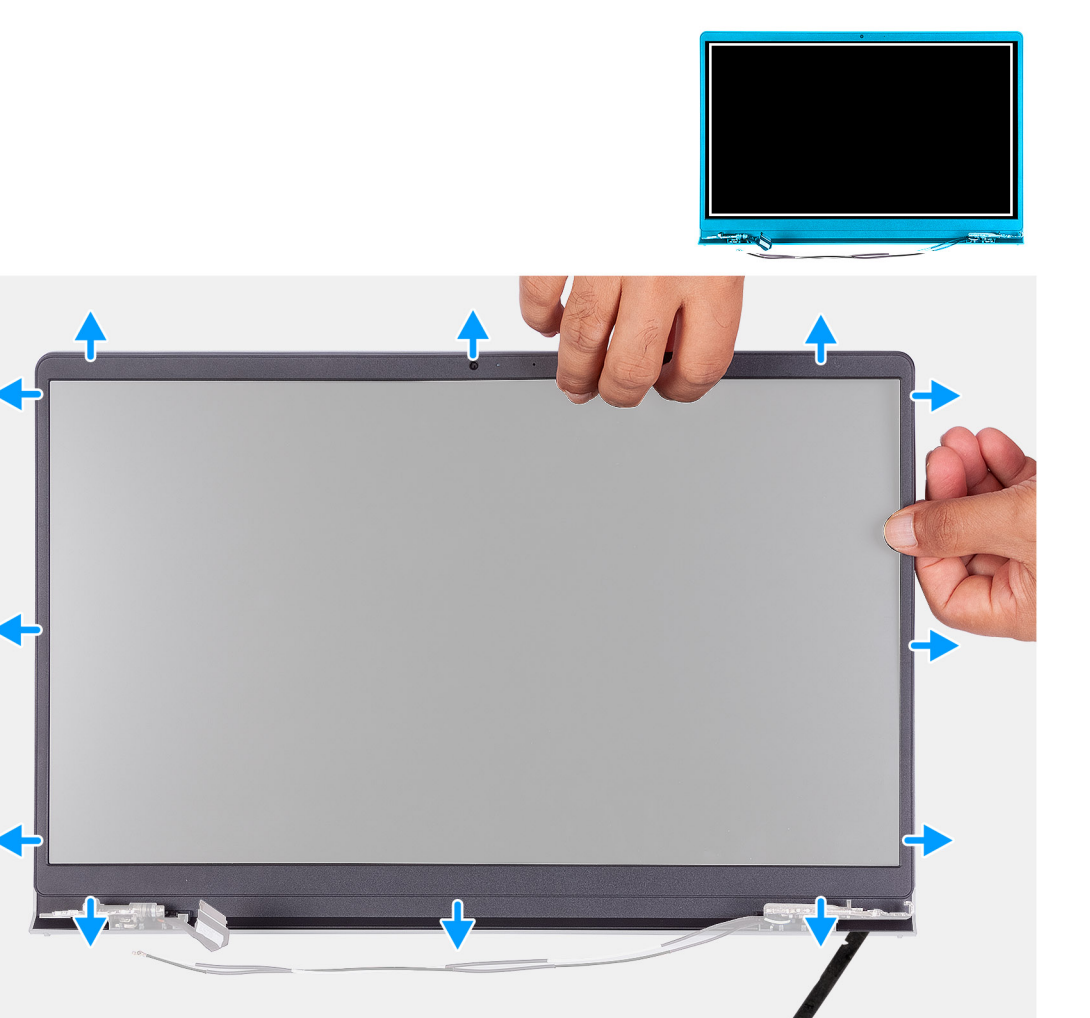

- <span id="page-65-0"></span>1. Faites levier pour ouvrir le panneau d'écran à partir du bord intérieur sur les côtés gauche et droit de l'assemblage d'écran.
- 2. Faites levier pour ouvrir le panneau d'écran, en commençant par le bord intérieur de la partie supérieure de l'assemblage d'écran.
- 3. Continuez à faire levier pour ouvrir le bord extérieur de la partie inférieure du panneau d'écran.
- 4. Faites levier pour ouvrir le panneau d'écran, en commençant par le bord intérieur de la partie inférieure de l'assemblage d'écran.
- 5. Soulevez et retirez le cadre de l'assemblage d'écran.

### **Installation de la bordure d'écran**

#### **Prérequis**

Si vous remplacez un composant, retirez le composant existant avant d'exécuter la procédure d'installation. **REMARQUE :** Cette procédure s'applique aux systèmes dotés d'un châssis en plastique.

#### **À propos de cette tâche**

L'image suivante indique l'emplacement de la bordure d'écran et fournit une représentation visuelle de la procédure d'installation.

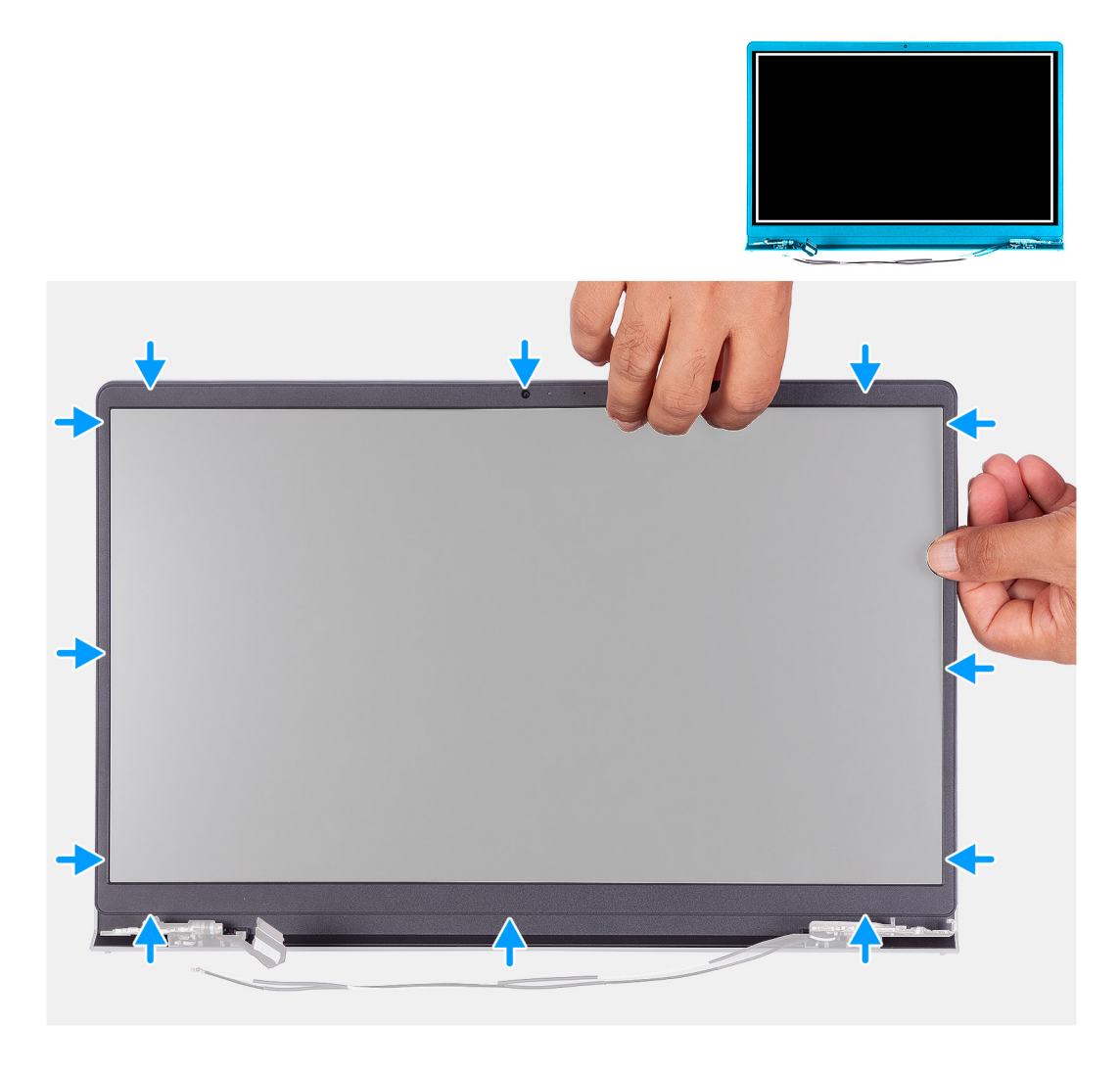

#### **Étapes**

Alignez le cadre d'écran sur l'assemblage du capot arrière d'écran et des antennes, puis enfoncez-le délicatement jusqu'à ce qu'il s'enclenche.

#### <span id="page-66-0"></span>**Étapes suivantes**

- 1. Installez le [cache de charnière.](#page-62-0)
- 2. Installez [l'assemblage d'écran.](#page-57-0)
- 3. Installez la [carte sans fil.](#page-32-0)
- 4. Installez le [cache de fond.](#page-18-0)
- 5. Installez la [carte SD.](#page-13-0)
- 6. Suivez la procédure décrite dans la section [Après une intervention à l'intérieur de votre ordinateur.](#page-8-0)

## **Charnières**

## **Retrait des charnières**

#### **Prérequis**

**REMARQUE :** Cette procédure s'applique uniquement aux systèmes dotés d'un châssis en plastique.

- 1. Suivez la procédure décrite dans la section [Avant d'intervenir à l'intérieur de votre ordinateur.](#page-5-0)
- 2. Retirez la [carte SD.](#page-13-0)
- 3. Retirez le [cache de fond.](#page-14-0)
- 4. Retirez la [carte sans fil.](#page-31-0)
- 5. Retirez l['assemblage d'écran.](#page-53-0)
- 6. Retirez les [caches de charnières.](#page-60-0)
- 7. Retirez le [cadre d'écran.](#page-64-0)

#### **À propos de cette tâche**

Les images suivantes indiquent l'emplacement des caches de charnière et fournissent une représentation visuelle de la procédure d'installation.

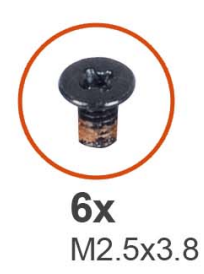

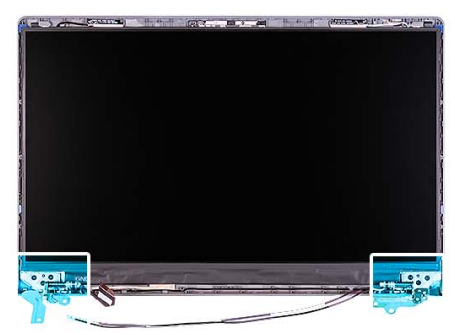

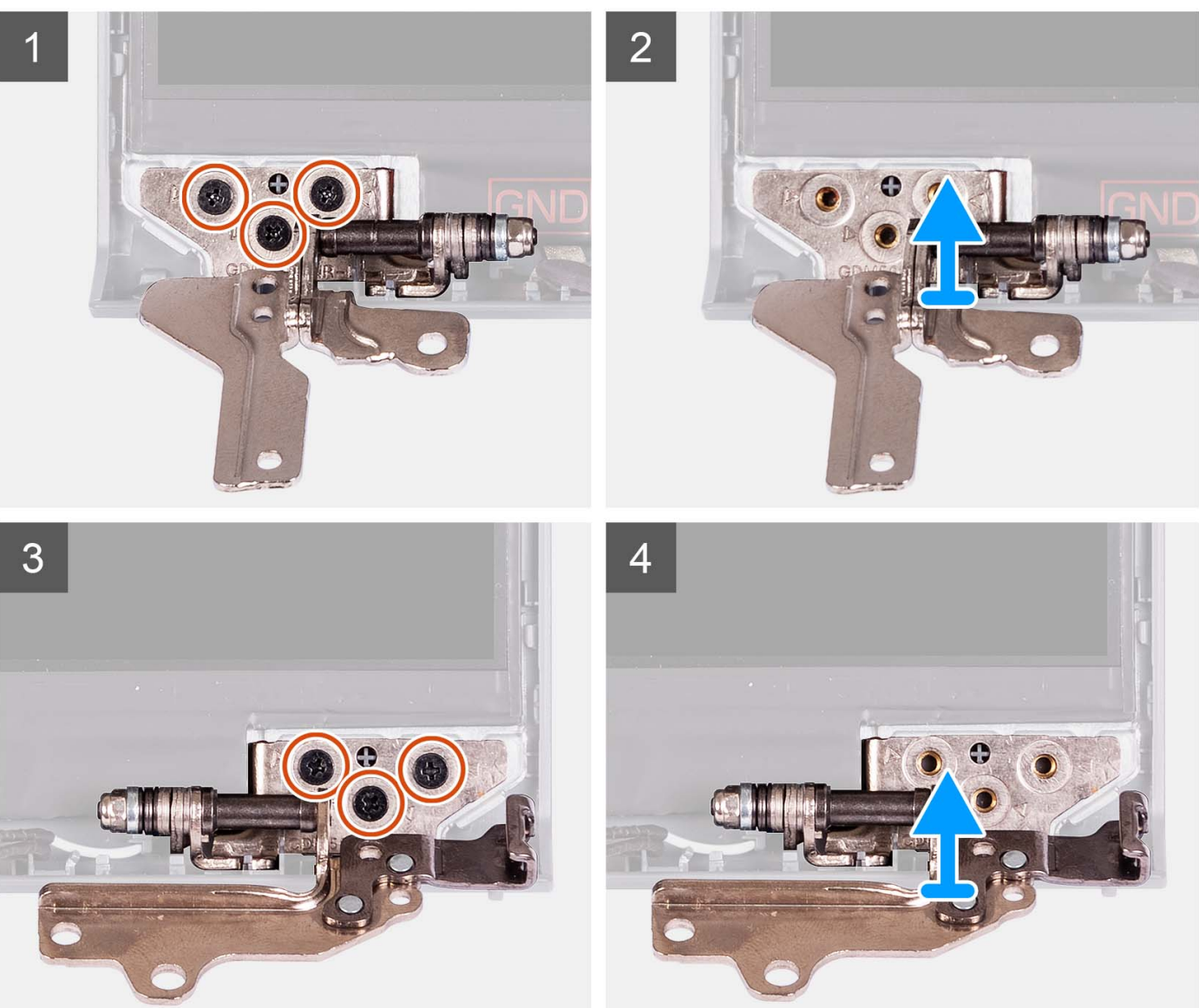

- 1. Retirez les trois vis (M2.5x3.8) de la charnière gauche.
- 2. Soulevez la charnière gauche et retirez-la de l'assemblage de l'écran.
- 3. Retirez les trois vis (M2.5x3.8) et soulevez la charnière droite.
- 4. Soulevez la charnière gauche et retirez-la du capot arrière de l'assemblage d'écran.

## **Installation des charnières**

#### **Prérequis**

Si vous remplacez un composant, retirez le composant existant avant d'exécuter la procédure d'installation.

#### **À propos de cette tâche**

Les images suivantes indiquent l'emplacement des charnières et illustrent la procédure d'installation.

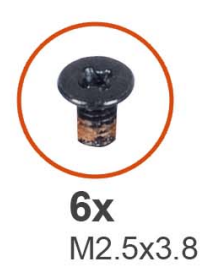

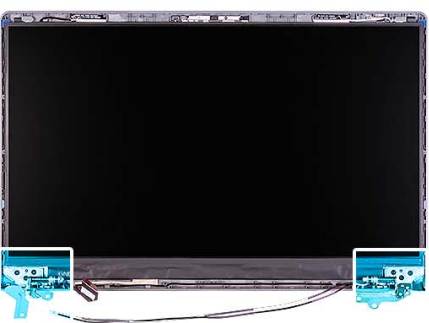

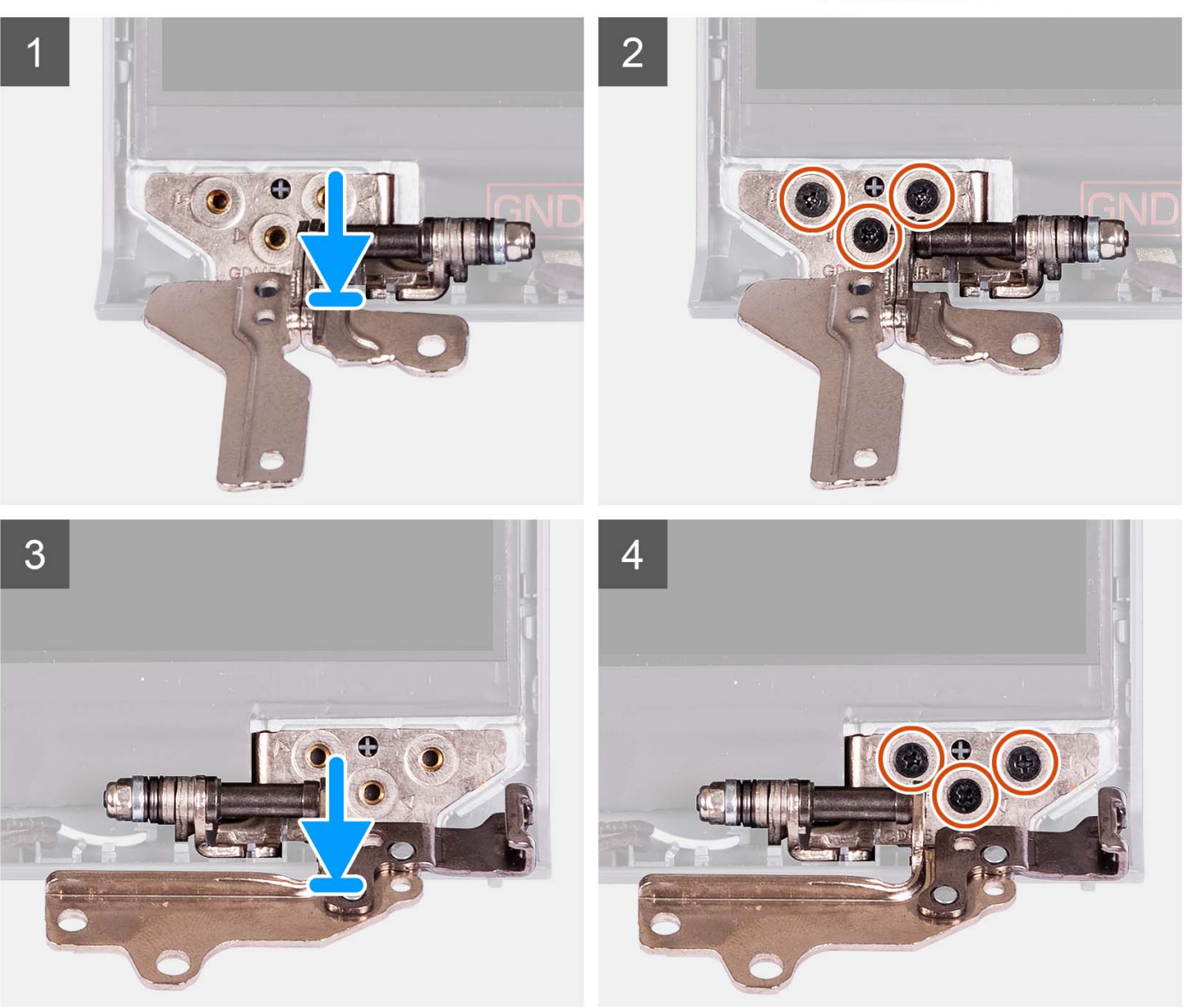

- 1. Alignez et placez la charnière gauche sur l'assemblage d'écran.
- 2. Installez les trois vis (M2,5x3,8) pour fixer la charnière sur le panneau d'écran et le capot arrière.
- 3. Alignez et placez la charnière droite sur l'assemblage d'écran.
- 4. Installez les trois vis (M2,5x3,8) pour fixer la charnière sur le panneau d'écran et le capot arrière.

#### **Étapes suivantes**

- 1. Installez la [bordure d'écran.](#page-65-0)
- 2. Installez le [cache de charnière.](#page-62-0)
- 3. Installez [l'assemblage d'écran.](#page-57-0)
- 4. Installez la [carte sans fil.](#page-32-0)
- 5. Installez le [cache de fond.](#page-18-0)
- 6. Installez la [carte SD.](#page-13-0)
- 7. Suivez la procédure décrite dans la section [Après une intervention à l'intérieur de votre ordinateur.](#page-8-0)

# **Panneau d'écran**

### **Retrait du panneau d'écran**

#### **Prérequis**

**REMARQUE :** Cette procédure s'applique uniquement aux systèmes dotés d'un châssis en plastique.

- 1. Suivez la procédure décrite dans la section [Avant d'intervenir à l'intérieur de votre ordinateur.](#page-5-0)
- 2. Retirez la [carte SD.](#page-13-0)
- 3. Retirez le [cache de fond.](#page-14-0)
- 4. Retirez la [carte sans fil.](#page-31-0)
- 5. Retirez l['assemblage d'écran.](#page-53-0)
- 6. Retirez les [caches de charnières.](#page-60-0)
- 7. Retirez le [cadre d'écran.](#page-64-0)
- 8. Retirez les [charnières.](#page-66-0)

#### **À propos de cette tâche**

Les images suivantes indiquent l'emplacement du panneau d'écran et fournissent une représentation visuelle de la procédure de retrait.

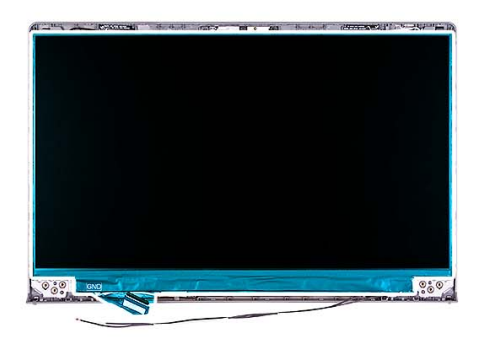

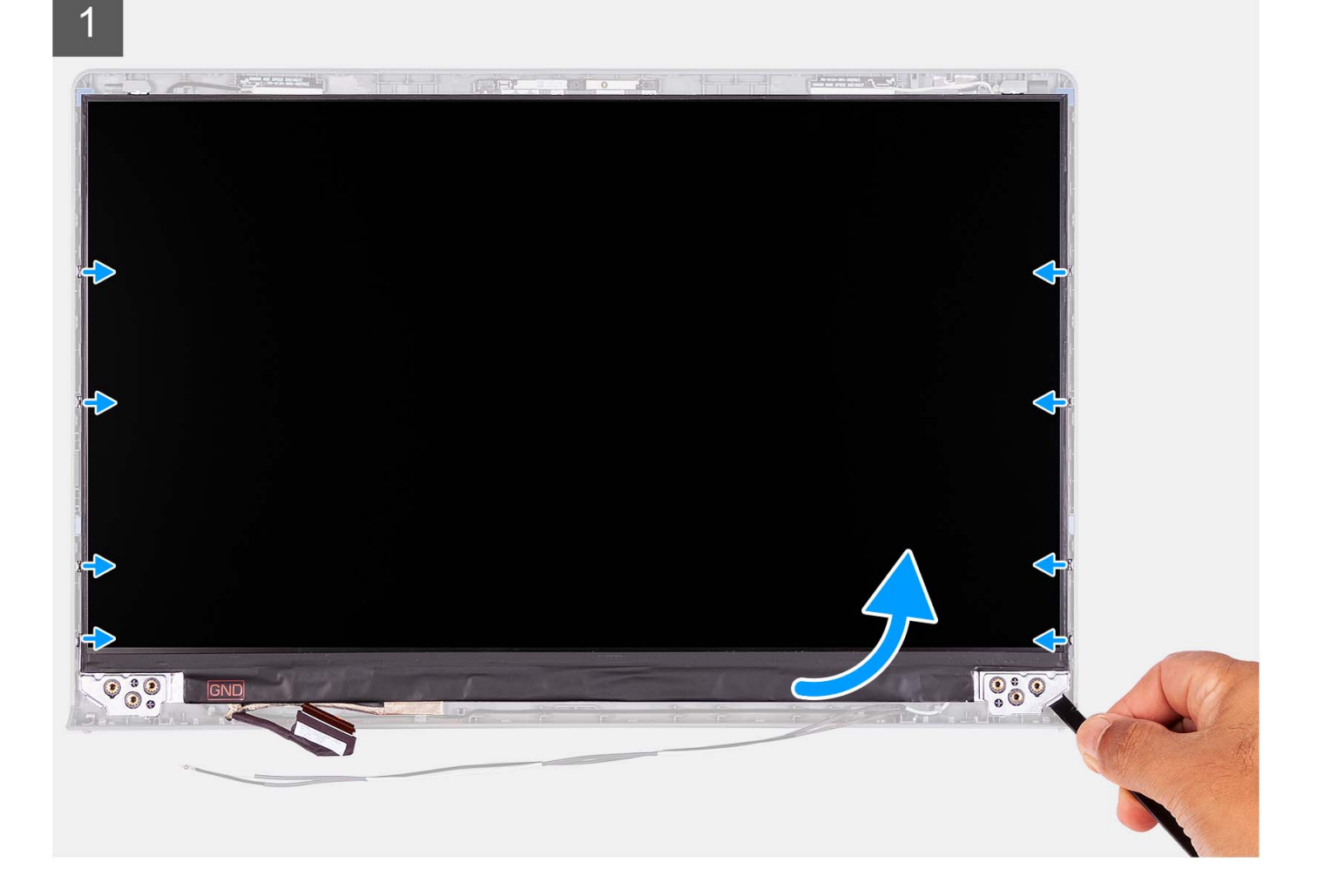

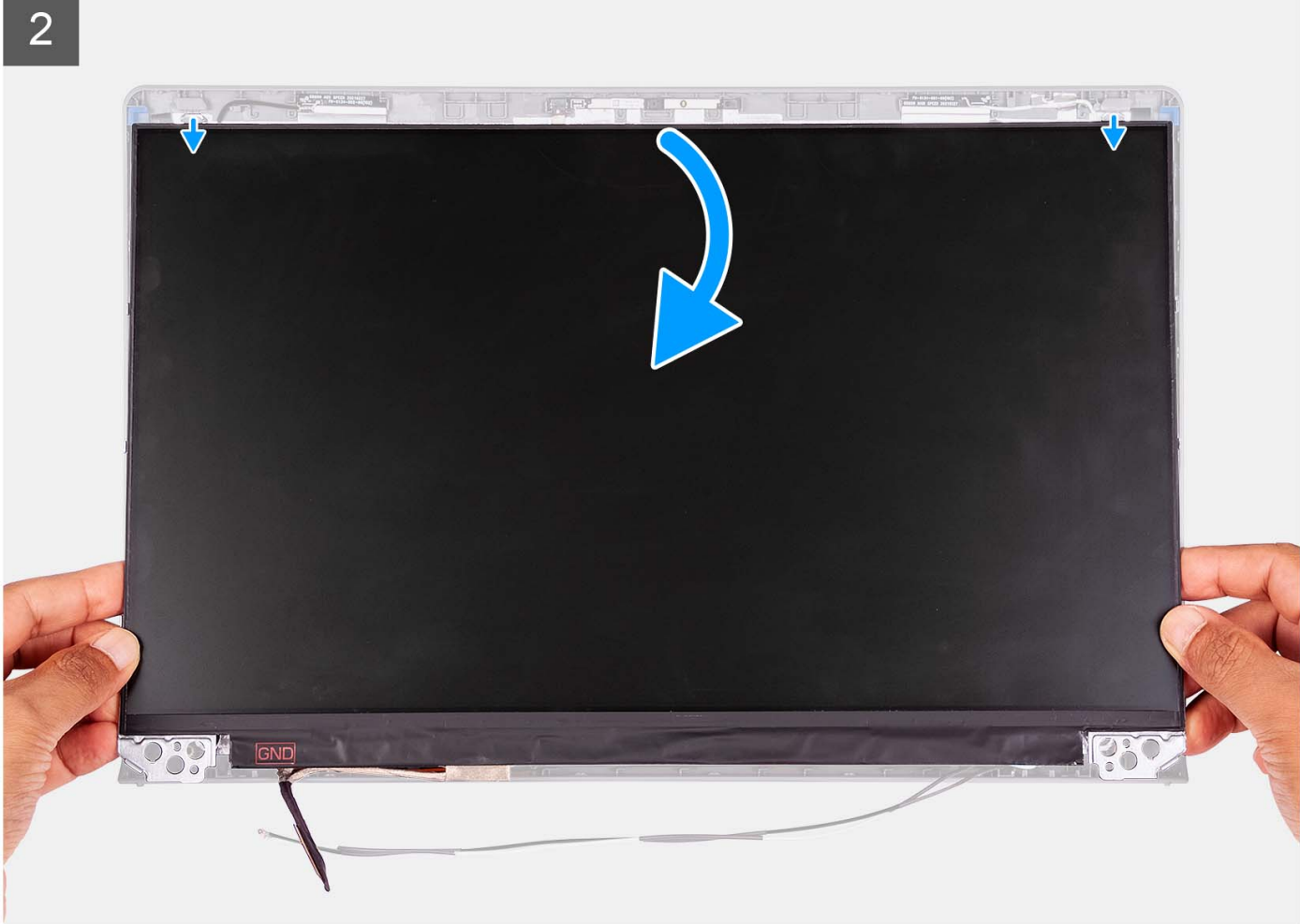
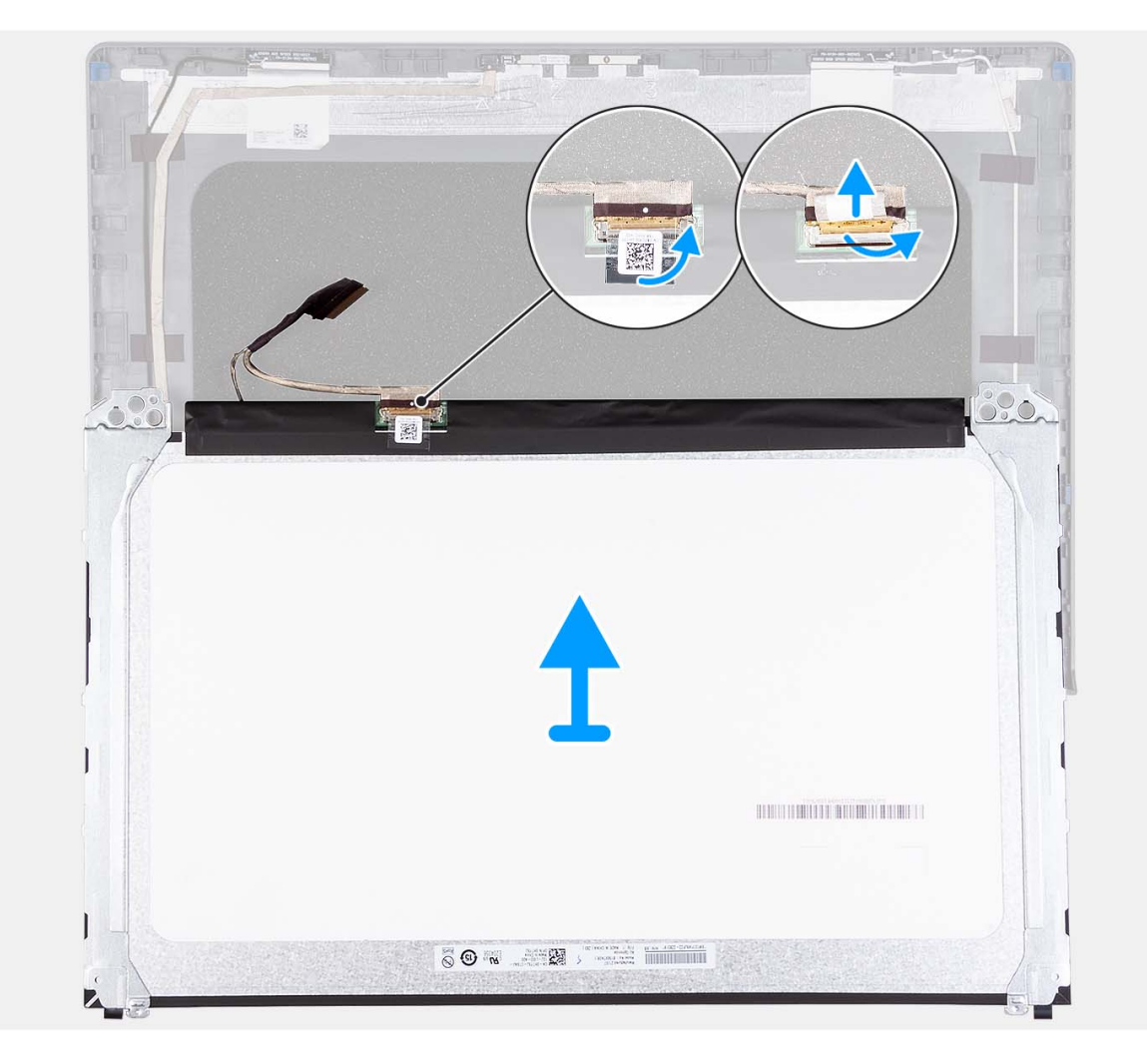

<span id="page-72-0"></span>3

- 1. À l'aide d'une pointe en plastique, faites levier sur le panneau d'écran, en commençant par le bord inférieur droit.
- 2. Faites délicatement levier sur le panneau d'écran le long des côtés gauche et droit du capot arrière de l'écran à l'aide de vos mains.
- 3. Soulevez la partie inférieure du panneau d'écran et faites-la glisser vers le bas pour dégager les supports d'écran des logements situés dans la partie supérieure du capot de l'écran.
- 4. Retournez doucement l'assemblage du panneau d'écran, puis décollez le ruban en Mylar qui fixe le câble d'écran à l'arrière du panneau d'écran.

**REMARQUE :** Assurez-vous que la poser le panneau sur une surface propre et plane pour éviter de l'endommager.

5. Débranchez le câble d'écran de l'assemblage du panneau d'écran et soulevez l'assemblage du panneau d'écran hors du système.

**REMARQUE :** Ne retirez pas les supports métalliques du panneau.

### **Installation du panneau d'écran**

#### **Prérequis**

Si vous remplacez un composant, retirez le composant existant avant d'exécuter la procédure d'installation. **REMARQUE :** Cette procédure s'applique uniquement aux systèmes dotés d'un châssis en plastique.

#### **À propos de cette tâche**

Les images suivantes indiquent l'emplacement du panneau d'écran et fournissent une représentation visuelle de la procédure d'installation.

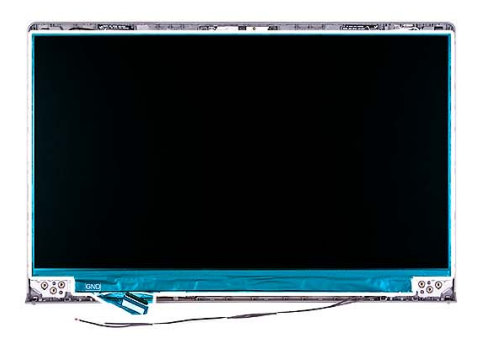

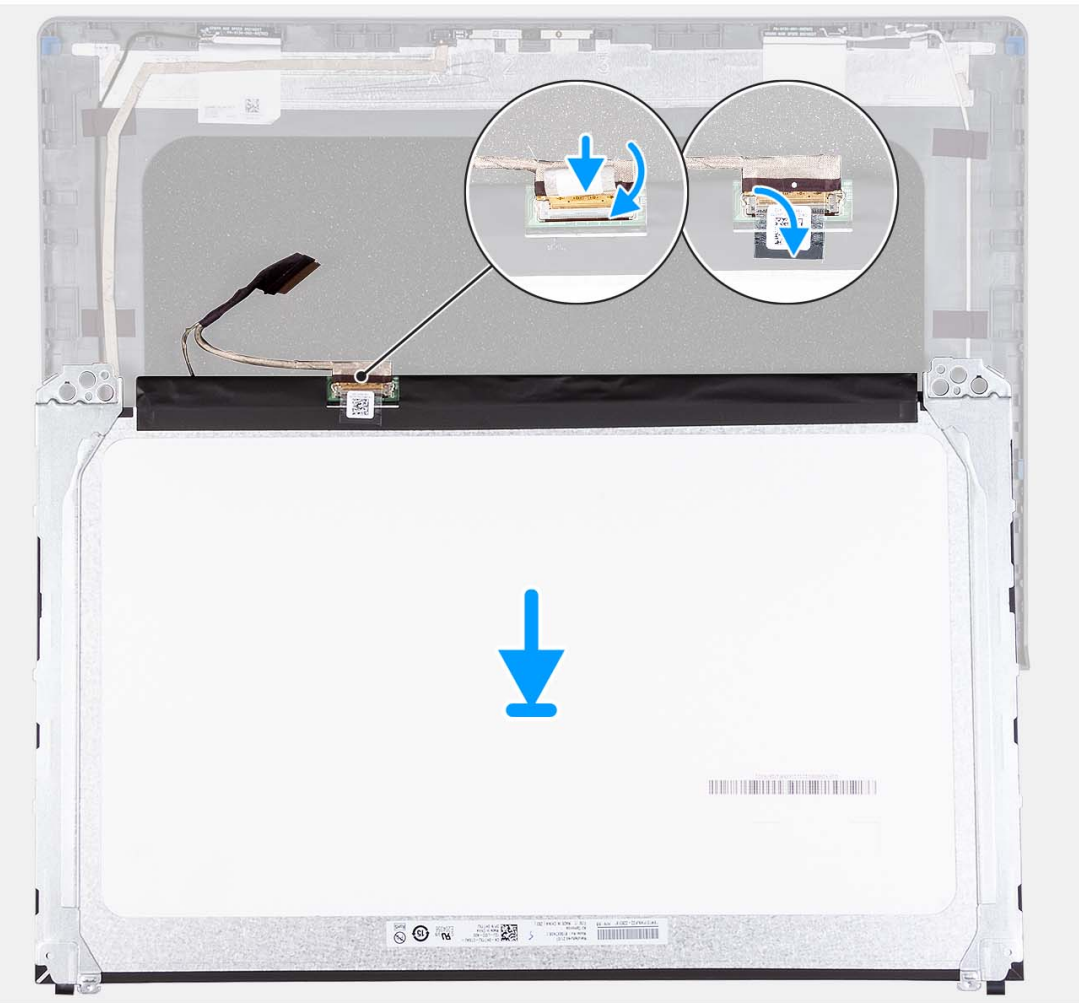

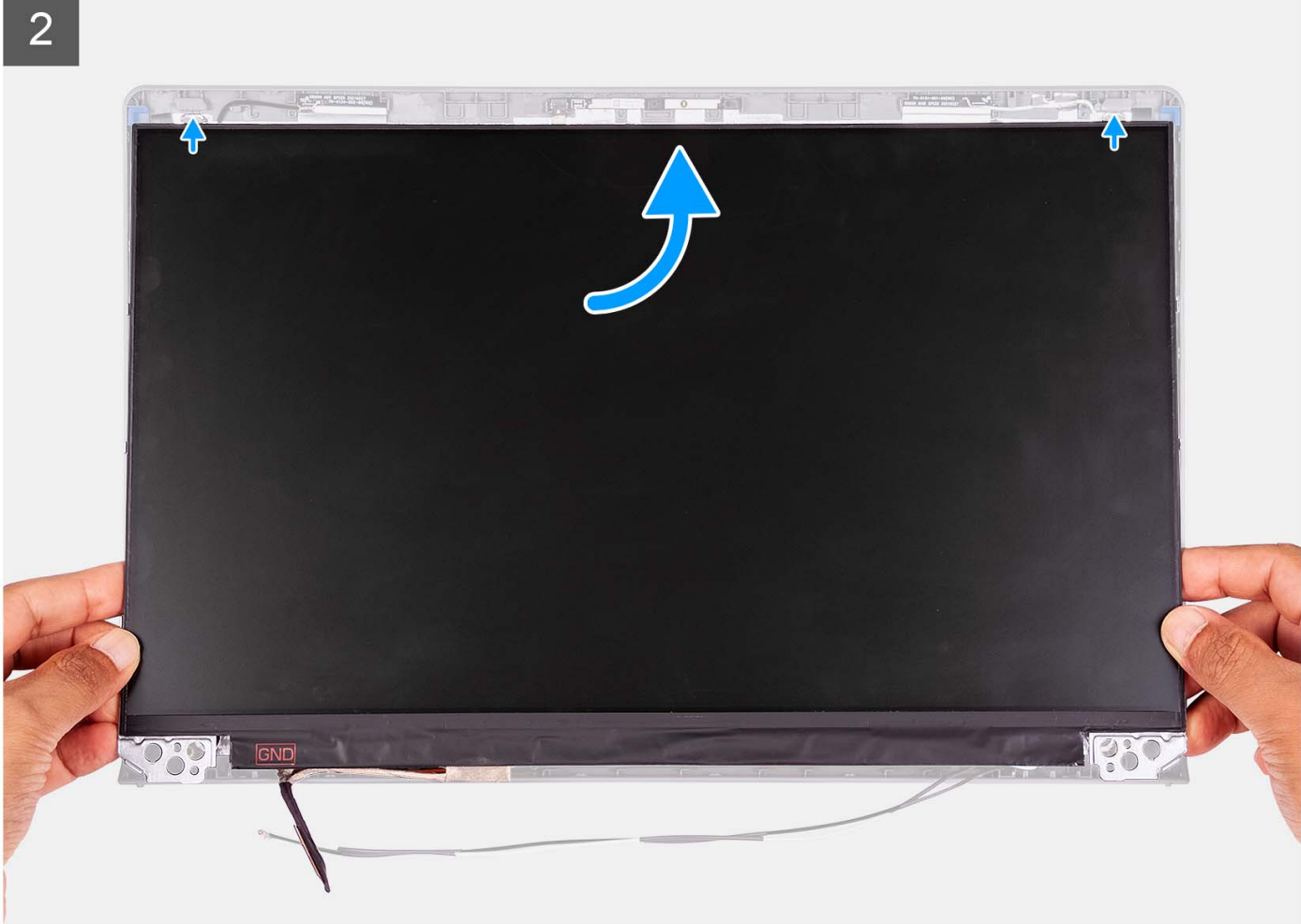

3

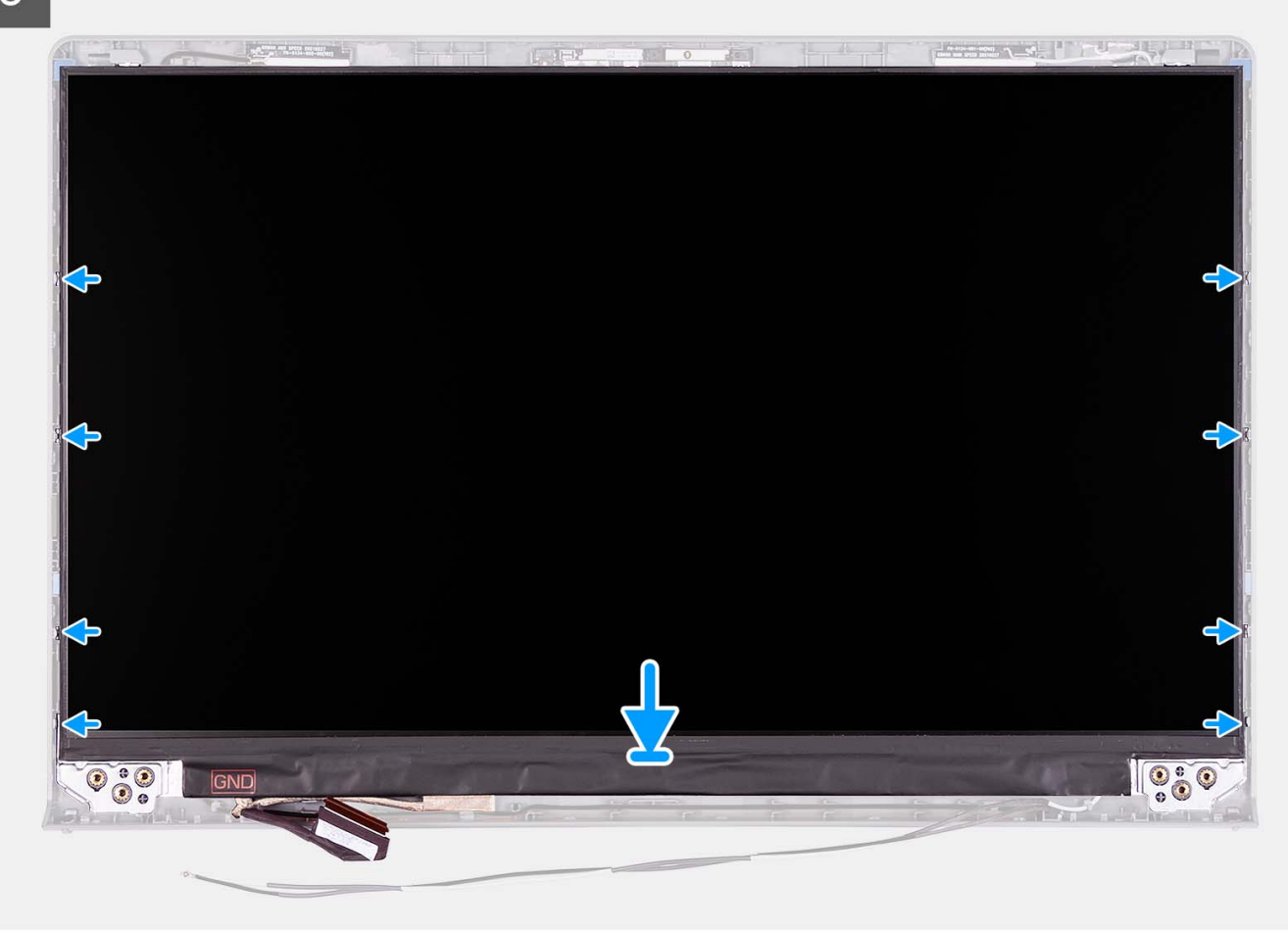

#### **Étapes**

- 1. Posez le panneau d'écran et l'assemblage d'écran sur une surface plane et propre.
- 2. Branchez le câble d'écran au connecteur du panneau d'écran et fermez le loquet.
- 3. Collez le ruban adhésif pour fixer le loquet du connecteur du câble de l'écran au panneau d'écran.
- 4. Soulevez et faites pivoter le panneau d'écran, puis placez le panneau d'écran sur l'assemblage d'écran.
- 5. Placez la bordure d'écran sur l'assemblage d'écran.
- 6. Alignez les languettes situées sur le cadre d'écran sur les fentes situées sur l'assemblage d'écran.
- 7. Appuyez sur le cadre d'écran et enclenchez le cadre d'écran en place.

#### **Étapes suivantes**

- 1. Installez les [charnières.](#page-68-0)
- 2. Installez les [caches de charnières.](#page-62-0)
- 3. Installez [l'assemblage d'écran.](#page-57-0)
- 4. Installez la [carte sans fil.](#page-32-0)
- 5. Installez le [cache de fond.](#page-18-0)
- 6. Installez la [carte SD.](#page-13-0)
- 7. Suivez la procédure décrite dans la section [Après une intervention à l'intérieur de votre ordinateur.](#page-8-0)

# <span id="page-76-0"></span>**Module webcam**

### **Retrait du module de caméra**

#### **Prérequis**

**REMARQUE :** Cette procédure s'applique uniquement aux systèmes dotés d'un châssis en plastique.

1. Suivez la procédure décrite dans la section [Avant d'intervenir à l'intérieur de votre ordinateur.](#page-5-0)

- 2. Retirez la [carte SD.](#page-13-0)
- 3. Retirez le [cache de fond.](#page-14-0)
- 4. Retirez la [carte sans fil.](#page-31-0)
- 5. Retirez l['assemblage d'écran.](#page-53-0)
- 6. Retirez les [caches de charnières.](#page-60-0)
- 7. Retirez le [cadre d'écran.](#page-64-0)
- 8. Retirez les [charnières.](#page-66-0)
- 9. Retirez le [panneau d'écran.](#page-69-0)

#### **À propos de cette tâche**

Les images suivantes indiquent l'emplacement du module de caméra et fournissent une représentation visuelle de la procédure de retrait.

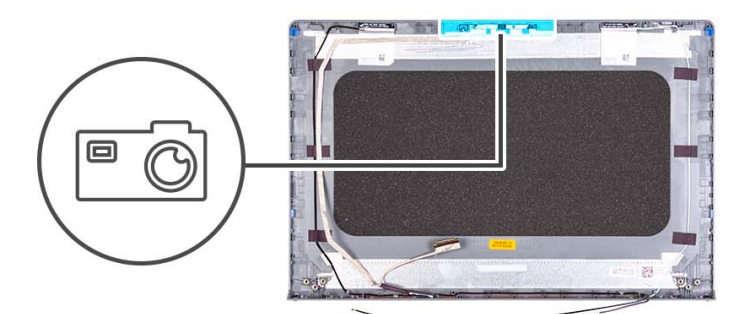

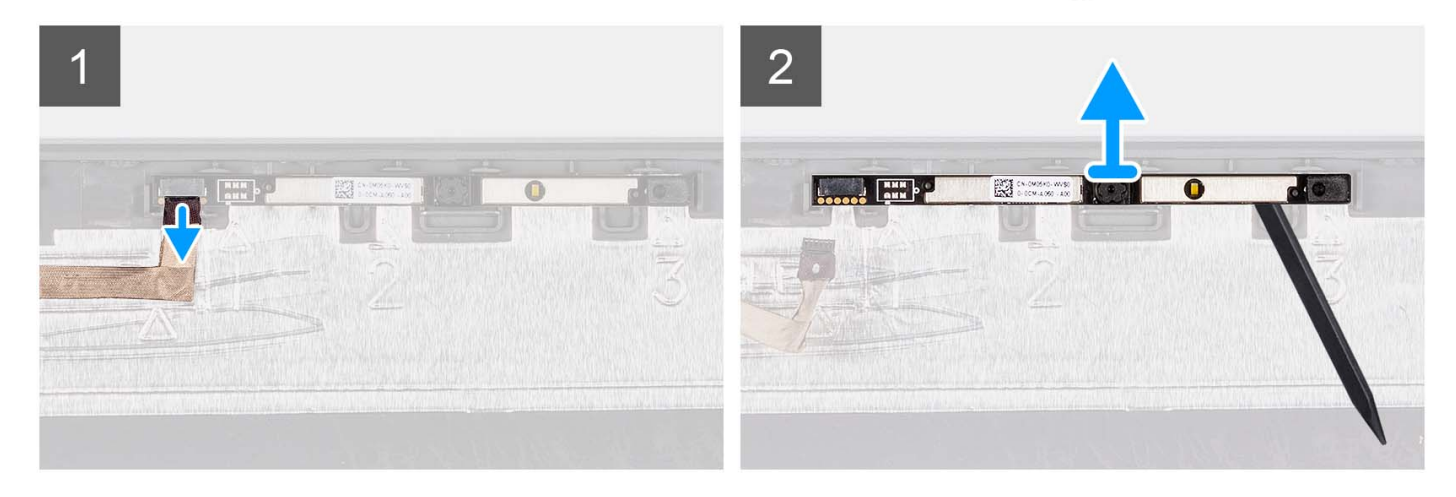

#### **Étapes**

- 1. À l'aide de la languette de retrait, débranchez le câble de la caméra du module de caméra.
- 2. À l'aide d'une pointe en plastique, dégagez le module de webcam de l'assemblage d'écran.
	- **REMARQUE :** Commencez par faire levier sur le module de caméra dans l'ordre séquentiel 1 > 2 > 3, comme indiqué sur le capot arrière de l'écran.
- 3. Soulevez le module de la caméra pour la retirer de l'assemblage d'écran.

## **Installation du module de caméra**

#### **Prérequis**

Si vous remplacez un composant, retirez le composant existant avant d'exécuter la procédure d'installation.

#### **À propos de cette tâche**

Les images suivantes indiquent l'emplacement du module de caméra et fournissent une représentation visuelle de la procédure d'installation.

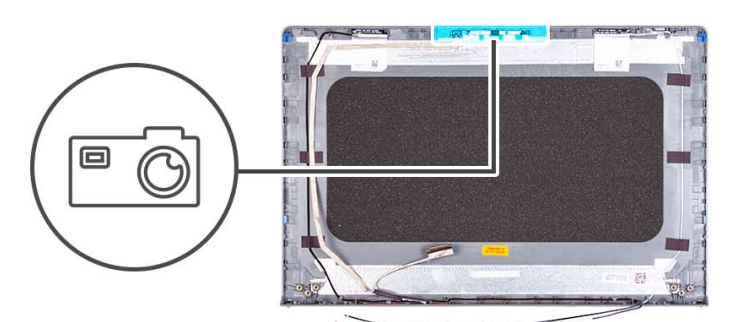

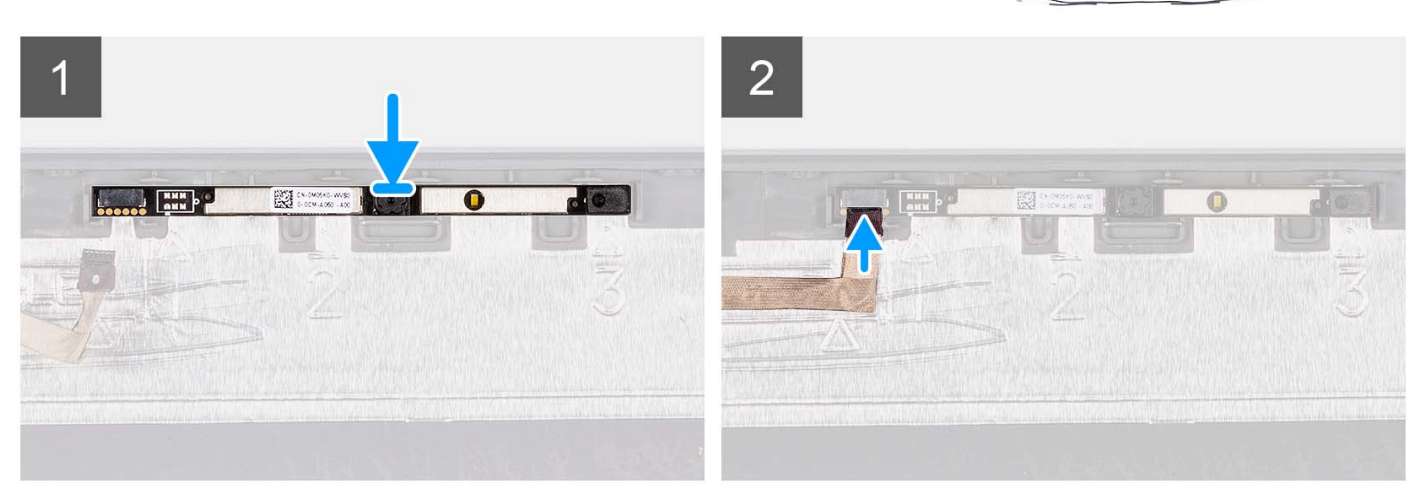

#### **Étapes**

- 1. Placez le module de caméra dans son logement sur l'assemblage de l'écran.
- 2. Connectez le câble de la webcam au module de cette dernière.

#### **Étapes suivantes**

- 1. Installez le [panneau d'écran.](#page-72-0)
- 2. Installez les [charnières.](#page-68-0)
- 3. Installez la [bordure d'écran.](#page-65-0)
- 4. Installez les [caches de charnières.](#page-62-0)
- 5. Installez [l'assemblage d'écran.](#page-57-0)
- 6. Installez la [carte sans fil.](#page-32-0)
- 7. Installez le [cache de fond.](#page-18-0)
- 8. Installez la [carte SD.](#page-13-0)
- 9. Suivez la procédure décrite dans la section [Après une intervention à l'intérieur de votre ordinateur.](#page-8-0)

# <span id="page-78-0"></span>**câble eDP**

# **Retrait du câble eDP**

#### **Prérequis**

**REMARQUE :** La procédure de retrait du câble eDP s'applique uniquement aux systèmes dotés d'un châssis en plastique.

1. Suivez la procédure décrite dans la section [Avant d'intervenir à l'intérieur de votre ordinateur.](#page-5-0)

- 2. Retirez la [carte SD.](#page-13-0)
- 3. Retirez le [cache de fond.](#page-14-0)
- 4. Retirez la [carte sans fil.](#page-31-0)
- 5. Retirez l['assemblage d'écran.](#page-53-0)
- 6. Retirez les [caches de charnières.](#page-60-0)
- 7. Retirez le [cadre d'écran.](#page-64-0)
- 8. Retirez les [charnières.](#page-66-0)
- 9. Retirez le [panneau d'écran.](#page-69-0)

#### **À propos de cette tâche**

L'image suivante indique l'emplacement du câble eDP et illustre la procédure de retrait.

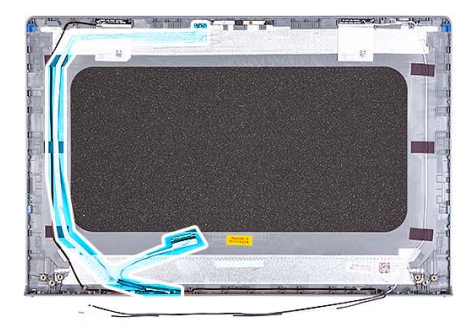

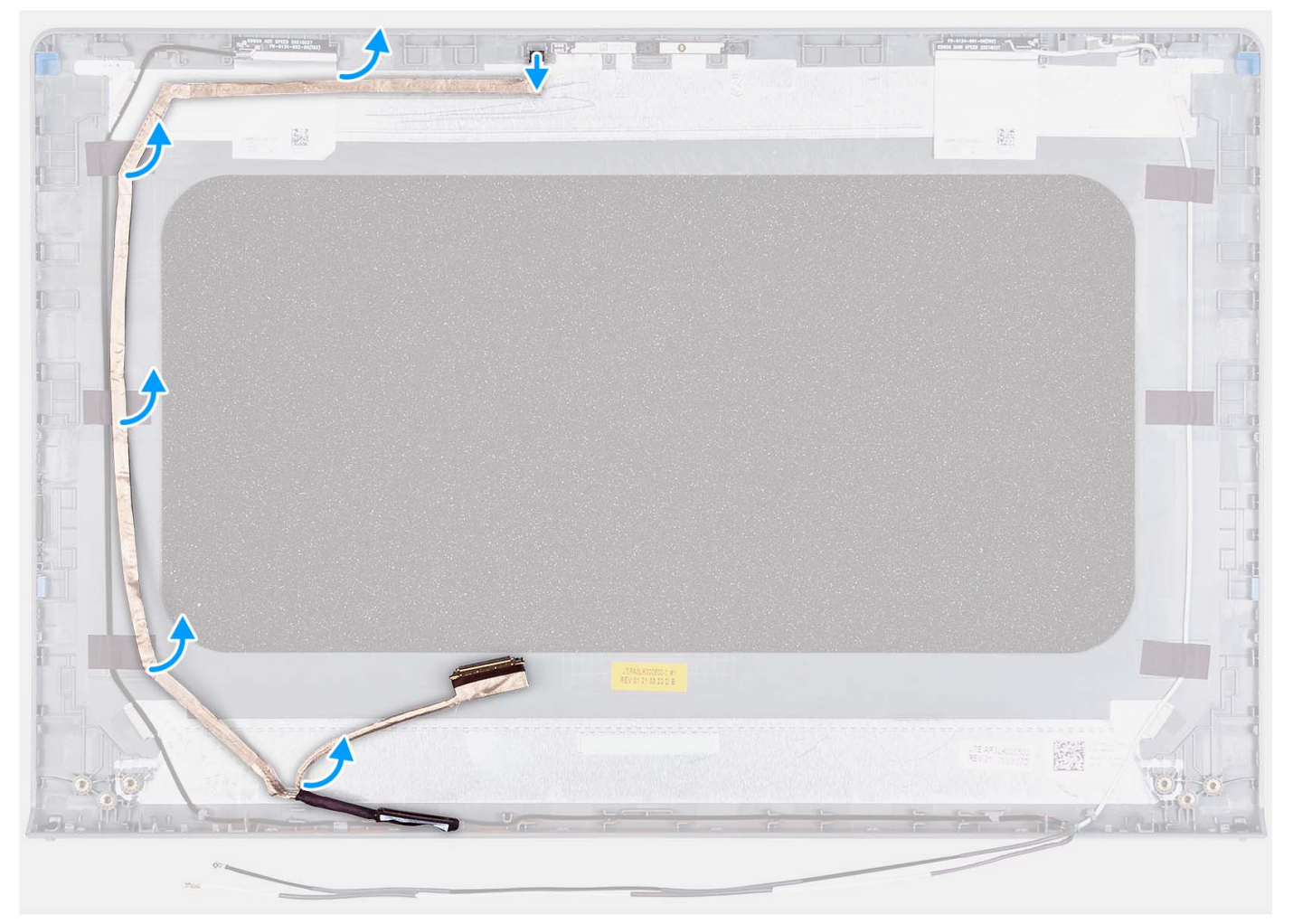

- 1. Déconnectez le câble eDP de la caméra.
- 2. Décollez et retirez le câble eDP du cache d'écran.

### **Installation du câble eDP**

#### **À propos de cette tâche**

**REMARQUE :** La procédure d'installation du câble eDP s'applique uniquement aux systèmes dotés d'un châssis en plastique.

La figure suivante indique l'emplacement du câble eDP et fournit une représentation visuelle de la procédure d'installation.

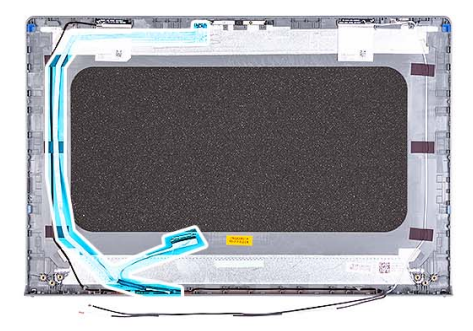

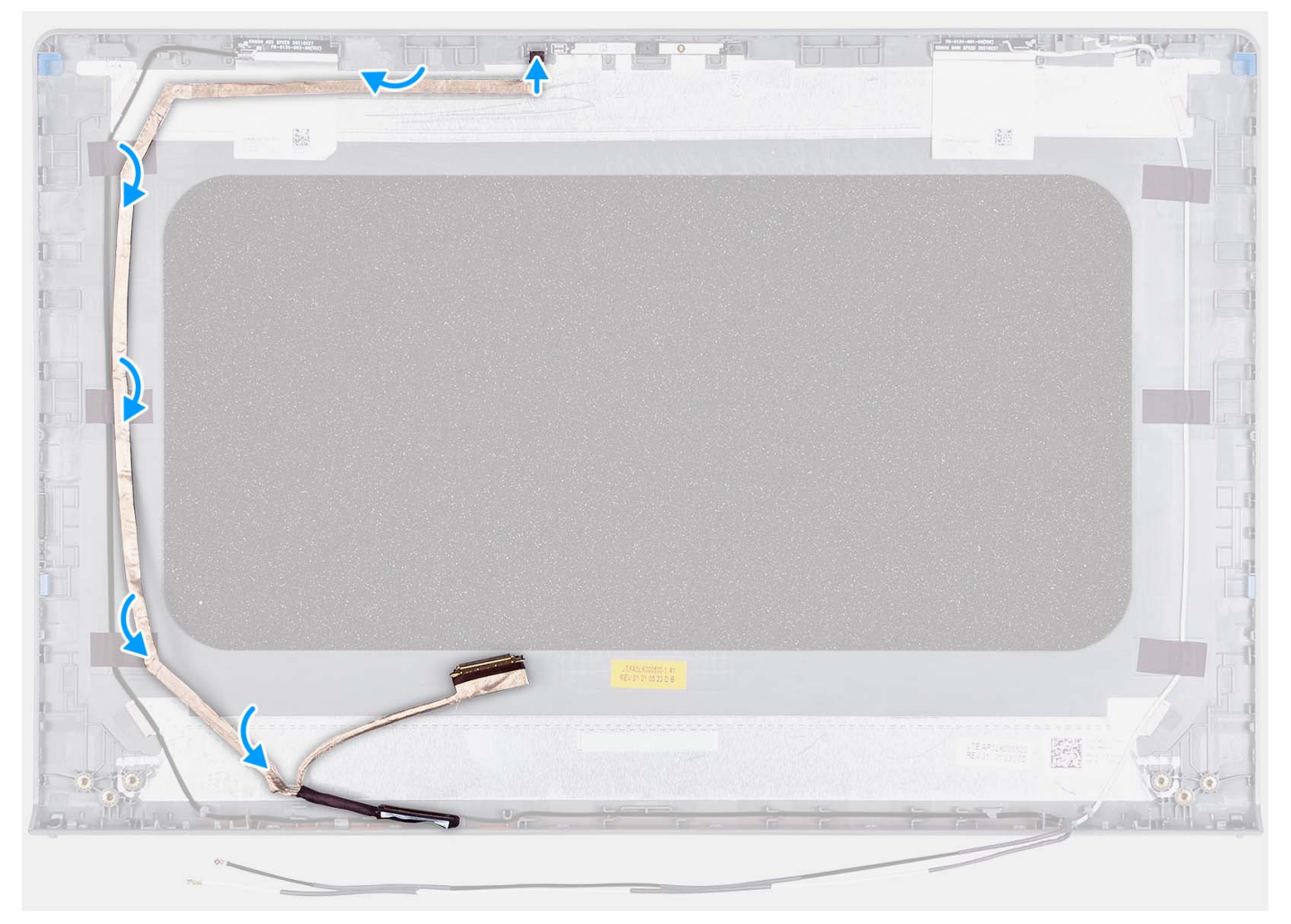

- 1. Collez le ruban adhésif qui fixe le câble eDP au capot arrière de l'écran.
- 2. Connectez le câble eDP à la caméra.

#### **Étapes suivantes**

- 1. Installez le [panneau d'écran.](#page-72-0)
- 2. Installez les [charnières.](#page-68-0)
- 3. Installez la [bordure d'écran.](#page-65-0)
- 4. Installez les [caches de charnières.](#page-62-0)
- 5. Installez [l'assemblage d'écran.](#page-57-0)
- 6. Installez la [carte sans fil.](#page-32-0)
- 7. Installez le [cache de fond.](#page-18-0)
- 8. Installez la [carte SD.](#page-13-0)

9. Suivez la procédure décrite dans la section [Après une intervention à l'intérieur de votre ordinateur.](#page-8-0)

# **Assemblage du capot d'écran et des antennes**

### **Replacement de l'assemblage du capot de l'écran et de l'antenne**

#### **Prérequis**

**REMARQUE :** Cette procédure s'applique uniquement aux systèmes livrés avec un châssis en plastique.

- 1. Suivez la procédure décrite dans la section [Avant d'intervenir à l'intérieur de votre ordinateur.](#page-5-0)
- 2. Retirez la [carte SD.](#page-13-0)
- 3. Retirez le [cache de fond.](#page-14-0)
- 4. Retirez la [carte sans fil.](#page-31-0)
- 5. Retirez l['assemblage d'écran.](#page-53-0)
- 6. Retirez les [caches de charnières.](#page-60-0)
- 7. Retirez le [cadre d'écran.](#page-64-0)
- 8. Retirez les [charnières.](#page-66-0)
- 9. Retirez le [panneau d'écran.](#page-69-0)
- 10. Retirez le [module de caméra.](#page-76-0)
- 11. Retirez le [câble eDP.](#page-78-0)

**REMARQUE :** L'assemblage du capot de l'écran et de l'antenne ne peut être démonté davantage. Si les antennes WLAN sont défectueuses et doivent être remplacées, remplacez l'assemblage du capot de l'écran et de l'antenne en entier.

#### **À propos de cette tâche**

L'image suivante indique l'emplacement de l'assemblage du capot de l'écran et de l'antenne et illustre la procédure de retrait.

<span id="page-82-0"></span>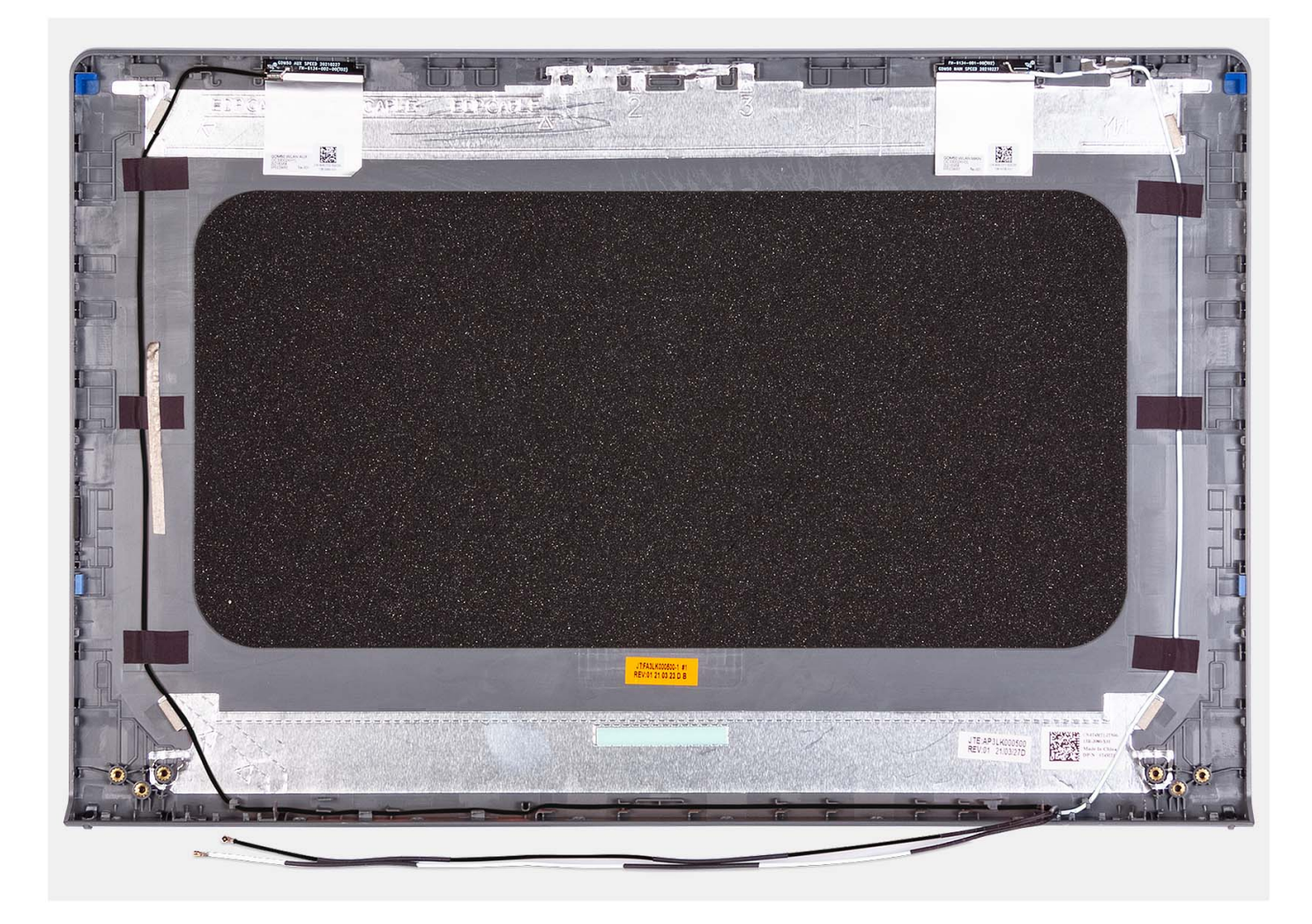

Après avoir effectué toutes les étapes préliminaires, l'assemblage du capot de l'écran et de l'antenne est à votre disposition.

# **Pavé tactile**

### **Retrait du pavé tactile**

#### **Prérequis**

- 1. Suivez la procédure décrite dans la section [Avant d'intervenir à l'intérieur de votre ordinateur.](#page-5-0)
- 2. Retirez la [carte SD.](#page-13-0)
- 3. Retirez le [cache de fond.](#page-14-0)
- 4. Retirez la [batterie à 3 cellules](#page-22-0) ou la [batterie à 4 cellules,](#page-23-0) selon le cas.

#### **À propos de cette tâche**

Les images suivantes indiquent l'emplacement du pavé tactile et montrent la procédure de retrait.

<span id="page-83-0"></span>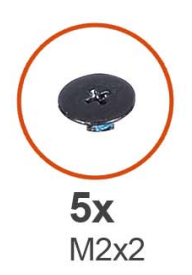

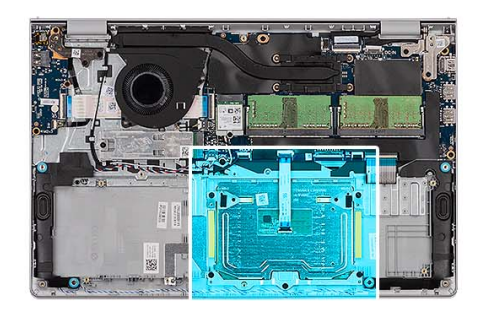

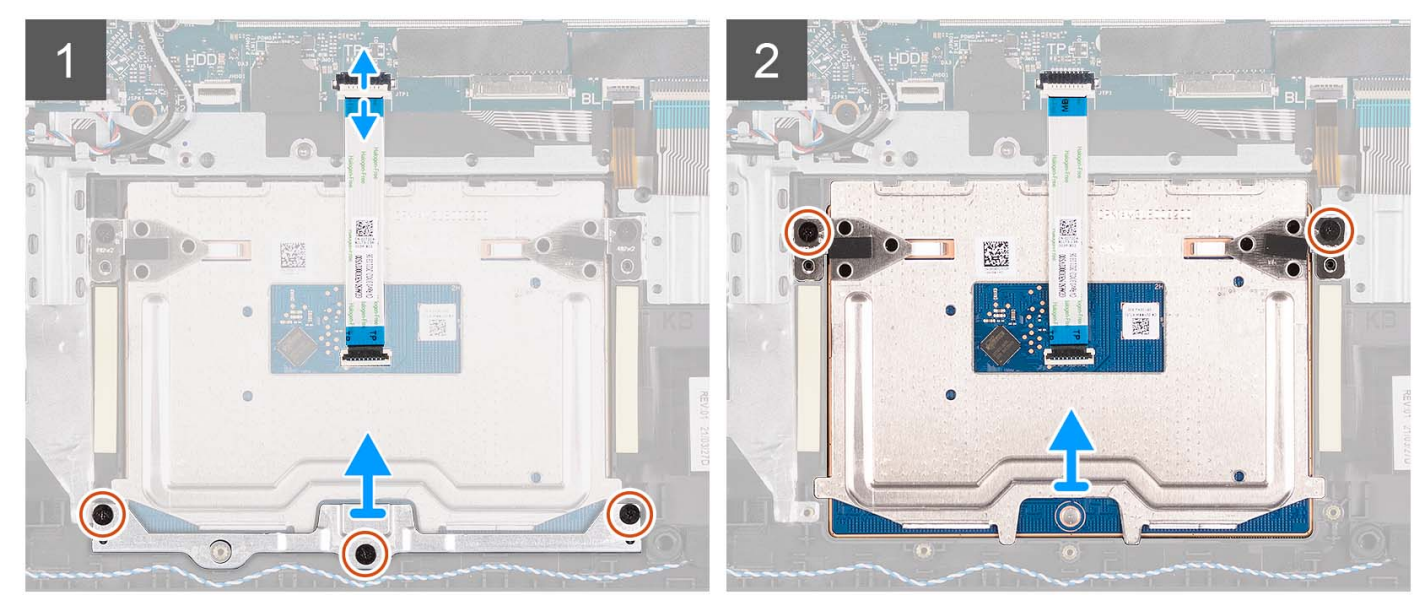

- 1. Ouvrez le loquet et débranchez le câble du disque dur du connecteur de la carte système.
- 2. Retirez les trois vis (M2x2) qui fixent le support du pavé tactile à l'assemblage de repose-poignets et de clavier.
- 3. Soulevez le support du pavé tactile pour le dégager du pavé tactile.
- 4. Ouvrez le loquet et débranchez le câble de la carte flexible plat du connecteur situé sur la carte système.
- 5. Retirez les deux vis (M2x2) qui fixent le pavé tactile à l'assemblage du repose-poignets et du clavier.
- 6. Soulevez le pavé tactile et retirez-le de l'assemblage du repose-poignets et du clavier.

### **Installation du pavé tactile**

#### **Prérequis**

Si vous remplacez un composant, retirez le composant existant avant d'exécuter la procédure d'installation.

#### **À propos de cette tâche**

Les images suivantes indiquent l'emplacement du pavé tactile et illustrent la procédure d'installation.

<span id="page-84-0"></span>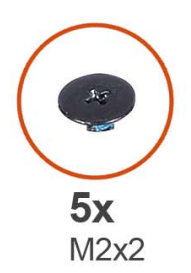

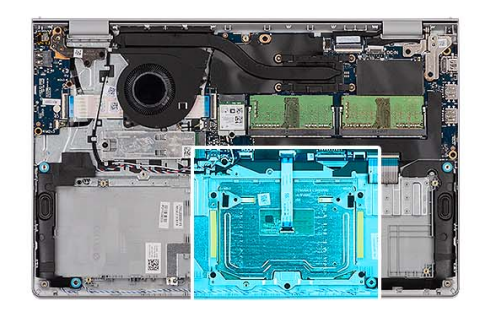

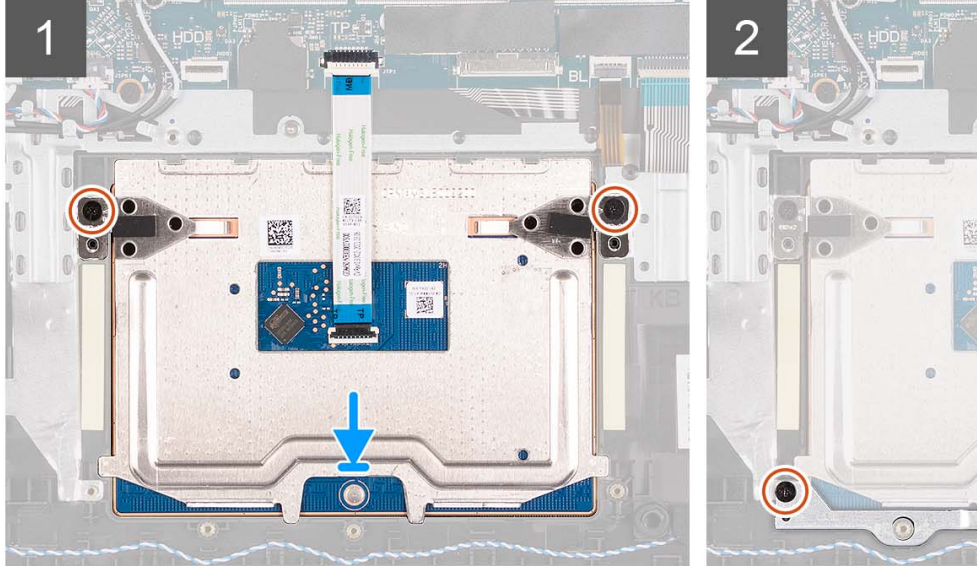

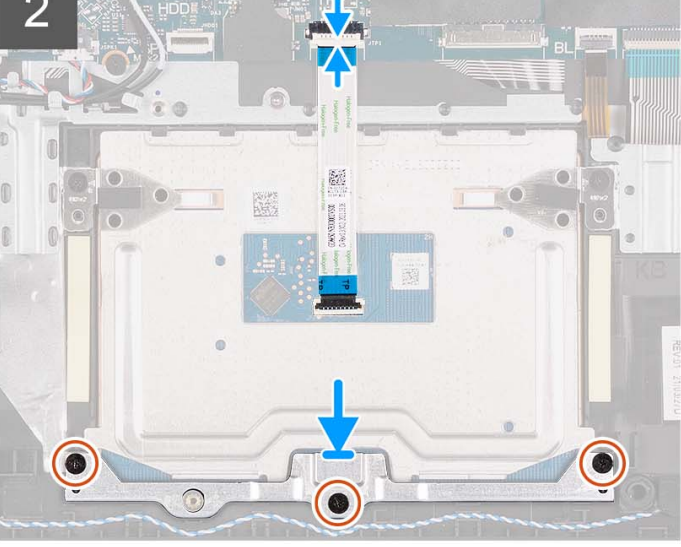

- 1. Placez le pavé tactile dans son logement situé sur l'assemblage repose-poignets et clavier.
- 2. Alignez les trous de vis du pavé tactile avec ceux de l'assemblage repose-poignets et clavier.
- 3. Remettez en place les deux vis (M2x2) qui fixent le pavé tactile à l'assemblage du repose-poignets et du clavier.
- 4. Branchez le câble flexible plat du pavé tactile sur le connecteur de la carte système et fermez le loquet.
- 5. Placez le support du pavé tactile sur celui-ci.
- 6. Alignez les trous de vis du support du pavé tactile avec ceux de l'assemblage du repose-poignets et du clavier.
- 7. Remettez en place les trois vis (M2x2) qui fixent le support du pavé tactile à l'assemblage de repose-poignets et de clavier.
- 8. Branchez le câble du disque dur au connecteur de la carte système.

#### **Étapes suivantes**

- 1. Installez la [batterie à 3 cellules](#page-22-0) ou la [batterie à 4 cellules,](#page-24-0) selon le cas.
- 2. Installez le [cache de fond.](#page-18-0)
- 3. Installez la [carte SD.](#page-13-0)
- 4. Suivez la procédure décrite dans la section [Après une intervention à l'intérieur de votre ordinateur.](#page-8-0)

# **Carte système**

### **Retrait de la carte système**

#### **Prérequis**

- 1. Suivez la procédure décrite dans la section [Avant d'intervenir à l'intérieur de votre ordinateur.](#page-5-0)
- 2. Retirez la [carte SD.](#page-13-0)
- 3. Retirez le [cache de fond.](#page-14-0)
- 4. Retirez la [batterie à 3 cellules](#page-22-0) ou la [batterie à 4 cellules,](#page-23-0) selon le cas.
- 5. Retirez le [disque SSD M.2 2230](#page-27-0) ou le [disque SSD M.2 2280,](#page-29-0) selon le cas.
- 6. Retirez les [modules de mémoire.](#page-42-0)
- 7. Retirez la [carte sans fil.](#page-31-0)
- 8. Retirez le [ventilateur.](#page-48-0)
- 9. Retirez le [dissipateur de chaleur.](#page-46-0)
- 10. Retirez l['assemblage d'écran.](#page-53-0)

#### **À propos de cette tâche**

L'image suivante montre les connecteurs de la carte système.

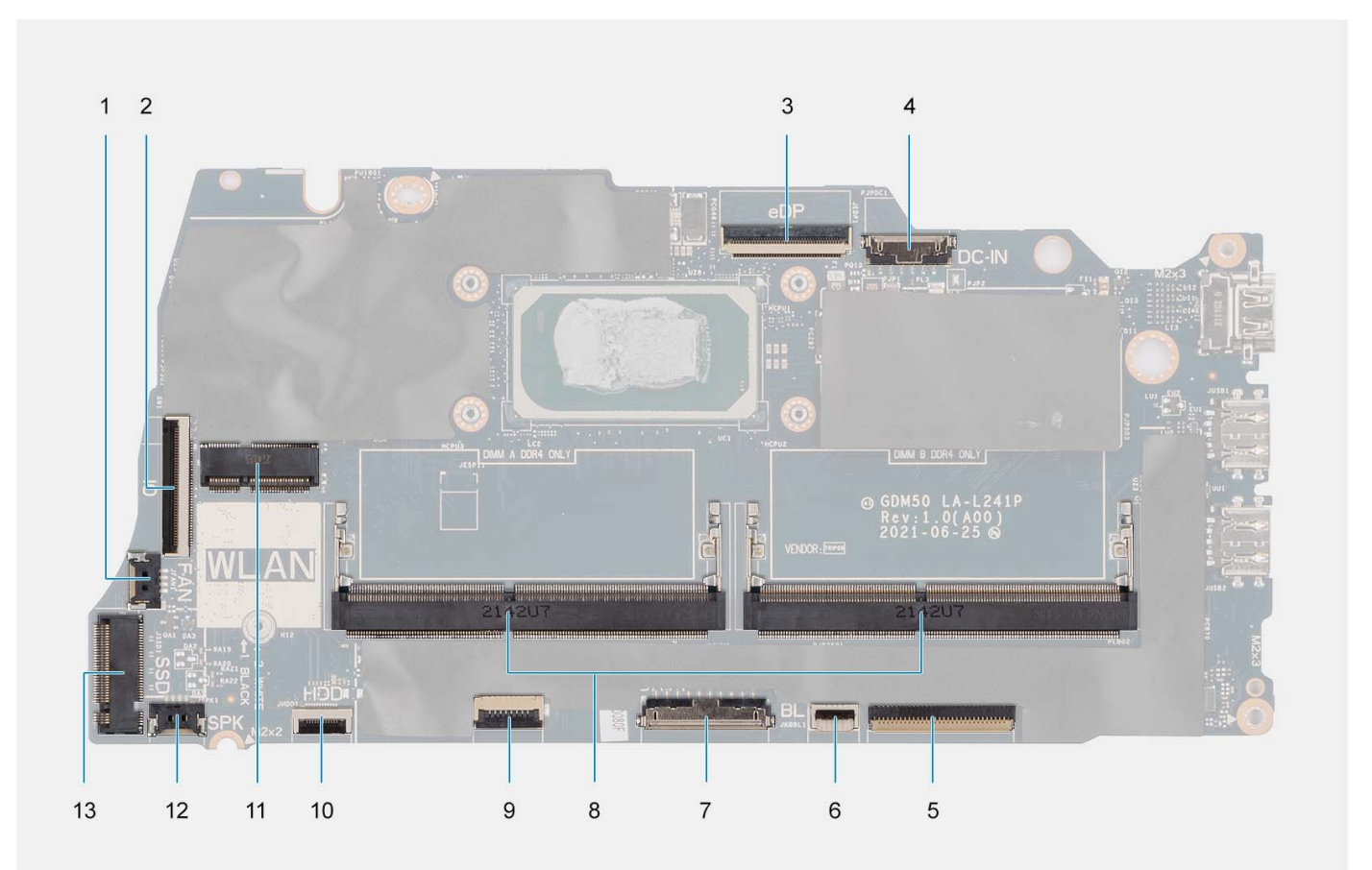

- 
- 
- 
- 7. Connecteur de la batterie et a connecteur de la batterie et a se se se mémoire de mémoire de mémoire de mémoire
- 9. Connecteur du câble flexible plat du pavé tactile 10. Connecteur du câble flexible plat du disque dur
- 
- 13. Connecteur du disque SSD
- 1. Connecteur du ventilateur 2. Connecteur du câble flexible plat de la carte d'E/S
- 3. connecteur eDP 4. Connecteur du port d'entrée CC
- 5. Connecteur du câble flexible plat du clavier 6. Connecteur du câble flexible plat de rétroéclairage du clavier
	-
	-
- 11. Connecteur sans fil 12. Connecteur du câble du haut-parleur

Les images suivantes indiquent l'emplacement de la carte système et fournissent une représentation visuelle de la procédure de retrait.

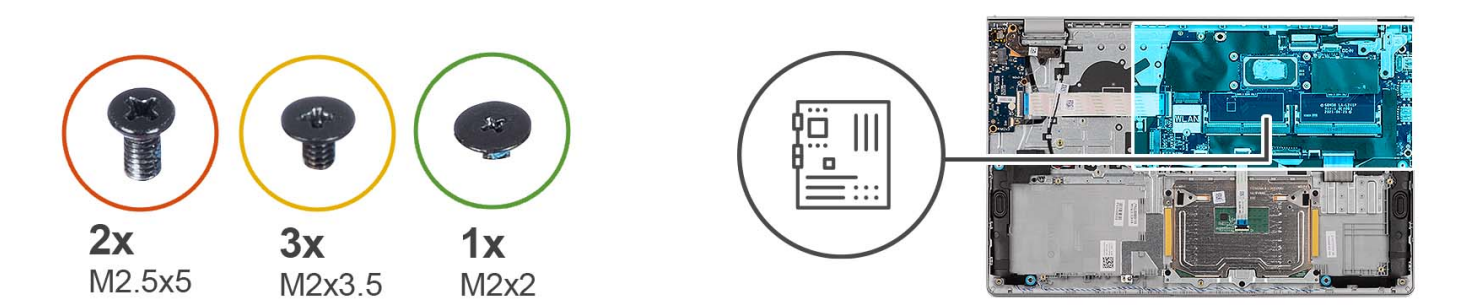

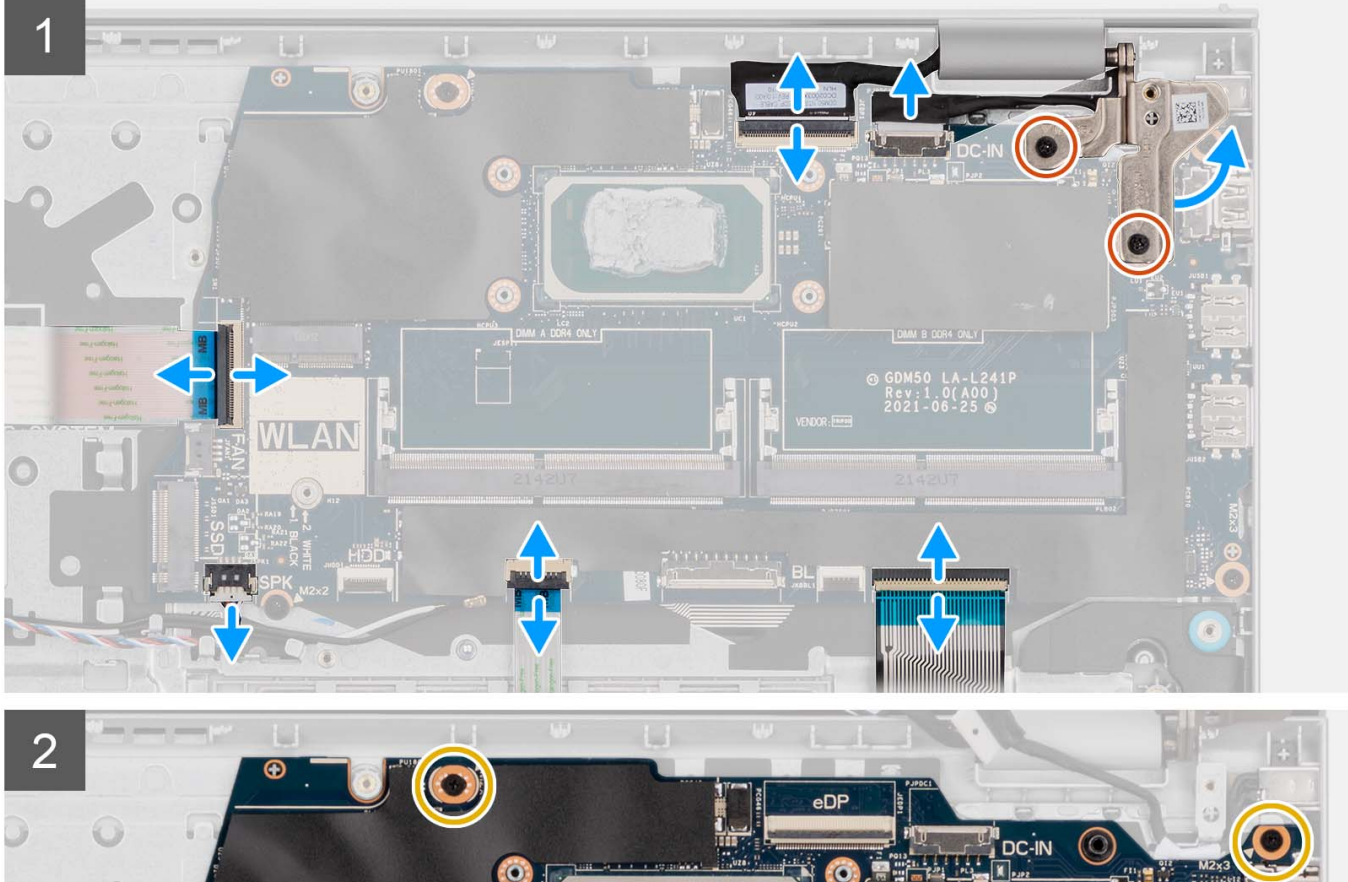

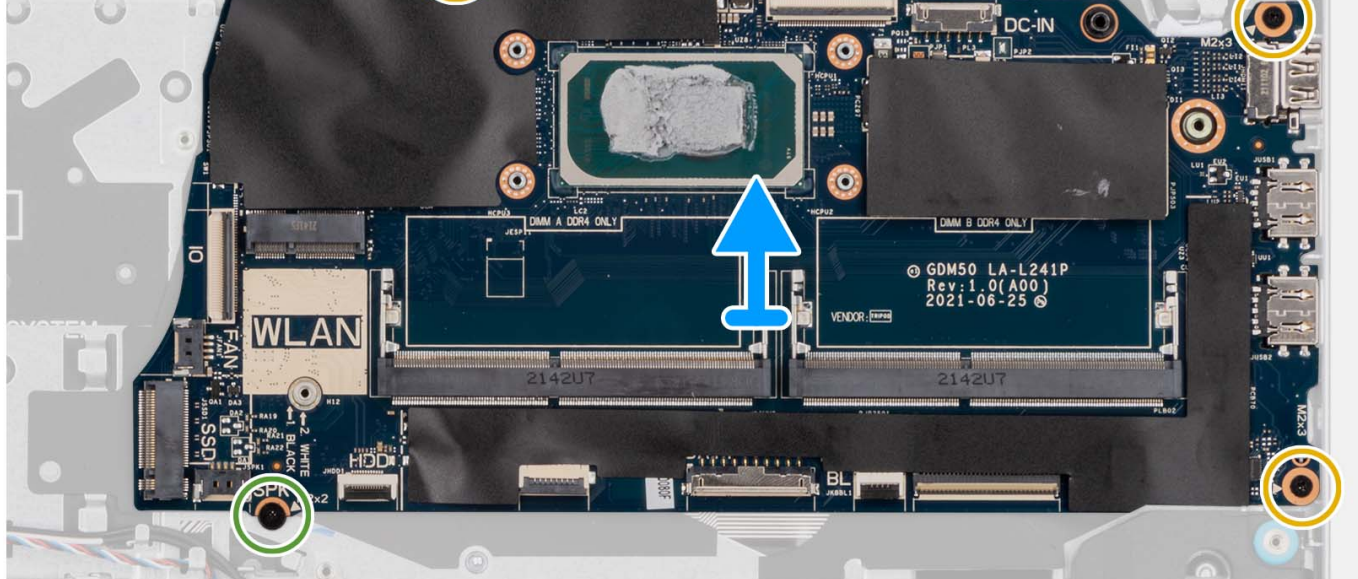

- <span id="page-87-0"></span>1. Retirez les deux vis (M2,5x5) de la charnière droite.
- 2. Faites levier pour ouvrir la charnière droite de l'écran selon un angle de 90 degrés.
- 3. Déconnectez de la carte système les câbles suivants :
	- a. Câble flexible plat de la carte d'E/S
	- b. Câble de haut-parleur
	- c. Câble flexible plat du disque dur (pour les systèmes dotés d'un disque dur de 2,5 pouces)
	- d. Câble flexible plat du pavé tactile
	- e. Câble flexible imprimé du rétroéclairage du clavier (pour les systèmes avec rétroéclairage du clavier)
	- f. Câble flexible de circuit imprimé du clavier
	- g. Câble du port de l'adaptateur secteur
	- h. câble eDP
- 4. Retirez les trois vis (M2x3,5) et la vis unique (M2x2) qui fixent la carte système à l'assemblage du repose-poignets.
- 5. Puis soulevez précautionneusement la carte système et retirez-la du boîtier.

**REMARQUE :** Pour les systèmes livrés avec un port USB-C, ne retirez pas le support Type-C fixé à la carte système.

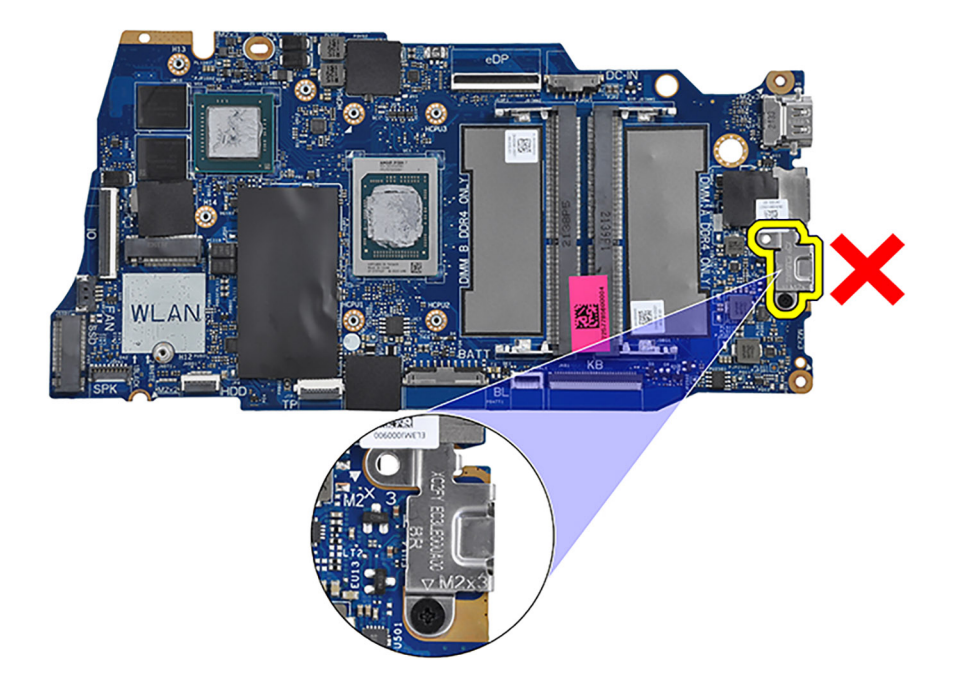

### **Installation de la carte système**

#### **Prérequis**

Si vous remplacez un composant, retirez le composant existant avant d'exécuter la procédure d'installation.

#### **À propos de cette tâche**

L'image suivante montre les connecteurs de la carte système.

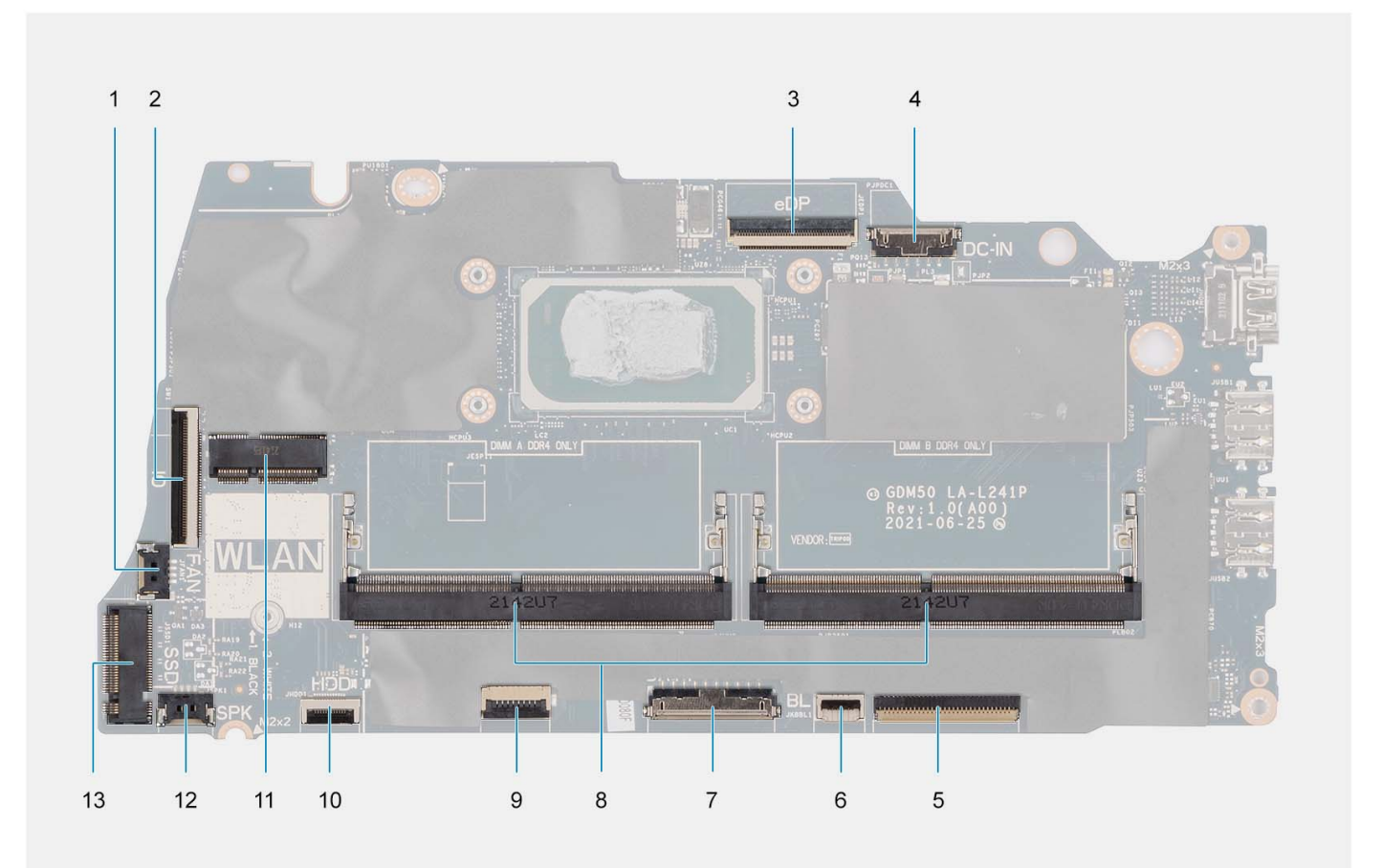

- 
- 
- 
- 7. Connecteur de la batterie en en environnement de la batterie en en environnement de mémoire
- 
- 
- 13. Connecteur du disque SSD
- 1. Connecteur du ventilateur 2. Connecteur du câble flexible plat de la carte d'E/S
- 3. connecteur eDP  $\overline{a}$  4. Connecteur du port d'entrée CC
- 5. Connecteur du câble flexible plat du clavier 6. Connecteur du câble flexible plat de rétroéclairage du clavier
	-
- 9. Connecteur du câble flexible plat du pavé tactile 10. Connecteur du câble flexible plat du disque dur
- 11. Connecteur sans fil 12. Connecteur du câble du haut-parleur

Les images suivantes indiquent l'emplacement de la carte système et fournissent une représentation visuelle de la procédure d'installation.

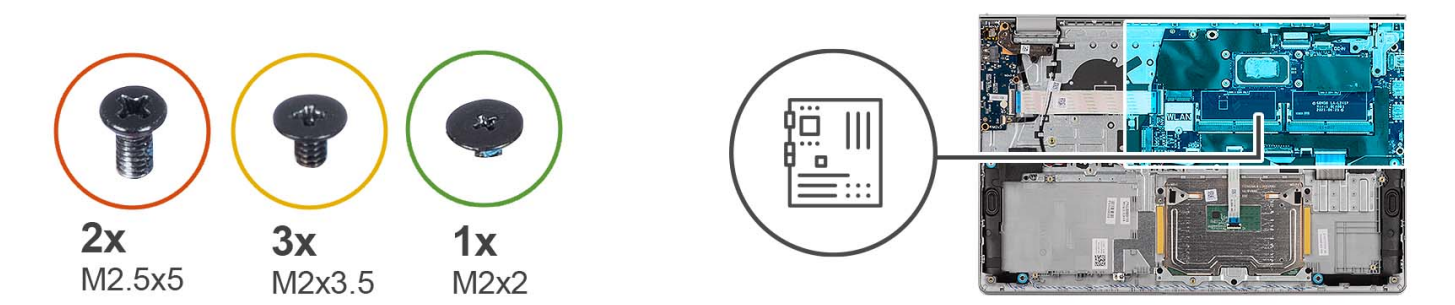

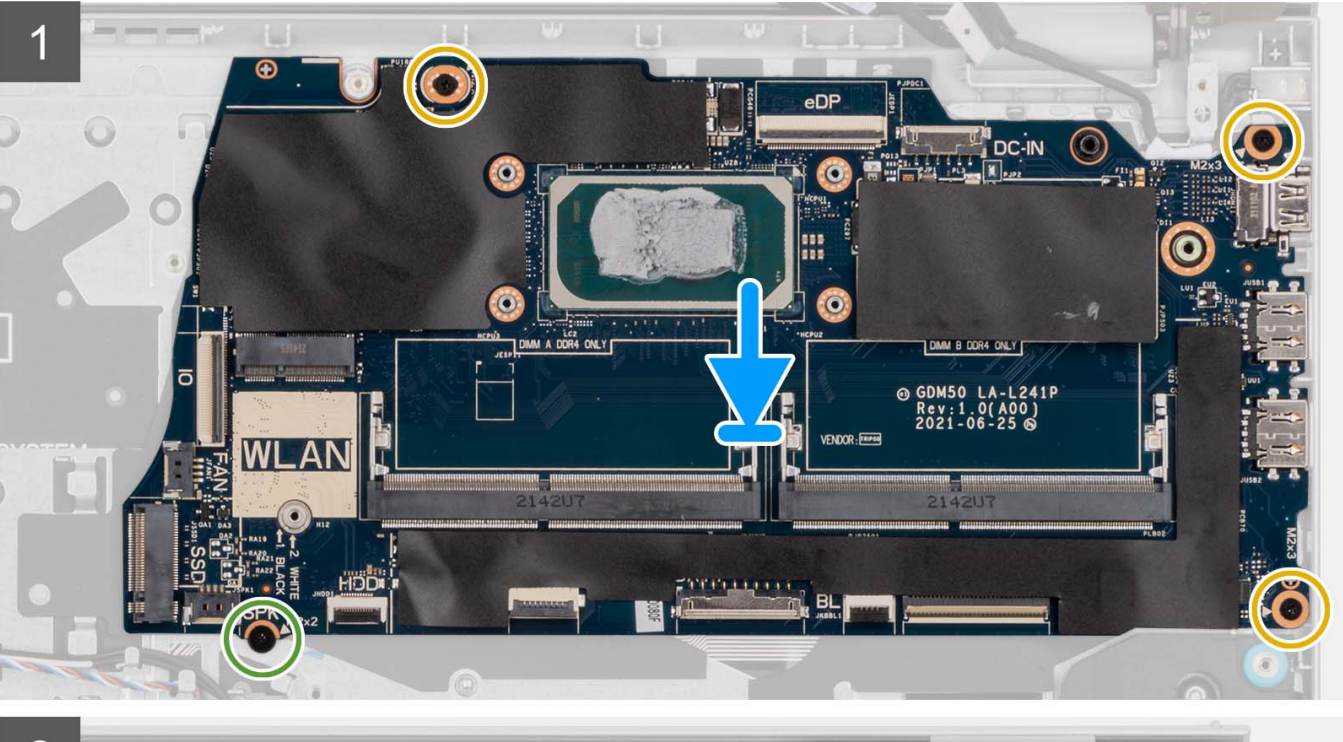

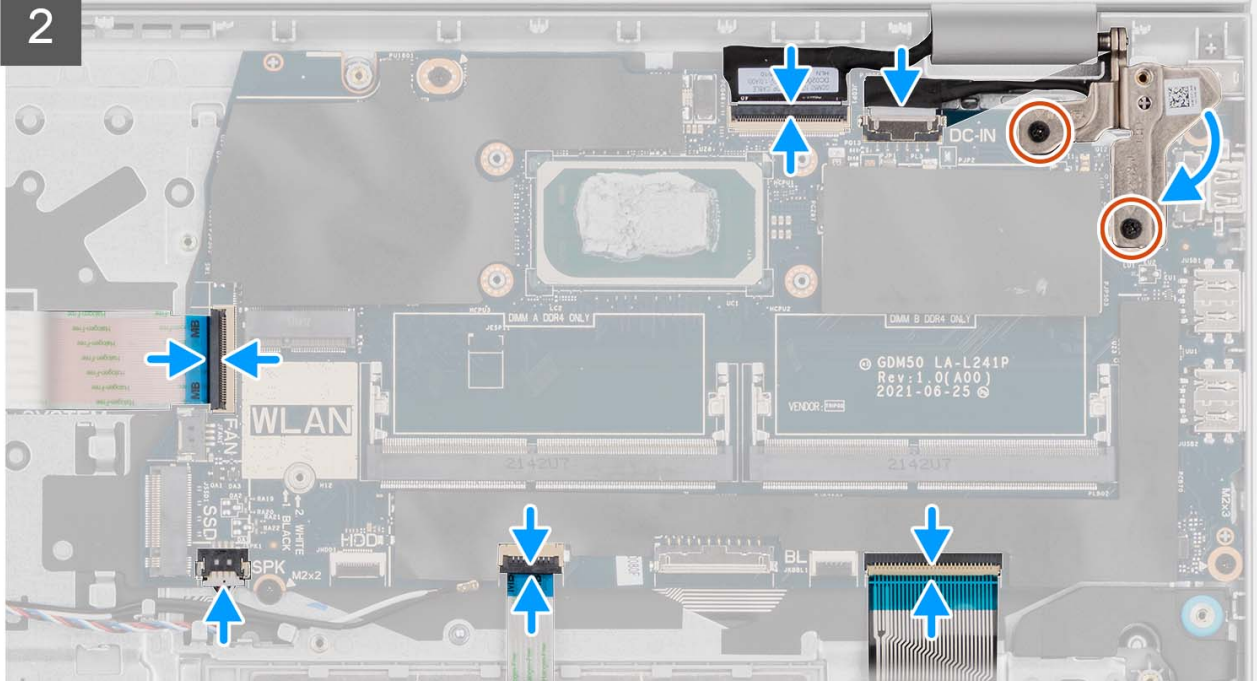

- <span id="page-90-0"></span>1. Placez la carte système sur l'assemblage du repose-poignets et du clavier.
- 2. Alignez les trous de vis de la carte système avec ceux de l'assemblage du repose-poignets.
- 3. Remettez en place la vis unique (M2x2) qui fixe la carte système à l'assemblage du repose-poignets.
- 4. Remettez en place les trois vis (M2x3.5) qui fixent la carte système à l'assemblage du repose-poignets.
- 5. Connectez les câbles suivants à la carte système :
	- a. Câble flexible plat de la carte d'E/S
	- b. Câble de haut-parleur
	- c. Câble flexible plat du disque dur (pour les systèmes dotés d'un disque dur de 2,5 pouces)
	- d. Câble flexible plat du pavé tactile
	- e. Câble flexible imprimé du rétroéclairage du clavier (pour les systèmes avec rétroéclairage du clavier)
	- f. Câble flexible de circuit imprimé du clavier
	- g. Câble du port de l'adaptateur secteur
	- h. câble eDP
- 6. Fermez la charnière droite de l'écran et alignez les trous de vis situés sur la charnière droite de l'écran avec les trous de vis situés sur la carte système.
- 7. Replacez les deux vis (M2.5x5) pour la fixer à l'assemblage du repose-poignets.

#### **Étapes suivantes**

- 1. Installez [l'assemblage d'écran.](#page-57-0)
- 2. Installez le [dissipateur de chaleur.](#page-47-0)
- 3. Installez le [ventilateur.](#page-49-0)
- 4. Installez la [carte sans fil.](#page-32-0)
- 5. Installez les [modules de mémoire.](#page-43-0)
- 6. Installez le [disque SSD M.2 2230](#page-28-0) ou le [disque SSD M.2 2280,](#page-30-0) selon le cas.
- 7. Installez la [batterie à 3 cellules](#page-22-0) ou la [batterie à 4 cellules,](#page-24-0) selon le cas.
- 8. Installez le [cache de fond.](#page-18-0)
- 9. Installez la [carte SD.](#page-13-0)
- 10. Suivez la procédure décrite dans la section [Après une intervention à l'intérieur de votre ordinateur.](#page-8-0)

# **Port de l'adaptateur d'alimentation**

### **Retrait du port de l'adaptateur secteur**

#### **Prérequis**

- 1. Suivez la procédure décrite dans la section [Avant d'intervenir à l'intérieur de votre ordinateur.](#page-5-0)
- 2. Retirez la [carte SD.](#page-13-0)
- 3. Retirez le [cache de fond.](#page-14-0)
- 4. Retirez l['assemblage d'écran.](#page-53-0)

#### **À propos de cette tâche**

Les images suivantes indiquent l'emplacement du port de l'adaptateur secteur et montrent la procédure de retrait.

<span id="page-91-0"></span>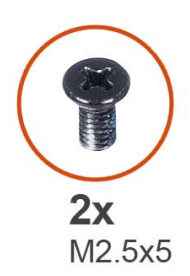

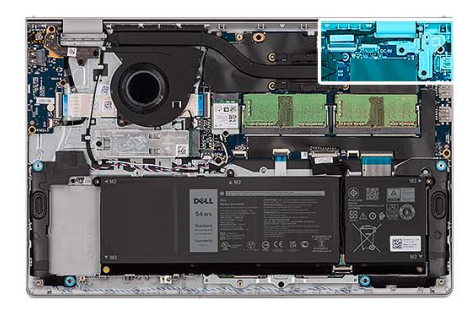

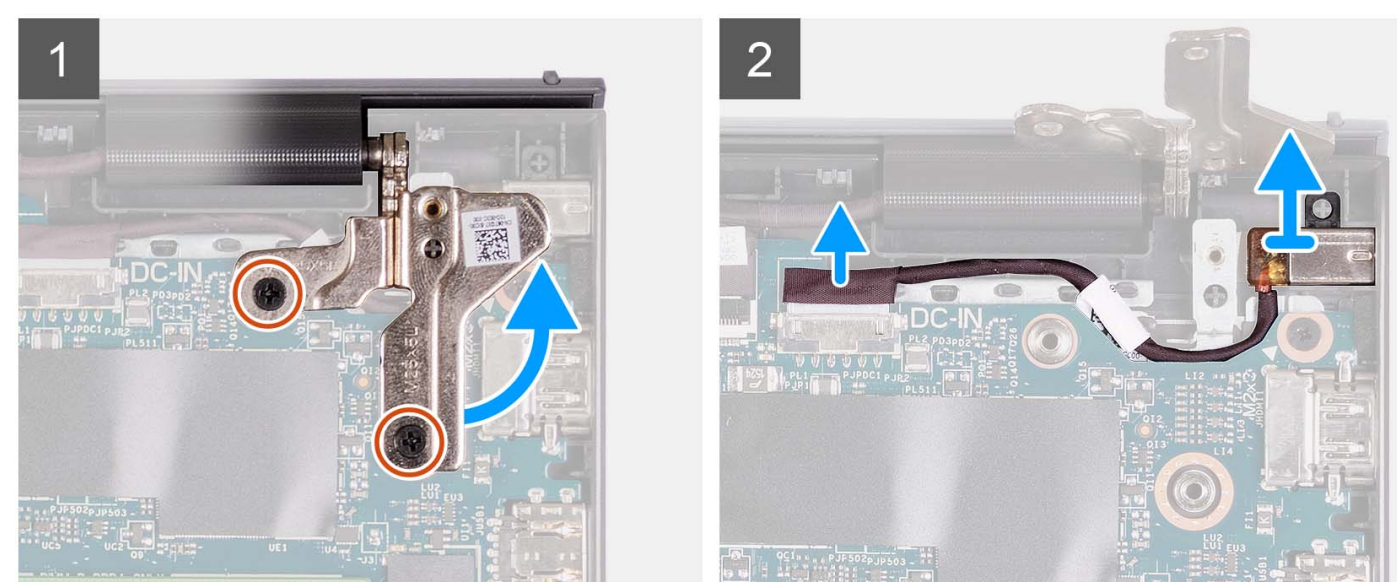

- 1. Retirez les deux vis (M2.5x5) qui fixent la charnière droite à l'assemblage du repose-poignets et du clavier.
- 2. Débranchez le câble de l'adaptateur d'alimentation du connecteur situé sur la carte système.
- 3. Dégagez le port de l'adaptateur secteur de son emplacement situé sur l'assemblage repose-poignets et clavier.

### **Installation du port de l'adaptateur secteur**

#### **Prérequis**

Si vous remplacez un composant, retirez le composant existant avant d'exécuter la procédure d'installation.

#### **À propos de cette tâche**

Les images suivantes indiquent l'emplacement du port de l'adaptateur secteur et illustrent la procédure d'installation.

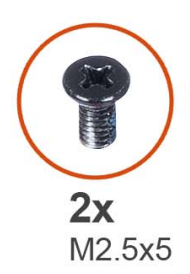

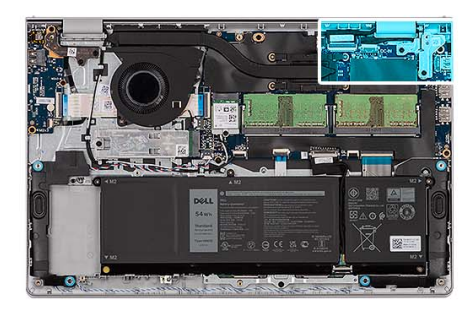

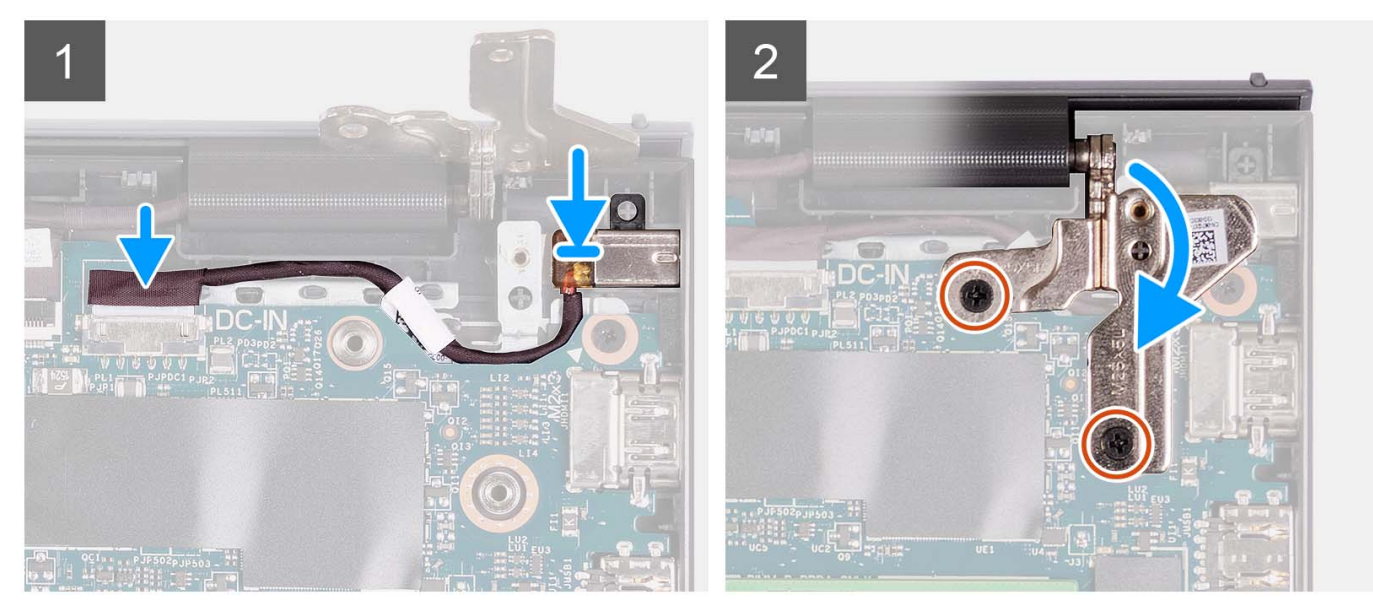

- 1. À l'aide du détrompeur, placez le port de l'adaptateur secteur dans le logement sur l'assemblage de repose-poignets et de clavier.
- 2. Connectez le câble du port de l'adaptateur secteur au connecteur correspondant de la carte système.
- 3. Pliez la charnière droite vers l'arrière et installez les deux vis (M2,5x5) pour la fixer à l'assemblage de repose-poignets et de clavier.

#### **Étapes suivantes**

- 1. Installez [l'assemblage d'écran.](#page-57-0)
- 2. Installez le [cache de fond.](#page-18-0)
- 3. Installez la [carte SD.](#page-13-0)
- 4. Suivez la procédure décrite dans la section [Après une intervention à l'intérieur de votre ordinateur.](#page-8-0)

# **Assemblage du repose-poignets et du clavier**

### **Retrait de l'assemblage du repose-poignets et du clavier**

#### **Prérequis**

- 1. Suivez la procédure décrite dans la section [Avant d'intervenir à l'intérieur de votre ordinateur.](#page-5-0)
- 2. Retirez la [carte SD.](#page-13-0)
- 3. Retirez le [cache de fond.](#page-14-0)
- 4. Retirez la [batterie à 3 cellules](#page-22-0) ou la [batterie à 4 cellules,](#page-23-0) selon le cas.
- 5. Retirez le [disque SSD M.2 2230](#page-27-0) ou le [disque SSD M.2 2280,](#page-29-0) selon le cas.
- 6. Retirez les [modules de mémoire.](#page-42-0)
- 7. Retirez la [carte sans fil.](#page-31-0)
- 8. Retirez les [haut-parleurs.](#page-44-0)
- 9. Retirez le [ventilateur.](#page-48-0)
- 10. Retirez le [dissipateur de chaleur.](#page-46-0)
- 11. Retirez la [carte d'E/S.](#page-34-0)
- 12. Retirez l['assemblage du disque dur.](#page-39-0)
- 13. Retirez le [pavé tactile.](#page-82-0)
- 14. Retirez l['assemblage d'écran.](#page-53-0)
- 15. Retirez le [port de l'adaptateur secteur.](#page-90-0)
- 16. Retirez le [bouton d'alimentation](#page-50-0) ou, le cas échéant, le [bouton d'alimentation avec lecteur d'empreintes digitales.](#page-52-0)
- 17. Retirez la [carte système.](#page-84-0)
	- **REMARQUE :** La carte système peut être retirée en même temps que le dissipateur de chaleur.

#### **À propos de cette tâche**

**REMARQUE :** L'image suivante représente le repose-poignets du boîtier en aluminium auquel sont attachées des antennes WLAN.

L'image suivante indique l'emplacement de l'assemblage du repose-poignets et du clavier, et fournit une représentation visuelle de la procédure de retrait.

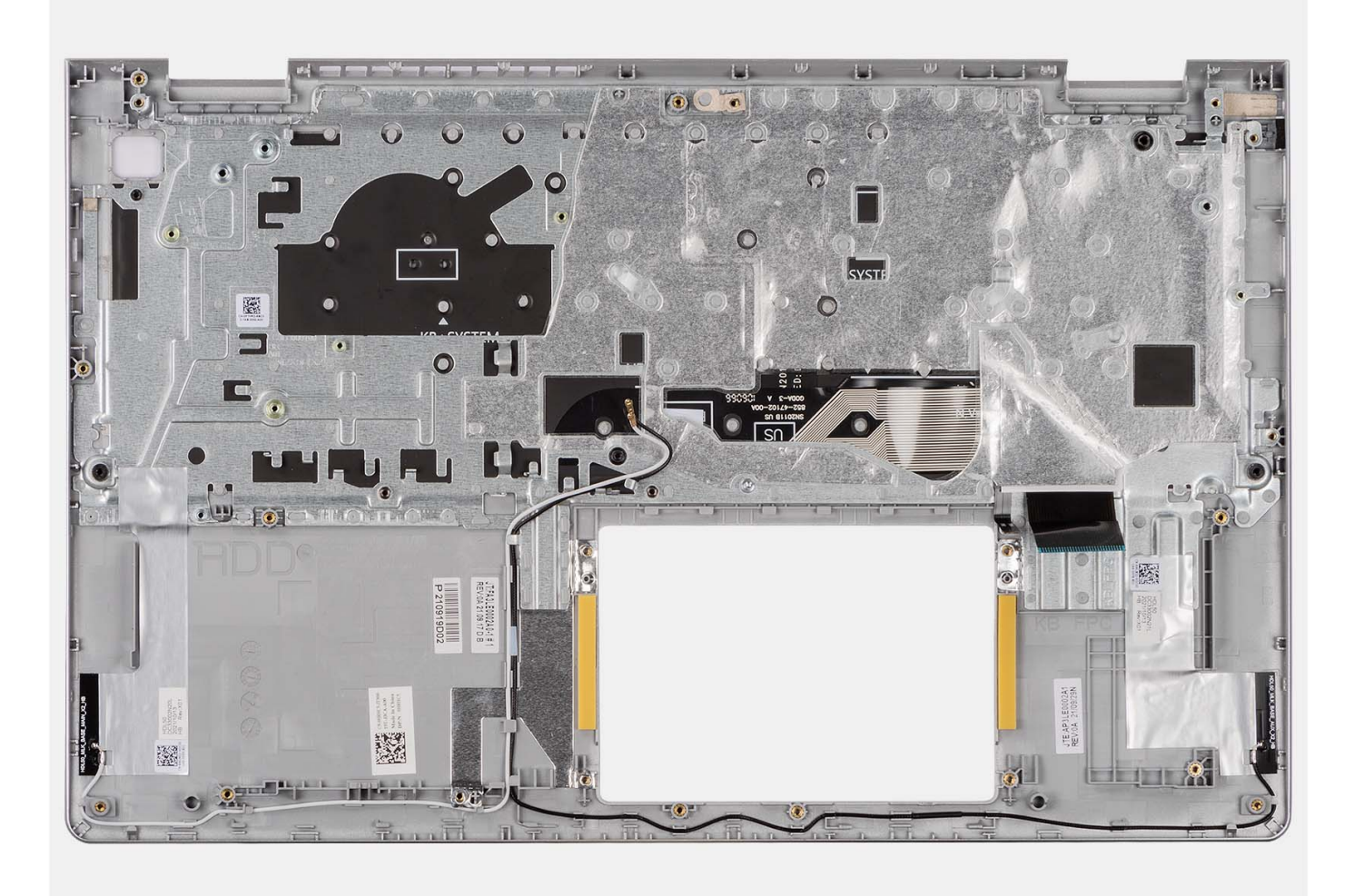

#### **REMARQUE :**

Pour les systèmes avec un châssis en aluminium, les supports métalliques RF gauche et droit DOIVENT être transférés vers le repose-poignets de remplacement.

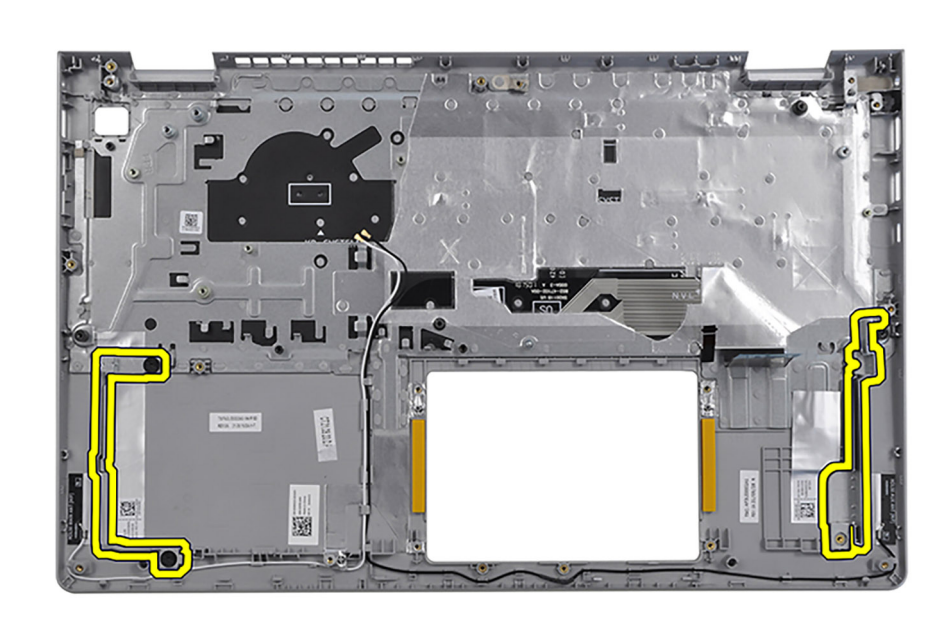

Après avoir effectué les étapes prérequises, l'assemblage repose-poignets et clavier est à votre disposition.

# **Installation de l'assemblage de repose-poignets et de clavier**

#### **Prérequis**

Si vous remplacez un composant, retirez le composant existant avant d'exécuter la procédure d'installation.

#### **À propos de cette tâche**

Les images suivantes indiquent l'emplacement de l'assemblage repose-poignets et clavier et illustrent la procédure d'installation.

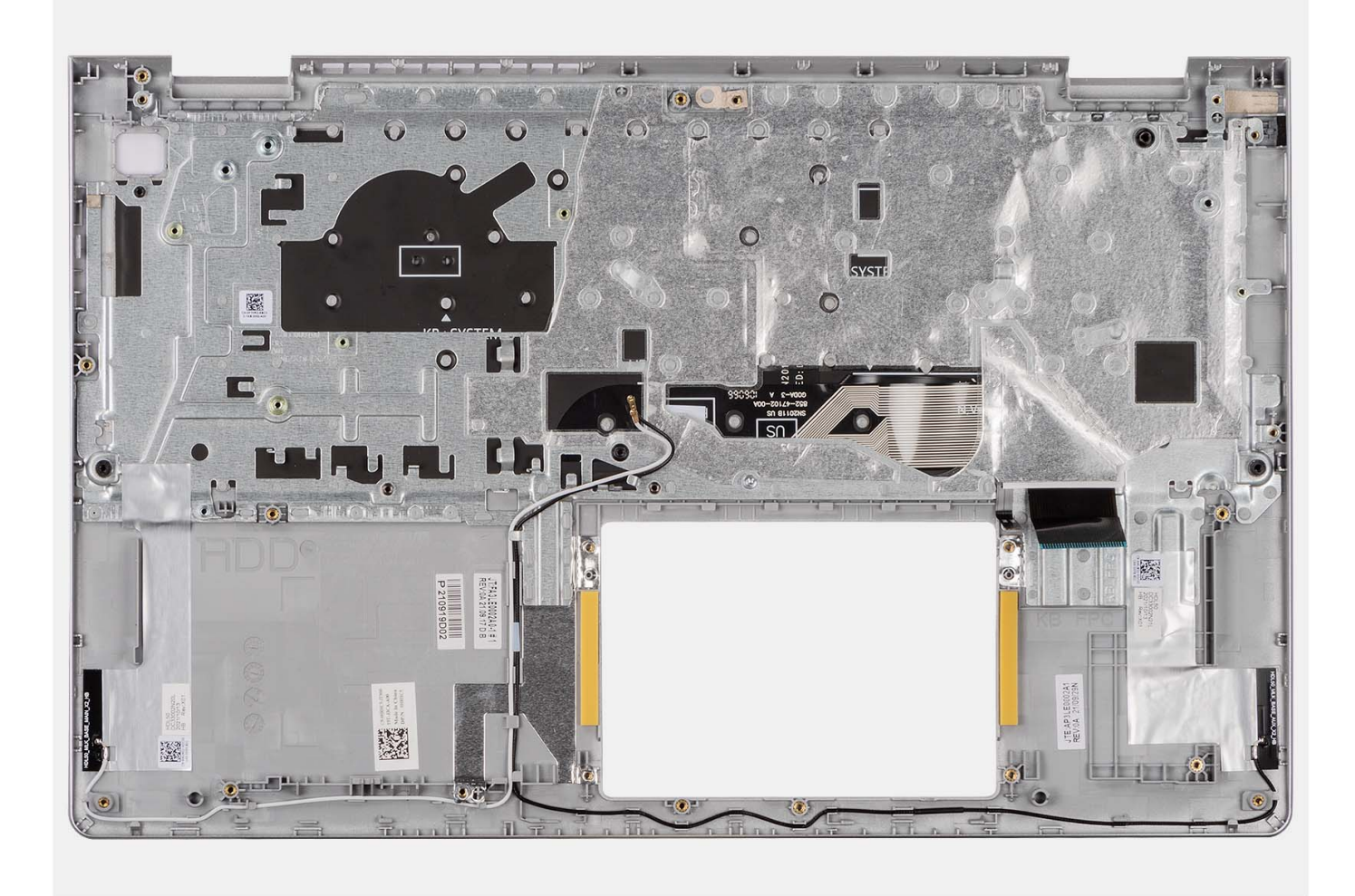

Placez l'assemblage du repose-poignets et du clavier sur une surface propre et plane, puis effectuez les étapes d'installation de l'assemblage du repose-poignets et du clavier.

#### **Étapes suivantes**

- 1. Installez la [carte système.](#page-87-0)
- 2. Installez le [bouton d'alimentation](#page-51-0) ou, le cas échéant, le [bouton d'alimentation avec lecteur d'empreintes digitales.](#page-52-0)
- 3. Installez le [port de l'adaptateur secteur.](#page-91-0)
- 4. Installez [l'assemblage d'écran.](#page-57-0)
- 5. Installez le [pavé tactile.](#page-83-0)
- 6. Installez l['assemblage du disque dur.](#page-40-0)
- 7. Installez la [carte d'E/S.](#page-35-0)
- 8. Installez le [dissipateur de chaleur.](#page-47-0)
- 9. Installez le [ventilateur.](#page-49-0)
- 10. Installez les [haut-parleurs.](#page-45-0)
- 11. Installez la [carte sans fil.](#page-32-0)
- 12. Installez les [modules de mémoire.](#page-43-0)
- 13. Installez le [disque SSD M.2 2230](#page-28-0) ou le [disque SSD M.2 2280,](#page-30-0) selon le cas.
- 14. Installez la [batterie à 3 cellules](#page-22-0) ou la [batterie à 4 cellules,](#page-24-0) selon le cas.
- 15. Installez le [cache de fond.](#page-18-0)
- 16. Installez la [carte SD.](#page-13-0)
- 17. Suivez la procédure décrite dans la section [Après une intervention à l'intérieur de votre ordinateur.](#page-8-0)

# **Pilotes et téléchargements**

Pour dépanner, télécharger ou installer des pilotes, il est recommandé de lire l'article de la base de connaissances Dell [000123347](https://www.dell.com/support/kbdoc/000123347/drivers-and-downloads-faqs) intitulé « Forum aux questions Pilotes et téléchargements ».

# **Configuration du système**

**4**

**PRÉCAUTION : Sauf si vous êtes un utilisateur expert, ne modifiez pas les paramètres du programme de configuration du BIOS. Certaines modifications peuvent empêcher l'ordinateur de fonctionner correctement.**

**REMARQUE :** Selon votre ordinateur et les appareils installés, les éléments répertoriés dans la présente section n'apparaîtront pas forcément.

**REMARQUE :** Avant d'utiliser le programme de configuration du BIOS, notez les informations qui y sont affichées afin de pouvoir vous y reporter ultérieurement.

Utilisez le programme de configuration du BIOS pour les fins suivantes :

- Obtenir des informations sur le matériel installé sur votre ordinateur, par exemple la quantité de RAM et la taille du disque dur.
- Modifier les informations de configuration du système.
- Définir ou modifier une option sélectionnable par l'utilisateur, par exemple le mot de passe utilisateur, le type de disque dur installé, l'activation ou la désactivation de périphériques de base.

# **Accès au programme de configuration BIOS**

#### **À propos de cette tâche**

Allumez ou redémarrez votre ordinateur, puis appuyez immédiatement sur la touche F2.

# **Touches de navigation**

**REMARQUE :** Pour la plupart des options de Configuration du BIOS, les modifications que vous apportez sont enregistrées, mais ne sont appliquées qu'au redémarrage de l'ordinateur.

#### **Tableau 3. Touches de navigation**

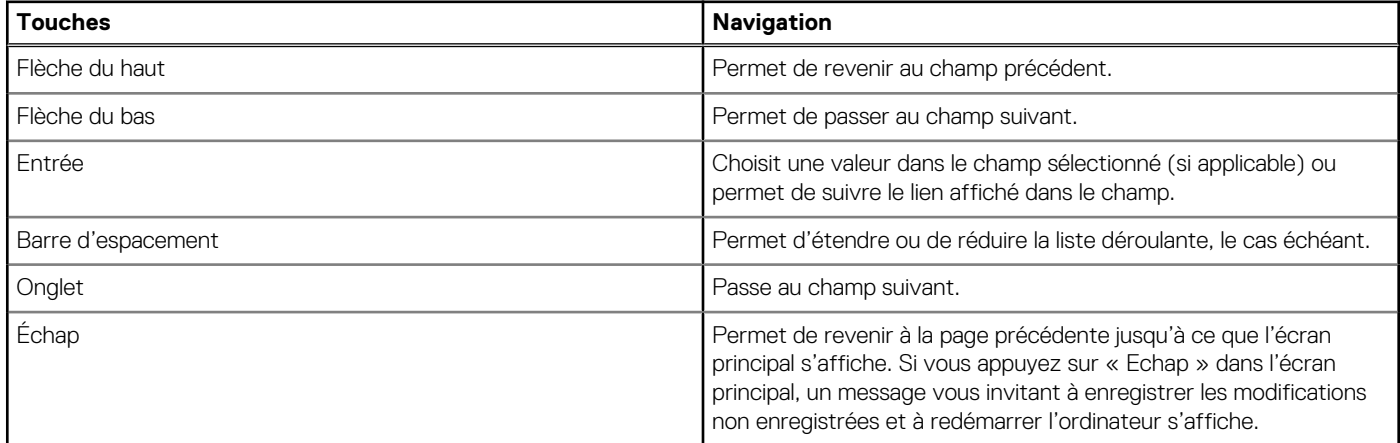

# **Menu Démarrage ponctuel (F12)**

Pour entrer dans le menu Démarrage ponctuel, allumez votre ordinateur, puis appuyez immédiatement sur la touche F12. **REMARQUE :** Si vous ne parvenez pas à accéder au menu d'amorçage ponctuel, répétez l'action ci-dessus.

Le menu d'amorçage ponctuel affiche les appareils à partir desquels vous pouvez démarrer, ainsi que les options permettant de lancer des diagnostics. Les options du menu de démarrage sont les suivantes :

- Disque amovible (si disponible)
- Unité STXXXX (si disponible)

**REMARQUE :** XXX correspond au numéro de disque SATA.

- Lecteur optique (si disponible)
- Disque dur SATA (si disponible)
- Diagnostics

L'écran du menu d'amorçage ponctuel affiche également l'option d'accès à l'écran Configuration du BIOS.

# **Options de configuration du système**

**REMARQUE :** Selon votre ordinateur et les périphériques installés, les éléments répertoriés dans la présente section n'apparaîtront pas forcément tels quels dans votre configuration.

#### **Tableau 4. Options de configuration du système – menu principal**

### **Principal** Heure système Ce champ affiche l'heure actuelle au format hh:mm:ss. Date du système Ce champ indique la date actuelle au format jj/mm/aaaa. Version du BIOS Ce champ affiche la version du BIOS. Nom du produit Affiche le numéro de modèle de l'ordinateur. Numéro de série Affiche le numéro de série de l'ordinateur. Numéro d'inventaire Ce champ affiche le numéro d'inventaire de l'ordinateur. Type de processeur  $\blacksquare$ Vitesse du processeur Ce champ affiche la vitesse du processeur. CPU ID Affiche le code d'identification du processeur. **Cache du CPU** Cache L1 Affiche la taille du cache L1 du processeur. Cache L2 Affiche la taille du cache L2 du processeur. Cache L3 Affiche la taille du cache L3 du processeur. Premier disque dur **CE champ affiche le type de disque dur installé.** Disque SSD PCIe M.2 Affiche les informations sur le disque SSD PCIe associées au logement M.2. Type d'adaptateur secteur Affiche le type d'adaptateur secteur installé. Mémoire système  $\blacksquare$ Vitesse de la mémoire **Affiche la vitesse de la mémoire** Type de clavier Affiche le type de clavier installé sur l'ordinateur.

#### **Tableau 5. Options de configuration du système – menu Avancé**

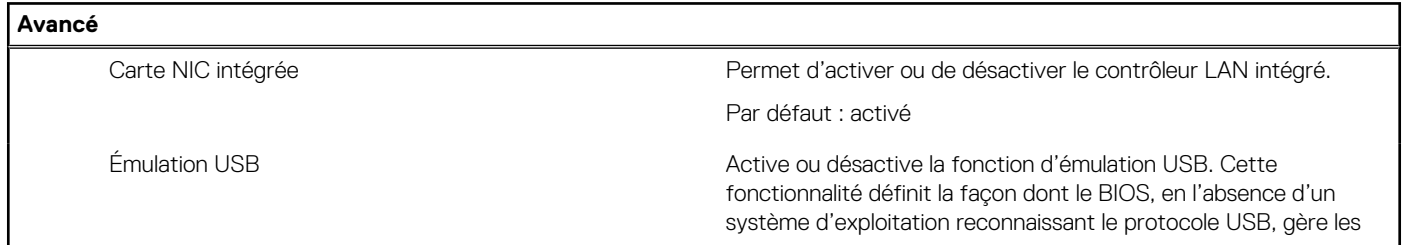

#### **Tableau 5. Options de configuration du système – menu Avancé (suite)**

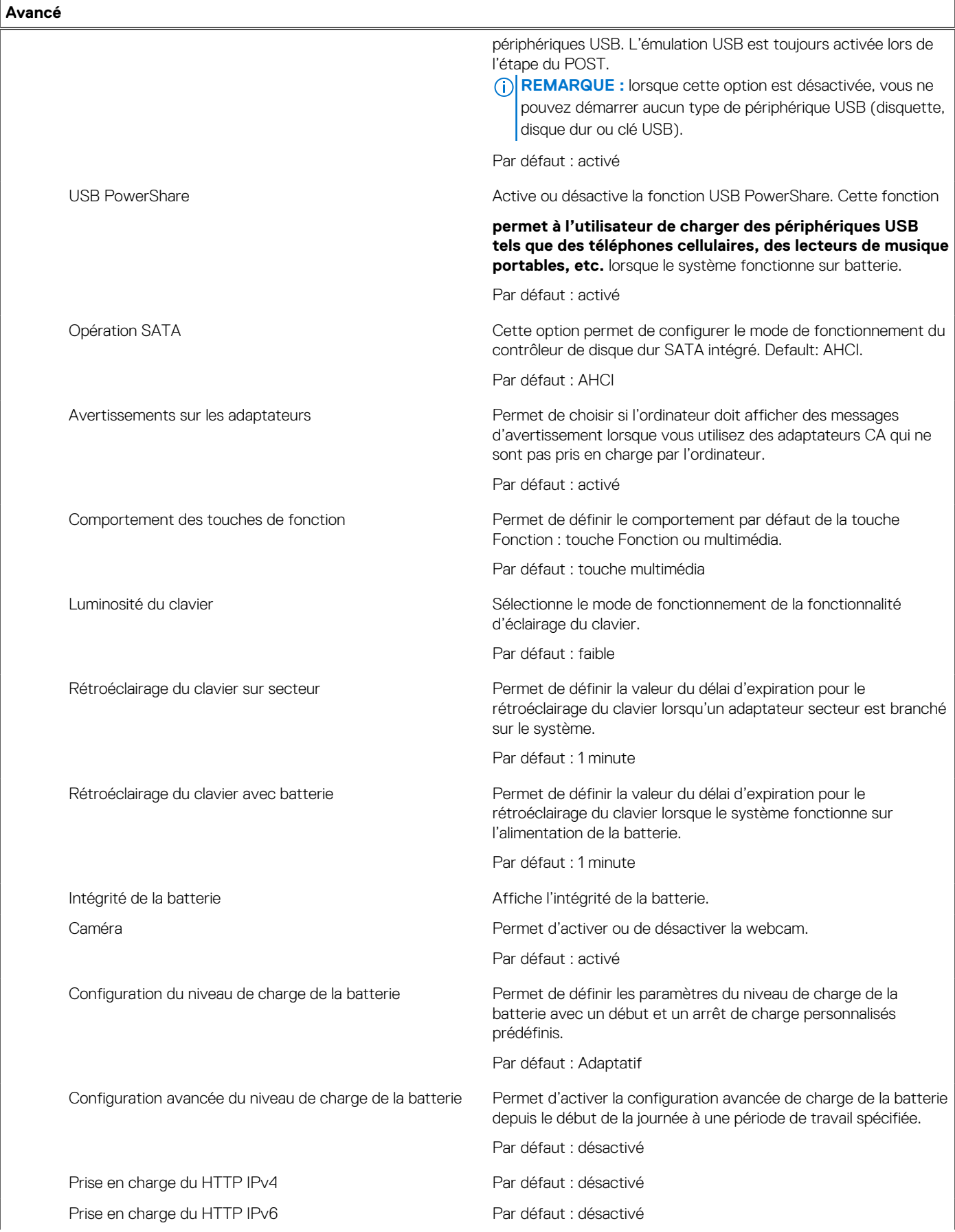

#### **Tableau 5. Options de configuration du système – menu Avancé (suite)**

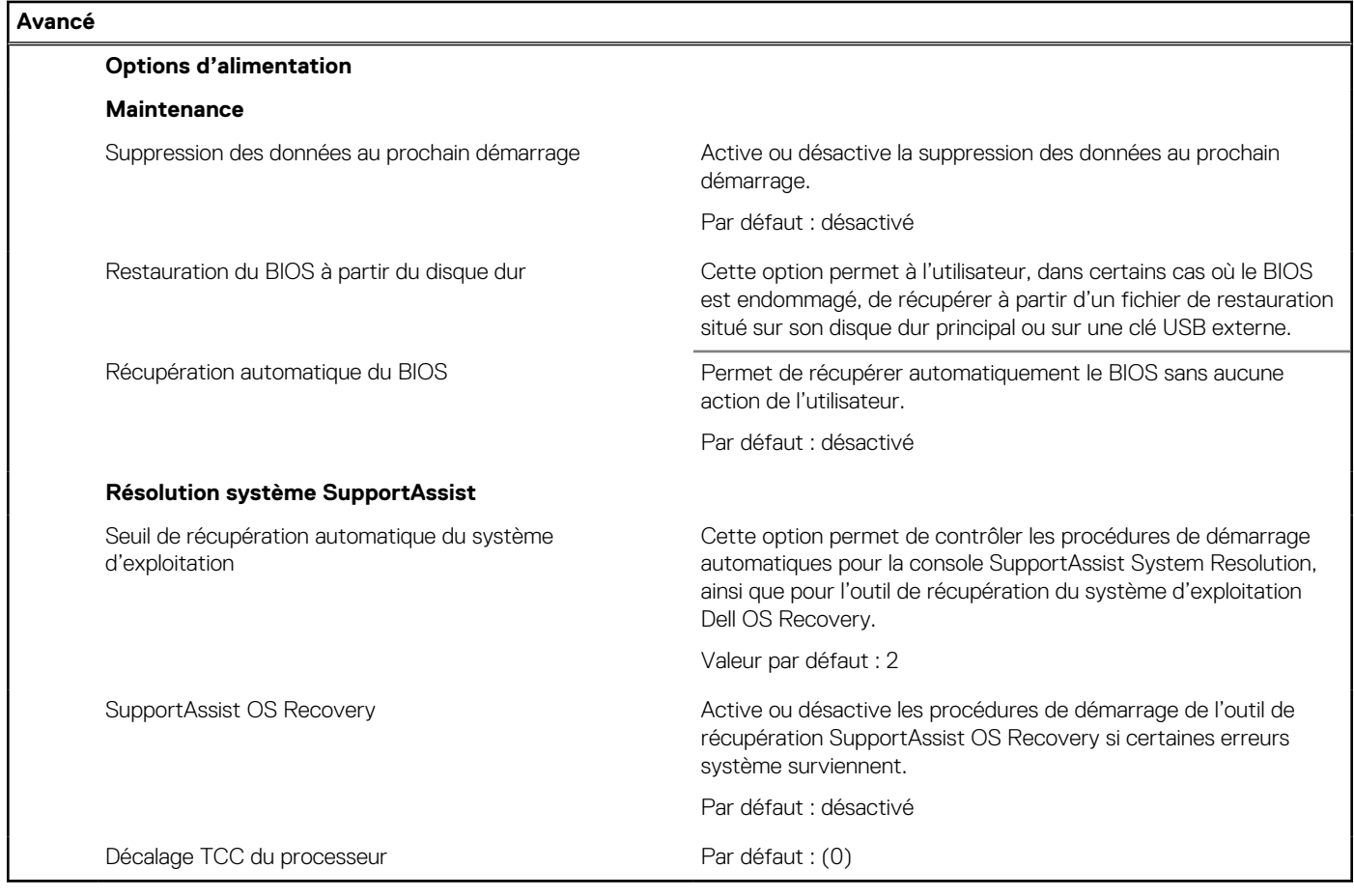

#### **Tableau 6. Options de configuration du système : menu Sécurité**

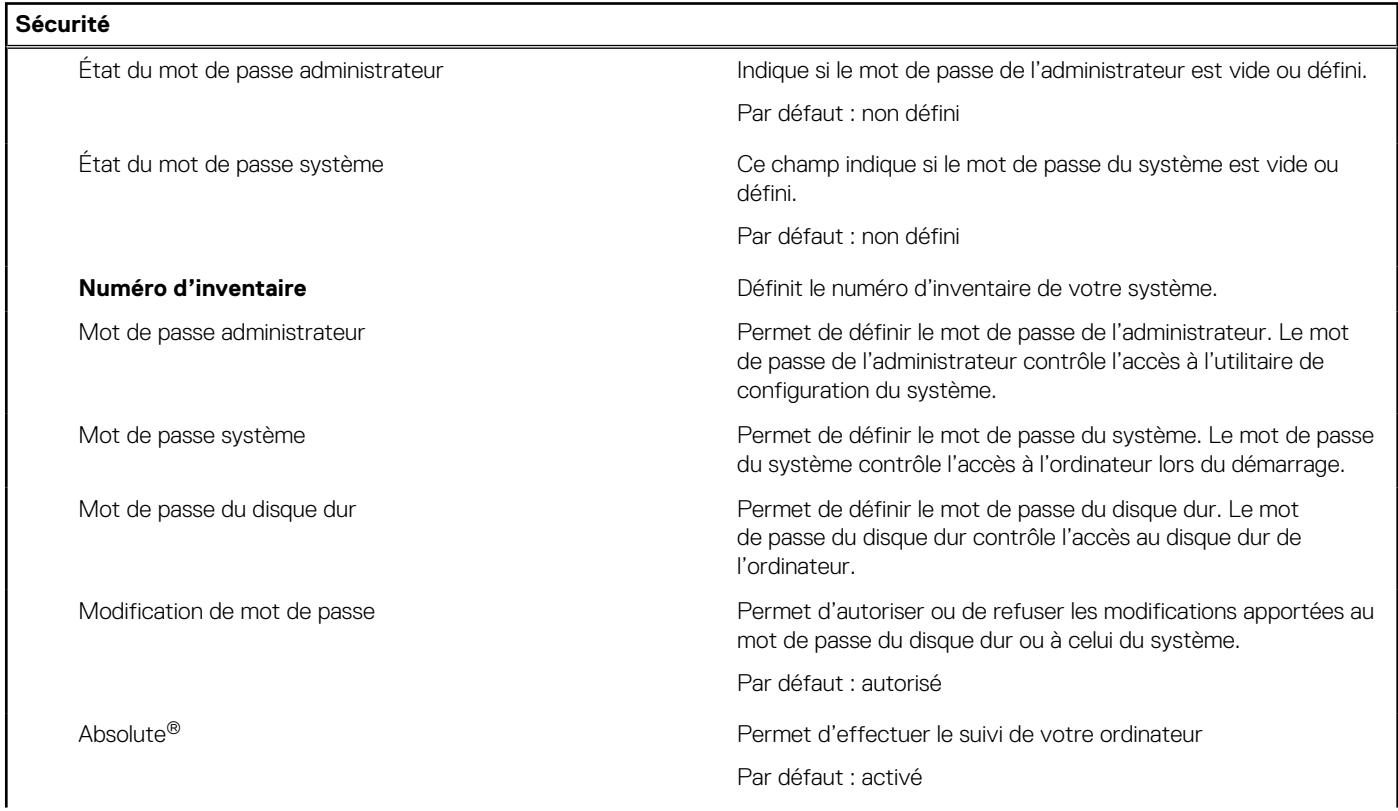

#### **Tableau 6. Options de configuration du système : menu Sécurité (suite)**

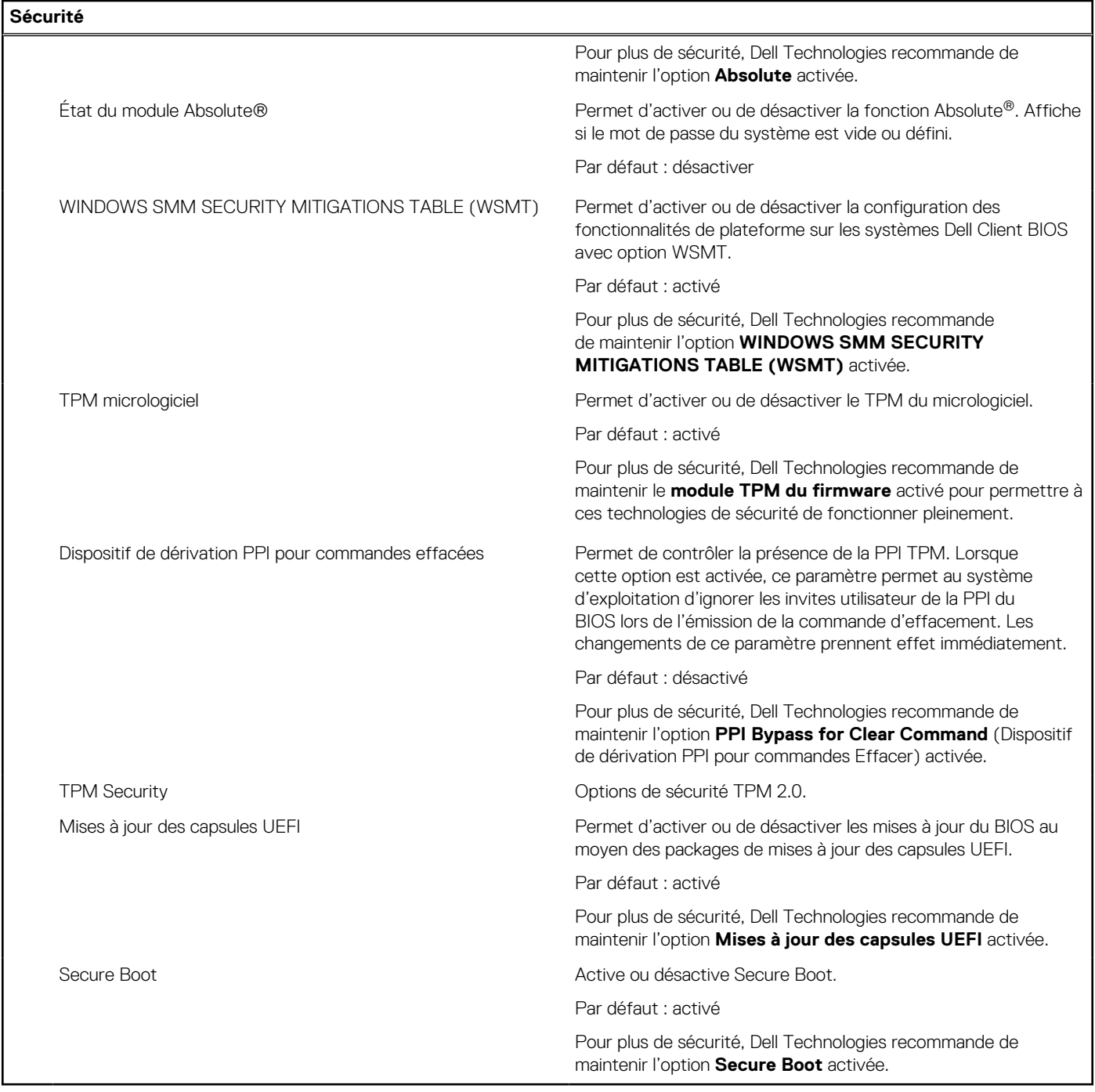

#### **Tableau 7. Options de configuration du système – menu Amorçage**

**Amorçage** Ajout d'une option de démarrage à l'explorateur de fichiers Permet d'ajouter des options de démarrage.

#### **Tableau 8. Options de configuration du système – menu Quitter**

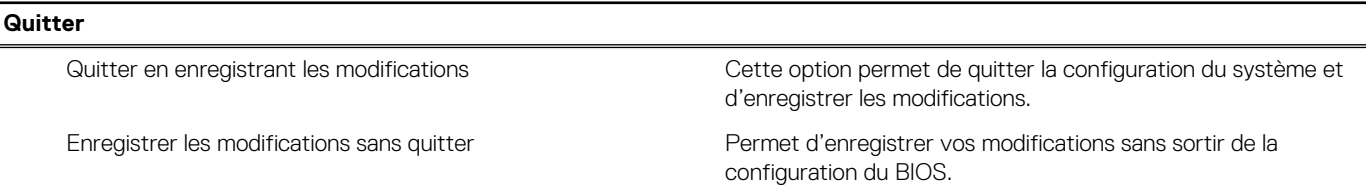

#### **Tableau 8. Options de configuration du système – menu Quitter (suite)**

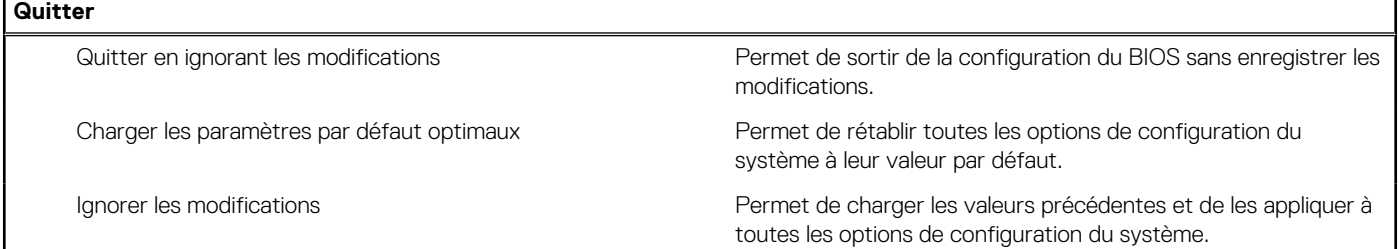

# **Mot de passe système et de configuration**

#### **Tableau 9. Mot de passe système et de configuration**

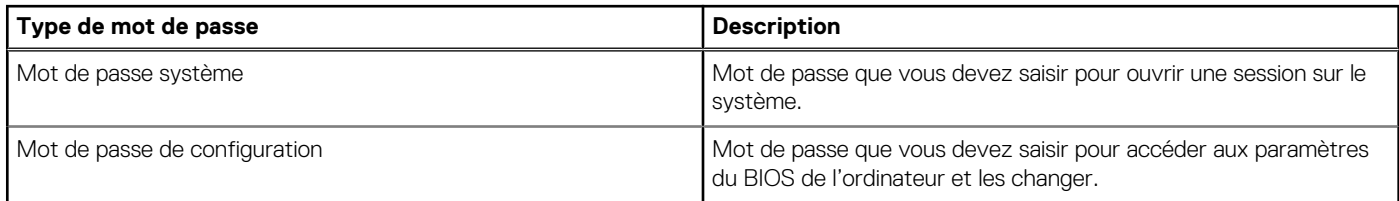

Vous pouvez définir un mot de passe système et un mot de passe de configuration pour protéger l'ordinateur.

**PRÉCAUTION : Les fonctionnalités de mot de passe fournissent un niveau de sécurité de base pour les données de l'ordinateur.**

**PRÉCAUTION : N'importe quel utilisateur peut accéder aux données de l'ordinateur s'il est laissé sans surveillance.**

**REMARQUE :** La fonctionnalité de mot de passe système et de configuration est désactivée.

## **Attribution d'un mot de passe système ou de configuration**

#### **Prérequis**

Vous pouvez attribuer un nouveau Mot de passe système ou admin uniquement lorsque l'état est **Non défini**.

#### **À propos de cette tâche**

Pour entrer dans la configuration du BIOS, appuyez sur F2 immédiatement après la mise sous tension ou le redémarrage.

#### **Étapes**

- 1. Dans l'écran **BIOS du système** ou **Configuration du système**, sélectionnez **Sécurité** et appuyez sur Entrée. L'écran **Sécurité** s'affiche.
- 2. Sélectionnez **Mot de passe système/admin** et créez un mot de passe dans le champ **Entrer le nouveau mot de passe**. Suivez les instructions pour définir le mot de passe système :

● Un mot de passe peut contenir jusqu'à 32 caractères.

- Au moins un caractère spécial : " $( ! " # $ % 8 ' * + . . / : ; < = > ? @ [ \ \] \wedge \_\' ] \wedge \_\' ] ]$ "
- Chiffres de 0 à 9.
- Lettres maiuscules de A à Z.
- Lettres minuscules de a à z.
- 3. **Confirmer le nouveau mot de passe** : saisissez le mot de passe système que vous avez saisi précédemment dans le champ et cliquez sur **OK**.
- 4. Appuyez sur Échap et enregistrez les modifications lorsque vous y êtes invité.
- 5. Appuyez sur Y pour les enregistrer. L'ordinateur redémarre.

### <span id="page-103-0"></span>**Suppression ou modification d'un mot de passe du système ou de configuration existant**

#### **Prérequis**

Vérifiez que l'**état du mot de passe** est défini sur Déverrouillé (dans la configuration du système) avant de supprimer ou modifier le mot de passe système et/ou le mot de passe de configuration existant. Vous ne pouvez pas supprimer ou modifier un mot de passe système ou de configuration si l'**état du mot de passe** est défini sur Verrouillé.

#### **À propos de cette tâche**

Pour entrer dans la configuration du système, appuyez sur F2 immédiatement après la mise sous tension ou un redémarrage.

#### **Étapes**

- 1. Dans l'écran **BIOS du système** ou **Configuration du système**, sélectionnez **Sécurité du système** et appuyez sur Entrée. L'écran **Sécurité du système** s'affiche.
- 2. Dans l'écran **Sécurité du système**, vérifiez que l'**état du mot de passe** est Déverrouillé.
- 3. Sélectionnez **Mot de passe système**. Mettez à jour ou supprimez le mot de passe système existant et appuyez sur Entrée ou la touche Tab.
- 4. Sélectionnez **Mot de passe de configuration**. Mettez à jour ou supprimez le mot de passe de configuration existant et appuyez sur Entrée ou la touche Tab.

**(i)** REMARQUE : Si vous modifiez le mot de passe système et/ou de configuration, un message vous invite à ressaisir le nouveau mot de passe. Si vous supprimez le mot de passe système et/ou de configuration, confirmez la suppression quand vous y êtes invité.

- 5. Appuyez sur Echap. Un message vous invite à enregistrer les modifications.
- 6. Appuyez sur Y pour les enregistrer et quitter l'écran **Configuration du système**. L'ordinateur redémarre.

# **Effacer les mots de passe système et du BIOS (configuration système)**

#### **À propos de cette tâche**

[Pour effacer les mots de passe de l'ordinateur ou du BIOS, contactez le support technique Dell comme indiqué sur la page Contacter le](https://www.dell.com/contactdell)  support technique. Pour plus d'informations, voir [le site de support technique Dell.](https://www.dell.com/support)

**REMARQUE :** Pour en savoir plus sur la réinitialisation des mots de passe Windows ou d'application, consultez la documentation fournie avec votre système Windows ou votre application.

# **Mise à jour du BIOS**

### **Mise à jour du BIOS dans Windows**

#### **Étapes**

- 1. Accédez au [site de support Dell.](https://www.dell.com/support)
- 2. Cliquez sur **Support produits**. Dans le champ **Rechercher dans le support**, saisissez l'étiquette de service de votre ordinateur et cliquez sur **Rechercher**.

**REMARQUE :** Si vous ne connaissez pas l'étiquette de service, utilisez SupportAssist pour identifier automatiquement votre ordinateur. Vous pouvez également utiliser l'ID de produit ou rechercher manuellement le modèle de votre ordinateur.

- 3. Cliquez sur **Pilotes et téléchargements**. Développez **Rechercher des pilotes**.
- 4. Sélectionnez le système d'exploitation installé sur votre ordinateur.
- 5. Dans la liste déroulante **Catégorie** , sélectionnez **BIOS**.
- 6. Sélectionnez la version BIOS la plus récente et cliquez sur **Télécharger** pour télécharger le fichier BIOS de votre ordinateur.
- 7. Une fois le téléchargement terminé, accédez au dossier dans lequel vous avez enregistré le fichier de mise à jour du BIOS.
- 8. Double-cliquez sur l'icône du fichier de mise à jour du BIOS et laissez-vous quider par les instructions affichées à l'écran. [Pour plus d'informations sur la mise à jour du BIOS système, recherchez l'article dans la base de connaissances sur le site de](https://www.dell.com/support)  support Dell.

## **Mise à jour du BIOS à l'aide d'une clé USB dans Windows**

#### **Étapes**

- 1. Suivez la procédure de l'étape 1 à l'étape 6 de la section « [Mise à jour du BIOS dans Windows](#page-103-0) » pour télécharger la dernière version du fichier d'installation du BIOS.
- 2. [Créez une clé USB de démarrage. Pour plus d'informations, recherchez l'article dans la base de connaissances sur le site de](https://www.dell.com/support)  support Dell.
- 3. Copiez le fichier d'installation du BIOS sur la clé USB de démarrage.
- 4. Connectez la clé USB de démarrage à l'ordinateur qui nécessite une mise à jour du BIOS.
- 5. Redémarrez l'ordinateur et appuyez sur la **touche F12** .
- 6. Sélectionnez la clé USB à partir du menu **Démarrage unique**.
- 7. Saisissez le nom du fichier d'installation du BIOS, puis appuyez sur **Entrée**. L'**utilitaire de mise à jour du BIOS** s'affiche.
- 8. Suivez les instructions qui s'affichent à l'écran pour terminer la mise à jour du BIOS.

### **Mise à jour du BIOS dans Linux et Ubuntu**

Pour mettre à jour le BIOS du système sur un ordinateur équipé de Linux ou Ubuntu, consultez l'article de la base de connaissances [000131486](https://www.dell.com/support/kbdoc/000131486) sur le [site de support Dell.](https://www.dell.com/support)

### **Mise à jour du BIOS depuis le menu de démarrage ponctuel**

Mise à jour du BIOS de votre ordinateur avec le fichier XXXX.exe du BIOS copié sur une clé USB FAT32 et démarrage à partir du menu **Démarrage ponctuel**.

#### **À propos de cette tâche**

#### **Mise à jour du BIOS**

Vous pouvez exécuter le fichier de mise à jour du BIOS à partir de Windows avec une clé USB amorçable ou depuis le menu de **démarrage ponctuel** de l'ordinateur.

Vous pouvez vérifier si la méthode est disponible en démarrant votre ordinateur à partir du menu **Démarrage ponctuel** pour voir si MISE À JOUR FLASH DU BIOS est répertoriée en tant qu'option de démarrage. Si l'option est répertoriée, le BIOS peut être mis à jour à l'aide de cette méthode.

#### **Mise à jour à partir du menu Démarrage ponctuel**

Pour mettre à jour le BIOS à partir du menu de **démarrage ponctuel**, vous devez disposer des éléments suivants :

- Un lecteur USB utilisant le système de fichiers FAT32 (le lecteur n'a pas besoin d'être amorçable)
- Le fichier exécutable du BIOS que vous avez téléchargé à partir du site Web de support Dell et copié à la racine de la clé USB.
- Un adaptateur secteur, qui doit être branché sur l'ordinateur.
- Une batterie d'ordinateur fonctionnelle pour flasher le BIOS

Effectuez les étapes suivantes pour exécuter la mise à jour flash du BIOS à partir du menu :

**PRÉCAUTION : Ne mettez pas l'ordinateur hors tension pendant la procédure de mise à jour flash du BIOS. L'ordinateur ne démarre pas si vous le mettez hors tension.**

- 1. Mettez votre ordinateur hors tension, puis insérez la clé USB sur laquelle vous avez copié le fichier de mise à jour flash du BIOS dans un port USB de l'ordinateur.
- 2. Mettez l'ordinateur sous tension et appuyez pour accéder au menu **Démarrage ponctuel**. Sélectionnez Mise à jour flash du BIOS à l'aide de la souris ou des touches fléchées, puis appuyez sur Entrée. L'écran de mise à jour du BIOS s'affiche.
- 3. Cliquez sur **Flasher à partir d'un fichier**.
- 4. Sélectionnez l'appareil USB externe.
- 5. Sélectionnez le fichier et double-cliquez sur le fichier cible du flashage, puis cliquez sur **Envoyer**.
- 6. Cliquez sur **Mise à jour du BIOS**. L'ordinateur redémarre pour flasher le BIOS.
- 7. L'ordinateur redémarrera une fois la mise à jour flash du BIOS terminée.

# **Manipulation des batteries lithium-ion rechargeables gonflées**

Comme la plupart des ordinateurs portables, les ordinateurs portables Dell utilisent des batteries lithium-ion. Il s'agit d'un type de batterie lithium-Ion rechargeable parmi d'autres. Les batteries lithium-ion rechargeables ont gagné en popularité ces dernières années et elles sont devenues chose courante dans l'industrie électronique en raison de la préférence des clients pour un format plat (en particulier avec les nouveaux ordinateurs portables ultra-fins) et une batterie longue durée. La technologie de la batterie lithium-ion rechargeable va de pair avec la possibilité que les cellules de la batterie gonflent.

Une batterie gonflée peut avoir un impact sur les performances de l'ordinateur portable. Afin de prévenir d'éventuels dommages au boîtier ou aux composants internes du périphérique pouvant amener au dysfonctionnement de l'appareil, cessez d'utiliser l'ordinateur portable et déchargez-le en débranchant l'adaptateur secteur et en laissant la batterie se vider.

Les batteries gonflées ne doivent pas être utilisées. Elles doivent être remplacées et mises au rebut de la manière qui convient. Nous vous recommandons de contacter le support Dell pour découvrir les options de remplacement d'une batterie gonflée selon les modalités de la garantie applicable ou du contrat de service, y compris les options de remplacement par un technicien de service agréé par Dell.

Les consignes de manipulation et de remplacement des batteries lithium-ion rechargeables sont les suivantes :

- Soyez prudent lors de la manipulation des batteries lithium-ion rechargeables.
- Déchargez la batterie avant de la retirer de l'ordinateur. Pour décharger la batterie, débranchez l'adaptateur secteur de l'ordinateur et utilisez-le uniquement sur batterie. La batterie est complètement déchargée si l'ordinateur ne s'allume plus lorsque vous appuyez sur le bouton d'alimentation.
- La batterie ne doit pas être écrasée, abîmée, transpercée avec des objets étrangers ou laissée tomber.
- N'exposez pas la batterie à des températures élevées. Ne désassemblez pas les modules de batterie et les cellules.
- N'appuyez pas sur la batterie.
- Ne pliez pas la batterie.
- N'utilisez pas d'outil, quels qu'ils soient, pour faire levier sur la batterie.
- Si une batterie reste coincée dans un périphérique à la suite d'un gonflement, n'essayez pas de la libérer. En effet, perforer, plier ou écraser une batterie peut être dangereux.
- Ne tentez pas de remonter une pile endommagée ou gonflée dans un ordinateur portable.
- Les batteries gonflées couvertes par la garantie doivent être retournées à Dell dans un conteneur d'expédition approuvé (fourni par Dell). cela doit être conforme aux réglementations en matière de transport. Les batteries gonflée qui ne sont pas couvertes par la garantie doivent être mises au rebut dans un centre de recyclage approuvé. Contactez le support Dell sur le [site de support Dell](https://www.dell.com/support/home/) afin d'obtenir de l'aide et des informations supplémentaires.
- L'utilisation d'une batterie d'une autre marque ou qui n'est pas compatible avec Dell peut accroître le risque d'incendie ou d'explosion. Remplacez la batterie uniquement par une batterie compatible achetée auprès de Dell, conçue pour fonctionner avec votre ordinateur Dell. N'utilisez pas de batterie provenant d'un autre ordinateur. Achetez toujours des batteries authentiques sur le [site Dell](https://www.dell.com/) ou directement auprès de Dell.

Les batteries lithium-ion rechargeables peuvent gonfler pour diverses raisons comme l'âge, le nombre de cycles de charge ou l'exposition à des températures élevées. Pour plus d'informations sur la façon d'améliorer les performances et la durée de vie de la batterie de votre ordinateur portable et d'éviter que le problème ne se reproduise, consultez l'article relatif à la batterie de l'ordinateur portable Dell dans la base de connaissances sur le [site de support Dell.](https://www.dell.com/support/)

# **Identifiez l'étiquette de service ou le code de service express de votre ordinateur Dell**

Votre ordinateur Dell dispose d'une étiquette de service ou d'un code de service express comme identifiant unique. Pour afficher les ressources de support pertinentes pour votre ordinateur Dell, nous vous recommandons de saisir le numéro de série ou le code de service express sur le [site du support Dell.](https://www.dell.com/support/home/)

[Pour plus d'informations sur l'étiquette de service de votre ordinateur, reportez-vous à la section Instructions de localisation du numéro de](https://www.dell.com/support/contents/category/product-support/self-support-knowledgebase/locate-service-tag/)  série.

# **Voyants de diagnostic du système**

Cette section répertorie les voyants de diagnostic du système de votre Inspiron 15 3520.

#### **Tableau 10. Voyants de diagnostic du système**

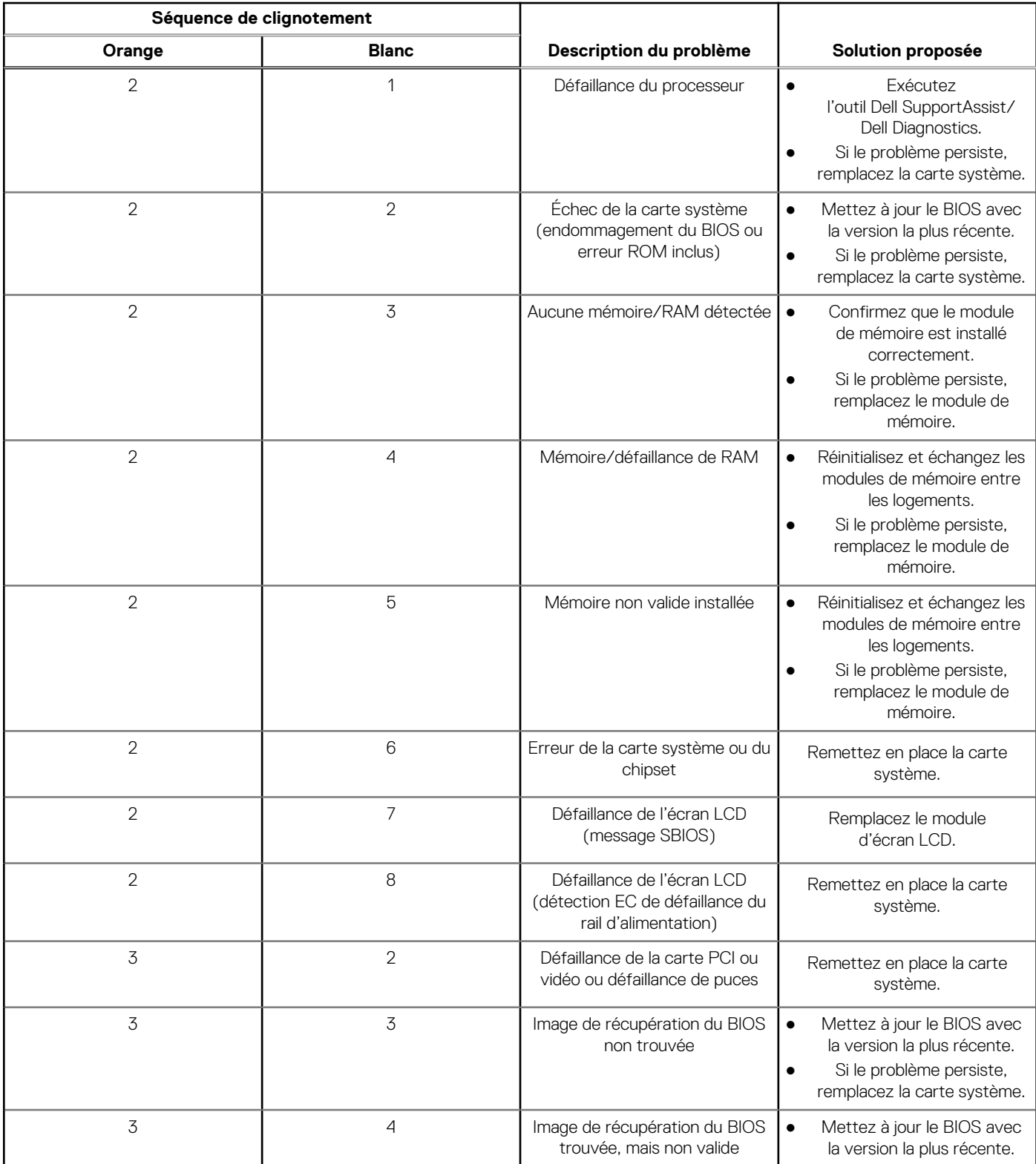
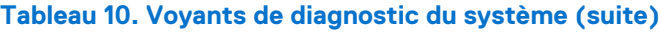

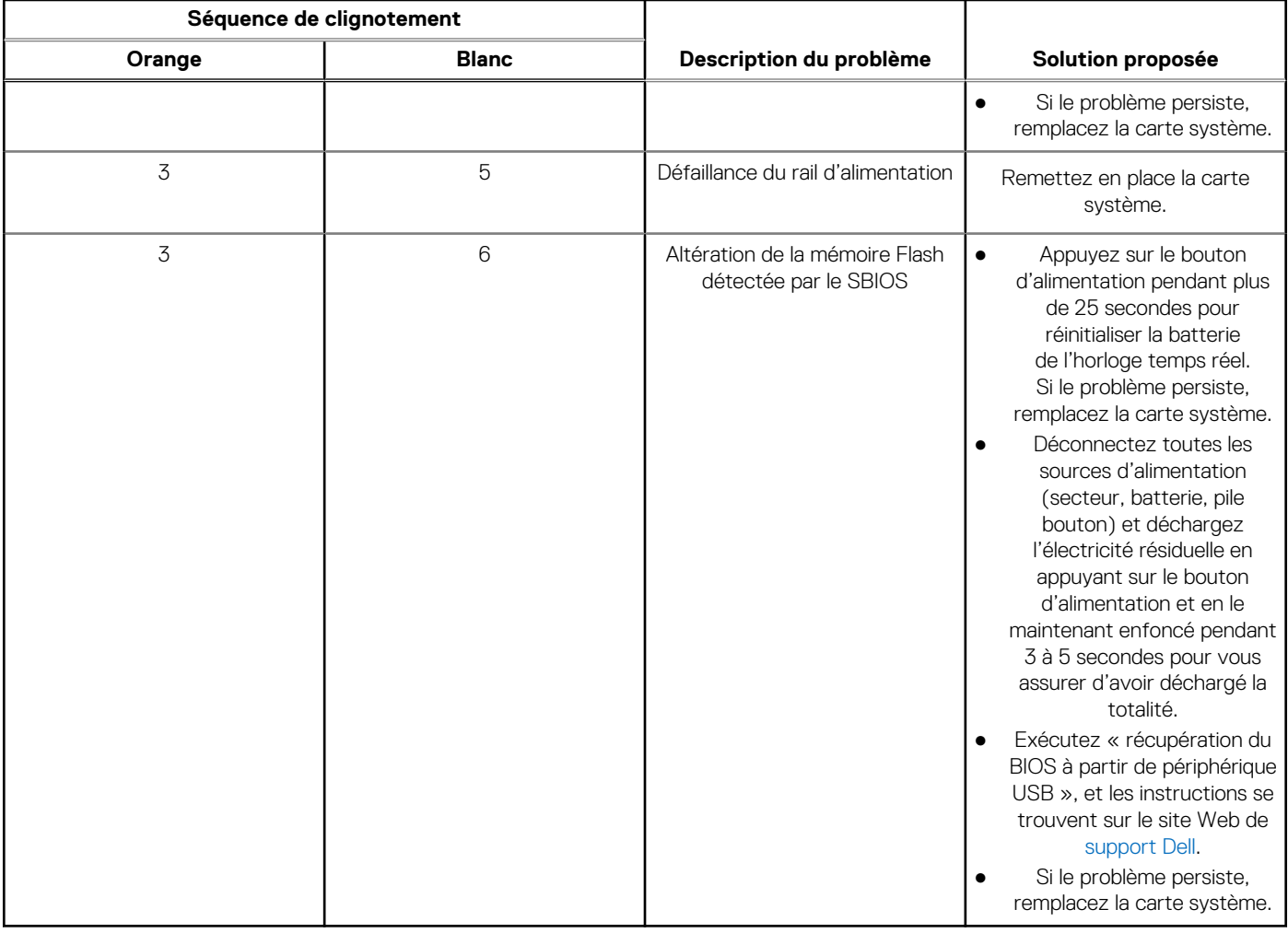

**(i)** REMARQUE : Le clignotement 3-3-3 du voyant LED de verrouillage (verrouillage des majuscules ou verrouillage numérique), du voyant LED du bouton d'alimentation (sans lecteur d'empreintes digitales) et du voyant LED de diagnostic signale une impossibilité de fournir une entrée pendant le test de l'écran LCD dans les diagnostics Dell SupportAssist de vérification des performances système avant démarrage.

## **Diagnostics SupportAssist**

#### **À propos de cette tâche**

Les diagnostics SupportAssist (également appelés diagnostics ePSA) permettent de vérifier entièrement le matériel. Les diagnostics SupportAssist sont intégrés au BIOS et sont exécutés par le BIOS en interne. Les diagnostics SupportAssist intégrés offrent un ensemble d'options pour des dispositifs ou des groupes de dispositifs particuliers. Cela permet d'effectuer les opérations suivantes :

- Exécuter des tests automatiquement ou dans un mode interactif
- Répéter les tests
- Afficher ou enregistrer les résultats des tests
- Exécuter des tests approfondis en appliquant des options de tests supplémentaires pour obtenir des informations complémentaires sur un ou plusieurs dispositifs défaillants.
- Afficher des messages d'état qui indiquent si l'exécution des tests a abouti.
- Afficher des messages d'erreur qui indiquent les éventuels problèmes rencontrés lors du test.

**REMARQUE :** Certains tests exécutés pour des dispositifs spécifiques nécessitent une intervention de l'utilisateur. Veillez à rester devant l'ordinateur durant l'exécution des tests de diagnostic.

Pour plus d'informations, consultez la page [SupportAssist Pre-Boot System Performance Check.](https://www.dell.com/support/diagnose/Pre-boot-Analysis)

## **Auto-test intégré (BIST)**

### **M-BIST**

M-BIST (Built In Self-Test) est l'outil de diagnostic d'auto-test intégré de la carte système qui améliore l'exactitude des diagnostics des défaillances du contrôleur intégré de la carte système.

**REMARQUE :** Cet outil peut être démarré manuellement avant le POST (Power On Self-Test).

### Comment réaliser un test M-BIST

**REMARQUE :** Avant de lancer M-BIST, assurez-vous que l'ordinateur est hors tension.

- 1. Appuyez sur la touche **M** du clavier et sur le bouton d'alimentation pour initier la fonction M-BIST.
- 2. Le voyant de la batterie peut présenter deux états :
	- a. ÉTEINT : aucune panne détectée au niveau de la carte système.
	- b. ORANGE : indique un problème au niveau de la carte système.
- 3. En cas de défaillance de la carte système, le voyant d'état de la batterie clignote pendant 30 secondes pour signaler l'un des codes d'erreur suivants :

#### **Tableau 11. Codes d'erreur LED**

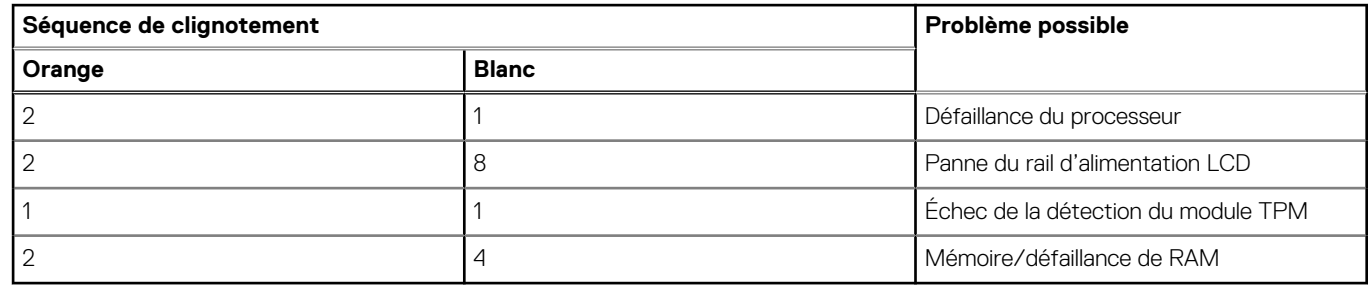

4. En l'absence de de problème au niveau de la carte système, les écrans de couleur unie décrits dans la section LCD-BIST défileront sur l'écran LCD pendant 30 secondes, puis l'écran LCD s'éteindra.

### **Auto-test intégré (BIST) de l'écran LCD**

Les ordinateurs portables Dell disposent d'un outil de diagnostic intégré qui vous aide à déterminer si l'anomalie d'écran que vous rencontrez est un problème inhérent à l'écran LCD de l'ordinateur portable Dell ou à la carte vidéo (processeur graphique) et aux paramètres de l'ordinateur.

Lorsque vous remarquez des anomalies au niveau de l'écran, comme des clignotements, des distorsions, des problèmes de clarté, des images floues, des lignes horizontales ou verticales, des décolorations, etc., il est toujours recommandé d'isoler l'écran LCD en exécutant l'auto-test intégré (BIST).

### Comment appeler le BIST de l'écran LCD

- 1. Éteignez l'ordinateur.
- 2. Déconnectez tous les périphériques connectés à l'ordinateur. Ne branchez que l'adaptateur secteur (chargeur) à l'ordinateur.
- 3. Assurez-vous que l'écran LCD est propre (pas de particules de poussière sur la surface de l'écran).
- 4. Maintenez la touche **D** enfoncée et appuyez sur le bouton d'alimentation pour passer en mode BIST (auto-test intégré). Maintenez la touche **D** enfoncée jusqu'à ce que l'ordinateur démarre.
- 5. L'écran affiche des couleurs unies et change deux fois les couleurs sur tout l'écran en blanc, noir, rouge, vert et bleu.
- 6. L'écran affiche ensuite les couleurs blanc, noir et rouge.
- 7. Examinez avec précaution l'écran pour détecter des anomalies (lignes, couleurs floues ou distorsion à l'écran).
- 8. À la fin de la dernière couleur unie (rouge), l'ordinateur s'arrête.

REMARQUE : Les diagnostics avant démarrage de Dell SupportAssist commencent par le lancement d'un test BIST de l'écran LCD ; l'utilisateur doit alors intervenir pour confirmer le bon fonctionnement de l'écran LCD.

### **Récupération du système d'exploitation**

Lorsque l'ordinateur ne parvient pas à démarrer sur le système d'exploitation même après plusieurs tentatives, il lance automatiquement l'outil de récupération du système d'exploitation Dell SupportAssist OS Recovery.

Dell SupportAssist OS Recovery est un outil autonome qui est préinstallé sur les ordinateurs Dell exécutant le système d'exploitation Windows. Il se compose d'outils pour diagnostiquer et résoudre les problèmes qui peuvent se produire avant que votre ordinateur démarre à partir du système d'exploitation. Il vous permet de diagnostiquer les problèmes matériels, réparer votre ordinateur, sauvegarder vos fichiers, ou restaurer votre ordinateur à son état d'origine.

Vous pouvez également le télécharger à partir du site Web de support Dell pour dépanner et corriger votre ordinateur s'il ne parvient pas à démarrer à partir du système d'exploitation principal à cause de défaillances logicielles ou matérielles.

Pour plus d'informations sur l'outil Dell SupportAssist OS Recovery, consultez le guide de l'utilisateur *Dell SupportAssist OS Recovery User's Guide* sur la page [Serviceability Tools sur le site de support Dell..](https://www.dell.com/support/home/products/software_int/software_service_tools) Cliquez sur **SupportAssist**, puis sur **SupportAssist OS Recovery**.

## **Cycle de marche/arrêt Wi-Fi**

#### **À propos de cette tâche**

Si votre ordinateur ne parvient pas à accéder à Internet en raison de problèmes de connectivité Wi-Fi, réinitialisez votre appareil Wi-Fi en procédant comme suit :

#### **Étapes**

- 1. Éteignez l'ordinateur.
- 2. Mettez le modem hors tension.
	- **REMARQUE :** Certains fournisseurs d'accès à Internet proposent un appareil combinant modem et routeur.
- 3. Mettez le routeur sans fil hors tension.
- 4. Patientez 30 secondes.
- 5. Mettez le routeur sans fil sous tension.
- 6. Mettez le modem sous tension.
- 7. Allumez l'ordinateur.

## **Élimination de l'électricité résiduelle (effectuer une réinitialisation matérielle)**

#### **À propos de cette tâche**

L'électricité résiduelle est l'électricité statique résiduelle qui reste sur l'ordinateur même une fois qu'il a été mis hors tension et que la batterie a été retirée.

Pour votre sécurité et pour protéger les composants électroniques sensibles de votre ordinateur, vous devez éliminer l'électricité résiduelle avant de retirer ou de remplacer des composants de votre ordinateur.

L'élimination de l'électricité résiduelle, également connue sous le nom de « réinitialisation matérielle », est aussi une étape de dépannage courante si l'ordinateur ne se met pas sous tension ou ne démarre pas dans le système d'exploitation.

Procédez comme suit pour évacuer l'électricité résiduelle :

#### **Étapes**

- 1. Éteignez l'ordinateur.
- 2. Débranchez l'adaptateur secteur de l'ordinateur.
- 3. Retirez le cache de fond.
- 4. Retirez la batterie.

#### **PRÉCAUTION : La batterie est un composant remplaçable sur site (FRU) dont les procédures de retrait et d'installation sont réservées aux techniciens de maintenance agréés.**

- 5. Maintenez le bouton d'alimentation appuyé pendant 20 secondes pour éliminer l'électricité résiduelle.
- 6. Installez la batterie.
- 7. Installez le cache de fond.
- 8. Branchez l'adaptateur secteur à l'ordinateur.
- 9. Allumez l'ordinateur.

**REMARQUE :** Pour en savoir plus sur la réinitialisation matérielle, consultez l'article de la base de connaissances sur le site de support Dell.

# **Obtenir de l'aide et contacter Dell**

### Ressources d'aide en libre-service

Vous pouvez obtenir des informations et de l'aide sur les produits et services Dell en utilisant ces ressources en libre-service :

#### **Tableau 12. Ressources d'aide en libre-service**

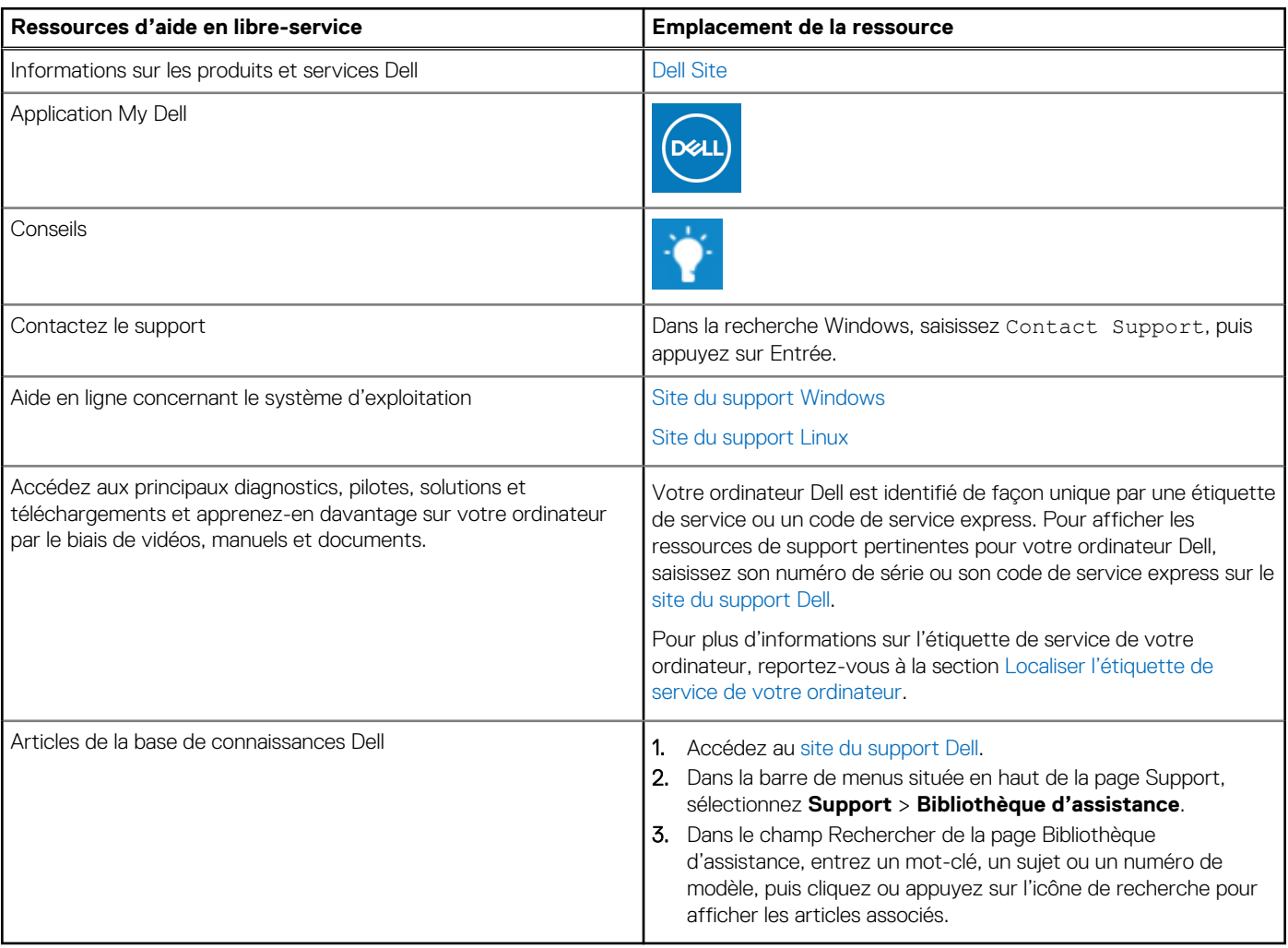

### Contacter Dell

Pour contacter Dell pour des questions commerciales, de support technique ou de service à la clientèle, consultez la section Contactez le support sur le site du support Dell.

**REMARQUE :** La disponibilité des services peut varier en fonction du pays, de la région et du produit.

**REMARQUE :** Si vous ne disposez pas d'une connexion Internet, les informations de contact figurent sur la preuve d'achat, le bordereau d'expédition, la facture ou le catalogue des produits Dell.

**6**